# UNIVERSIDAD MIGUEL HERNÁNDEZ DE ELCHE ESCUELA POLITÉCNICA SUPERIOR DE ELCHE

## GRADO EN INGENIERÍA ELECTRÓNICA Y AUTOMÁTICA INDUSTRIAL

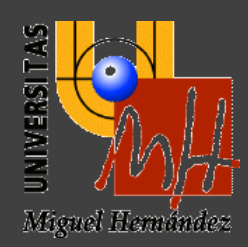

# "SISTEMA DE CONTROL DE UN CENTRO LOGÍSTICO"

## TRABAJO FIN DE GRADO

Septiembre - 2021

 AUTORA: Naiara Pérez Falcó DIRECTOR: Adrián Peidró Vidal

# ÍNDICE

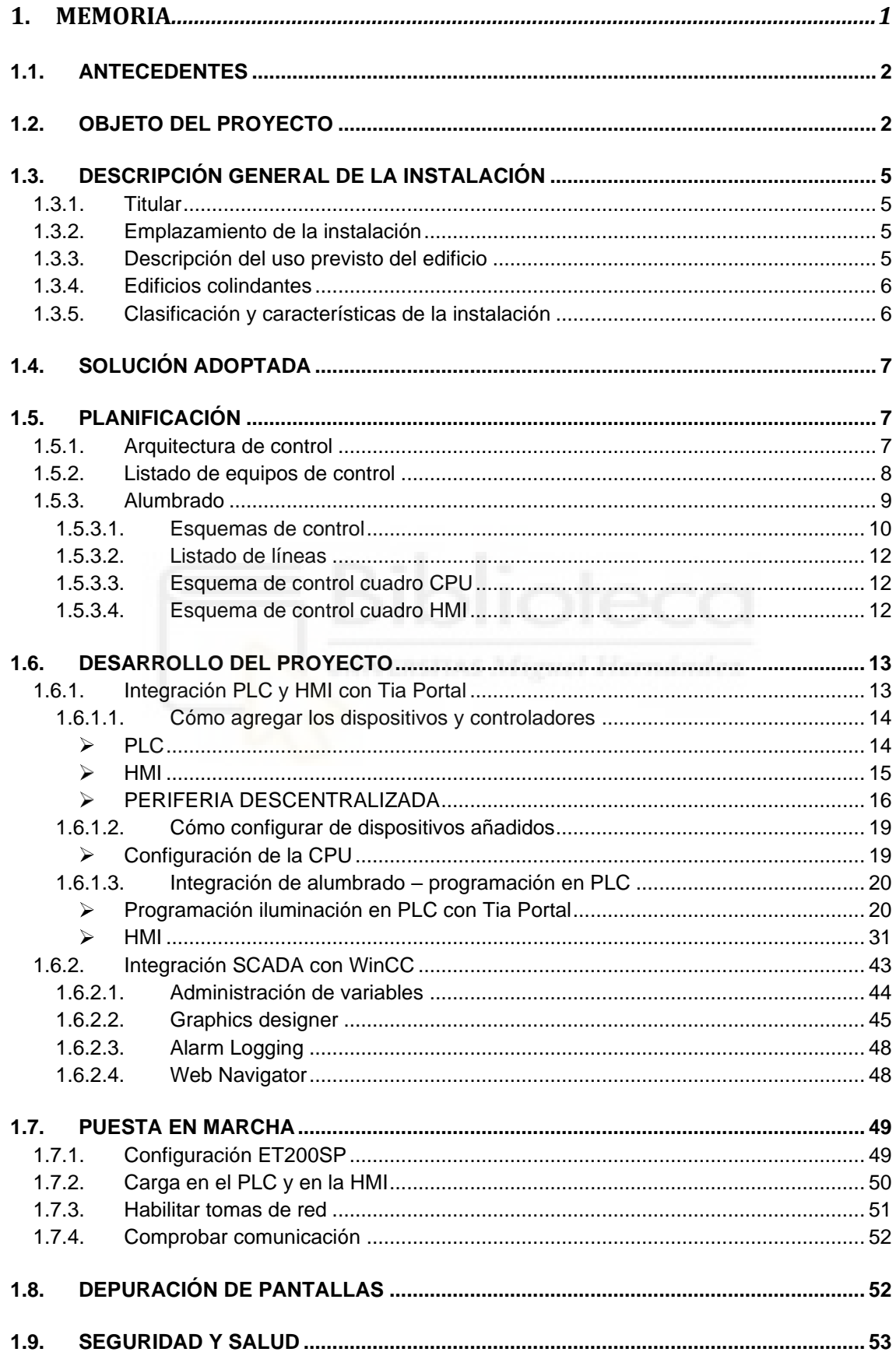

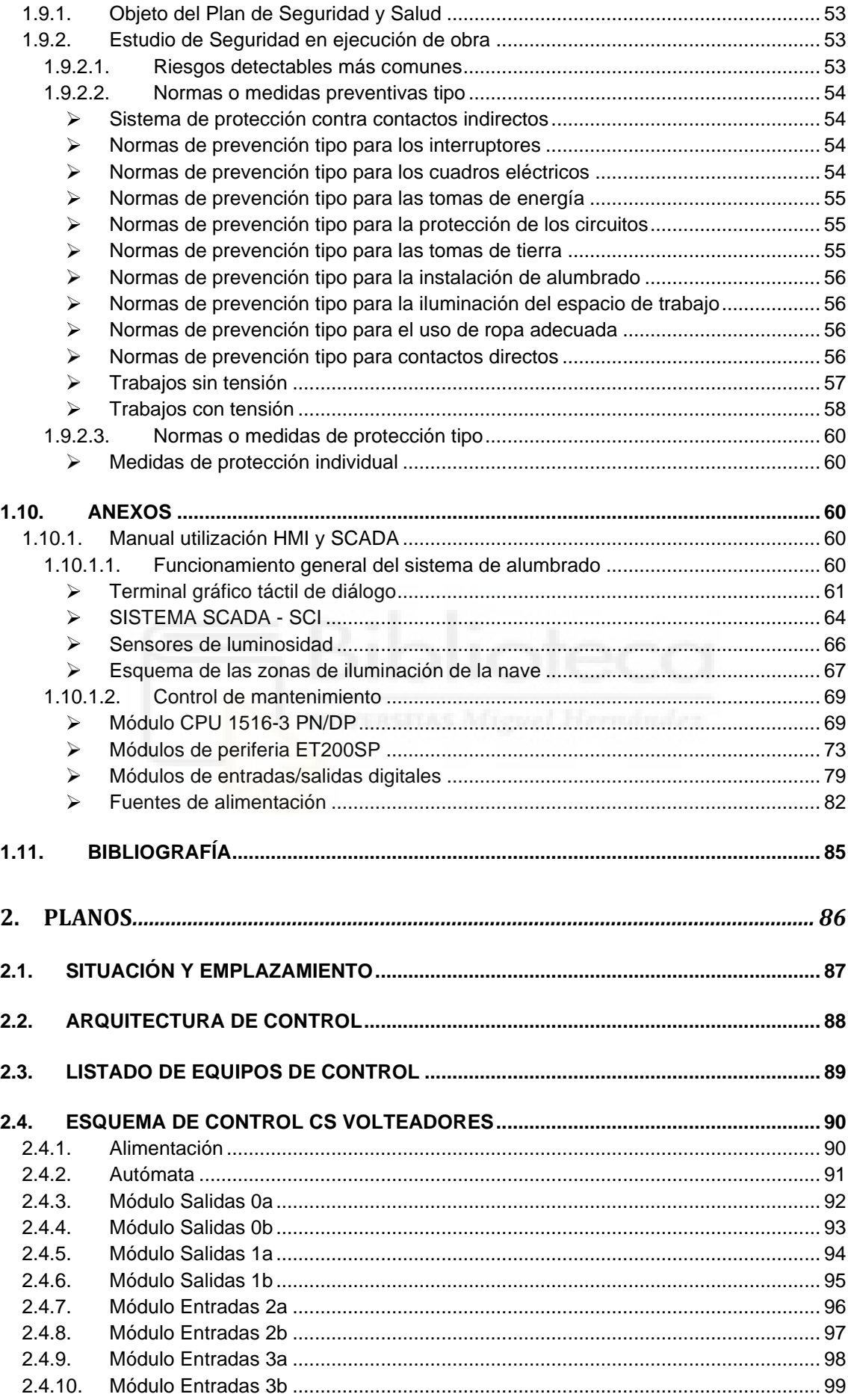

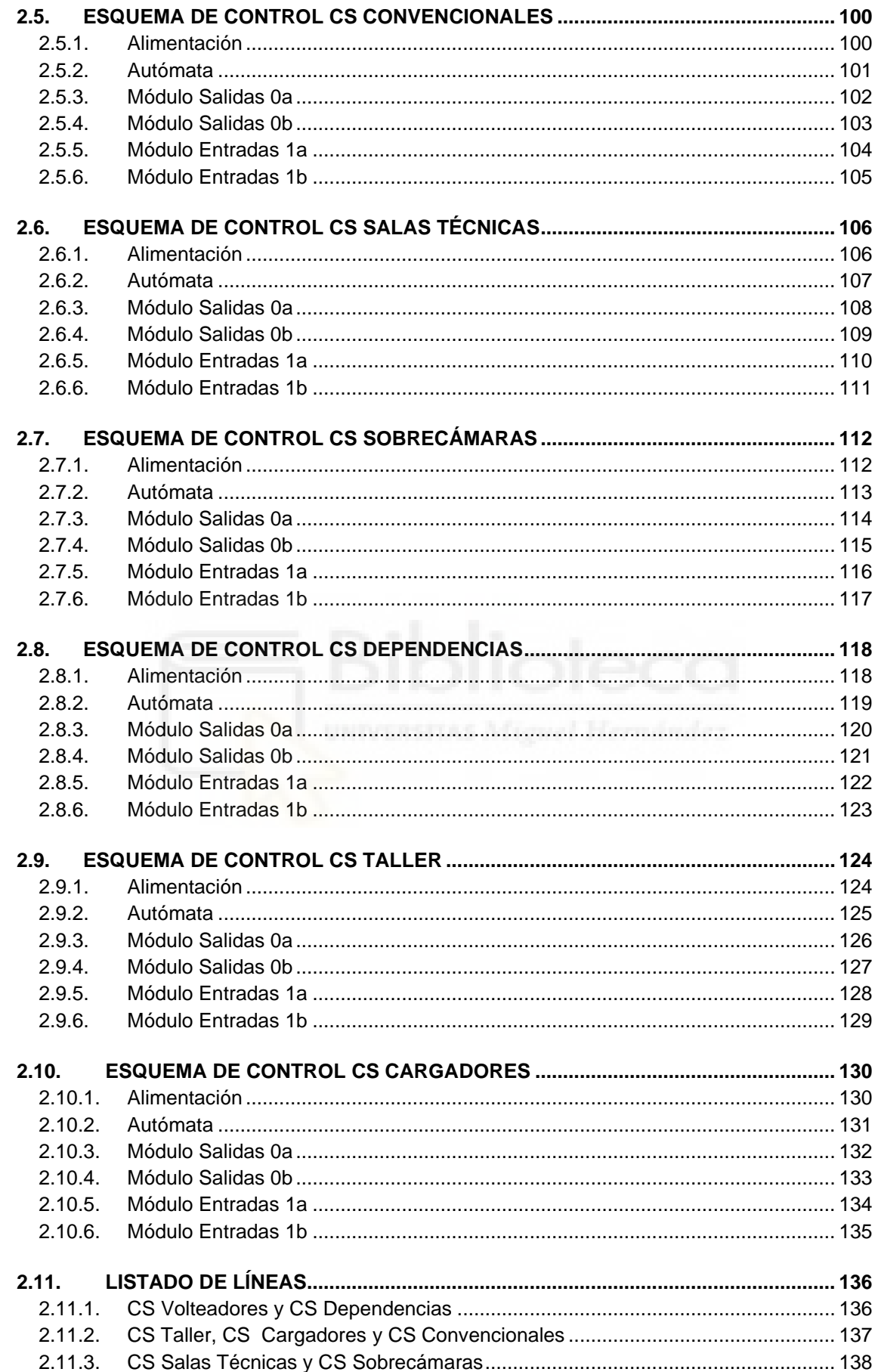

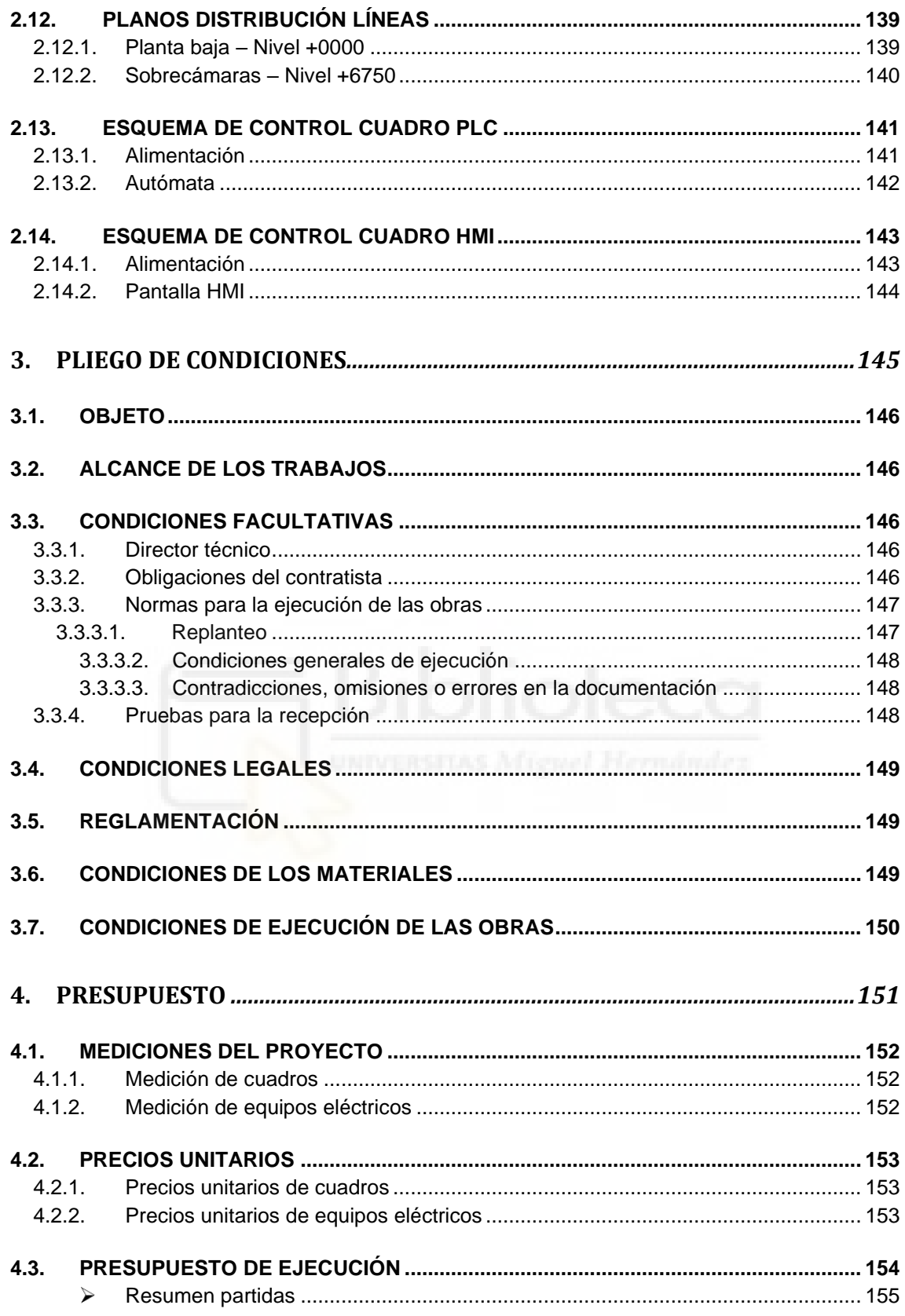

<span id="page-5-0"></span>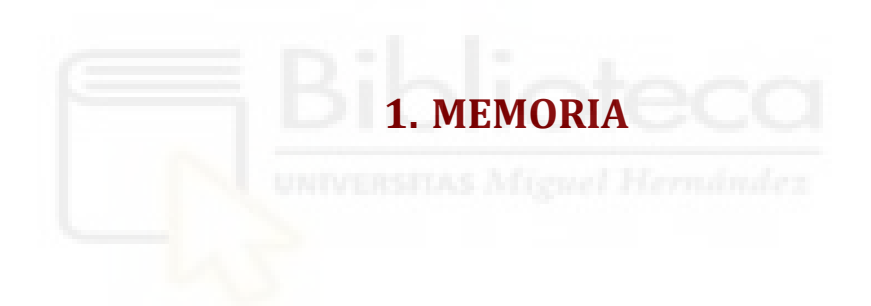

## <span id="page-6-0"></span>**1.1. ANTECEDENTES**

En la actualidad, la tecnología forma parte de nuestro día a día. Se nos ha ofrecido la posibilidad de tener el control y el conocimiento de todo lo que nos rodea desde la palma de nuestra mano, con tan solo hacer un par de gestos y en pocos segundos, somos capaces de obtener respuestas a todas nuestras inquietudes. Esto, llevado al sector empresarial, hace que surja la necesidad de dotar las instalaciones de un sistema de control que permita hacer un seguimiento del estado de la producción, consumos, control de luminarias, etc.

Estas necesidades se están viendo cada vez más solicitadas en los centros logísticos de distintas empresas y sectores. En nuestro caso, este proyecto va enfocado a un sector de primera necesidad como son los supermercados.

El cliente es una cadena de supermercados que dispone de un Bloque Logístico ubicado en el Polígono Industrial de Villadangos del Páramo (León), formado por varios edificios destinados a producción, oficinas, almacén, etc., así como vestuarios y comedor.

Se desea ampliar dichas instalaciones con un nuevo edificio destinado a la maduración de plátanos y bananas, incluyendo un sistema de control que nos permita controlar el alumbrado de las zonas más transitadas de la nave.

## <span id="page-6-1"></span>**1.2. OBJETO DEL PROYECTO**

El objeto del presente documento es el diseño de un sistema de control para las instalaciones de alumbrado del nuevo edifico. Dicho sistema se hará mediante un autómata que controlará el estado de las líneas de alumbrado que lo requieran. Se dispondrá de dos interfaces, HMI y SCADA, mediante las cuales podremos actuar sobre la instalación de alumbrado para supervisar y controlar el estado de las luminarias de cada una de las zonas controladas.

En la instalación de alumbrado, se actuará sobre 7 cuadros secundarios, todos ellos pertenecientes al nuevo centro de transformación CT10, previsiblemente ubicado en dicha nave:

- CS Salas Técnicas
- CS Servicios Comunes 3 Cargadores
- CS Servicios Comunes 5 C. Convencional
- CS Servicios Comunes 4 Dept. Personal
- CS Sobrecámaras
- CS Servicios Comunes 1 Taller

- CS Servicios Comunes 2 Volteadores

El Centro Logístico de Villadangos del Páramo, desde el punto de vista eléctrico, se estructura de la siguiente forma:

- Una subestación transformadora propiedad del cliente de 45/20kV que recibe alimentación a través de una línea de 45kV propiedad de la compañía suministradora y que se ubica dentro de los lindes del bloque logístico.
- Una distribución en 2 anillos de 20kV que da servicio a los centros de transformación repartidos por los distintos edificios del centro logístico. Con este sistema los centros de transformación pueden ser alimentados desde dos puntos, facilitando las labores de mantenimiento en caso de defecto en cualquiera de dichos puntos. Los anillos se encuentran abiertos en su punto medio de la instalación con el fin de repartir la carga.
- Los anillos existentes se componen de la siguiente manera:
	- o Anillo 1: Rodea perimetralmente varias naves, alimentando los siguientes centros de transformación:
		- CT1, 2 y 3 Nave de Secos (2500 kVA cada uno)
		- **CT4 Nave Envases (2500 kVA)**
		- CT5 Edificio de Servicios y Urbanización (1600 kVA)
	- o Anillo 2: Rodea perimetralmente la nave de Frío, alimentando los siguientes centros de transformación:
		- CT6, 7, 8 y 9 Nave de Frío (2500 kVA cada uno)

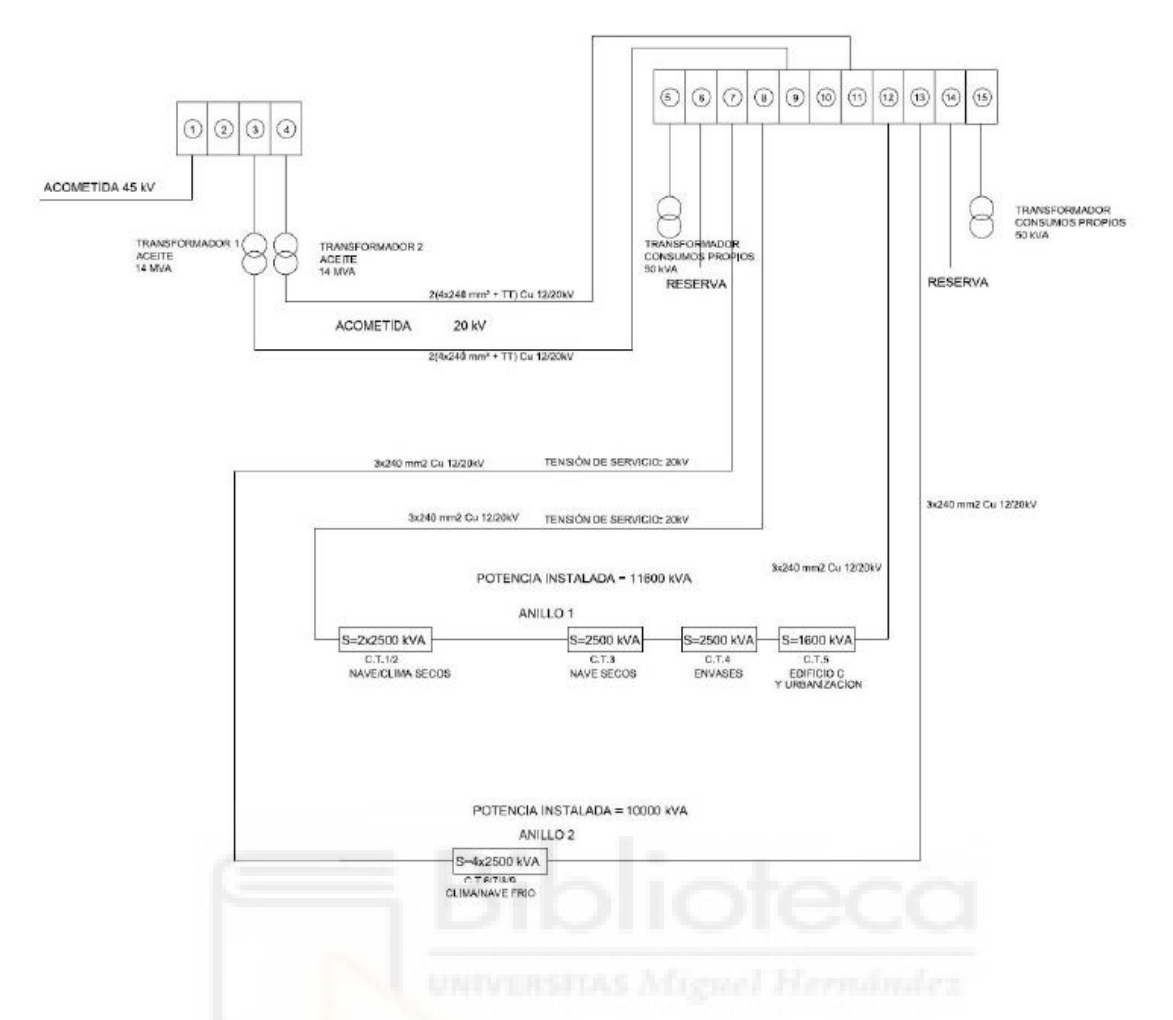

El anillo 2 será el encargado de dar suministro eléctrico a la nueva nave. Las modificaciones de este anillo afectarán al tramo comprendido entre la Arqueta nº17 y la Arqueta nº33 suponiendo lo siguiente:

- Un incremento de longitud del anillo de 462 metros, pasando de 1.173 metros a 1635 metros de línea de 20 KV.
- El desmontaje de 43 metros de cable de aluminio tipo HEPRZ1 12/20 kV 3x1x240/16 mm² comprendido entra la Arqueta nº17 y la Arqueta nº33.

Esta nave constará de un nuevo centro de transformación CT10 que el cliente prevé ubicar en el interior de la nueva nave con uso previsto como almacén, para el suministro y distribución de energía eléctrica, así como justificar y valorar los materiales empleados en el mismo para su correspondiente autorización.

## <span id="page-9-0"></span>**1.3. DESCRIPCIÓN GENERAL DE LA INSTALACIÓN**

## <span id="page-9-1"></span>**1.3.1. Titular**

Cadena de supermercados.

*Por motivos de confidencialidad, no es posible nombrar al cliente.*

## <span id="page-9-2"></span>**1.3.2. Emplazamiento de la instalación**

La instalación objeto del presente documento está ubicada en el Bloque Logístico de la empresa ubicado en el Polígono Industrial de la localidad de Villadangos del Páramo en la provincia de León – véase los planos adjuntos *nº1 Situación y Emplazamiento.*

El polígono industrial de Villadangos está situado junto a la N-120 de León a Astorga y la LE-413 de Villanueva de Carrizo.

La Autopista AP-71 (de León a Astorga) discurre en paralelo al polígono y a la N-120 con acceso desde las proximidades.

*Por motivos de confidencialidad, no es posible especificar la calle y las coordenadas UTM del edificio.*

## <span id="page-9-3"></span>**1.3.3. Descripción del uso previsto del edificio**

Una vez realizado un estudio previo y evaluadas las necesidades del cliente, se pretende crear un sistema de gestión y supervisión de la iluminación de la nueva nave, destinada a la maduración y el almacenamiento de plátanos y bananas. Para entender más las necesidades de esta nueva nave, necesitamos saber cuál es el procedimiento a seguir para la correcta maduración de estas frutas.

Los plátanos y las bananas son una de las frutas más populares en Europa, sin embargo, nuestro clima no es el idóneo para su cultivo. Los plátanos y bananas que se consumen en Europa provienen, generalmente, de América Central y Filipinas. El fruto se recoge en estado inmaduro en los países de origen, y se transportan refrigerados a 13ºC, aproximadamente, para paralizar su maduración. Una vez se recibe la mercancía y, centrándonos en nuestro cliente, éste almacenará las frutas en cámaras herméticas refrigeradas. Cuando llega el momento de su consumo, se reactiva el proceso de maduración de la fruta. Esta

maduración se realiza de forma natural mediante el etileno, una fitohormona proporcionada por las plantas para la producción y maduración del fruto. Para obtener un correcto grado de maduración en los plátanos y bananas previamente refrigerados, se necesita un incremento de esta fitohormona y, para ello, se gasifica la fruta con etileno en cámaras herméticamente cerradas durante un período variable entre 4-8 días. Esta gasificación debe de ser controlada para la correcta maduración de la fruta y debido a que el etileno puro es altamente inflamable. El 4% en volumen de etileno en nitrógeno, es cantidad suficiente para que el proceso de maduración no comporte ningún riesgo. Una vez la fruta está en su punto de maduración, se extrae de las cámaras y se almacenan para su distribución.

## <span id="page-10-0"></span>**1.3.4. Edificios colindantes**

Como se puede observar en el plano *nº1 Situación y Emplazamiento* adjunto, la nave se encuentra dentro de una parcela donde se sitúa el Bloque Logístico de la cadena de supermercados. Esto implica proximidad entre esta y las demás naves que constituyen el Bloque.

### <span id="page-10-1"></span>**1.3.5. Clasificación y características de la instalación**

El origen de la alimentación de la instalación objeto del presente proyecto se encuentra en la subestación propiedad del cliente 45/20kV.

Los datos de la red de suministro en 20kV son los siguientes:

- **•** Tensión nominal  $-1$  (kV): 20kV.
- Potencia de cortocircuito Scc (MVA): 190MVA.
- Tipo de Neutro: Puesta a tierra con resistencia.
- **·** Tiempo máximo de despeje td  $(s)$ : 0,4s.

El centro de transformación objeto del presente proyecto (CT10), se construirá en un local de obra civil acondicionado para albergar dicha instalación, y se ubicará en la planta baja de una nave con uso previsto como almacén refrigerado propiedad del cliente.

Se instalará un transformador de las siguientes características:

Denominación: Máquina-Trafo

S (kVA's): 1.600

La potencia total instalada en el centro de transformación será de 1.600 kW.

## <span id="page-11-0"></span>**1.4. SOLUCIÓN ADOPTADA**

La solución adoptada respecto al sistema de control, el cual será descrito más detalladamente a continuación, queda justificada ya que, además de cumplir exhaustivamente con el reglamento, garantiza la seguridad y el bienestar de los usuarios.

En este proyecto nos hemos decantado por realizar el control mediante autómatas de Siemens, ya que es una empresa con mucha experiencia en el sector, lo que les proporciona un plus de fiabilidad respecto otras marcas. Disponen una amplia gama de equipos que se adaptan perfectamente a nuestras necesidades y a un precio muy competitivo. La programación de sus equipos se hace mediante Tia Portal, un programa sencillo y con muchas posibilidades de desarrollo, así como la posibilidad de introducir interfaces con pantallas HMI. Además de las posibilidades que ofrece Tia Portal, Siemens también dispone de otro programa para la programación de interfaces en entorno SCADA, el cual incluye una larga lista de objetos que podremos utilizar, así como funciones predefinidas para actuar sobre ellos, sin necesidad de realizar un código desde cero. Una de las mayores ventajas es que el SCADA podemos abrirlo tanto en un ordenador, como una Tablet o cualquier dispositivo con acceso a internet, lo que permite que, en cualquier momento y lugar podremos acceder para comprobar el estado de las instalaciones.

## <span id="page-11-1"></span>**1.5. PLANIFICACIÓN**

## <span id="page-11-2"></span>**1.5.1. Arquitectura de control**

Una vez aprobado el estudio previo del proyecto por parte del cliente, generamos la arquitectura de control, plano *nº2 Arquitectura de Control*. En ella podremos ver el árbol de comunicaciones que se pretende llevar a cabo en la instalación.

En esta red de comunicaciones se muestra los equipos instalados, su método de comunicación (fibra óptica, Ethernet, Modbus, etc.) y las direcciones IP de cada uno de ellos.

En la arquitectura aparecerá el autómata de iluminación, la pantalla HMI de iluminación y los cuadros secundarios de iluminación.

La instalación consta de 7 cuadros secundarios de iluminación que se comunican con un switch. Este último, comunica con el autómata principal, común para iluminación y electricidad, que está conectado por Ethernet a la red de comunicaciones.

Por otro lado, tenemos la pantalla HMI que comunica con la red principal directamente mediante Ethernet.

*Por motivos de confidencialidad, no podemos mostrar las direcciones IP e IDModbus de los equipos contenidos en la arquitectura.*

## <span id="page-12-0"></span>**1.5.2.Listado de equipos de control**

Este listado se genera a partir de la arquitectura, plano *nº3 Listado Equipos de Control*. En él se nombran todos los equipos comunicables por Ethernet o Profinet que se utilizarán en el sistema de control.

La clasificación de los equipos se hace por:

- Bloque Logístico *(Ubicación del bloque logístico)*
- Edificio *(Nombre del edificio dentro del bloque logístico)*
- Instalación *(Eléctrica o alumbrado)*
- Zona *(Zona/ubicación donde está instalado el equipo)*
- Tipo *(PLC, HMI, CSC, etc…)*
- Fabricante
- Modelo
- Características *(Pequeña descripción del equipo)*
- $\blacksquare$  IP
- Puerto *(Según el protocolo)*
- Protocolo *(Profinet o Modbus TCP/IP)*
- Crítico/No crítico (*Esta consideración viene dada por parte del cliente y, lo que se pretende con ella es, identificar los sistemas que afectan, de manera inmediata o en un periodo corto de tiempo, a la producción y a la seguridad del edificio. Estos sistemas, evaluados como críticos, tendrán 2 tomas de conexión para que, en el caso de que una de ellas falle, tener una de reserva a la que poder conectarnos y que no se vea afectada la producción o la seguridad*).
- Servidor web

Este documento se le envía a Centro de Redes de la cadena para que adjudique las IPs a los equipos.

## <span id="page-13-0"></span>**1.5.3. Alumbrado**

Previo al desarrollo del control de alumbrado, necesitamos conocer el número de tarjetas de entradas y salidas necesarios según las necesidades presentadas por el cliente.

A continuación, se muestra un listado de los cuadros secundarios de alumbrado sobre los que se desea actuar, así como las distintas líneas que serán controladas de cada uno de ellos:

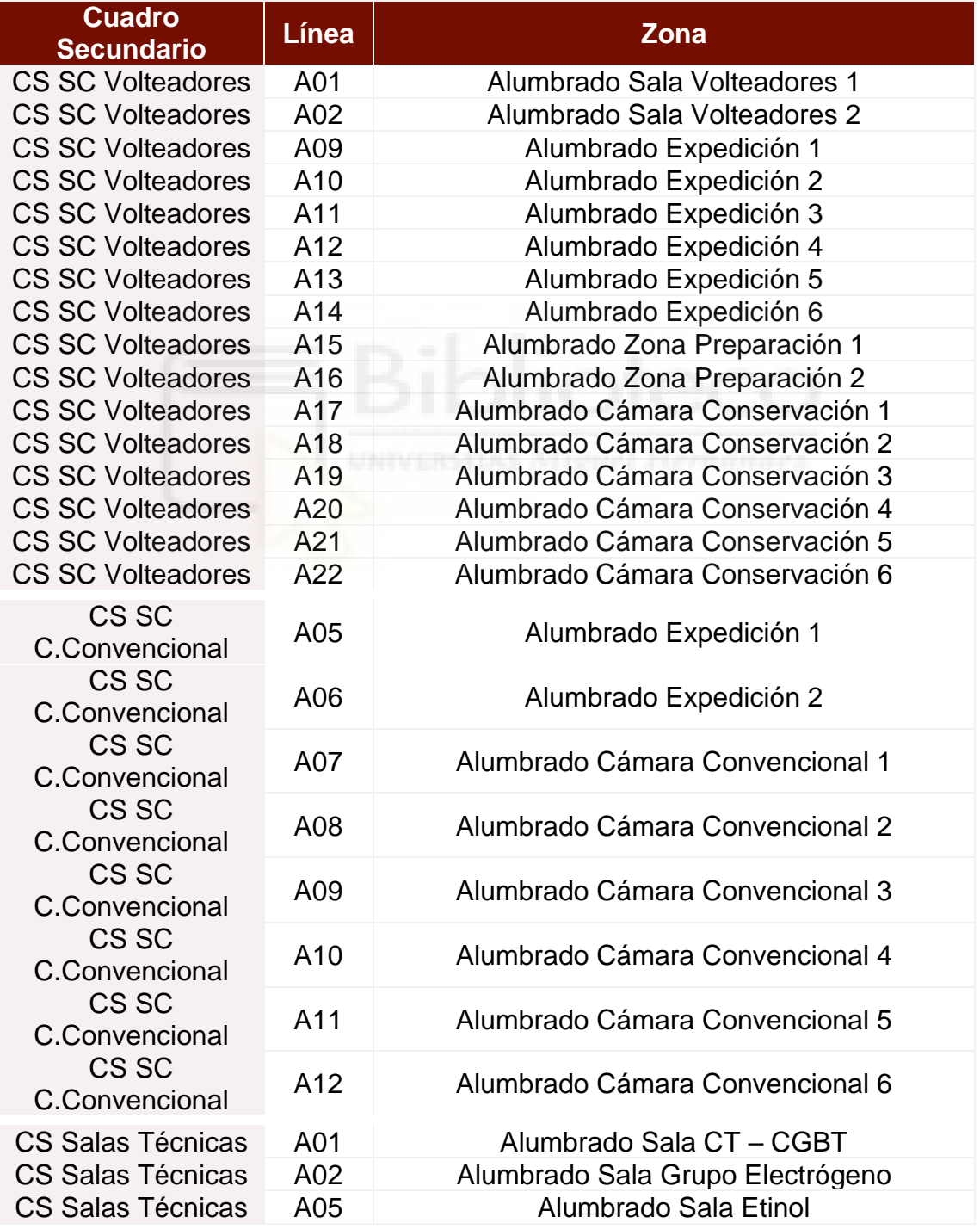

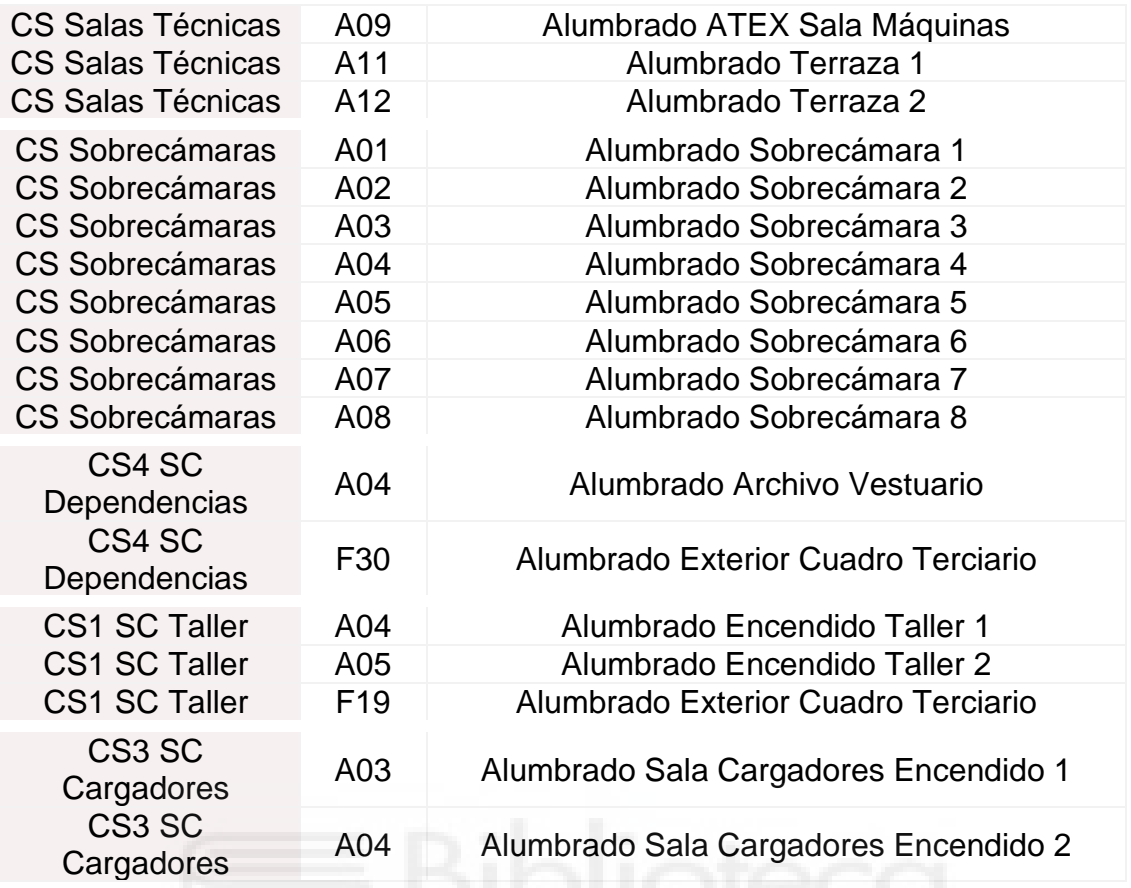

Los cuadros de alumbrado exterior no se controlan directamente. Estos irán conectados a una de las entradas de los cuadros CS4 SC Dependencias y CS1 SC Taller y, a partir de estas, se gestionará el alumbrado exterior en su conjunto.

#### <span id="page-14-0"></span>1.5.3.1. Esquemas de control

Una vez el cliente nos ha señalado las líneas de alumbrado que quiere controlar, se genera el esquema de control, planos del *nº4 Esquemas de control CS Volteadores al nº10 Esquemas de control CS Cargadores*. En él se muestran las periferias necesarias para el proyecto, así como su cableado y montaje.

Para generar este documento, partimos de los cuadros secundarios de alumbrado que se quieren controlar. Cada cuadro contendrá un módulo de periferia y tarjetas de I/O (entradas/salidas) dependiendo del número de líneas. Cada tarjeta I/O tiene 16 borneros de conexión, por lo que podremos controlar 16 líneas distintas con una sola tarjeta. Además, dejaremos un 30% de salidas libres como reserva, para cada cuadro.

Por ejemplo, para el cuadro CS SC Volteadores tenemos 16 líneas a controlar.

16 + 30% = 20,8 → Necesitamos 21 borneros de salidas

El cuadro CS SC Volteadores tendrá 1 periferia con 2 tarjetas de entradas y 2 tarjetas de salidas.

Planteamos este procedimiento a todos los cuadros y, llegamos a la conclusión de que necesitamos:

- 7 periferias (1 por cuadro secundario)
- 8 tarjetas de entradas
- 8 tarjetas de salidas

La integración del sistema de control tendrá aplicación sobre un total de 7 cuadros secundarios, que estarán controlados por un único PLC.

Para cada uno de los cuadros tendremos un Módulo de interfaz PROFINET IM 155-6 PN BA con referencia 6ES7 155-6AR00-0AN0, al cual conectaremos los módulos de salidas, DQ 16x24VDC/0.5A ST con referencia 6ES7 132-6BH00- 0BA0, y entradas, DI 16x24VDC ST con referencia 6ES7 131-6BH01-0BA0. A continuación se añade el Módulo servidor, con referencia 6ES7 193-6PA00- 0AA0, que viene conjuntamente con el Módulo de interfaz.

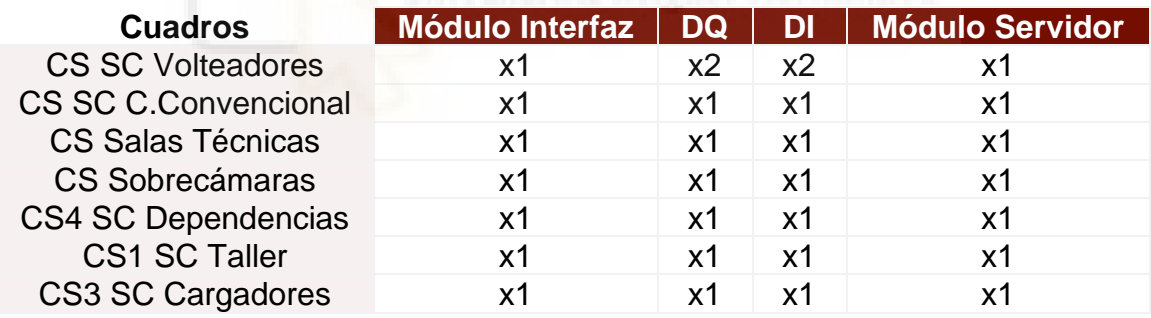

Especificando por cuadros, tendremos que:

El PLC será un S11500/ET200MP de SIEMENS compuesto por una PM 70W 120/230VA con referencia 6EP1332-4BA00 para la alimentación de los módulos y periferia con 24V DB a través de cableado frontal y una CPU 1516-3 PN/DP con referencia 6ES7 516-3AN01-0AB0.

Como medio de visualización y dispositivo IO, se dispondrá de una pantalla HMI KTP1200 Basic PN con referencia 6AV2 123-2MB03-0AX0.

#### <span id="page-16-0"></span>1.5.3.2. Listado de líneas

El listado de líneas es el siguiente paso. Se realiza a nivel interno como proceso previo a la integración. En él, como su propio nombre indica, se genera un listado de cuadros y líneas a controlar, similar a la tabla del punto 1.5.3. Alumbrado, en el que se incluye información sobre la división por zonas de las líneas, los estados de encendido que tendrán (0%, 50%, 100%, Automático), así como la salida que ocupará cada línea, plano *nº11 Listado de Líneas*.

En las zonas que contengan la posibilidad de encenderse al 50% habrá que separar las líneas en 2 mitades, alternadas entre sí. Para saber si la zona tiene posibilidad de encenderse al 50% habrá que fijarse en los planos de distribución de líneas y comprobar si sus líneas están intercaladas entre sí, plano *nº12 Distribución de líneas*.

Las salidas de las líneas dependerán de los cuadros a los que pertenezcan. Cada cuadro tendrá, como hemos dicho en el apartado anterior 1.5.3.1. Esquemas de control, unos módulos de entradas y salidas que, según el orden en el que los añadamos en la lista de dispositivos de Tia Portal, irán adquiriendo correlativamente las direcciones correspondientes.

#### <span id="page-16-1"></span>1.5.3.3. Esquema de control cuadro CPU

El PLC irá montado en un cuadro de dimensiones 600x400x200mm, con envolvente IDE de puerta simple y opaca con cerradura, plano *nº13 Esquema de control CPU*.

El cuadro incluirá:

- Protecciones
- Toma schuko
- Fuente alimentación
- PLC

#### <span id="page-16-2"></span>1.5.3.4. Esquema de control cuadro HMI

La pantalla HMI irá montada en un cuadro de dimensiones 600x400x200mm, con envolvente IDE con puerta doble. La interior será troquelada para albergar la pantalla HMI y con cerradura. La exterior será transparente y con cerradura, plano *nº14 Esquema de control HMI*.

El cuadro incluirá:

- Protecciones
- Toma schuko
- Fuente alimentación
- HMI

## <span id="page-17-0"></span>**1.6. DESARROLLO DEL PROYECTO**

En este apartado se encuentra el proceso de desarrollo del programa y sus interfaces, con Tia Portal desarrollaremos el PLC y la pantalla HMI y con WinCC se desarrolla el entorno SCADA.

## <span id="page-17-1"></span>**1.6.1. Integración PLC y HMI con Tia Portal**

En este apartado se explica el modo de proceder a la integración del PLC y de la pantalla HMI de iluminación.

El primer paso es crear un proyecto nuevo en Tia Portal.

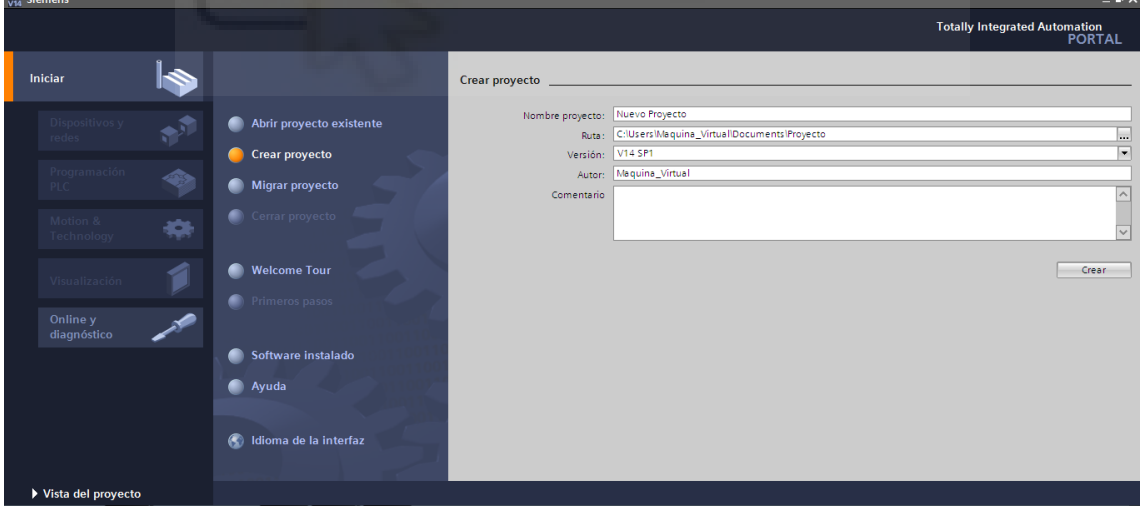

Una vez tengamos el proyecto creado, podremos proceder al desarrollo.

#### <span id="page-18-0"></span>1.6.1.1. Cómo agregar los dispositivos y controladores

La primera parte del desarrollo consiste en agregar cada uno de los dispositivos y equipos necesarios para el desarrollo de nuestro proyecto. En este apartado se explica cómo agregar los dispositivos, así como el modelo que utilizaremos.

Desde el menú "Árbol de proyecto" que aparece a la izquierda del programa, seleccionaremos "Dispositivos y redes" y la pestaña "Vista de redes". A la derecha aparece el "Catálogo" donde buscaremos los distintos equipos:

#### <span id="page-18-1"></span> $\triangleright$  PLC

▪ Catálogo > Controladores > Simatic S7-1500 > CPU 1516-3 PN/DP > 6ES7 51-3AN01-0AB0

*Información del catálogo: CPU con display; memoria de trabajo 1 MB para código y 5 MB para datos; tiempo de operación con bits de 10 ns; concepto de protección de 4 niveles, funciones tecnológicas integradas: Motion Control, regulación, contaje y medición; tracing; 1.ª interfaz: controlador PROFINET IO, soporta RT/IRT, Performance Upgrade PROFINET V2.3, 2 puertos, I-device, MRP, MRPD, protocolo de transporte TCP/IP, secure Open User Communication, comunicación S7, servidor web, cliente DNS, OPC UA Server Data Access, modo isócrono, routing; 2.ª interfaz: controlador PROFINET IO, soporta RT, Idevice, protocolo de transporte TCP/IP, secure Open User Communication, comunicación S7, servidor web, cliente DNS, OPC UA Server Data Access, routing; 3.ª interfaz: maestro PROFIBUS DP, comunicación S7, modo isócrono, routing; opciones de runtime, firmware V2.1*

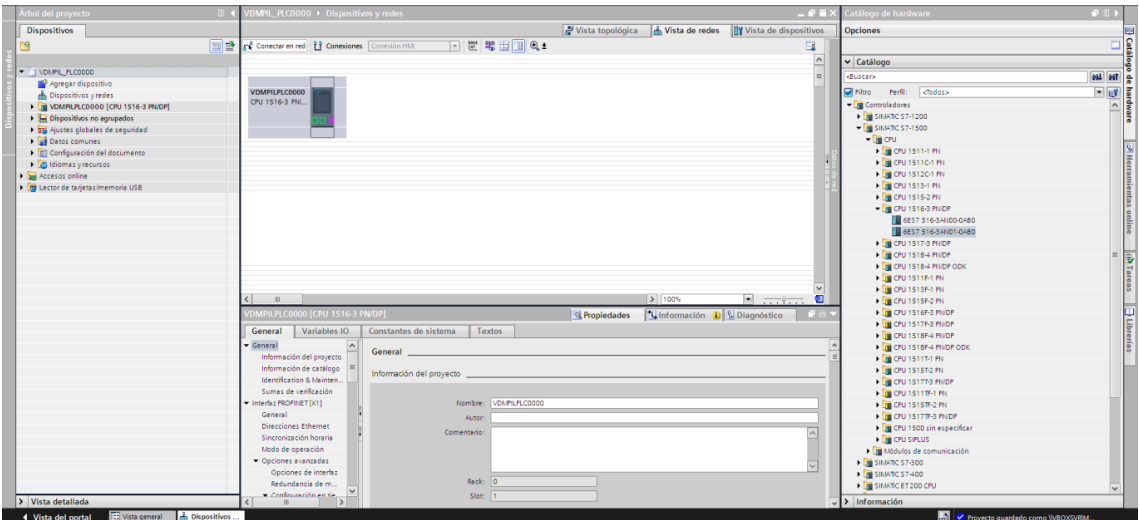

■ NOMBRE: VDMPILPLC0000

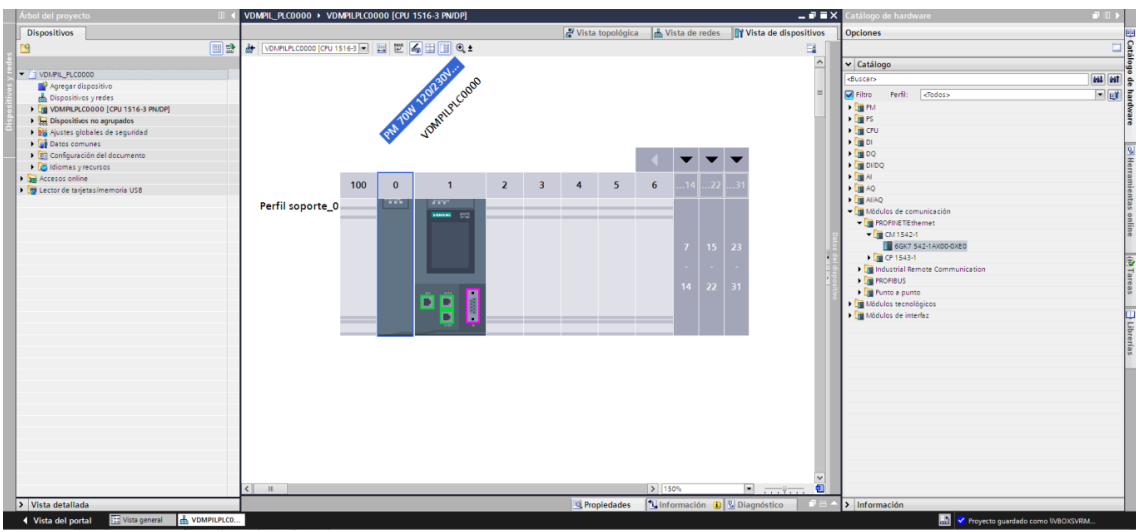

En la pestaña "Vista de dispositivos" y, seleccionando el PLC:

■ PM 70W 120/230VA > 6EP1332-4BA00

*Información del catálogo: Alimentación de corriente de carga 70 W, 120/230 V AC; alimenta módulos y periferia con 24 V DC a través de cableado frontal*

<span id="page-19-0"></span> $>$  HMI

Vista de redes:

■ Catálogo > HMI > SIMATIC Basic Panel > 12" Display > KTP1200 Basic > 6AV2 123-2MB03-0AX0

*Información de catálogo: Pantalla de 12,1'' TFT, 1280 x 800 píxeles, 64K de colores; manejo táctil o con teclado, 10 teclas de función; 1 x PROFINET, 1 x USB*

■ NOMBRE: VDMPILHMI0001

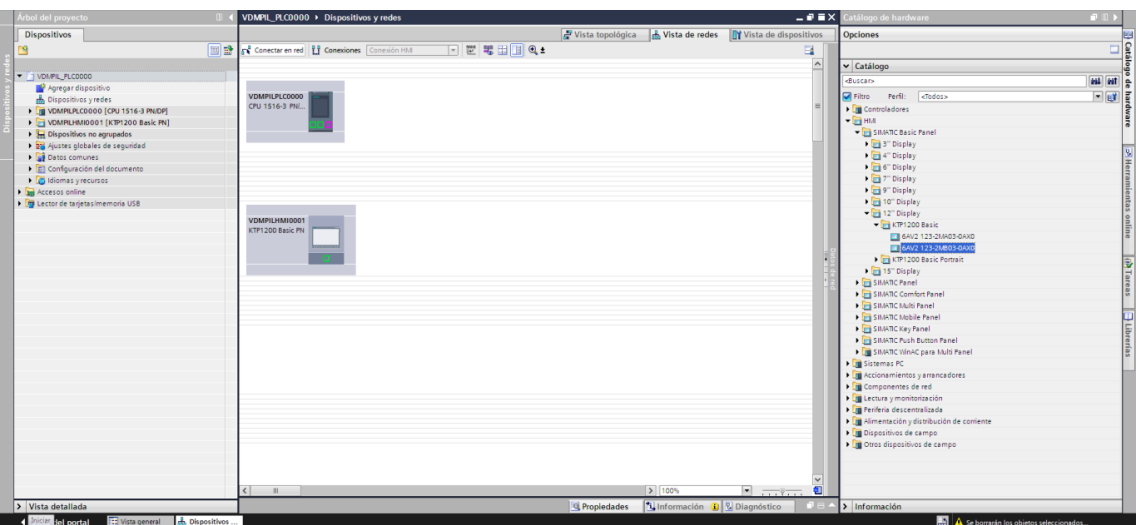

## <span id="page-20-0"></span>PERIFERIA DESCENTRALIZADA

Vista de redes:

▪ Catálogo > Periferia descentralizada > ET200SP > Módulos interfaz > PROFINET > IM 155-6 PN BA > 6ES7 155-6AR00-0AN0

*Información del catálogo: Módulo de interfaz con interfaz PROFINET V2.3 (RT) con tiempo de ciclo a partir de 250µs; 12 módulos de periferia; control de configuración mediante PLC; arranque con slots vacíos; datos de usuario hasta máx. 32 bytes por módulo de periferia; firmware V3.2*

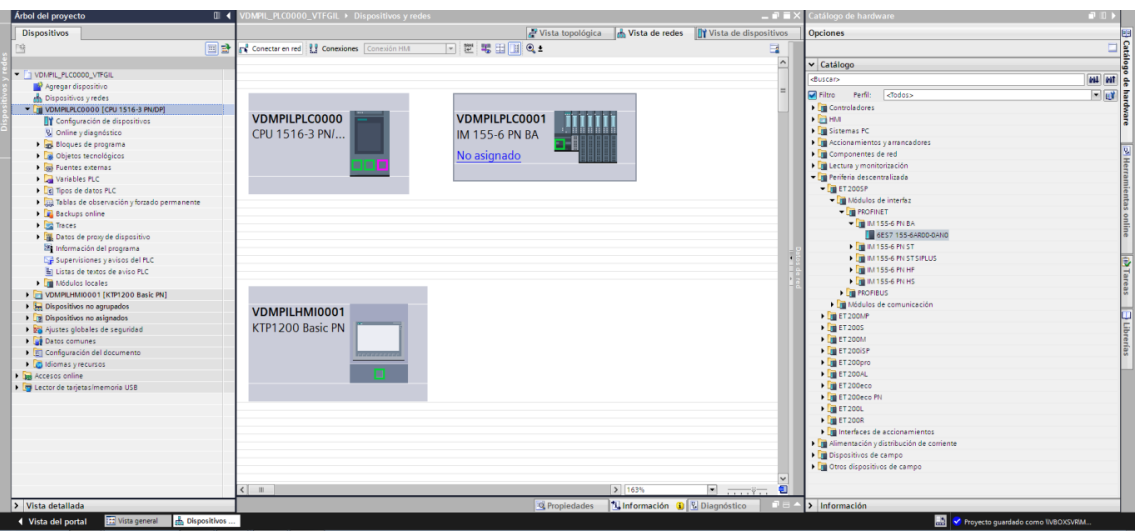

■ NOMBRE: VDMPILPLC000X

Vista de dispositivos, seleccionando la ET200SP:

- DQ:
	- o DQ 16x24 VDC/0.5A ST > 6ES7 132-6BH01-0BA0
	- o La primera DQ entrar en Propiedades General Grupo potencial Permitir nuevo grupo potencial (BaseUnit clara)

*Información de catálogo: Módulo de salidas digitales DQ16 x 24V DC / 0,5A ST; estado de valor; diagnóstico parametrizable; valor sustitutivo para la salida; soporta PROFIenergy.*

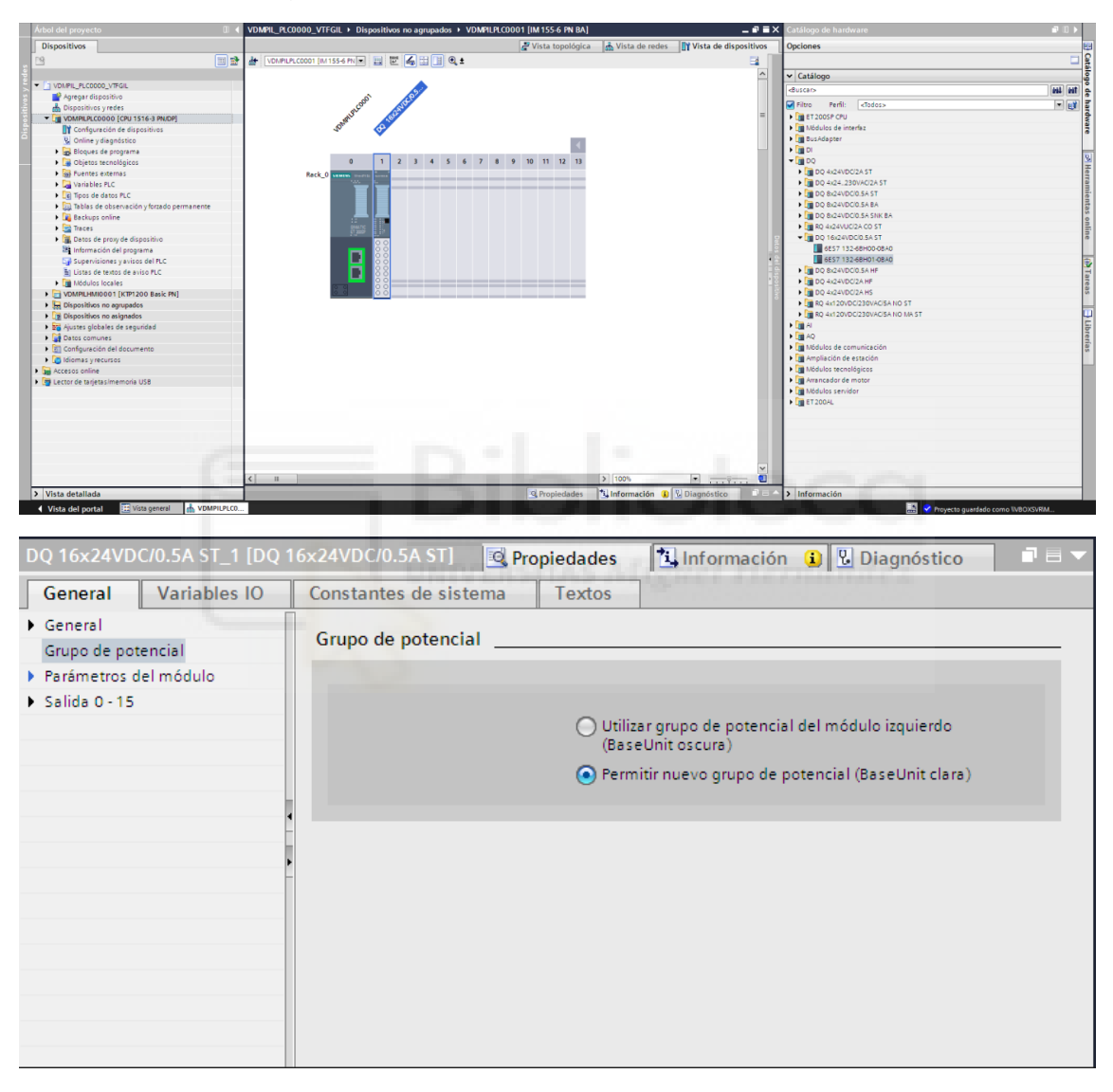

- DI:

- o DI 16x24 VDC ST > 6ES7 131-6BH01-0BA0
- o La primera DI entrar en Propiedades General Grupo potencial Permitir nuevo grupo potencial (BaseUnit clara)

*Información de catálogo: Módulo de entradas digitales DI16 x 24V DC ST; estado de valor; diagnóstico parametrizable; retardo a la entrada 0…20ms; tipo de entrada 3 (IEC 61131).*

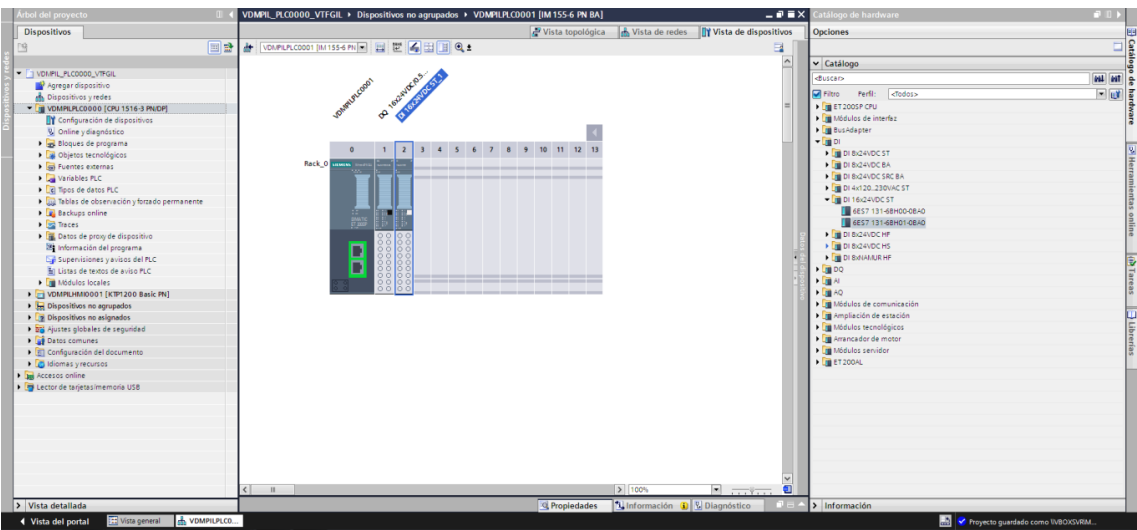

- Módulo servidor: 6ES7 193-6PA00-0AA0

*Información de catálogo: Cierre eléctrico y mecánico del bus de fondo; soporta diagnóstico y estado de la tensión de alimentación L+ y realimentación; ampliación funcional (diagnóstico de la tensión de carga de los módulos mediante datos de usuario) y, por consiguiente, definición de variantes del módulo.*

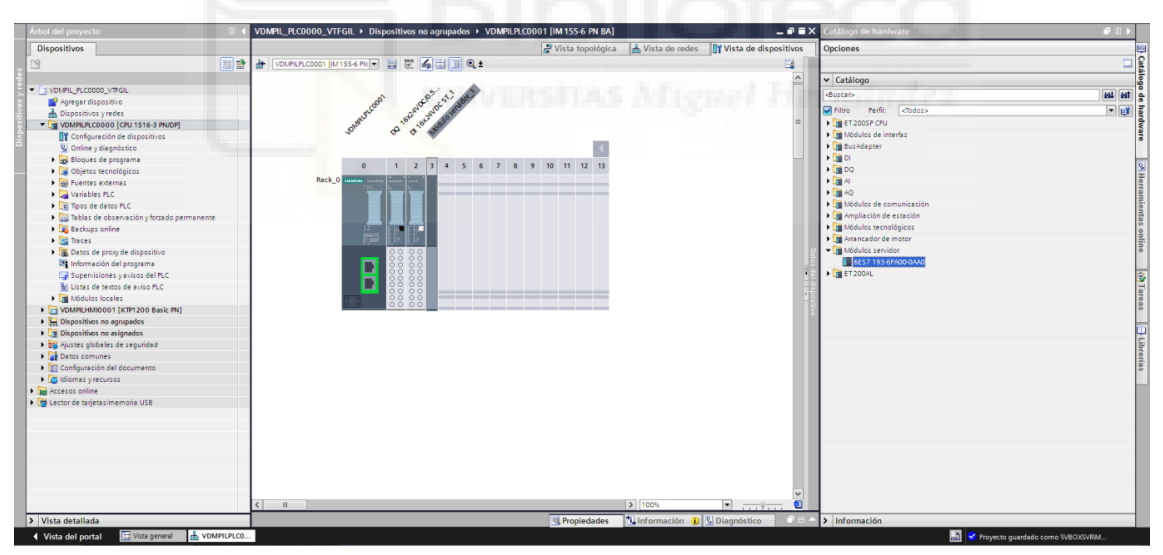

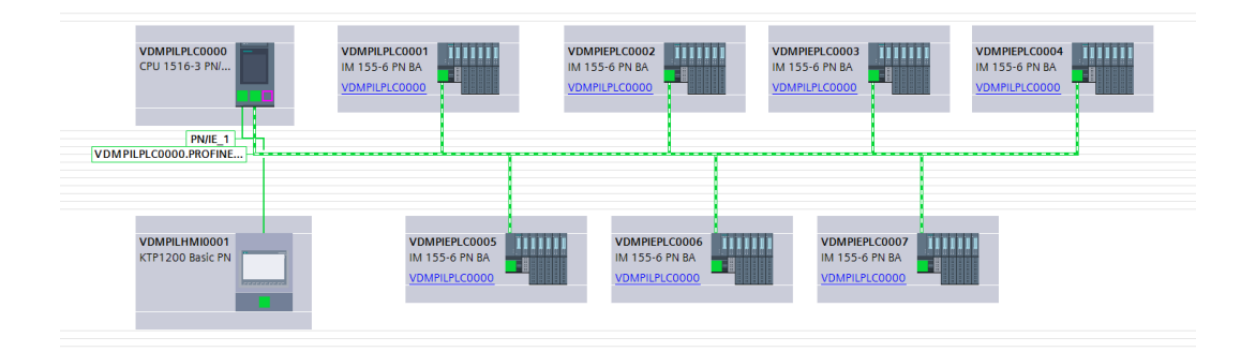

*Una vez añadidos los módulos I/O, desde Vista de redes y seleccionando el ET200SP, Propiedades – General en comentario añadir el nombre del cuadro y, en Propiedades – Variables I/O ponerles nombre a las Entradas y Salidas. El nombre de las I/O será la dirección sin %:*

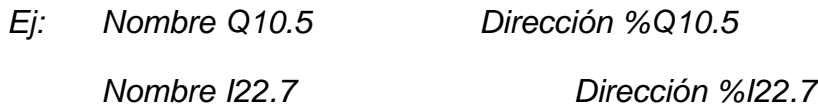

#### <span id="page-23-0"></span>1.6.1.2. Cómo configurar de dispositivos añadidos

<span id="page-23-1"></span> $\triangleright$  Configuración de la CPU

Se abre la CPU, ir a Propiedades:

- General: Cambiar Nombre y Autor
- Interfaz PROFINET [x1]
	- o Autor
	- o Marcas de sistema y de ciclo:
		- Activar utilización del byte de marcas de sistema
		- **EXECT** Activar utilización del byte de marcas de ciclo
	- o Direcciones Ethernet:
		- Interfaz conectada en red: Agregar subred (PN/IE\_1)
		- Protocolo IP: Las direcciones las da Centro de Redes de la cadena de supermercados, por lo que son distintas para cada proyecto
			- Dirección IP:
			- Máscara de subred:
			- ACTIVAR: Utilizar router
			- Dirección router:

*La dirección del router suele ser la misma que la Dirección IP pero terminada en 1. Es decir, si Dirección IP: XXX.YYY.ZZZ.12, la dirección del router será XXX.YYY.ZZZ.1*

- o Sincronización horaria:
	- Activar sincronización horaria vía servidor NTP
	- Direcciones IP:
		- Servidor 1: XXX.XXX.XXX.XXX
		- Servidor 2: XXX.XXX.XXX.XXX
		- Servidor 3: XXX.XXX.XXX.XXX
		- Servidor 4: XXX.XXX.XXX.XXX
		- Intervalo de actuación: 10
- o Acceso al servidor web: ACTIVAR el servidor web mediante esta interfaz
- Protección & Seguridad:
	- o Nivel de acceso
		- ACTIVAR: Acceso HMI
		- En Acceso completo (sin protección), añadir contraseña
	- o Mecanismos de conexión:
		- ACTIVAR: Permitir acceso vía comunicación PUT/GET del interlocutor remoto
- Servidor web:
	- o General:
		- ACTIVAR: Activar servidor web en el módulo
		- DESACTIVAR: Permitir el acceso sólo vía HTTPS
	- o Administración de usuario:

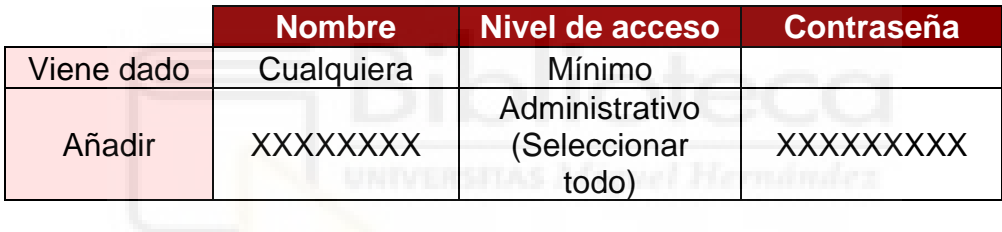

- Display, Zona horaria:
	- o Hora: (UTC +01:00) Bruselas, Copenhague, Madrid, París

#### <span id="page-24-0"></span>1.6.1.3. Integración de alumbrado – programación en PLC

En este apartado se explica cómo se hace la integración de la parte de alumbrado, tanto en el PLC como en la pantalla HMI.

<span id="page-24-1"></span> $\triangleright$  Programación iluminación en PLC con Tia Portal

La programación del PLC de control se realiza con Tia Portal.

Contendrá la integración del control de alumbrado de todos los cuadros, anteriormente citados.

Para ello y, a partir del *nº12 Distribución de líneas* donde se indican las distintas líneas de alumbrado instaladas, identificaremos las zonas en las que dividiremos el control e integraremos el control de dichas zonas, pudiéndose controlar por zonas generales o subzonas concretas.

Las zonas generales solo podrán estar encendidas al 100% o totalmente apagadas.

En el caso de las subzonas, aparte de encendidas al 100% y totalmente apagadas, y suponiendo que la distribución de las líneas lo permita, podremos encender el 50% de esa zona, intercalando las líneas encendidas cada vez que activemos dicha opción. Algunas subzonas podrían contar con sensores, en este caso, dispondrán de una opción Auto, la cual actuará según el estado del sensor.

#### - Bloques de programa

Dentro de los bloques de programa crearemos bloques DB, FC y OB para realizar la integración.

- DB *(Bloque de datos)*: En un bloque DB generamos las variables que, posteriormente, utilizaremos en la programación. Son bloques globales, por lo que podremos acceder a las variables desde cualquier otro bloque.
- FC *(Funciones)*: Las FCs son bloques lógicos sin memoria, por lo que, no permite el almacenamiento de datos internamente. Para almacenarlos es necesario relacionarlos con las variables creadas en las DBs. Para almacenar datos internos del bloque se utilizará una FB (*Bloque de función*), que tiene las mismas características que la FC pero sus resultados ya no serán temporales, ya que esta sí tiene memoria. En un bloque FC podremos realizar lecturas, escrituras y operaciones.
- OB *(Bloque de organización)*: Un bloque OB ejecuta cíclicamente lo que contiene al ser llamados por el sistema operativo, es decir, constituyen la interfaz entre el sistema operativo (CPU) y el programa de usuario. La llamada a un OB se realiza mediante un evento de arranque que se realiza a nivel interno y que el programa ignora.
- DBs Instancia *(Bloque de datos instancia)*: Son bloques de almacenamiento de variables de los bloques función (FC). Al ejecutarse estos bloques lógicos, depositan sus variables en estas DBs para que, al finalizar su ejecución, esas variables sigan estando disponibles, sirven de memoria a la FC. Son bloques de acceso restringido, por lo que solo podremos acceder a ellos mediante la función que lo ha generado.

Organizaremos nuestro programa de la siguiente forma:

FCs generales: N\_Estado

N\_Estado: Esta función se encarga de obtener un entero que represente el estado de encendido de una zona.

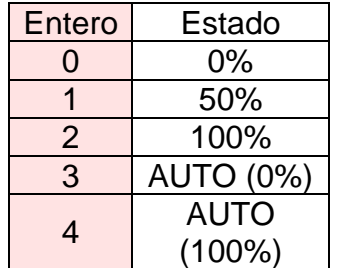

#### *Creamos una DB y una FC por cada zona*

- Las DBs de cada zona contendrán:
	- o E\_Config\_ZX Sint

Esta variable guardará el entero que corresponderá al estado de la zona.

o Estado\_Gen Sint

Esta variable guardará el entero que corresponderá al estado de la zona general.

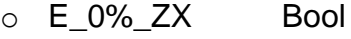

- $\circ$  E\_50%\_ZX Bool
- o E\_100%\_ZX Bool

Jugando con el estado de estas variables, si están a 1 o a 0, encenderemos el alumbrado al 100%, al 50% o lo apagaremos.

o E\_Alternar\_ZX Bool (Si tiene 50%)

Esta variable sirve para que, en el caso de que tengamos la posibilidad de poner la zona al 50%, podamos ir intercalando las líneas que se encienden en este estado para que no se encienda siempre la misma mitad.

#### o E\_Auto\_ZX Bool

Cuando las zonas tengan un sensor, tendrán la posibilidad de ponerlas en modo Automático poniendo esta variable a 1.

#### o S Auto ZX Bool

A esta variable se le asignará la entrada del sensor y, a partir de ella, pondremos la zona a 0% o a 100% en el caso de que esté el modo auto activo.

- o O\_HMI\_0%\_Gen Bool o O\_HMI\_50%\_Gen Bool
- o O\_HMI\_100%\_Gen Bool

Jugando con el estado de estas variables, si están a 1 o a 0, encenderemos el alumbrado de toda la zona en general al 100%, al 50% o lo apagaremos.

- o O\_Puls\_0%\_ZX
- o O\_Puls\_50%\_ZX
- o O\_Puls\_100%\_ZX

A esta variable se le asignará la entrada del pulsador físico y, a partir de ella, pondremos la zona a 0% o a 100%.

*Ejemplo de una DB, en este caso, corresponde al alumbrado exterior:*

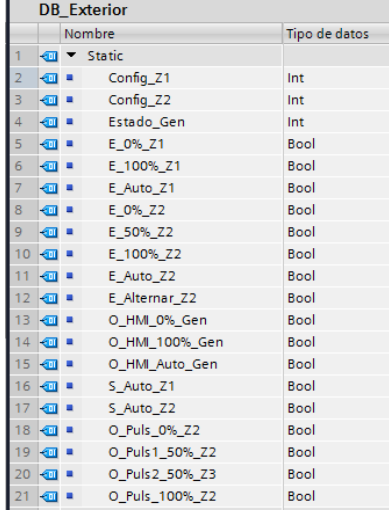

Valor de las variables para conseguir los diferentes estados de 0%, 50%, 100% y Auto:

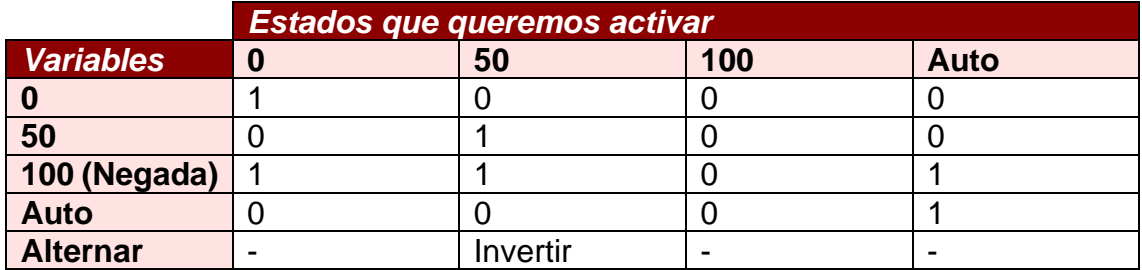

*La variable 100 actúa con lógica negada para que, en el caso de que se produzca algún fallo y el PLC reciba todo 0, este valor se negaría en la variable 100% y todas las luces se encenderían. Si este contacto no estuviese negado y se recibieran todo 0 en el PLC, todas las luces se apagarían.*

*La variable alternar será negada en el 50% 1 y será directa en el 50% 2.*

- Las FCs de cada zona contendrán:
	- o Orden de HMI de control general al 0% Todos los niveles
	- o Orden de HMI de control general al 50% Todos los niveles
	- o Orden de HMI de control general al 100% Todos los niveles

En estos segmentos se actúa sobre toda la zona en general, atacando todas las líneas de alumbrado que la componen.

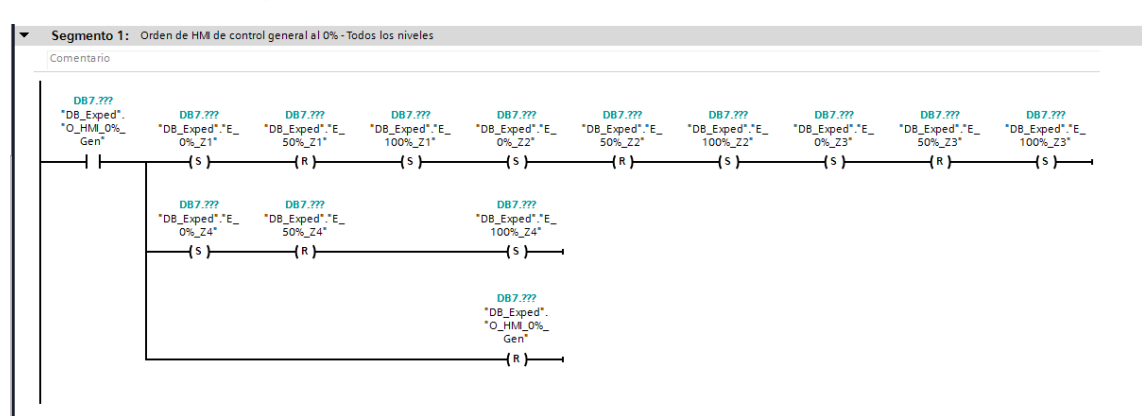

*Ejemplo de un segmento de apagado general:*

- o Salidas digitales: Zona XXX Línea 1 (si tiene 50%)
- o Salidas digitales: Zona XXX Línea 2 (si tiene 50%)

Si la zona o subzona tiene la posibilidad de encenderse al 50%, el segmento se duplicará para dicha zona y cada uno activará la mitad de las líneas, intercaladas entre sí. Para que se alternen entre un 50% y el otro, usaremos la variable E\_Alternar\_ZX que, en un segmento irá negada y en el otro sin negar. De esta forma, alternando el valor de esta variable, se encenderá cada vez un 50% distinto.

*Ejemplo de los segmentos de una zona que tiene la posibilidad de encenderse al 50%:*

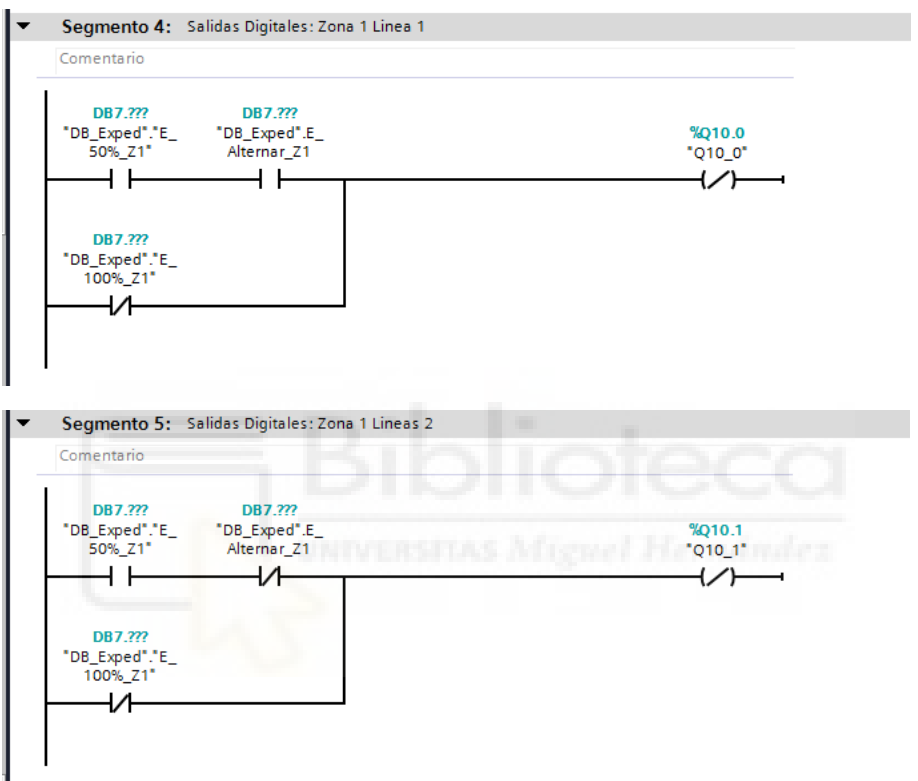

o Estado de Zonas en entero – Zona XXX: "N\_ESTADO"

Se llama a la función N\_Estado y se calcula el entero de esa zona.

*Ejemplo de una llamada a la función N\_Estado:*

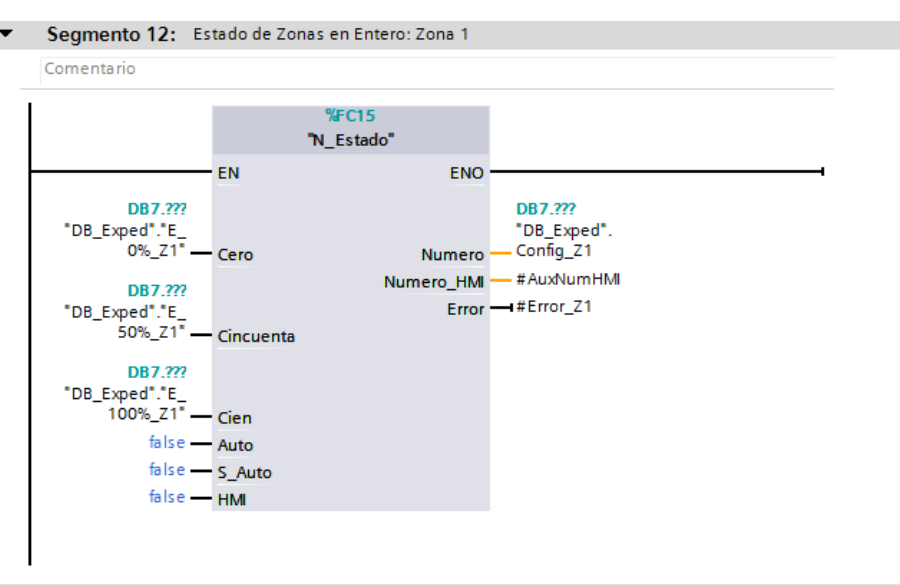

- o Sensor automático por crepuscular
- o Pulsador local de encendido/apagado

Se asigna la entrada donde se conecta el sensor o el pulsador en el cuadro, a la variable correspondiente que se usa en el PLC.

*Ejemplos de asignación de entradas de crepusculares o pulsadores a sus variables en el PLC:*

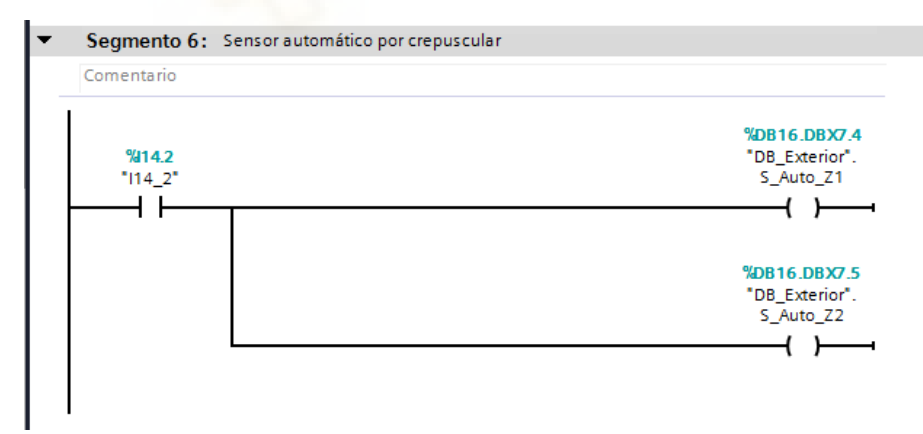

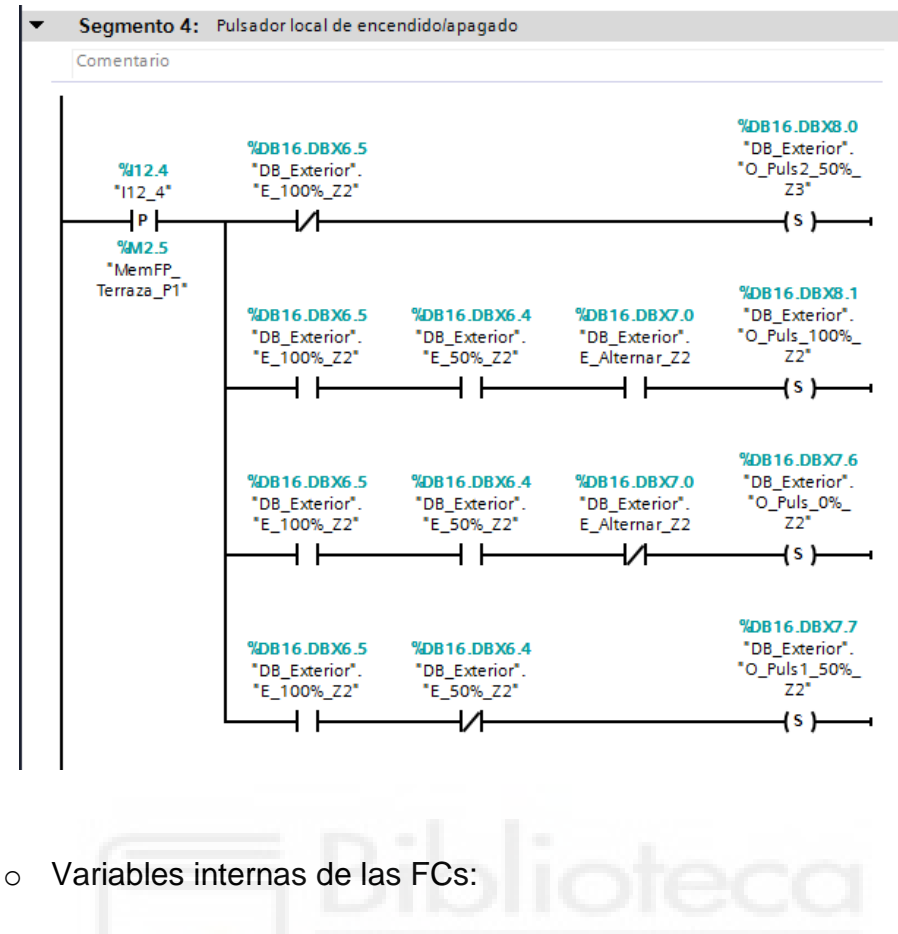

- Temp:
	- Error ZX Bool

Se crea una variable interna Error ZX para cada una de las zonas que será utilizada por la función N\_Estado. Esta variable nos indicará si la conversión del estado de la zona a un entero ha fallado o no es posible hacerla porque los valores de entrada no son los correctos.

#### *Ciclo de programa principal (Main):*

Se añaden todas las FCs creadas, excepto la FC N\_ESTADO, ya que esta es llamada desde las FCs que hemos creado por zona.

#### *Alarmas:*

Para saber si ha habido algún error a nivel de Hardware (elementos físicos que controlamos de la instalación) o a nivel de software (programación), generamos unas variables de alarma que, en el caso de haya algún fallo, generará una alarma en el SCADA y se mostrará un texto de aviso sobre ella.

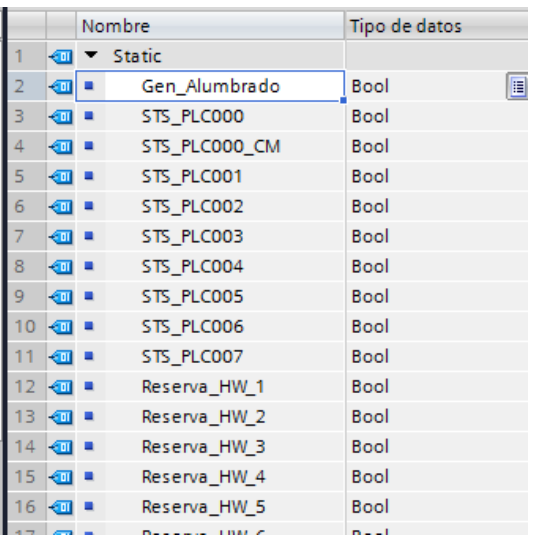

- DB Alarmas: Incluirá alarmas de Hardware y de iluminación.

- DB AuxAlarmas: contendrá un Array de Status del PLC principal y 1 por cada periferia que contenga, una variable Índice que dirá en que periferia nos encontramos y la variable RET\_VAL.

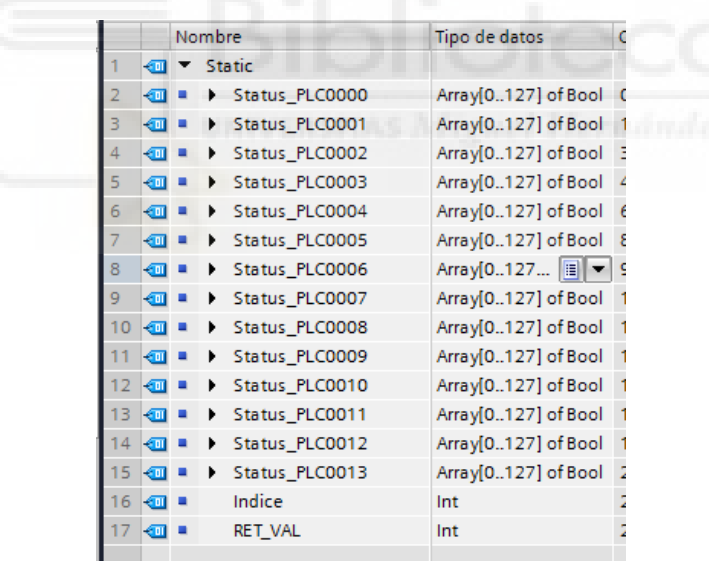

- FC Alarmas: Se comprueba si hay alguna zona encendida siendo de dia (Zonas con crepuscular).

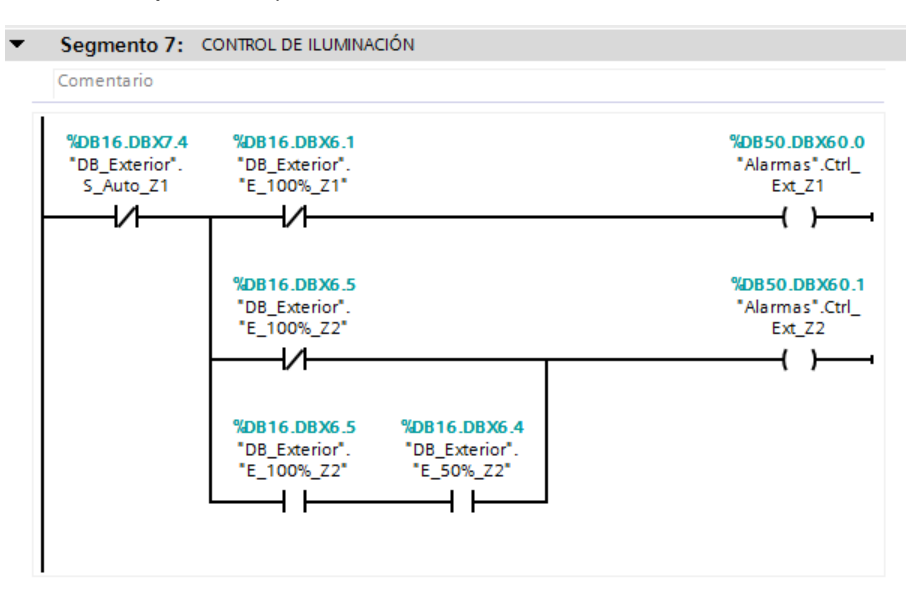

- OB Interrupción cíclica 5s: Leemos el estado del PLC principal y el de las periferias

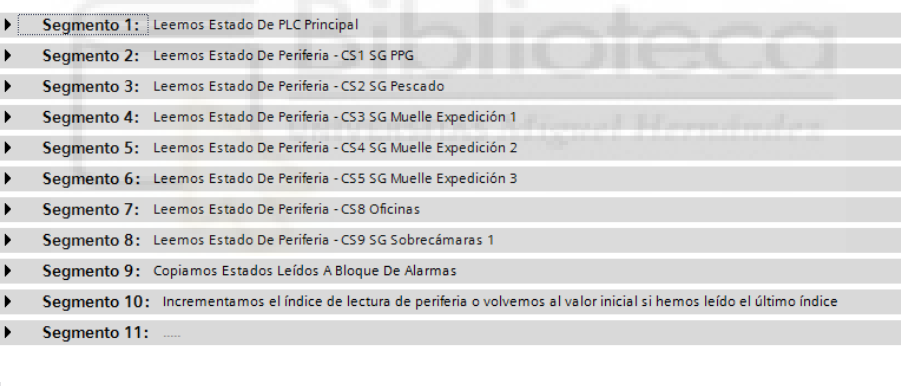

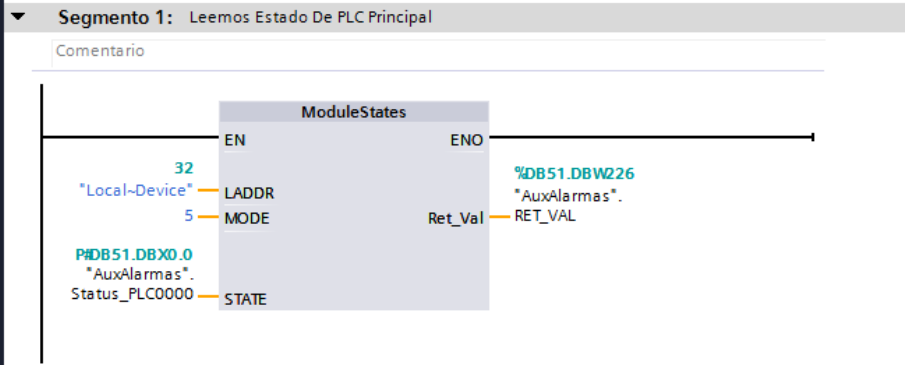

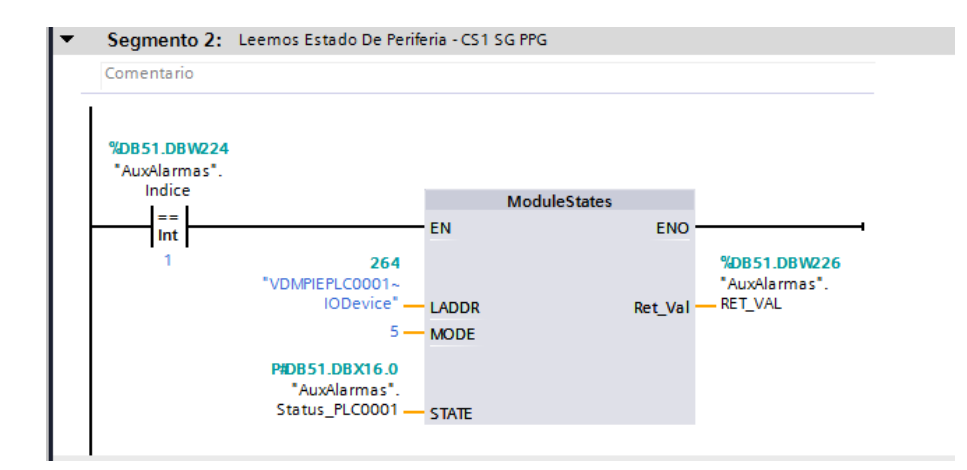

Segmento 9: Copiamos Estados Leídos A Bloque De Alarmas  $\blacktriangledown$ 

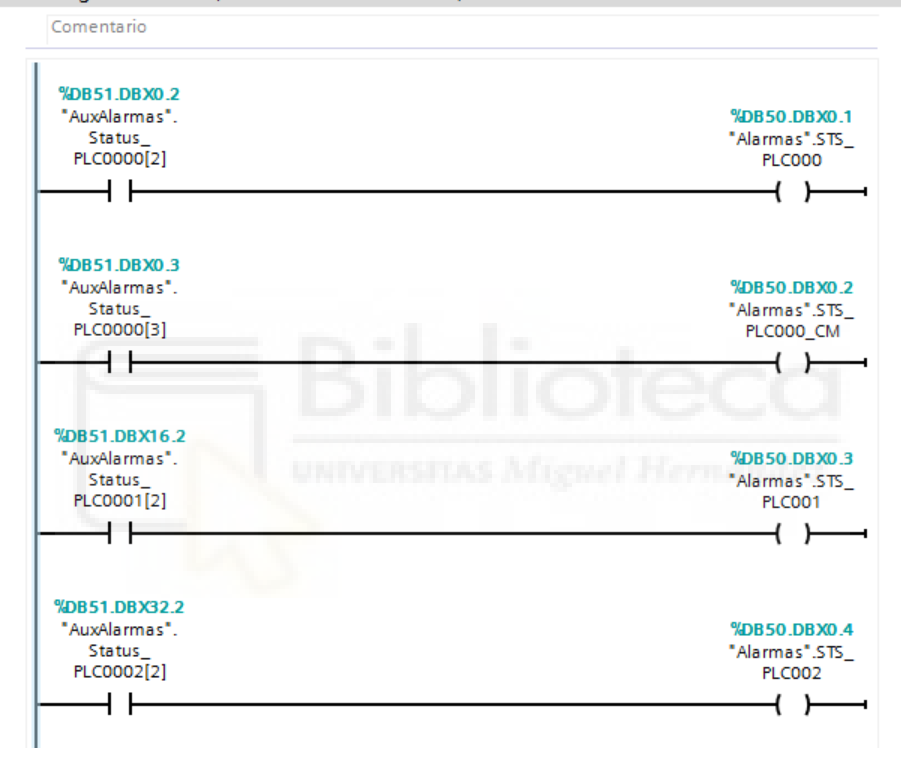

Segmento 10: Incrementamos el índice de lectura de periferia o volvemos al valor inicial si hemos leído el último índice  $\overline{\phantom{a}}$ Comentario

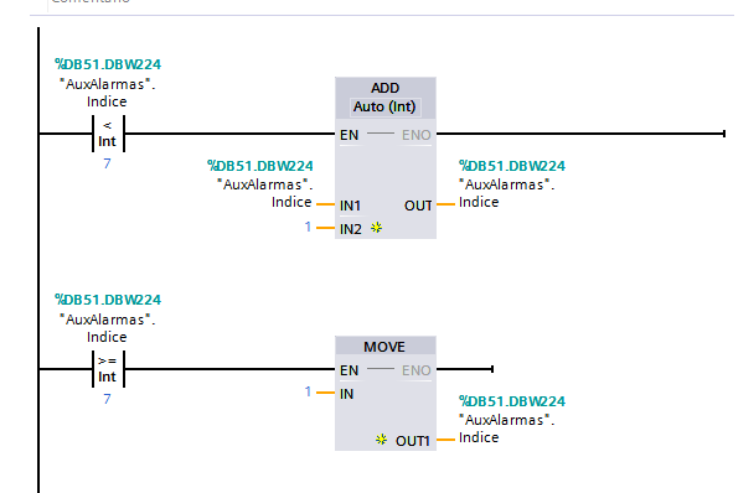

#### - Variables PLC

E/S Digitales: Se crean todas las entradas y salidas que se han generado al agregar los módulos a las periferias:

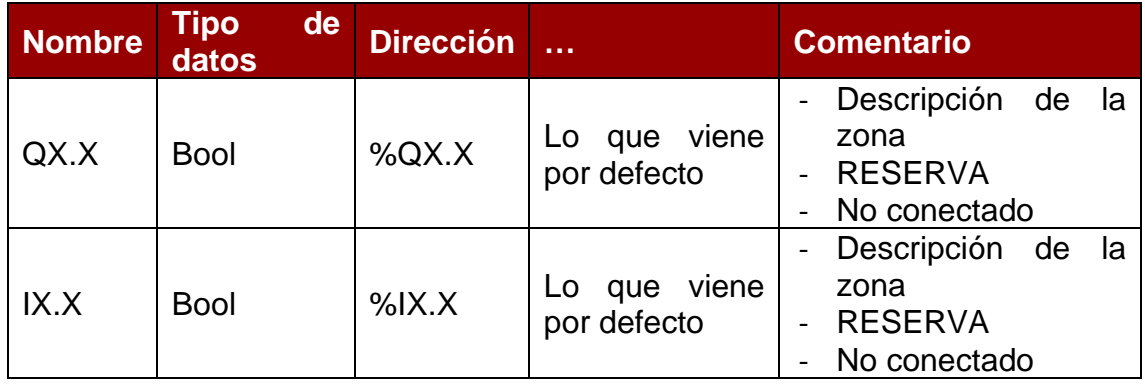

## <span id="page-35-0"></span> $\triangleright$  HMI

En este apartado se explica la integración de la pantalla HMI que servirá como interfaz entre el usuario y el programa que gestiona la instalación.

- Configuración de dispositivos

Se abre la HMI, ir a Propiedades:

- Interfaz PROFINET [x1]
	- o Direcciones Ethernet, Protocolo IP: Las direcciones las da el Centro de Redes de la cadena de supermercados, por lo que son distintas para cada proyecto. Coincide con el PLC Principal.
		- Interfaz conectada en red con:
			- Subred: PN/IE\_1
		- Protocolo IP
			- Dirección IP:
			- Máscara de subred:
			- ACTIVAR: Utilizar router
			- Dirección router:
#### - Configuración de runtime

#### Servicios:

- Control remoto ACTIVAR: Iniciar Sm@rtServer
- Diagnóstico ACTIVAR: Páginas HTML

#### - Integración HMI

En la parte superior de la pantalla, contará con un menú de zonas y submenús de las subzonas que permitirán seleccionarlas para actuar sobre ellas. Incluirá una zona general, la cual permitirá encender al 100% o apagar totalmente las líneas integradas en el interior de la nave.

En el centro habrá un plano general donde se mostrarán en verde las diferentes zonas integradas, así como un texto donde aparecerá el porcentaje al que está cada zona. El plano podrá variar en función de las necesidades de cada zona, teniendo en cuenta que el acceso a cada zona se podrá hacer tanto desde los botones de menú como desde el plano, por lo que la zona de selección debe de ser lo suficientemente grande como para no provocar errores al clicar con el dedo sobre ella.

En la parte inferior de la pantalla, se mostrará una pequeña descripción de la zona y los botones de 0%, 50%, 100% y Auto respectivos a cada caso. En este último caso, se mostrará también el estado del sensor mediante un circulo que cambiará su color de gris a verde según esté inactivo o activo respectivamente.

#### - Variables HMI

Lo primero que tenemos que hacer es crear las variables internas de la HMI que usaremos para pintar o no las zonas seleccionadas. Se crea 1 variable por cada zona.

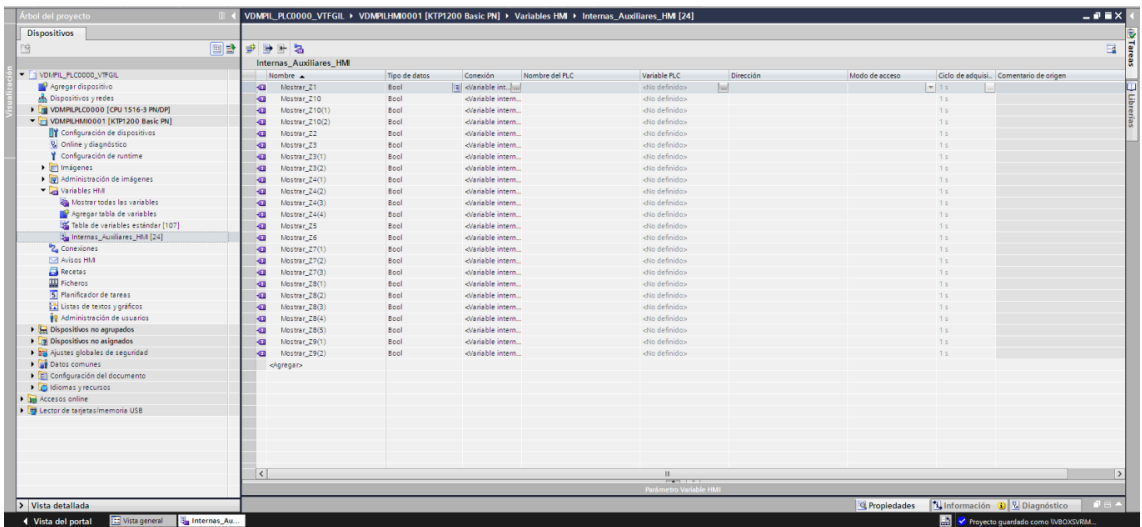

Las variables con un número entre paréntesis pertenecen a las subzonas dentro de esa zona general.

#### - Plantillas

El primer paso es crear las plantillas. Se crea una plantilla por cada plano distinto que necesitemos utilizar. En todas las plantillas deberán aparecer los elementos comunes de la pantalla:

- Menú principal
- Botón de vuelta a la portada
- Campos fecha y hora
- Plano correspondiente a cada plantilla
- Textos % correspondiente al plano de esa plantilla
- Fondos de las zonas
- Botones invisibles sobre plano

#### *Menú principal*

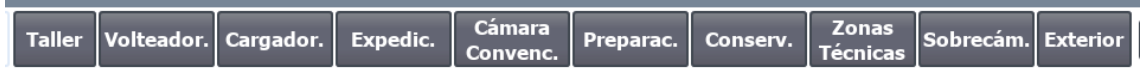

Será constante en todas las pantallas.

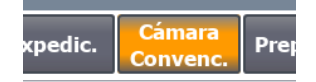

Cada botón tendrá un evento que, al hacer clic sobre él, nos llevará a la imagen correspondiente a esa zona (se explica que es una imagen más adelante).

*Botón pantalla principal*

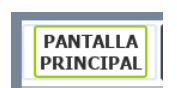

Al hacer clic sobre él nos llevará a la pantalla principal mediante un evento que llama a dicha imagen.

*Campo fecha y hora*

08/08/2020 15:36:41

Es muy importante hacer bien la configuración del PLC para que la HMI muestre correctamente la fecha y la hora en la que estamos. (Punto 1.6.1.2. Configuración de dispositivos > Sincronización horaria)

*Plano y textos %*

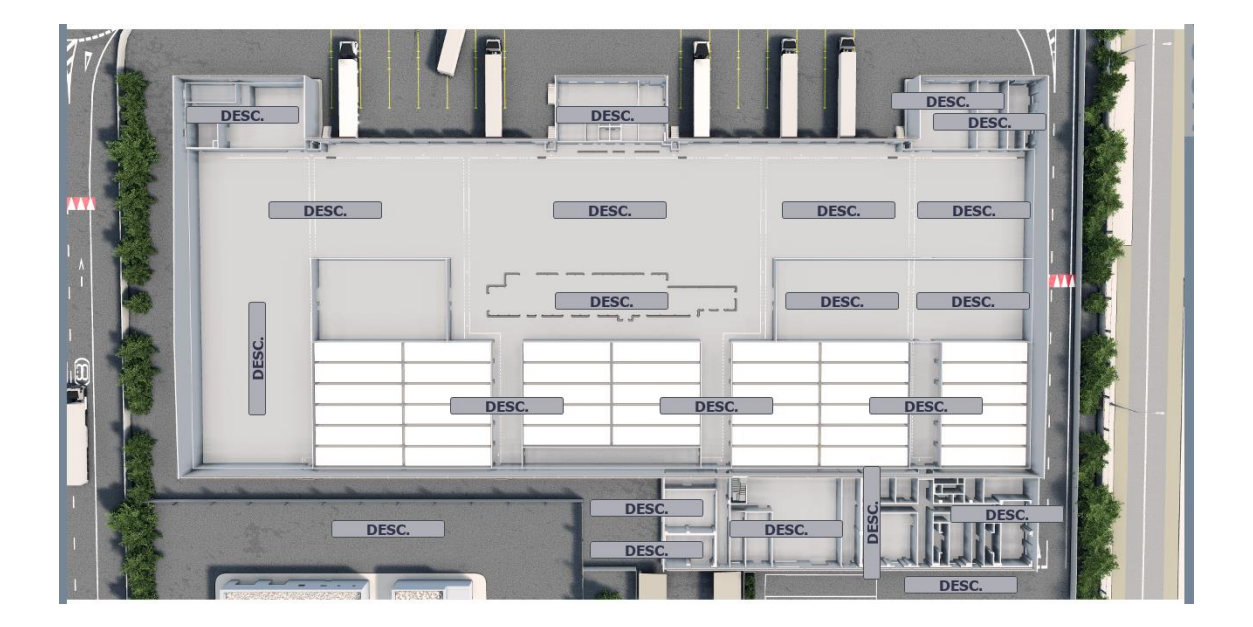

En el centro de la plantilla aparecerá el plano correspondiente a esa plantilla. Ocupará el mayor espacio posible, sin entorpecer el menú de las plantillas ni los submenús y otros botones de las imágenes en las que se usa esa plantilla.

Los textos de los % serán cuadros de texto que mostrarán el % de la zona en función de su estado. Este % se adjudicará desde el PLC mediante la variable "E\_Config\_ZX", que muestra el estado de la zona mediante un entero. El texto también variará de color en función de su valor.

Estas configuraciones se realizan desde:

Lista de textos y gráficos: aquí definimos, dependiendo del valor que tome la variable, el texto que queremos que muestre. Cuando no estemos simulando la pantalla, no recibamos respuesta del PLC o el valor que reciba no sea uno de los descritos, se mostrará el texto "DESC."

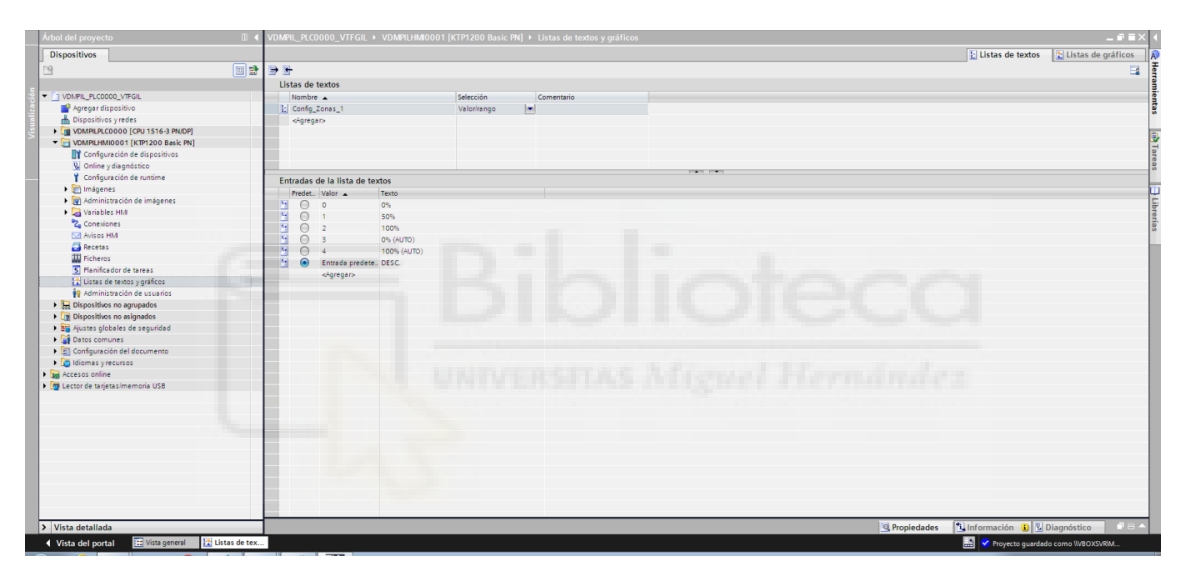

- Propiedades del cuadro de texto de entrada y salida: en general configuramos el texto
	- o Proceso: se le asigna la variable que debe leer del PLC
	- o Modo: modo salida ya que no se va a poder modificar su valor
	- o Contenido: seleccionamos la lista de textos que hemos creado anteriormente.

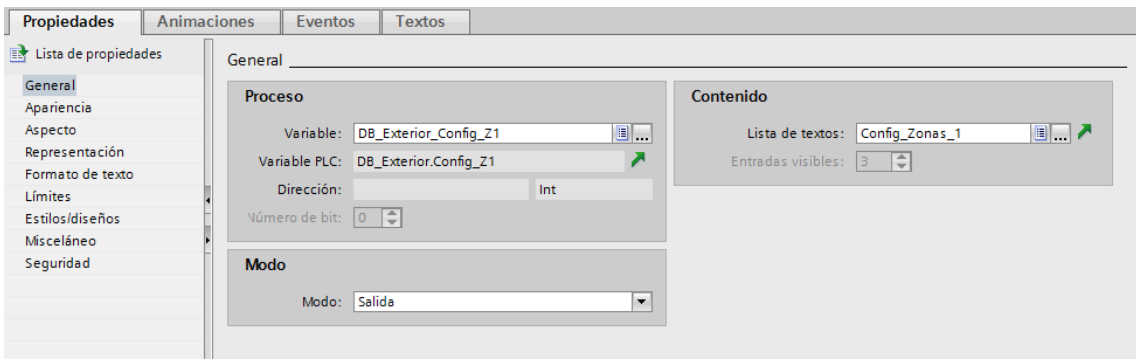

- Animaciones del cuadro de texto de entrada y salida: aquí le decimos el color que debe tomar dependiendo del valor que lea de la variable asignada.

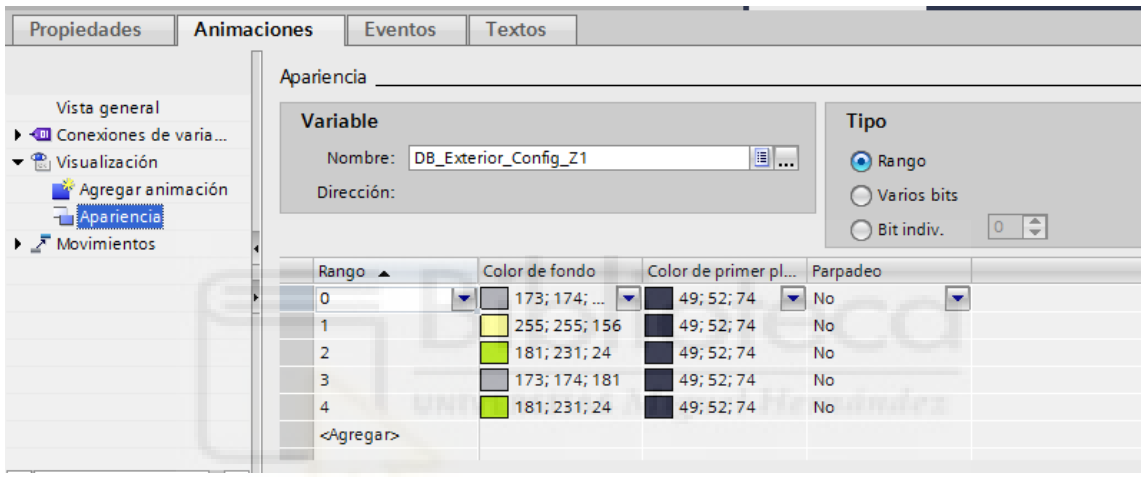

# *Fondo zonas*

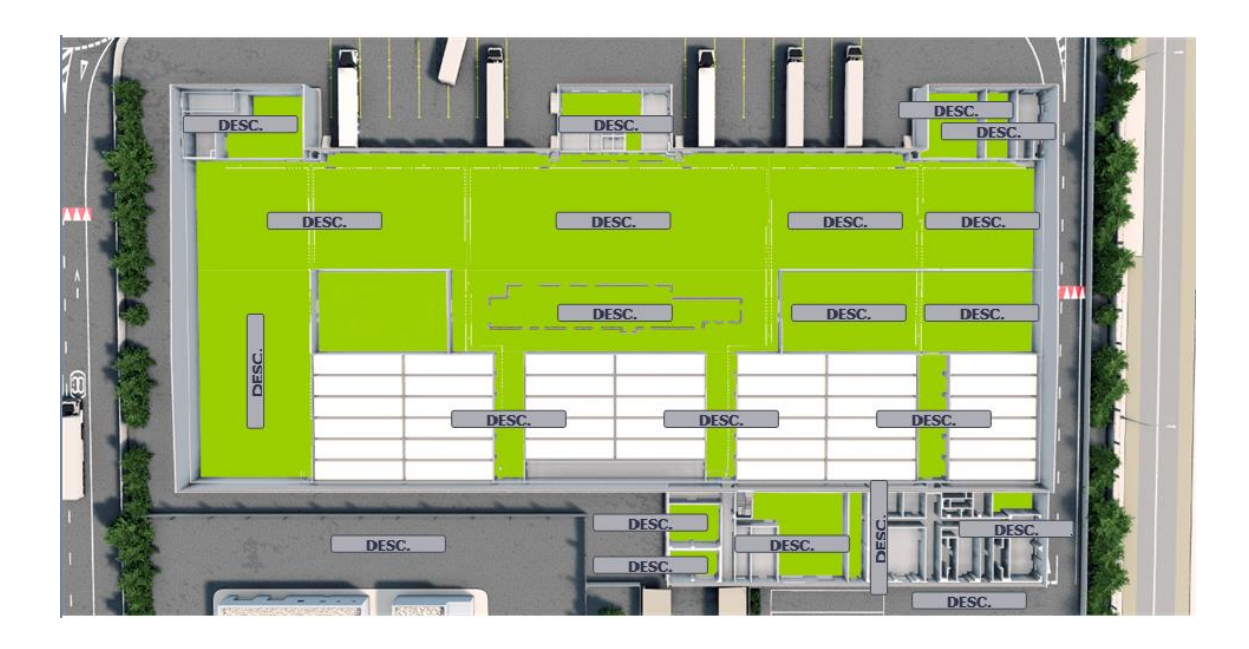

Cada plantilla tendrá un fondo verde que delimite cada una de las zonas que se van a mostrar en esa plantilla. Cada fondo tendrá una animación de visibilidad que, en función de la variable "Mostrar\_ZX" que se le asigne, se mostrará o no en la pantalla. De manera que, cuando esa variable interna valga 1, se coloreará la zona de verde.

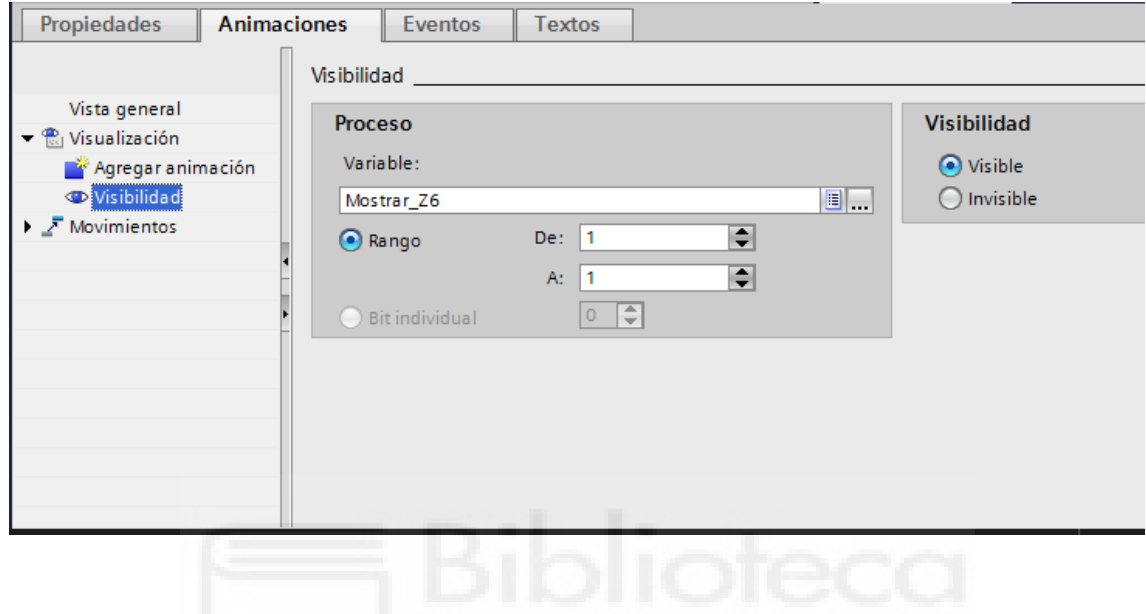

*Estas variables "Mostrar\_ZX" son las que hemos creado en "Variables HMI".*

*Botones invisibles sobre plano*

Cada zona contará con un botón sobre plano que será invisible. Cada botón cubrirá por completo la zona a la que pertenezca y tendrá la misma función que los de menú, acceder a la imagen correspondiente a esa zona, por lo que también contará con un evento que active la imagen de la zona correspondiente. De esta manera podemos acceder a las zonas haciendo clic en su botón de menú o directamente sobre la zona en el plano.

#### - Imágenes

Se crea una imagen por cada zona. También se crea la imagen de la portada principal.

En las imágenes correspondientes a las zonas, deberemos adjudicarle una plantilla de las que hemos creado anteriormente. De esta forma la imagen mostrará por defecto lo definido en dicha plantilla.

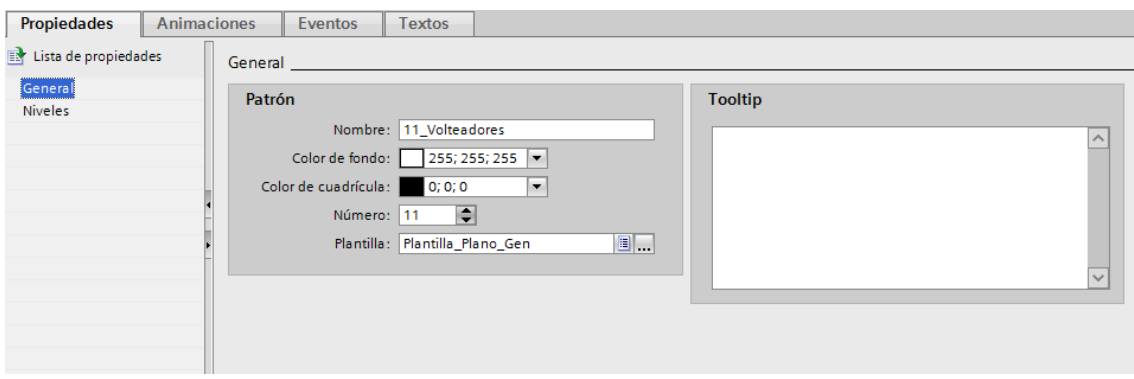

A partir de la plantilla deberemos añadir:

- Botón menú de la zona en concreto en naranja
- Botones de submenú en el caso de que esa zona lo tenga
- Botones de selección de % de encendido (0%, 50%, 100%)
- Botón AUTO y led de sensor en el caso de que la zona lo requiera
- Texto descriptivo de la zona seleccionada
- Mostrar/Ocultar zonas

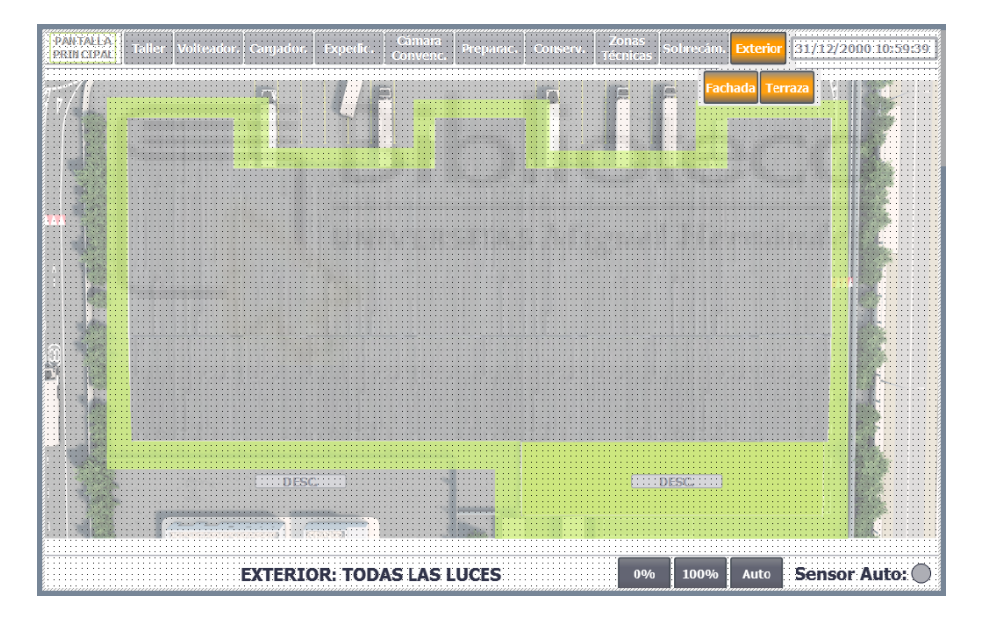

*Lo que aparece en color grisáceo es lo que pertenece a la plantilla utilizada.*

#### *Botón menú naranja*

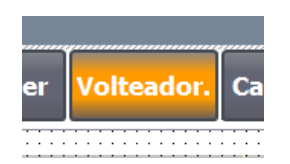

Este botón indicará la zona que tenemos seleccionada y será igual que el botón del menú general, únicamente cambiando el color.

#### *Botones submenú*

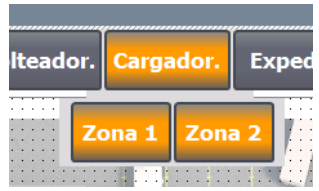

El submenú mostrará las subzonas contenidas en la zona general.

La imagen de la zona general contendrá los botones de submenú en naranja, ya que, al seleccionar la zona general, seleccionaremos todas las subzonas que contiene y actuaremos sobre todas ellas.

Una vez seleccionamos una de esas subzonas, las demás aparecerán en gris, ya que habremos seleccionado una zona en concreto.

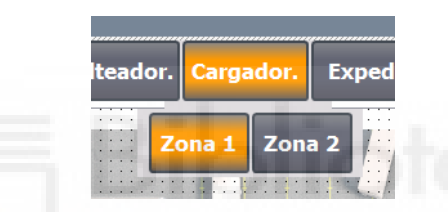

Estos botones de submenú tendrán un evento en el que, al hacer clic sobre ellos, nos llevará a la imagen correspondiente de esa zona (mismo funcionamiento que los botones de menú).

*Botones de selección de estado*

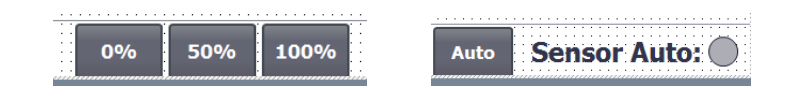

Estos botones se colorearán en naranja para mostrar el estado en el que está la zona seleccionada. La variable asociada a estos botones será la "Config\_ZX" y, con ella, se creará una animación que modificará el color del botón en función de si recibe el entero que debe recibir.

*Ejemplo del botón de 0%, se coloreará en naranja si recibe de la variable "Config\_ZX" el entero 0 que corresponde a su estado.*

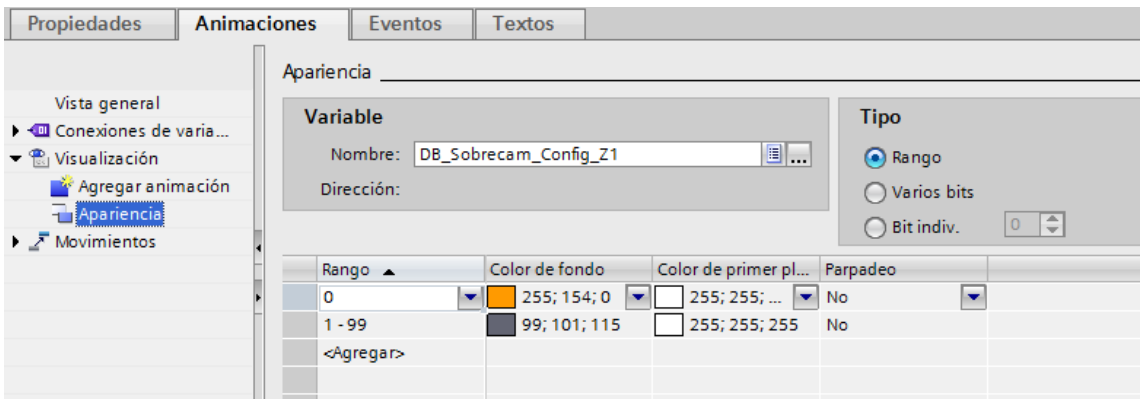

El sensor auto se coloreará en verde en el caso de que la señal que se reciba sea 1. La variable asociada al sensor será la "S Auto ZX" y, con ella, se creará una animación que modificará el color del botón en función de si recibe un 1 o un 0.

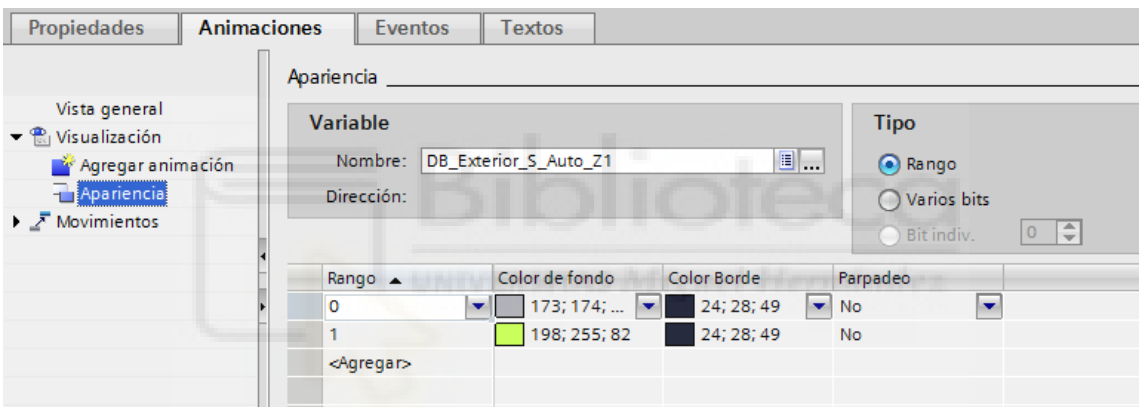

Los botones de estados 0%, 50%, 100% y Auto son los encargados de modificar el valor de las variables de esas zonas en el PLC, por lo que al hacer clic sobre ellos y, mediante un evento, dotamos a las variables de un valor concreto para conseguir ese estado deseado.

En el caso de que los botones pertenezcan a una zona general, se activará directamente la variable "O\_HMI\_XX%\_Gen".

*Ejemplo del botón 0% de la zona general de alumbrado exterior.*

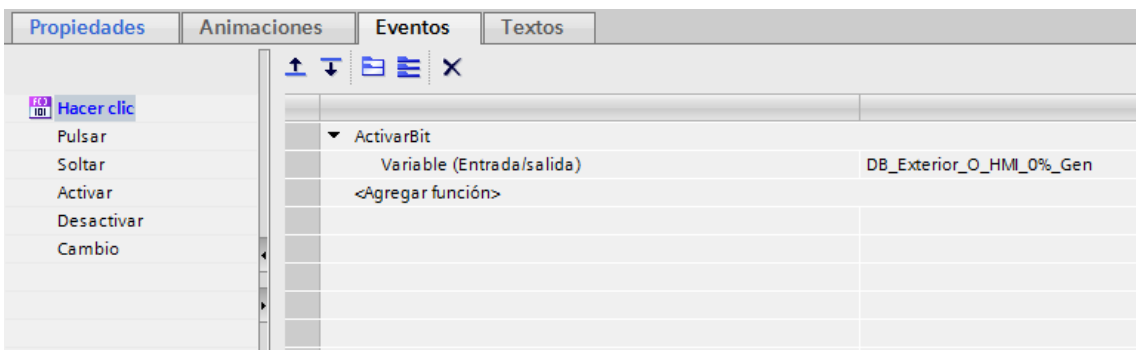

En el caso de que los botones pertenezcan a una subzona, se actuará sobre todas las variables de esa zona "E\_XX%\_ZX", de forma que siga la siguiente lógica:

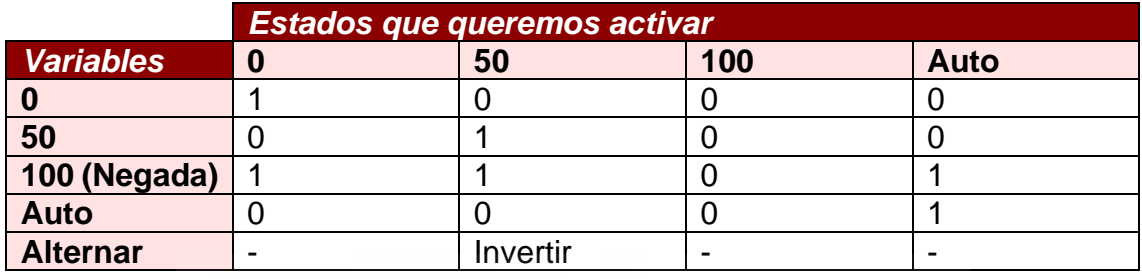

En el caso de las zonas con 50%, se actuará la variable alternar mediante Invertir, esto hace que, a cada pulsación que hagamos sobre el botón 50% cambie el valor de la variable alternándolo entre 0 y 1. De esta manera conseguimos que, al recibir ese valor el PLC, se active cada vez un 50% de esa zona y no siempre las mismas líneas.

*Ejemplo de una subzona de Conservación:*

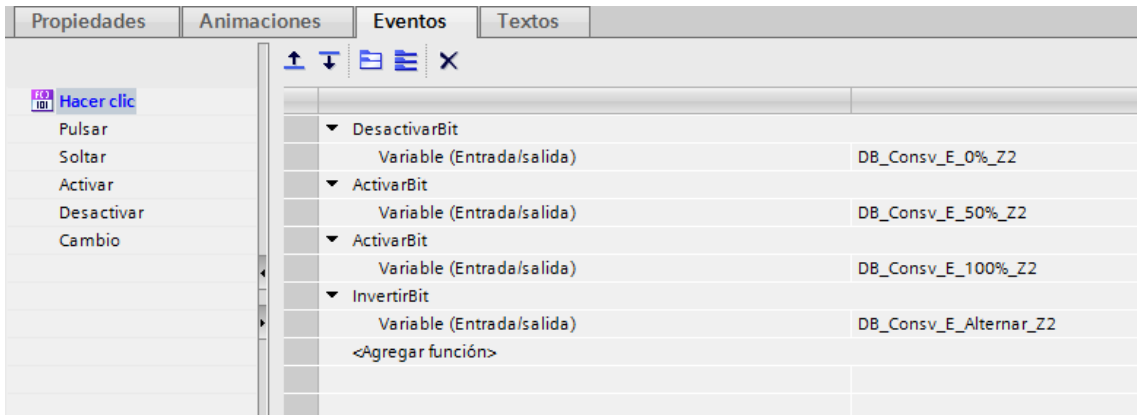

*Texto descriptivo*

# **CONSERVACIÓN - ZONA 2**

Este es un texto estático que únicamente nos dice la zona en la que estamos.

#### *Mostrar/Ocultar zonas*

Sobre el fondo de la imagen, crearemos un evento en el que activaremos la variable "Mostrar ZX" para que esa zona se coloree al cargar esta imagen. En el caso de ser zonas generales habrá que activar todas las variables correspondientes a sus subzonas.

*Ejemplo de zona general que activa todas sus subzonas:*

*Creada sirve para que cuando la imagen esté activa, se muestren coloreadas estas zonas.*

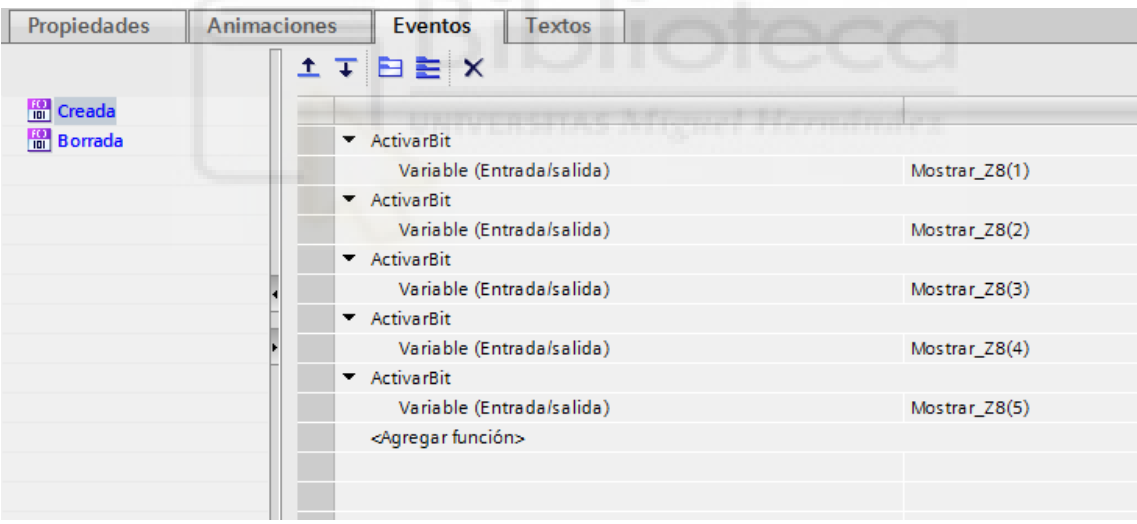

*Borrada sirve para que en el momento en el que activemos otra imagen, estas zonas se pongan a 0 y se oculten.*

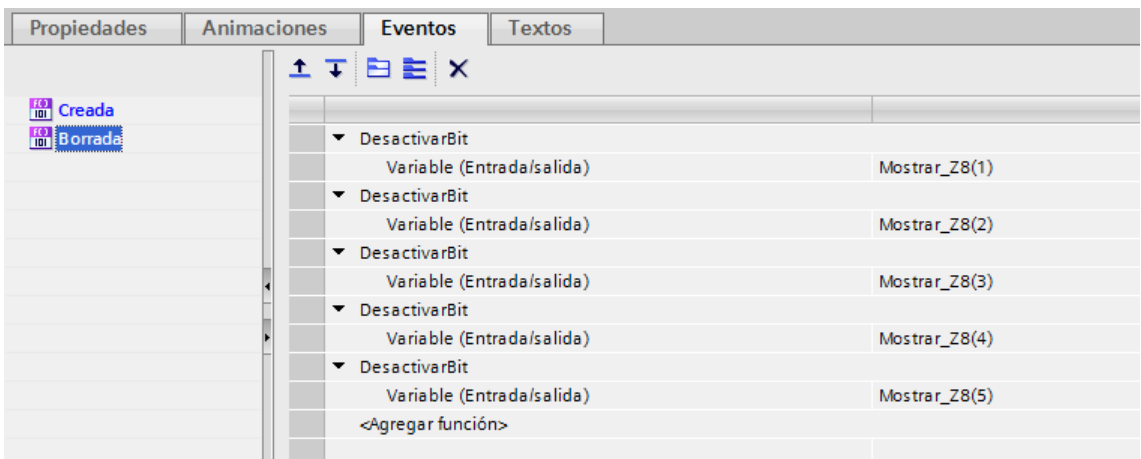

# **1.6.2. Integración SCADA con WinCC**

El entorno SCADA (Supervisory Control And Data Acquisition), al igual que la pantalla HMI, servirá de control y supervisión del estado de, en este caso, la iluminación de la nave. La diferencia es que, en la HMI actuamos físicamente en la pantalla y, con el SCADA podemos hacerlo de forma remota con una Tablet, un PC o cualquier equipo con conexión a internet.

Los proyectos de WinCC tienen la siguiente distribución:

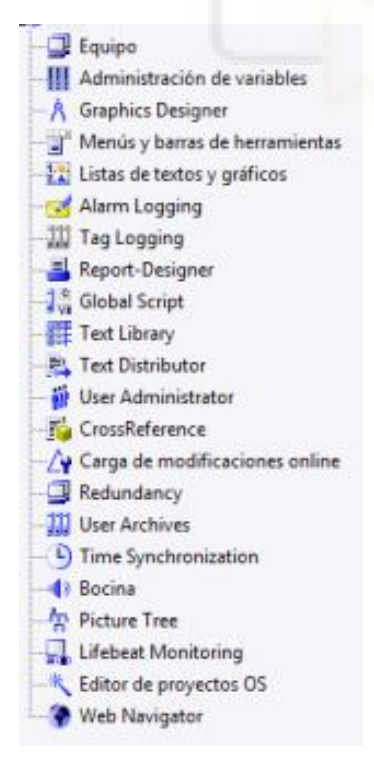

Para nuestra integración, usaremos los siguientes puntos:

Administración de variables: donde crearemos las conexiones al PLC y, en ella, los diferentes grupos de variables con el direccionamiento a la DB correspondiente-

- Graphics Designer: donde crearemos las pantallas.

Alarm Logging: donde crearemos las alarmas.

Global Script: donde tendremos funciones globales, las cuales llamaremos en las pantallas.

User Administrator: donde tendremos los diferentes permisos de lectura y escritura que deberemos de agregar a nuestras pantallas.

Web Navigator: esta opción carga en el servidor nuestras pantallas para poder acceder a ellas mediante una dirección IP desde el navegador.

El SCADA de iluminación constará de dos pantallas principales, una en la que podremos ver el nivel 0 de la nave y la otra los niveles superiores.

Deberá de ser lo más similar posible a la pantalla HMI, manteniendo las mismas zonas, subzonas, planos, etc. Se podrán realizar pequeñas modificaciones en el acceso a las zonas mediante menú, planos, etc., si fuera sea necesario por impedimentos en dicha integración, sin modificar las zonas y subzonas.

### 1.6.2.1. Administración de variables

El "Administrador de variables", como su propio nombre indica, es el apartado donde crearemos las variables. Para ello, debemos crear primero la conexión del PLC y, en ella, los distintos grupos con sus variables.

La conexión del PLC la crearemos en SIMATIC S7-1200, S7-1500 Channel > OMS+. En esta conexión tendremos que configurar la dirección IP del PLC, el punto de acceso y la familia.

Una vez creada la conexión, crearemos un grupo por cada una de las zonas en las que hayamos dividido la iluminación y otro más para las alarmas. El nombre de estas conexiones será el de la conexión del PLC añadiéndole la zona de las variables que contiene.

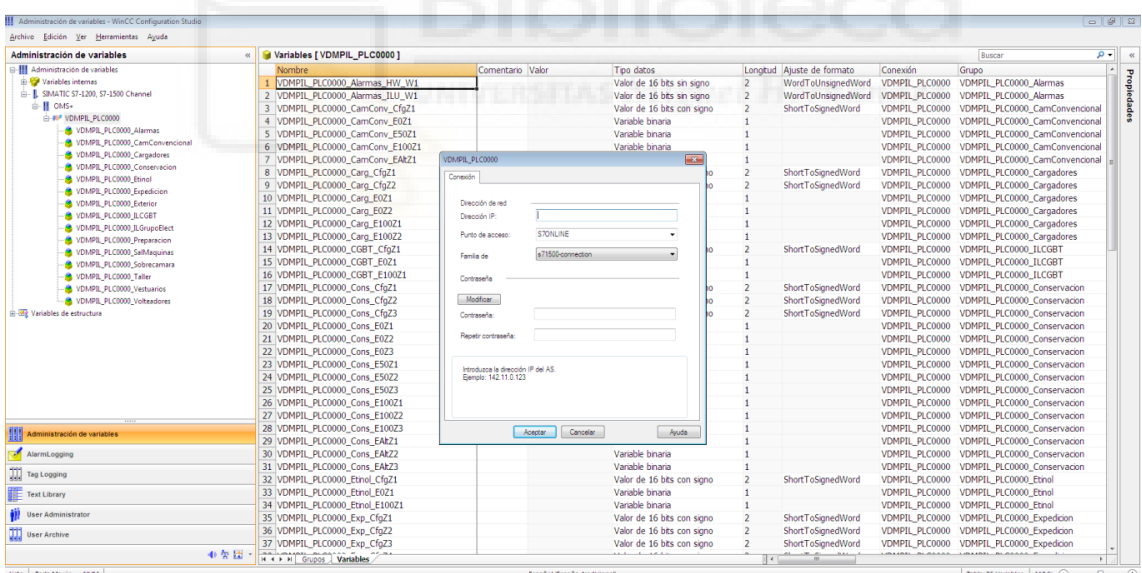

Las variables de los grupos estarán direccionadas a la DB y dirección correspondiente en el PLC y tendrán el mismo formato que en este:

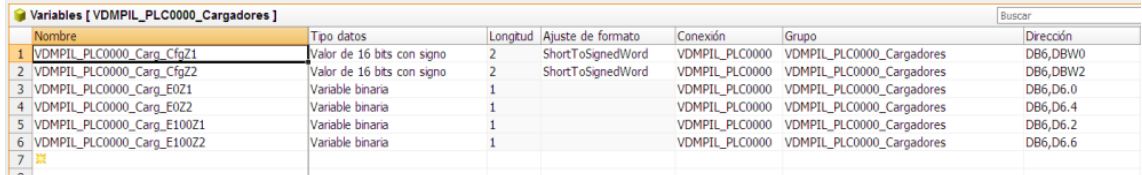

En el caso de las alarmas es diferente. En el PLC creamos variables bool y, en el SCADA, creamos Words que aglutinen todas ellas:

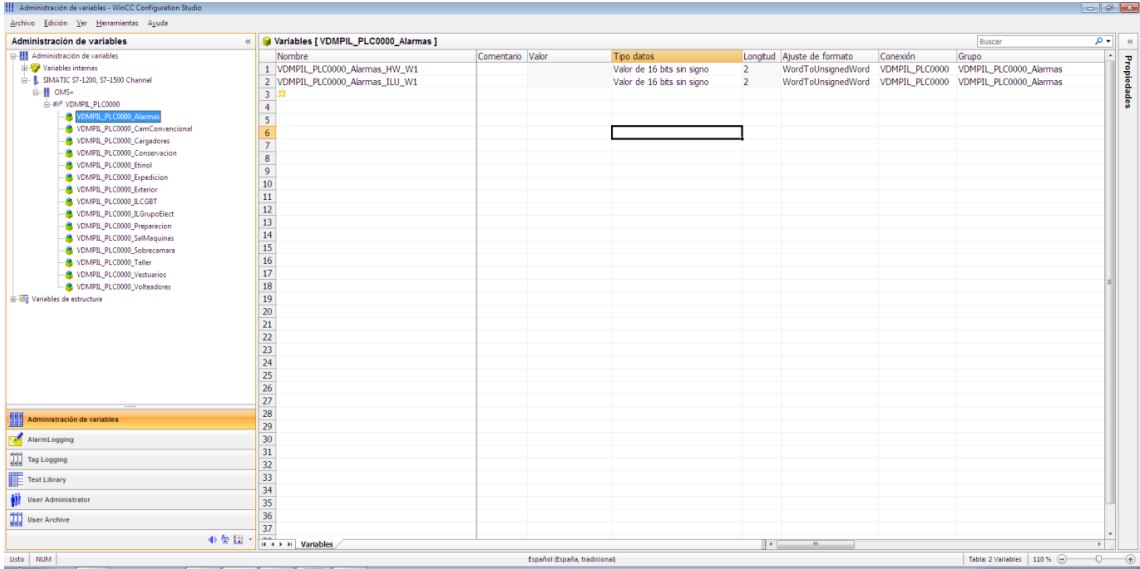

La descripción bit a bit se hará en el apartado de AlarmLogging.

# 1.6.2.2. Graphics designer

Este apartado lo utilizaremos para crear las pantallas. Al abrir Graphics Designer lo primero que nos encontramos es una lista de Objetos que podremos crear en nuestras pantallas, en nuestro caso, sólo utilizaremos objetos de la pestaña Estándar:

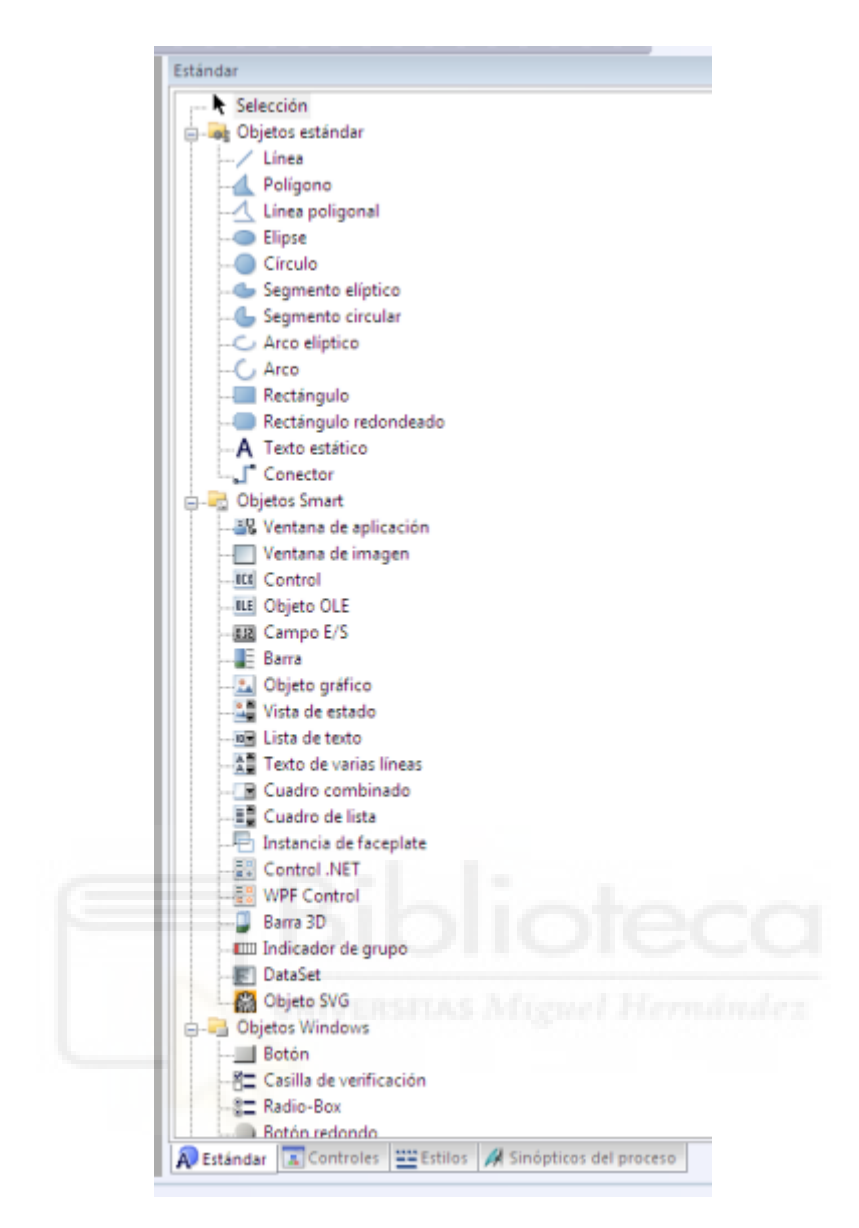

Como ya se ha comentado anteriormente, el SCADA debe tener la misma distribución que la pantalla HMI, de manera que tendremos 1 pantalla principal en la que se mostrará el plano planta de la nave y el mismo menú que en la pantalla.

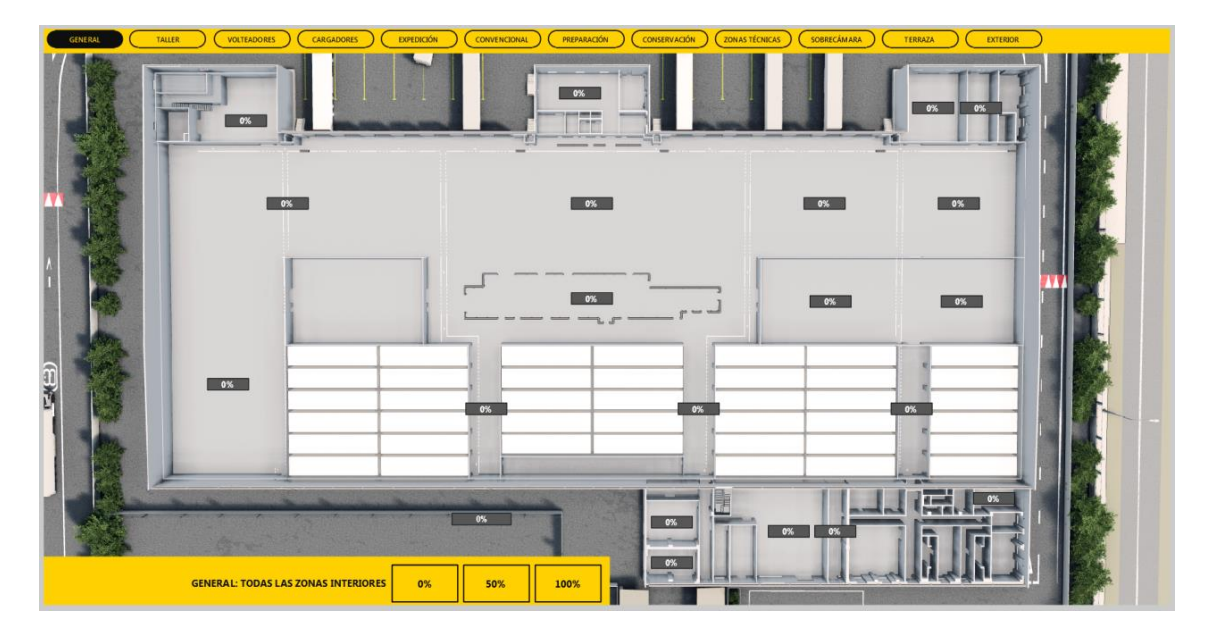

Del mismo modo que en la pantalla HMI, se mostrará en cada zona su estado y, en la parte inferior, los botones para actuar sobre las zonas y un texto descriptivo de ellas. También habrá botones invisibles sobre el plano que tendrán la misma función que los botones del menú.

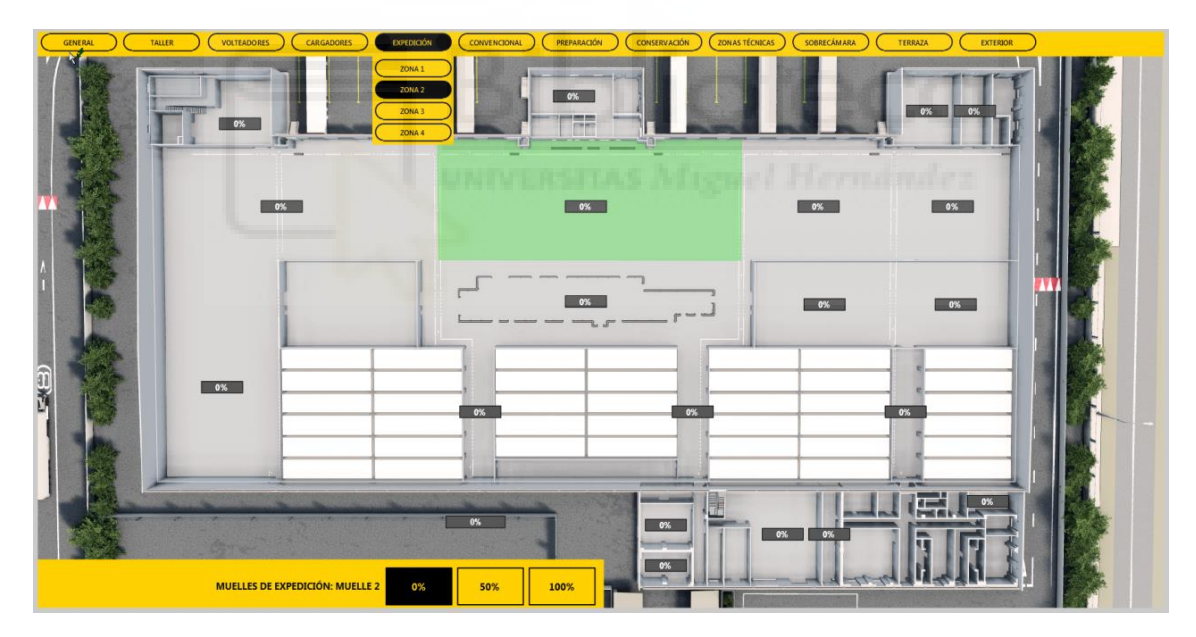

Al clicar sobre los botones de menú o sobre el plano, se seleccionará la zona, se abrirá el submenú en el caso que sea necesario, se mostrará el texto descriptivo de la zona en la parte inferior y se coloreará el botón de % según su estado.

Los botones de % llevarán un permiso de actuación que permita bloquear cualquier gestión que intente hacer un usuario no autorizado para ello.

### 1.6.2.3. Alarm Logging

En este apartado se crean las alarmas del SCADA. El AlarmLogging únicamente permite crear alarmas a partir de Words, por lo que tendremos que aglutinar las alarmas de nuestro PLC en Words y crearlas en el Administrador de variables.

Una vez creadas, podemos desglosarlas bit a bit. Hay que tener en cuenta que, al pasar las alarmas al SCADA deberemos hacer SWAP, es decir, cambiar el byte alto por el byte bajo en la Word. De esta forma, lo que en el PLC tendríamos en la dirección 0.0, lo tendremos en la 1.0 en el SCADA. Teniendo en cuenta esto, desglosamos bit a bit añadiendo en la columna "Texto de aviso" la descripción de la alarma, incluyendo centro logístico, nave e instalación.

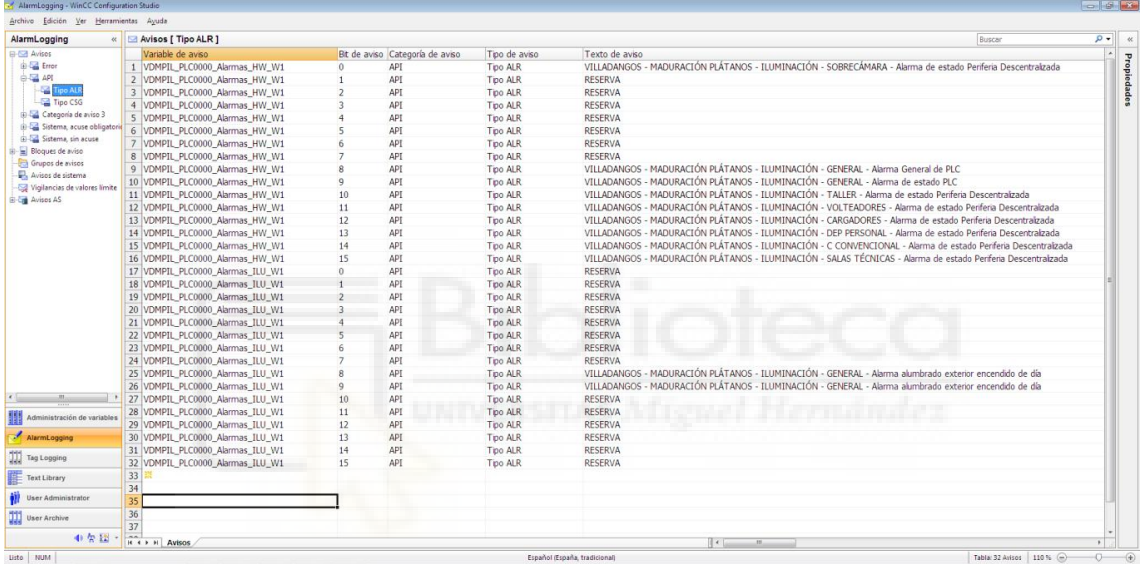

#### 1.6.2.4. Web Navigator

Este apartado es uno de los más importantes en SCADA ya que permite realizar una simulación del funcionamiento de nuestras pantallas desde acceso Web. Una vez tenemos nuestras pantallas creadas y probadas desde la simulación, debemos cargarlas en Web Navigator y probar su funcionamiento desde aquí, ya que, en muchas ocasiones, aparecen errores de funcionamiento que en simulación no se dan.

Para publicarlas en web, haremos botón derecho sobre Web Navigator > Web View Publisher:

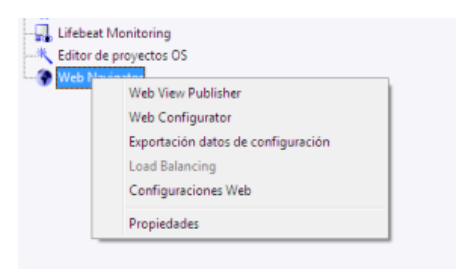

# **1.7. PUESTA EN MARCHA**

La puesta en marcha consiste básicamente en comprobar que la instalación corresponda con la documentación recibida, la configuración de los equipos y las pruebas del PLC mediante la interacción desde la pantalla HMI.

# **1.7.1.Configuración ET200SP**

Cada cuadro secundario de iluminación tendrá una ET200SP y sus módulos de entradas y salidas. Para configurar este equipo, nos conectamos por cable Ethernet a la ET200SP de forma directa y, desde el programa del PLC, accedemos a Configuración de dispositivos. Desde vista de redes seleccionamos una de las ET200 de un cuadro secundario y pasamos a vista de dispositivos.

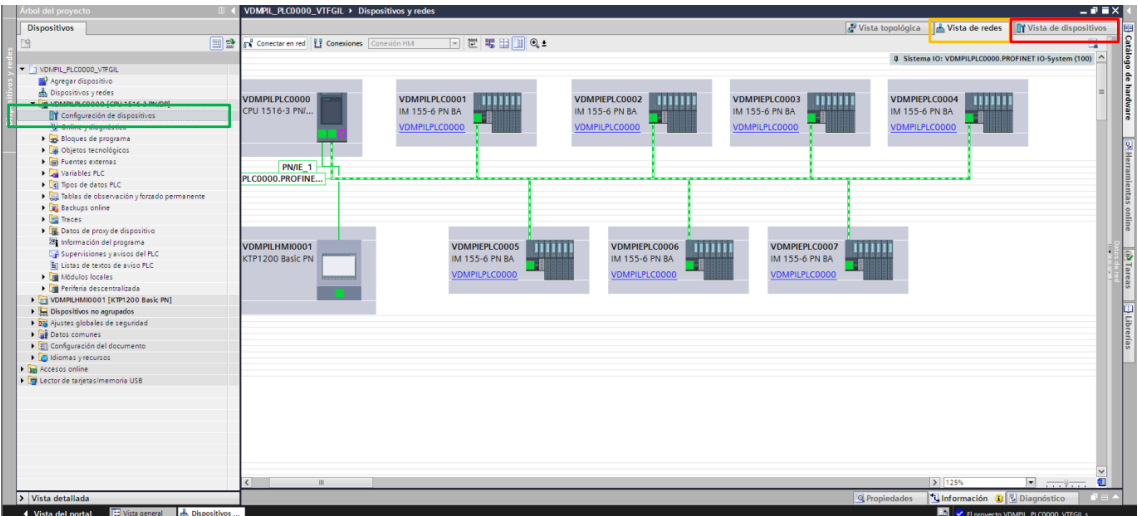

Desde vista de dispositivos, seleccionamos la ET200SP y clicamos sobre el botón "NAME".

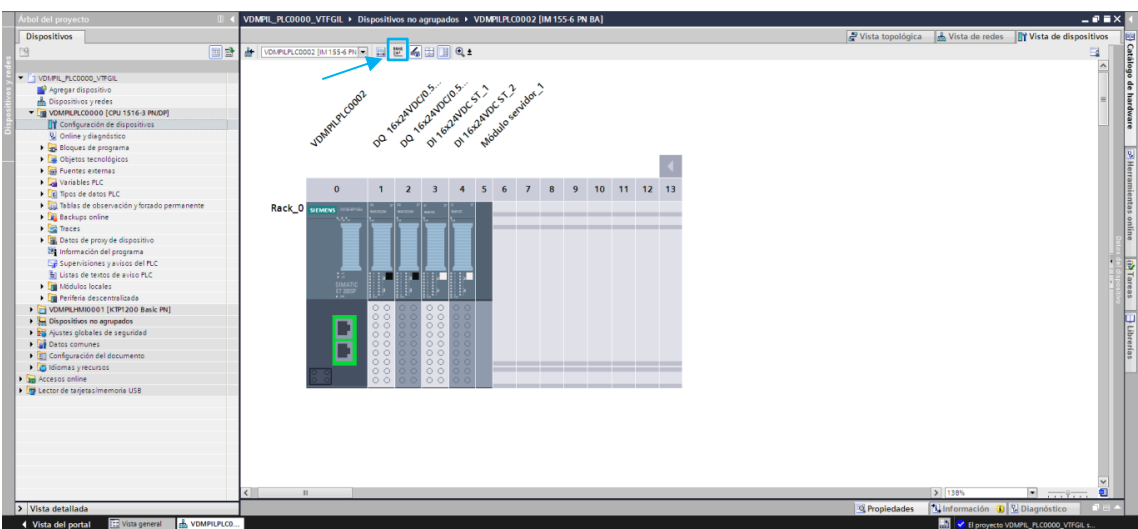

Se nos abre una ventana donde:

- Cambiaremos Interfaz PG / PC a "Adaptador de escritorio Intel(R) PRO/1000 MT", que es la tarjeta física.
- Filtramos por "Mostrar sólo dispositivos del mismo tipo" y clicamos sobre "Actualizar lista".
- Una vez encuentra el dispositivo, lo seleccionamos y clicamos sobre "Asignar nombre" y lo llamamos igual que lo tenemos nombrado en "Nombre del dispositivo PROFINET".

Una vez tenemos la ET200SP configurada, nos desconectamos y dejamos un cable Ethernet conectando la ET200SP con la roseta. La roseta es una toma que se instala en el Cuadro Secundario mediante la cual haremos que éste comunique con el PLC por Ethernet.

Hay que configurar todas las ET200 de todos los cuadros secundarios de alumbrado que se vayan a controlar.

# **1.7.2.Carga en el PLC y en la HMI**

La gestión de los cuadros secundarios anteriormente nombrados se hace mediante un PLC. Para cargarle el programa, deberemos conectarnos directamente a él mediante cable Ethernet y, teniendo seleccionado el PLC en el Tia Portal, clicaremos sobre el botón (botón de carga en el PLC) y aparecerá la siguiente imagen:

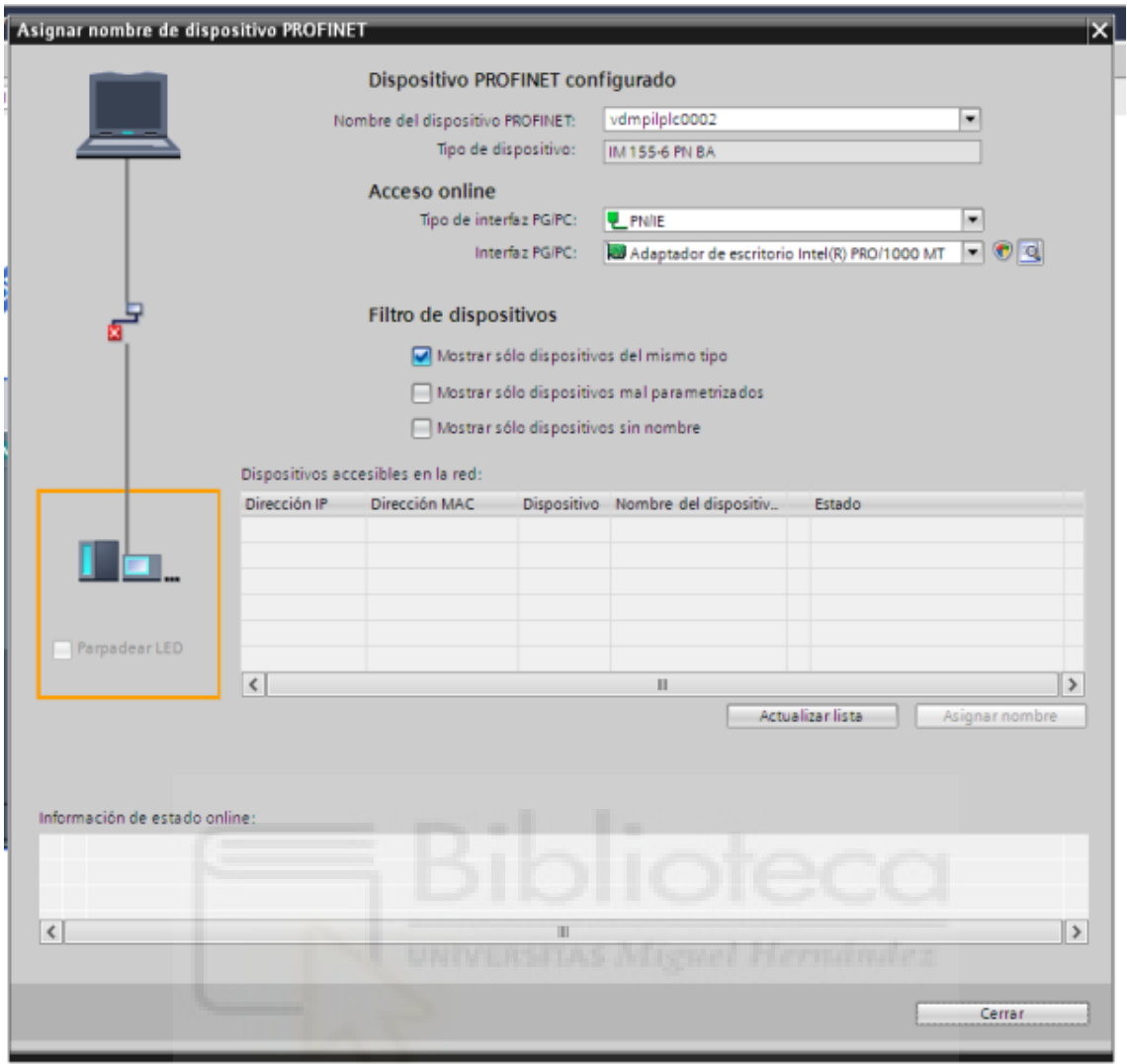

# **1.7.3.Habilitar tomas de red**

Para toda la instalación de iluminación, tenemos que dar de alta las tomas de red para que empiecen a comunicar con el PLC. Para ello, cada toma de red viene con un nombre propio de la forma "SR7 - 050". Lo primero es generar un listado con el nombre de todas las tomas y el cuadro o instalación a la que pertenece, que en este caso será iluminación.

No hay que olvidar que, aparte de las instalaciones que hemos nombrado anteriormente, también hay un RACK. En el RACK es donde está instalado el PLC y éste también contendrá 1 u 2 tomas, las cuales también debemos dar de alta.

Una vez tenemos este listado completado, llamaremos al Centro de Redes de la cadena de supermercados, que serán quienes se encargarán de habilitar esas tomas a partir de los nombres y la instalación a la que van destinadas y que nosotros les facilitaremos.

# **1.7.4. Comprobar comunicación**

Una vez hemos contactado con el Centro de Redes, comprobaremos que todas las tomas están correctamente habilitadas y que podemos comunicar con los distintos equipos.

Para ello nos conectaremos a la toma de red en la que irá conectado el PLC, mediante cable Ethernet y, desde nuestro ordenador, haremos "ping" a todas las IPs de los equipos para comprobar si recibimos respuesta. Si obtenemos respuesta, la parte de configuración y comunicación de los equipos estará finalizada.

La última comprobación se haría desde el Tia Portal. Al abrir el programa y clicar sobre "Establecer conexión online" nos deberá aparecer un punto verde a la derecha de cada una de las carpetas y bloques de programa que hayamos creado. Esto indicará que nuestro programa coincide con el que hay cargado en el PLC físico. Al final de todo ese listado, aparece una carpeta que se llama "Módulos de comunicación".

# **1.8. DEPURACIÓN DE PANTALLAS**

Ya con las comunicaciones comprobadas y con la pantalla comprobada, en la medida de lo posible en campo, queda la comprobación en remoto. Con la ayuda de alguien en la nave, suele ser uno de los instaladores, hablando con él por teléfono, comprobaremos que las zonas que se encienden al forzar desde la pantalla son las correctas.

Una vez se haya testeado toda la iluminación y el comportamiento de las pantallas es el deseado, el trabajo estará finalizado y podremos entregarlo.

Cualquier cambio en el programa del PLC podremos cargarlo en remoto gracias a los trabajos de comunicación previos.

# **1.9. SEGURIDAD Y SALUD**

# **1.9.1. Objeto del Plan de Seguridad y Salud**

El objeto del Plan de Seguridad y Salud es describir los posibles riesgos a los que podríamos exponernos en la ejecución del proyecto, así como las medidas de seguridad a adoptar para prevenir posibles accidentes.

El Plan de Seguridad y Salud constituye el instrumento básico de ordenación de las actividades de identificación y evaluación de riesgos, así como la planificación de la actividad preventiva referidas en el Capítulo II del R.D. por el que se aprueba el Reglamento de los Servicios de Prevención.

Este plan podrá ser modificado con la aprobación expresa de los términos del apartado II del R.D. 1.627/97.

# **1.9.2. Estudio de Seguridad en ejecución de obra**

El personal debe contar con la formación específica para los trabajos que vaya a realizar, así como la formación e información de los riesgos que estos implican.

### 1.9.2.1. Riesgos detectables más comunes

Los riesgos más comunes que podemos sufrir en nuestro puesto de trabajo son:

- Caídas al mismo nivel.
- Caída de personas a distinto nivel.
- Caída de personas al mismo nivel.
- Caída de objetos por desplome.
- Caída de objetos por manipulación.
- Golpes contra objetos inmóviles.
- Golpes y contactos con elementos móviles.
- Golpes y cortes con objetos o herramientas.
- Proyección de fragmentos o partículas.
- Quemaduras. Contactos térmicos.
- Incendios.
- Sobreesfuerzos.
- Electrocución; contactos eléctricos directos e indirectos derivados de:
	- **E** Trabajos con tensión.
	- Intentar trabajar sin tensión, pero sin cerciorarse de que está efectivamente interrumpida o que no puede conectarse inopinadamente.
	- Mal funcionamiento de los mecanismos y sistemas de protección.
	- Usar equipos inadecuados o deteriorados.
	- Mal comportamiento o incorrecta instalación del sistema de protección contra contactos eléctricos indirectos en general, y de la toma de tierra en particular.

#### 1.9.2.2. Normas o medidas preventivas tipo

 $\triangleright$  Sistema de protección contra contactos indirectos

El sistema de protección contra contactos indirectos constará de la instalación de puesta a tierra de las masas y de dispositivos de corte por intensidad de defecto (interruptores diferenciales).

 $\triangleright$  Normas de prevención tipo para los interruptores

- Se ajustarán a lo especificado en el Reglamento Electrotécnico de Baja Tensión.

 $\triangleright$  Normas de prevención tipo para los cuadros eléctricos

- Serán metálicos o de envolvente de plástico, con puerta cerrada con llave según UNE-20324.
- En el caso de que la envolvente sea metálica, tendrán la carcasa con puesta a tierra.
- Los cuadros poseerán una señal normalizada de "peligro, electricidad" adherida a la puerta.

### $\triangleright$  Normas de prevención tipo para las tomas de energía

- Las tomas de corriente irán previstas de interruptores de corte omnipolar que permita dejarlas sin tensión cuando no se vayan a utilizar.
- Cada toma suministrará energía eléctrica a un solo aparato, máquina o herramienta.

 $\triangleright$  Normas de prevención tipo para la protección de los circuitos

- Los interruptores automáticos se hallarán instalados en todas las tomas de corriente de los cuadros de distribución, así como en la alimentación a las máquinas, aparatos y máquinas-herramienta de funcionamiento eléctrico.
- Los circuitos generales estarán igualmente protegidos con interruptores automáticos magnetotérmicos.
- Todos los circuitos eléctricos se protegerán mediante interruptores automáticos diferenciales, con una sensibilidad de 30mA.

# Normas de prevención tipo para las tomas de tierra

- La red general de tierra deberá ajustarse a las especificaciones detalladas en la Instrucción MIBT.039 del vigente Reglamento Electrotécnico para Baja Tensión, así como todos aquellos aspectos especificados en la Instrucción MIBT.023 mediante los cuales pueda mejorarse la instalación.
- Las partes metálicas de todo equipo eléctrico dispondrán de toma de tierra.
- La toma de tierra en una primera fase se efectuará a través de una pica o placa a ubicar junto al cuadro general, desde el que se distribuirá a la totalidad de los receptores de la instalación. Cuando la toma general de tierra definitiva del edificio se halle realizada, será ésta la que se utilice para la protección de la instalación eléctrica provisional de obra.

# Normas de prevención tipo para la instalación de alumbrado

- Las masas de los receptores fijos de alumbrado se conectarán a la red general de tierra mediante el correspondiente conductor de protección. Los aparatos de alumbrado portátiles, excepto los utilizados con pequeñas tensiones, serán de tipo protegido contra los chorros de agua (Grado de protección recomendable IP.447).
- El alumbrado de la obra cumplirá las especificaciones establecidas en las Ordenanzas de Trabajo de la Construcción, Vidrio y Cerámica y General de Seguridad e Higiene en el Trabajo.

### $\triangleright$  Normas de prevención tipo para la iluminación del espacio de trabajo

- La iluminación será adecuada para realizar los trabajos y para circular por el interior de los edificios. En caso de no ser suficiente la iluminación natural, se utilizarán puntos de iluminación portátiles.
- Se efectuará mediante portalámparas estancos con mango aislante y rejilla de protección de la bombilla, alimentados por tensiones de seguridad de 24 voltios.

### $\triangleright$  Normas de prevención tipo para el uso de ropa adecuada

- Los trabajadores llevarán ropa ajustada que impida en lo posible los atrapamientos.
- Usar ropa de trabajo limpia y antideflagrante.
- Usar ropa de trabajo resistente al calor generado por la temperatura del arco. Se recomienda ropa de algodón o fibras artificiales resistentes al fuego.

### $\triangleright$  Normas de prevención tipo para contactos directos

- Protección por alejamiento de líneas eléctricas aéreas, según las distancias mínimas establecidas en el Reglamento Electrotécnico para B.T. (5 m como mínimo).

- Protección por cubiertas o barreras (fundas, tapas, pantallas…), aseguran a la vez protección frente a contactos eléctricos directos y contra penetración de polvo y agua.
- La existencia de partes en tensión debe señalizarse mediante señal de advertencia de riesgo eléctrico (R.D. 485/97).
- Protección por aislamiento, recubriendo las partes activas de la instalación mediante aislamiento apropiado, resistente…
- Los trabajos en instalaciones eléctricas deben realizarse siempre en ausencia de tensión. Sólo en casos excepcionales se permitirá trabajar con tensión. Se crearán procedimientos de trabajo para ambos casos, en los que se definirán métodos seguros de trabajo.

# $\triangleright$  Trabajos sin tensión

- Aislar de cualquier posible fuente de alimentación la parte de la instalación en la que se va a realizar el trabajo, llevando a cabo la apertura de los aparatos de seccionamiento más próximos a la zona de trabajo.
- Se recomienda que los aparatos de seccionamiento sean de corte visible, para que pueda apreciarse visualmente la apertura de todos los contactos. El mando de accionamiento debe ser solidario con los contactos de apertura, para evitar la posibilidad de que el mando indique apertura mientras los contactos siguen cerrados.
- Bloquear en posición de apertura siempre que sea posible cada uno de los aparatos de seccionamiento y colocar un letrero de prohibición de maniobrar en su mando. Este será de material aislante y normalizado.
- Comprobar, mediante un verificador, la ausencia de tensión en cada una de las partes de la instalación separadas eléctricamente.
- Para las mediciones se usarán comprobadores de tensión protegidos y dotados de puntas de prueba aisladas, salvo en sus extremos en longitud lo más pequeña posible para evitar cortocircuitos en las mediciones.
- Las comprobaciones de tensión son consideradas trabajo con tensión, por lo que se hará uso de equipos de protección individual indicados para los mismos en los párrafos siguientes dedicados a dichos trabajos.
- No se restablecerá el servicio al finalizar los trabajos hasta que una persona realice la comprobación de que no existen personas trabajando.
- Se creará un procedimiento específico para realización de los trabajos en instalaciones eléctricas, designando personal encargado de las tareas mencionadas.

## $\triangleright$  Trabajos con tensión

*(Instalaciones con tensiones hasta 1000 V, 50 Hz)*.

- Toda persona que pudiera entrar en contacto con el operario por medio de herramientas u otros objetos, deberá llevar guantes aislantes y estar situada sobre una superficie aislante.
- Antes de iniciar los trabajos debe comprobarse el estado de los guantes aislantes por un medio neumático elemental, así como el buen estado de las herramientas, materiales y equipo.
- Se seguirán las instrucciones dadas por el fabricante respecto al uso exclusivo y naturaleza y periodicidad de los ensayos a los que habrán de someterse durante el tiempo que duren.
- Deben usarse herramientas protegidas por un aislamiento de seguridad. Llevarán indicada en su cubierta protectora la tensión de utilización correspondiente y el marcado CE.
- Para la realización de trabajos en los que exista riesgo de contacto eléctrico en puntos que no sean el de trabajo, se establecerán procedimientos de trabajo que incluyan uno o varios de los medios siguientes:
	- o Utilización de accesorios aislantes (pantallas, telas, vainas, cubiertas…) para cubrir los conductores desnudos o con aislamiento defectuoso o insuficiente, los aisladores, las masas, etc…
	- o Usar plataformas, alfombras o banquetas aislantes.
	- o Usar lámparas portátiles o de apoyo situadas sobre el casco del operario en los casos que exista iluminación deficiente.
- Los conductores y las masas con los que se pueda entrar en contacto deben revestirse por el operario (salvo el punto de trabajo) a medida que avanza el trabajo.
- En los casos de cables subterráneos se debe asegurar el revestimiento de la zanja o canalización mediante protectores, telas vinílicas, etc.., así como de las masas con las que el operario pueda entrar en contacto al mismo tiempo que con el conductor.
- Para la realización de trabajos en instalaciones eléctricas en tensión, el personal debe estar formado respecto a los métodos de trabajo a seguir en cada caso, en el empleo de material de seguridad, de herramientas aislantes homologadas según normativa CE. Para ello, se crearán procedimientos de trabajo, que incluyan las normas y métodos de trabajo seguros que se transmitirán a los trabajadores.
- Para realizar el cambio de fusibles con tensión (trabajo en tensión), el operario debe disponer del material de seguridad necesario para evitar contacto eléctrico y posibles arcos accidentales:
	- o Maneta aislante con protector de cuero para mano y brazo.
	- o Maneta aislante con guante aislante y guante antitérmico.
	- o Pantalla de protección facial.
	- o Ropa de trabajo ininflamable.
- Los fusibles o cortacircuitos nunca estarán al descubierto evitando así partes en tensión accesibles.
- Se establecerá la prohibición de usar hilos o cables desnudos. Deben ser fusibles de alta capacidad de ruptura, tal que no puedan producirse proyecciones ni arcos.
- Debe evitarse la reposición de fusibles en tensión. Para ello debe poderse desconectar de la fuente de energía antes de ser accesibles.

Siempre que sea posible se utilizarán interruptores magnetotérmicos en lugar de fusibles, mejorando así la seguridad del operario en conexiones/desconexiones.

### 1.9.2.3. Normas o medidas de protección tipo

- Los cuadros eléctricos de distribución se ubicarán siempre en lugares de fácil acceso.
- Los postes provisionales de los que colgar las mangueras eléctricas no se ubicarán a menos de 2 m. (como norma general).
- Los cuadros eléctricos, en servicio, permanecerán cerrados con las cerraduras de seguridad de triángulo, (o de llave) en servicio.

Los fusibles utilizados serán los que indique el reglamento de baja tensión.

### $\triangleright$  Medidas de protección individual

- Casco de seguridad aislante.
- Guantes de cuero aislantes de electricidad.
- Ropa de trabajo (se recomienda de algodón o fibras artificiales).
- Pantallas y gafas protectoras.
- Calzado aislante sin ningún elemento metálico. La suela debe ser aislante hasta una tensión de 1000 V, corriente alterna 50 Hz y deberán llevar puntera de material aislante adecuado a la tensión señalada anteriormente.
- Cinturón de seguridad anticaída.

# **1.10.ANEXOS**

### **1.10.1. Manual utilización HMI y SCADA**

#### 1.10.1.1. Funcionamiento general del sistema de alumbrado

El sistema de alumbrado del centro logístico tiene como premisa no depender de la automatización para realizar encendidos en ninguna de sus zonas, es decir, la función de estos equipos es la de apagar las zonas que ellos controlan. Gracias a este modo de funcionamiento se pueden evitar; tanto apagados generales debido a un eventual fallo en los controladores programables; como las

situaciones que podrían ser provocadas por la oscuridad, en zonas donde no hay aporte de luz exterior.

Este proyecto se puede dividir en cuatro conceptos utilizados para llevar a cabo la condición de funcionamiento expuesta:

- Encendidos que dependen del Terminal gráfico de diálogo (Simatic Panel).
- Sistema de control de alumbrado exterior.

### $\triangleright$  Terminal gráfico táctil de diálogo

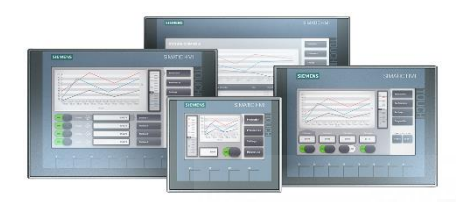

Los terminales gráficos que se han utilizado pertenecen a la familia los terminales gráficos Basic Panels de Siemens.

La referencia utilizada para la pantalla es la KTP1200 Basic (6AV2 123-2MB03- 0AX0) completamente equipada.

Se trata de un terminal de 12"con las siguientes características:

- Pantalla: 12 pulgadas TFT y 64K colores.
- Resolución: 1280 x 800 px
- Elementos de control: Pantalla táctil / 10 Botones de función
- Memoria de usuario 10 MB.
- Interfaces: 1 x RJ45 Ethernet para PROFINET / 1 x RS485 para PROFIBUS/MPI / 1 x USB tipo host

A continuación se muestran los diferentes paneles que se visualizan en el Terminal, acompañados de una breve explicación de su funcionamiento.

*Portada*. - Pantalla de inicio, pulsando en ella se accede a la aplicación de control.

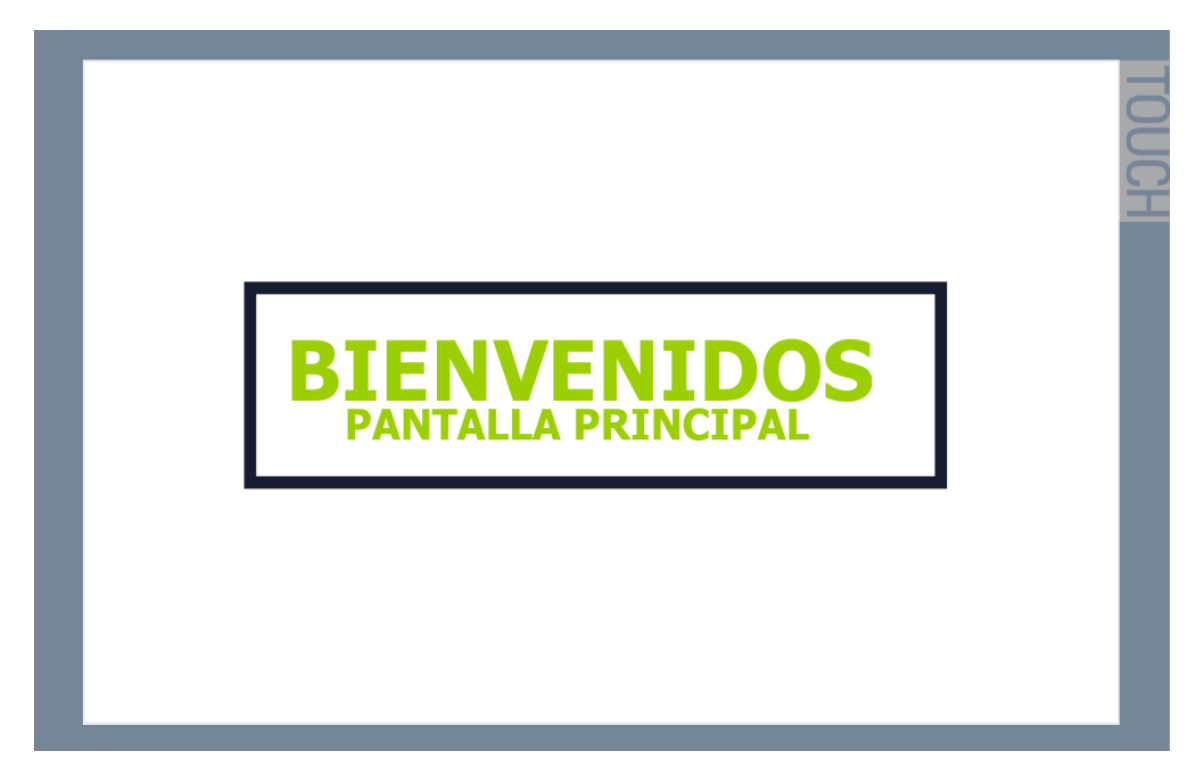

*Selección de zona.*- Para acceder a cada zona en concreto. Podemos acceder o bien mediante el sinóptico o mediante los botones del menú.

Dependiendo de la zona seleccionada estas dispondrán de 0%, 50%, 100% y AUTO

Zona 0 – 100%

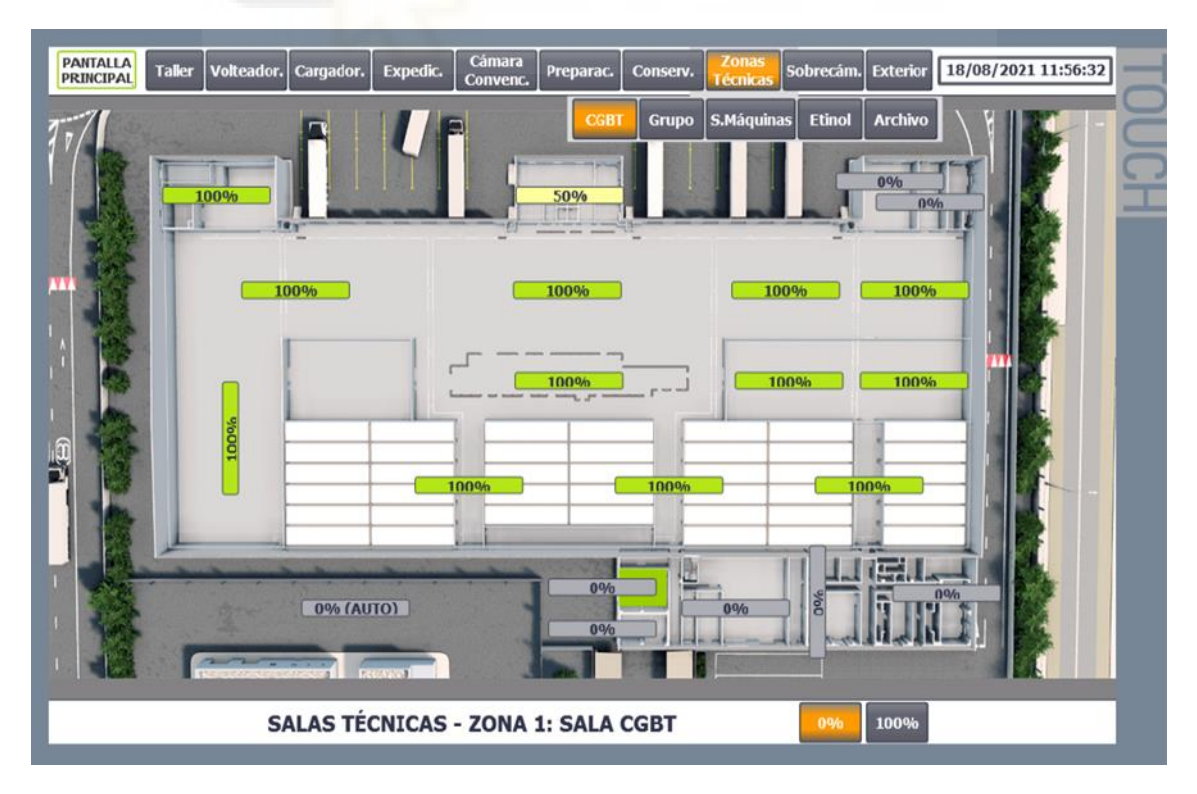

Zona  $0 - 50 - 100\%$ 

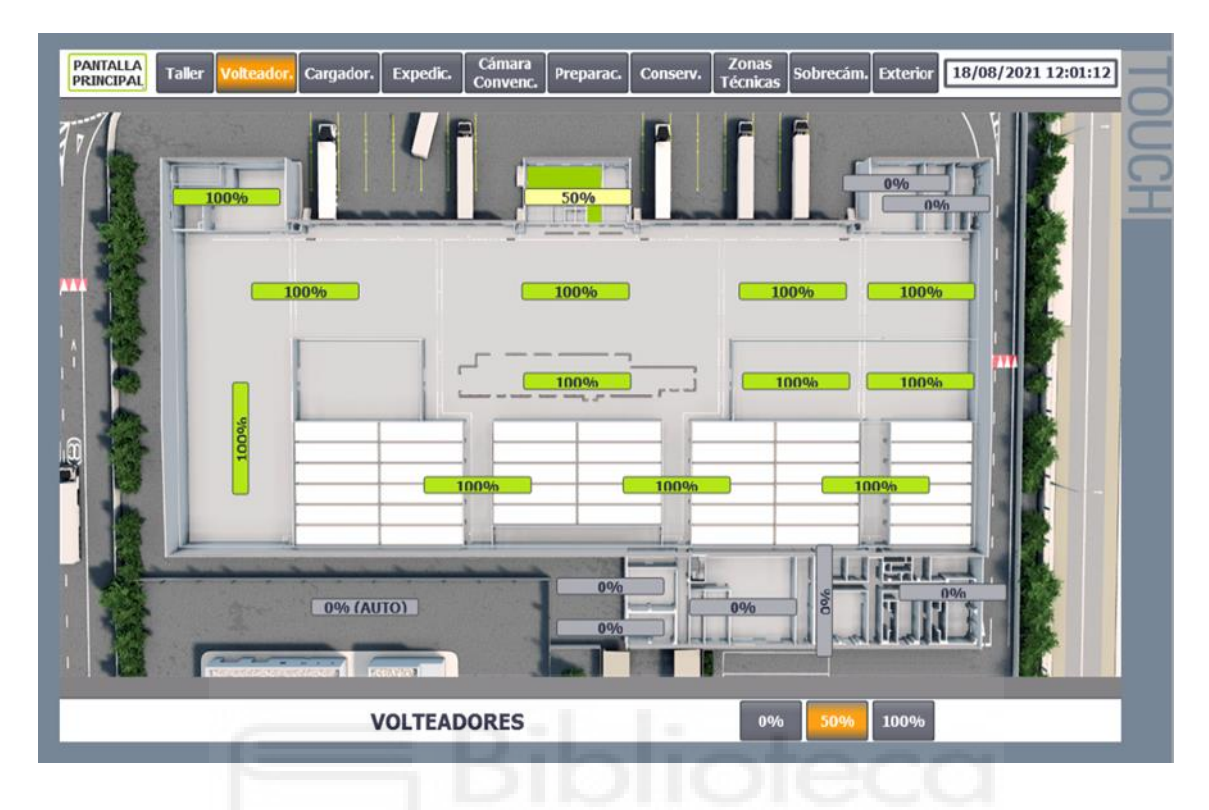

Zona 0 – 100 - AUTO

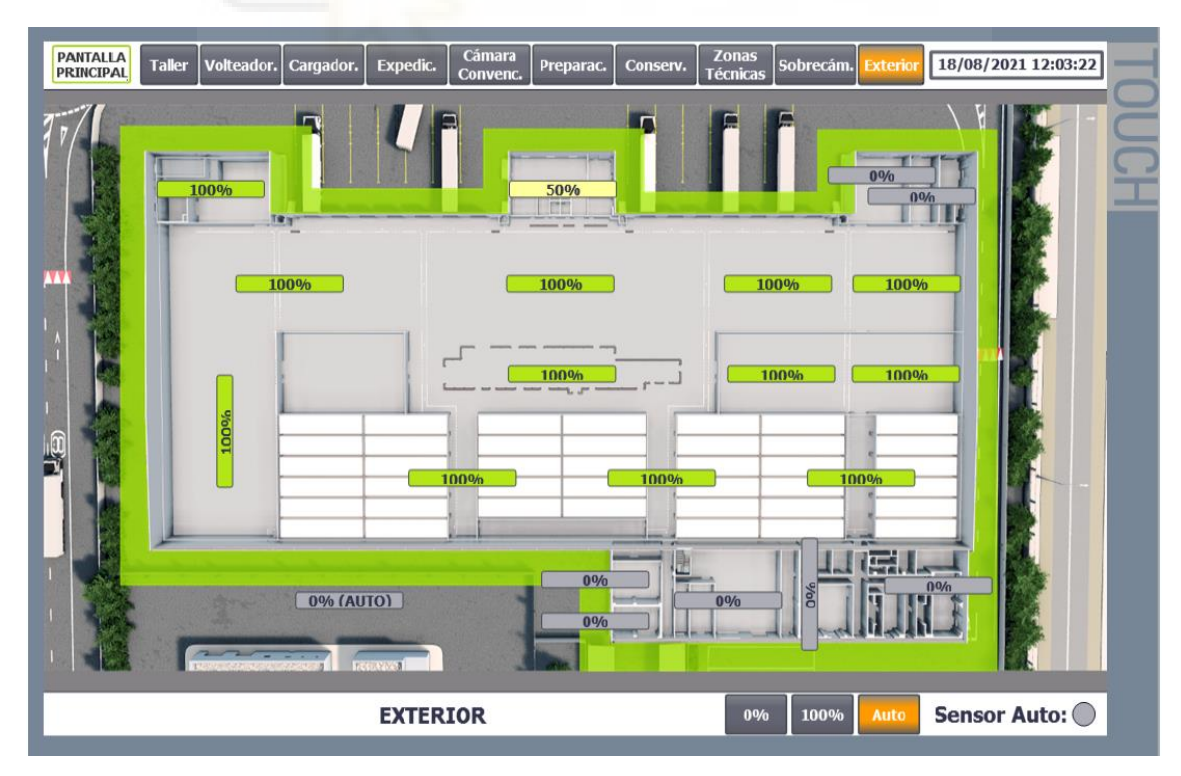

### $\triangleright$  SISTEMA SCADA - SCI

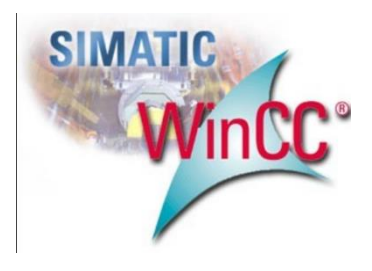

La herramienta SCADA es el sistema complementario perfecto para poder realizar una monitorización y control a tiempo real sobre una instalación.

A continuación, se describirán las opciones que presenta el sistema de control y adquisición de datos, utilizado en estas instalaciones. La plataforma utilizada es el WinCC de SIEMENS A.G**.** Utilizado por su versatilidad y compatibilidad con gran cantidad de protocolos de comunicación.

A continuación se muestran los diferentes paneles que se visualizan en el Terminal, acompañados de una breve explicación de su funcionamiento.

En el menú del panel de iluminación vienen representados los siguientes elementos:

*Selección de zona.* - Para acceder a cada zona en concreto. Podemos acceder o bien mediante el sinóptico o mediante los botones del menú.

#### - **Botón de APAGADO 0%**

Pulsando dicho botón, se realizará un APAGADO GENERAL de las instalaciones.

#### - **Botón de ENCENDIDO 100%**

Pulsando dicho botón, se realizará un ENCENDIDO GENERAL con regulación al 100% de las instalaciones.

#### - **Botón AUTO**

Pulsando el botón AUTO, las zonas fijarán el valor de iluminación preestablecido en cada zona, permitiendo al usuario, guardar estados de iluminación, y aplicarlos cuando sea conveniente.

# Zona 0 - 100%

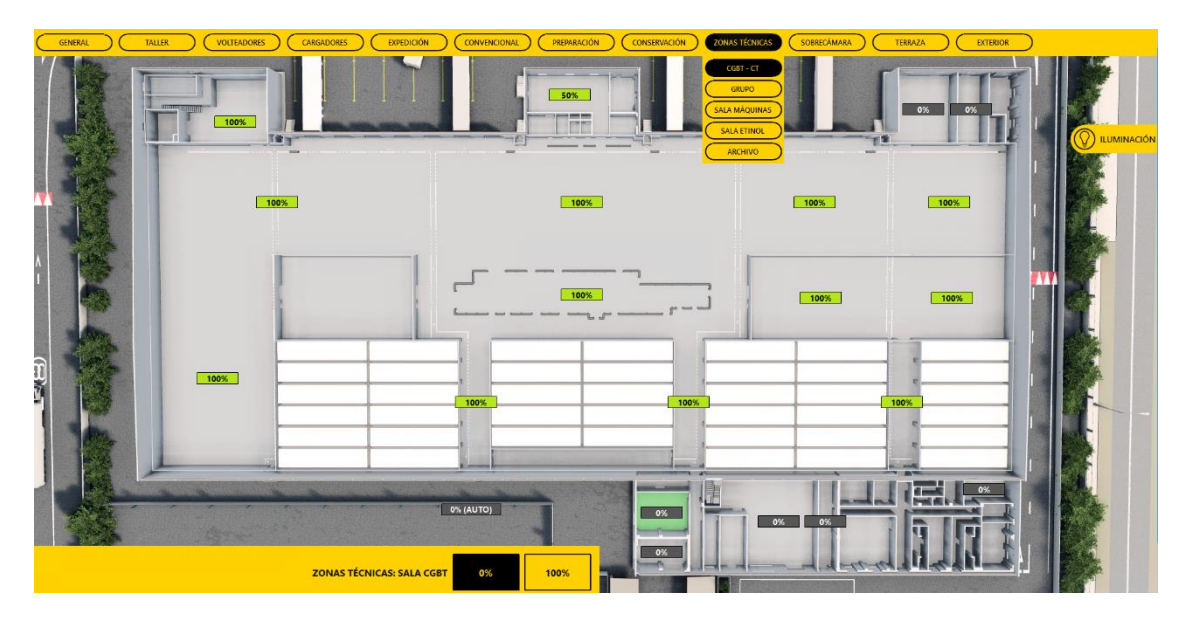

### $Z$ ona  $0 - 50 - 100\%$

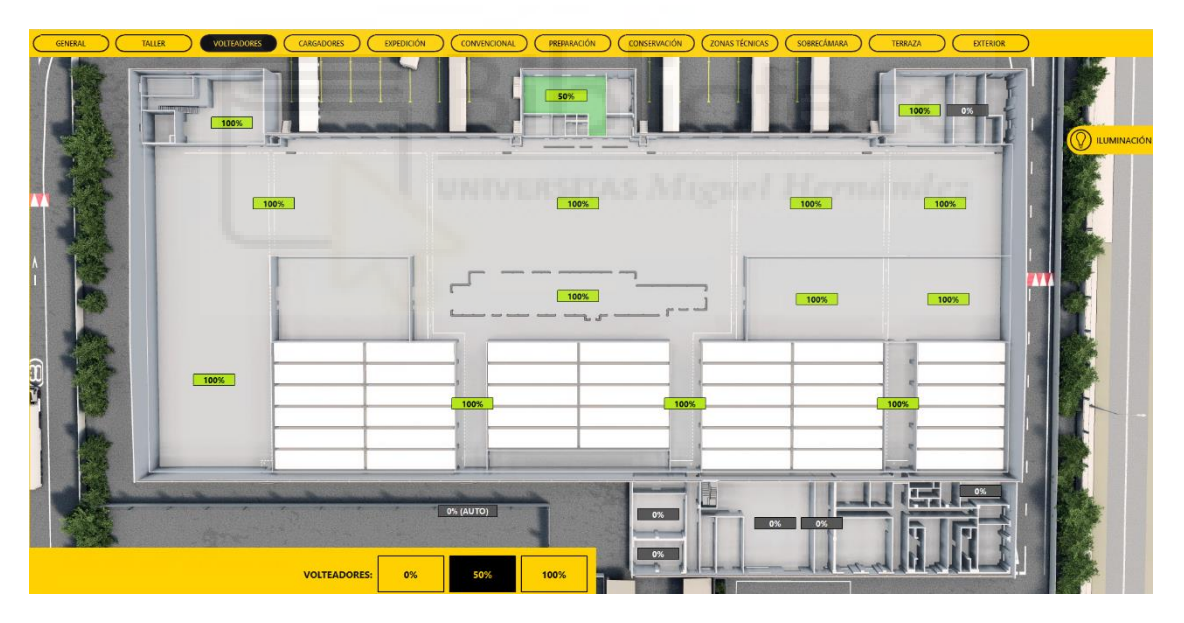

### Zona 0 – 100 - AUTO

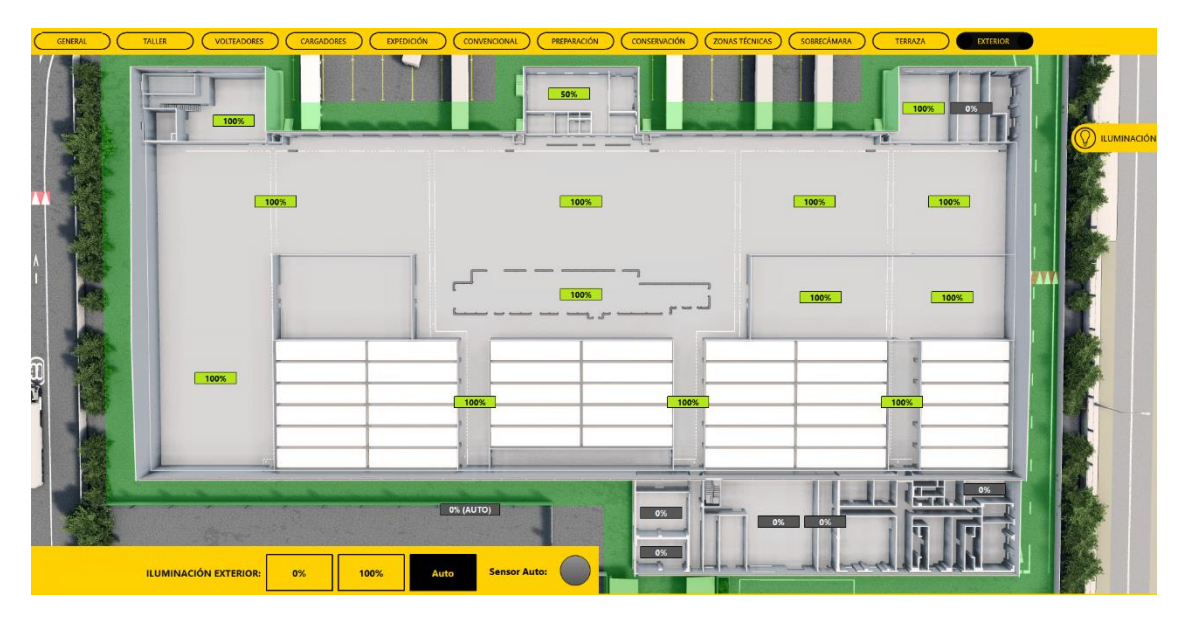

# Sensores de luminosidad

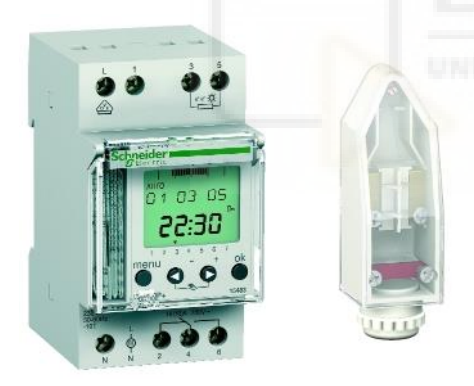

Para poder realizar una mayor explotación de la luz exterior obteniendo el mayor beneficio se utilizan un interruptor crepuscular, el cual permite ejecutar un mando automático de la iluminación en función de la luminosidad ambiental. Posee una sensibilidad de luminosidad regulable y efectúa una temporización al enclavamiento y al corte:

- Consumo: máx. 3 VA
- Retroiluminación: se activa pulsando una tecla, apagado después de 5 minutos
- Umbral lux: 2 a 2100 lx:
	- $\circ$  margen 1: 2 a 50 lx
	- o margen 2: 60 a 300 lx
	- o margen 3: 350 a 2100 lx
- Temporización: ajuste independiente entre 20 s y 140 s (predeterminado: 80 s)
- Contacto: libre de potencial
- Base de tiempo: cuarzo
- Precisión de marcha:  $y \pm 1$  s / día a 20 °C
- Número de conmutaciones: 42
- Conmutación mínima: 1 minuto
- Precisión de las conmutaciones: 1 segundo
- Reserva de marcha: pila de litio; 5-6 años
- Temperatura ambiental: -20 °C...+50 °C
- Clase de aislamiento: II según EN 60730-1 en estado instalado
- Índice de protección: IP20 según EN 60529 RS tipo 1B según EN 60730- 1
- Bornes de conexión:
	- o Capacidad máxima: 6 mm²
	- o Pozidriv 1 o plano 0,8 x 4 mm
- Dimensiones: 5 pasos de 9 mm
- Peso: 180 g

# **Situación de los Interruptores Crepusculares.**

La instalación consta de 2 interruptores crepusculares.

La ET200 situado en este cuadro comunica esta señal con el resto de los equipos, a través del bus de comunicación ProfiNET de Siemens.

En cuanto al alumbrado exterior, estas células se regulan para la captación actual de la luz ambiental en el exterior, es decir, cuando señaliza que no hay suficiente luz en el exterior, el alumbrado exterior se enciende completamente. Evitando así cualquier sensación de oscuridad en el bloque logístico.

### Esquema de las zonas de iluminación de la nave

A continuación, se muestra un esquema de las zonas en las que se ha distribuido la iluminación del edificio en sus diferentes plantas usado en la presentación de la pantalla táctil para el manejo de la iluminación.
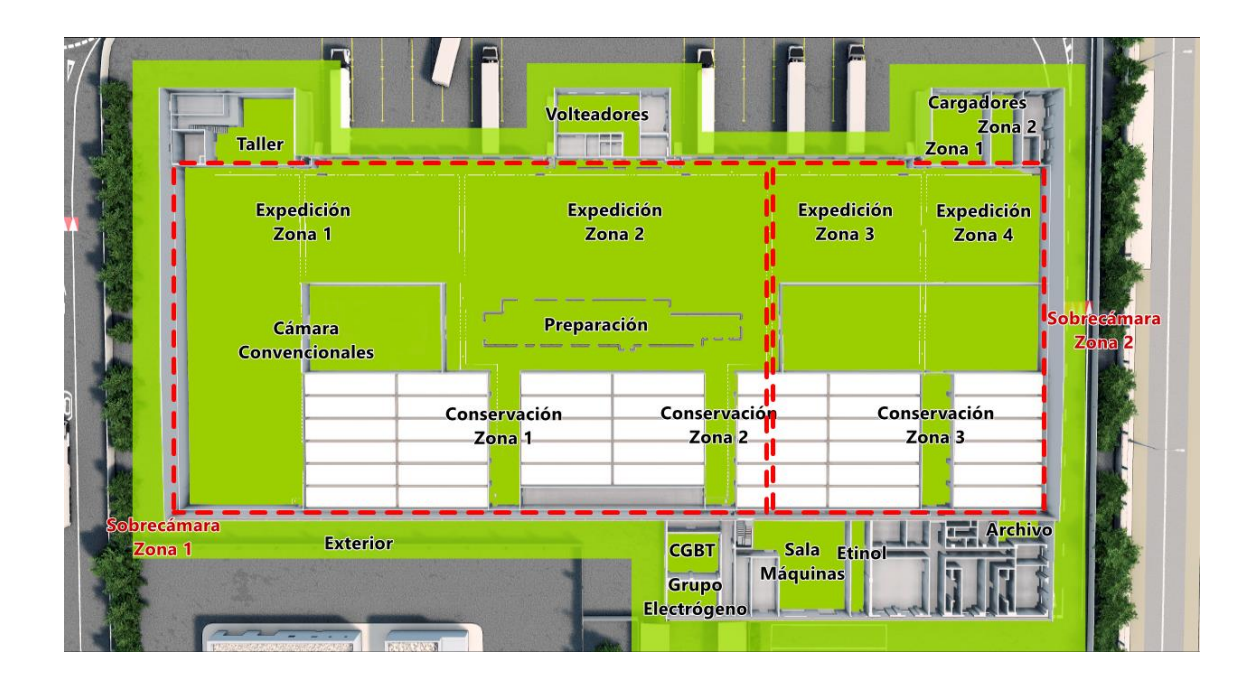

# TALLER

#### VOLTEADORES

CARGADORES

- Zona 1
- Zona 2

# EXPEDICIÓN

- Zona 1
- Zona 2
- Zona 3
- Zona 4

# CÁMARA CONVENCIONALES

# PREPARACIÓN

# CONSERVACIÓN

- Zona 1
- Zona 2
- Zona 3

# SALAS TÉCNICAS

- Sala CGBT
- Sala Grupo Electrógeno
- Sala Máquinas
- Sala Etinol
- Archivo

#### SOBRECÁMARAS

- Zona 1
- Zona 2

EXTERIOR

# 1.10.1.2. Control de mantenimiento

Para realizar un control correcto sobre las instalaciones se ha de tener en cuenta la importancia de la señalización que proporciona cada equipo de automatización.

En la instalación se utiliza una CPU encargada del control de Iluminación del edificio.

# Módulo CPU 1516-3 PN/DP

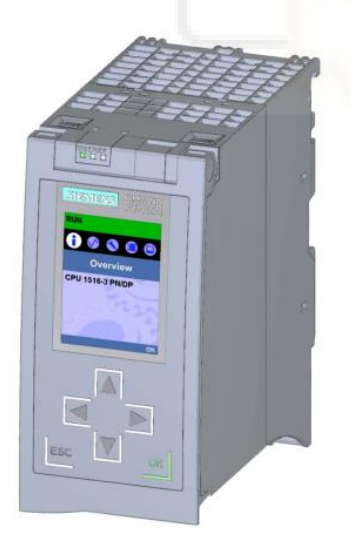

Ambos equipos estarán ubicados en el Rack IT ubicado en el CGBT siendo su referencia **6ES7516- 3AN01-0AB0**.A continuación se procederá a realizar una breve descripción del mismo.

Características técnicas:

- Comunicación:
- o Interfaces: La CPU tiene tres interfaces, dos para Profinet y una para Profifus.
- o Servidor Web integrado.
- o Funcionalidad Trace
- o Motion Control y regulación integrada.
- o Diagnóstico de sistema integrado.
- o Seguridad integrada de protección KNOW-HOW, protección contra copia, protección de acceso y protección de la integridad.

# Descripción del equipo

Vista frontal del módulo CPU con tapa:

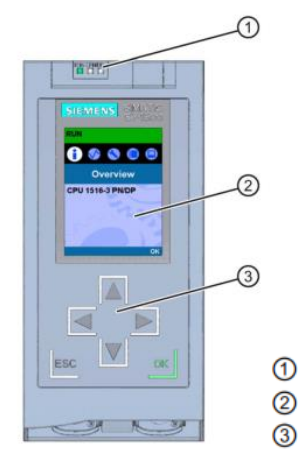

- Indicadores LED del estado operativo actual y el estado de diagnóstico de la CPU
- **Display** 
	- Teclas de mando

Vista frontal del módulo sin tapa:

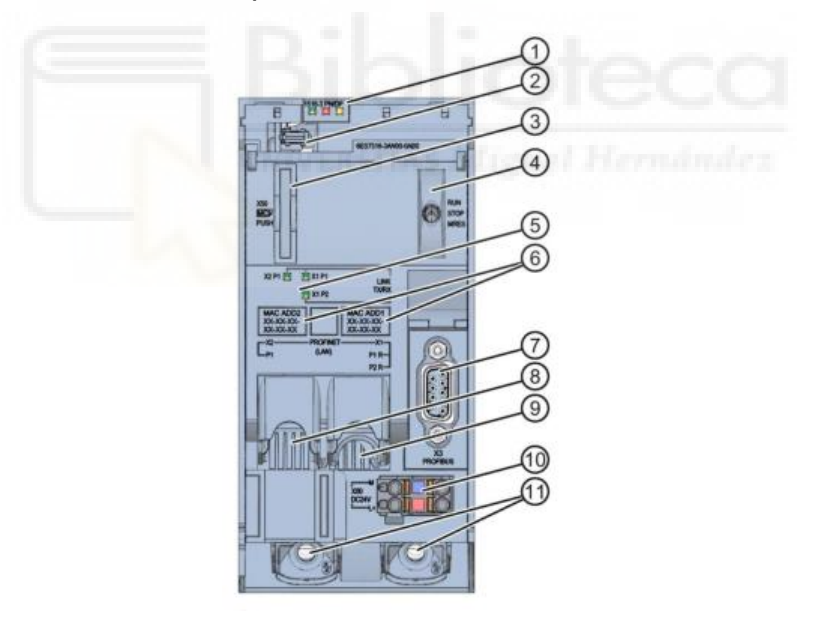

- $\odot$ Indicadores LED del estado operativo actual y el estado de diagnóstico de la CPU
- $^{\circledR}$ Conexión del display
- 3 Ranura para la SIMATIC Memory Card
- $\circledA$ Selector de modo
- $\circledS$ Indicadores LED para los 3 puertos de las interfaces PROFINET X1 y X2
- $\circledS$ Direcciones MAC de las interfaces
- $\circledcirc$ Interfaz PROFIBUS (X3)
- $\circledR$ Interfaz PROFINET (X2) con 1 puerto
- $\circledS$ Interfaz PROFINET (X1) con 2 puertos
- **10** Conexión para alimentación eléctrica
- **11** Tornillos de fijación

# **Selector modo**

El selector de modo sirve para ajustar el modo de operación de la CPU, la siguiente tabla muestra la posición del selector y el significado correspondiente:

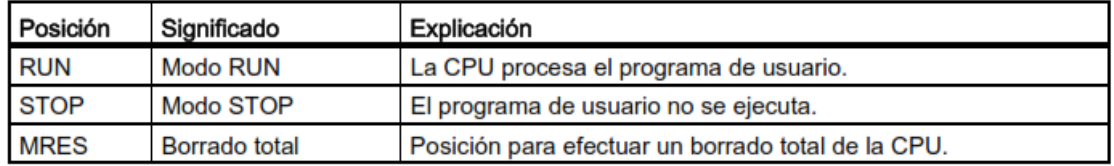

#### **Tensión de Alimentación**

La siguiente tabla muestra la asignación de pines con una tensión de alimentación de 24V DC.

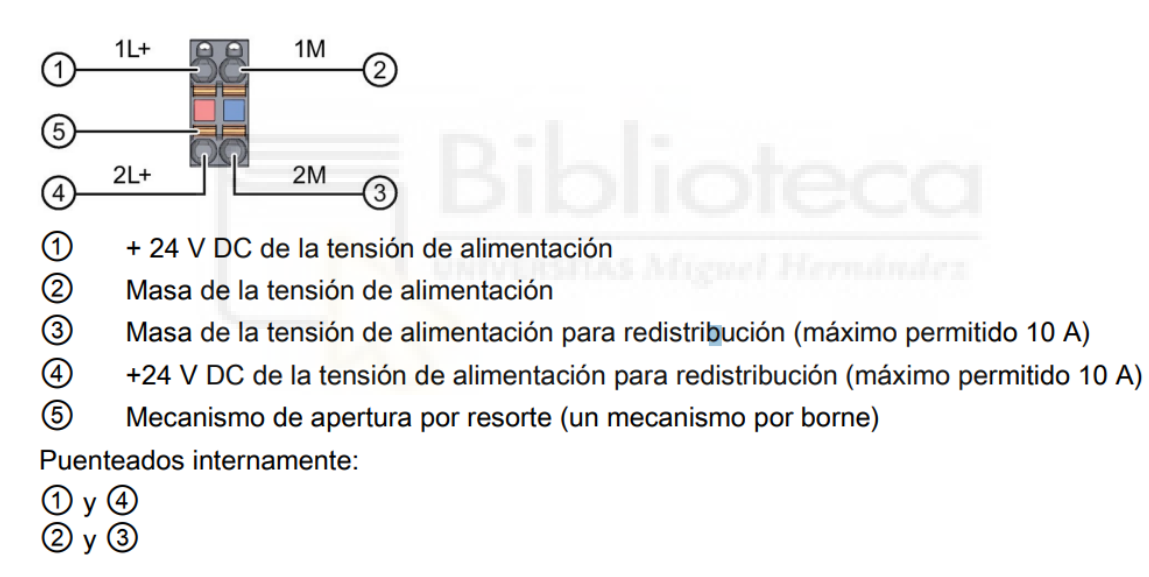

Si la CPU recibe alimentación del sistema, puede prescindirse de la conexión de alimentación de 24V

#### **Alarmas, mensajes de error, avisos de diagnóstico y de sistema.**

A continuación, se describen los indicadores de estado y error de la CPU1516-3 PN/DP.

Indicación de estados y errores en la CPU.

#### **Indicadores LED**

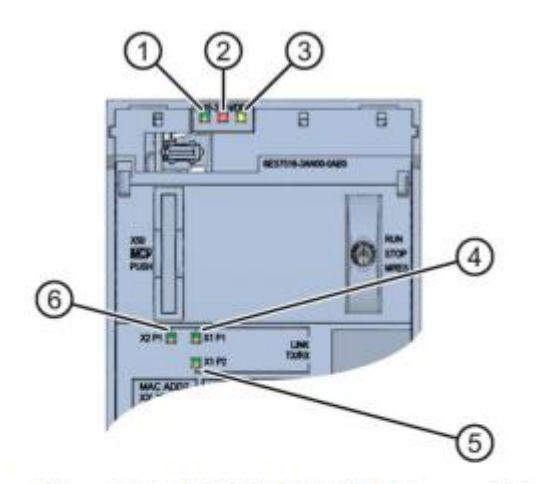

- LED RUN/STOP (LED amarillo/verde)  $\odot$
- $\circledcirc$ LED ERROR (LED rojo)
- $\circledS$ LED MAINT (LED amarillo)
- $\circledcirc$ LED LINK RX/TX para puerto X1 P1 (LED amarillo/verde)
- $\circledS$ LED LINK RX/TX para puerto X1 P2 (LED amarillo/verde)
- $\circledcirc$ LED LINK RX/TX para puerto X2 P1 (LED amarillo/verde)

#### **Significado de los indicadores**

La CPU posee tres LED para indicar el estado operativo actual y el estado de diagnóstico. La siguiente tabla muestra el significado de las diferentes combinaciones de colores de los LED RUN/STOP, ERROR, MAINT.

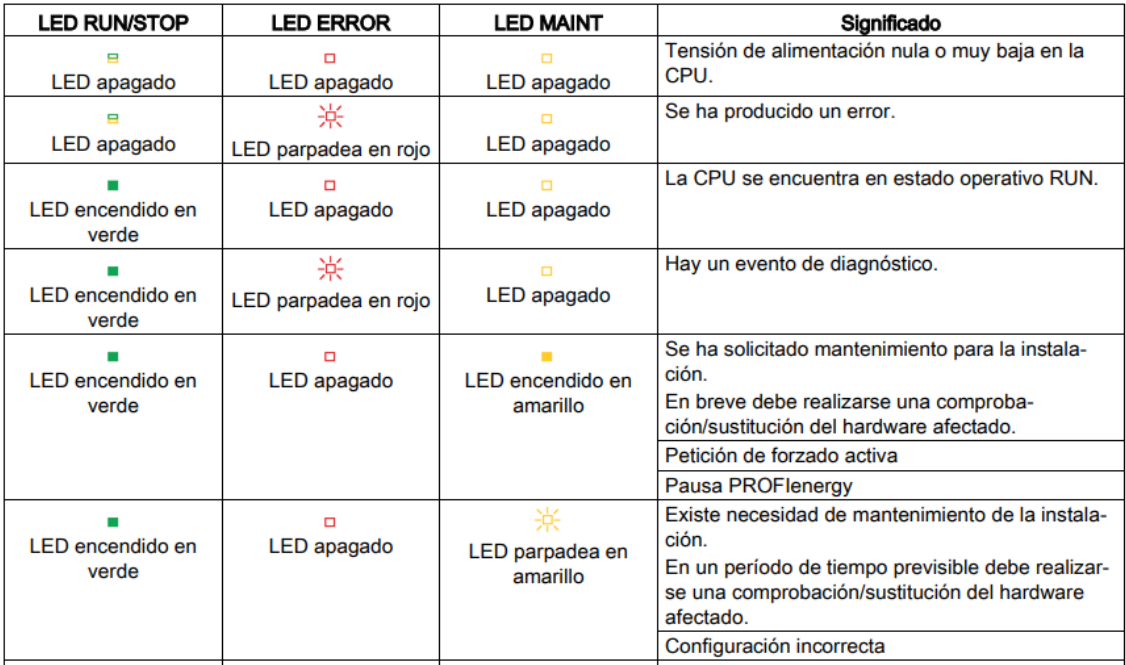

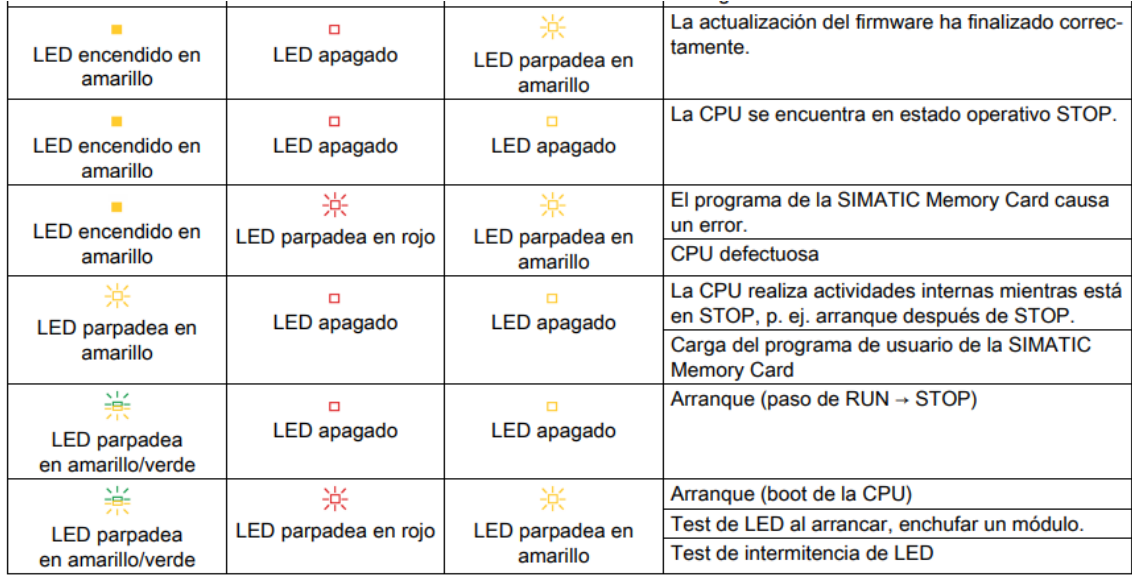

# **Significado de los indicadores LED de las interfaces: X1 P1 R, X1 P2 R y X2 P1**

Cada puerto está provisto de un LED LINK RX/TX. La siguiente tabla muestra las diferentes configuraciones led de los puertos de la CPU.

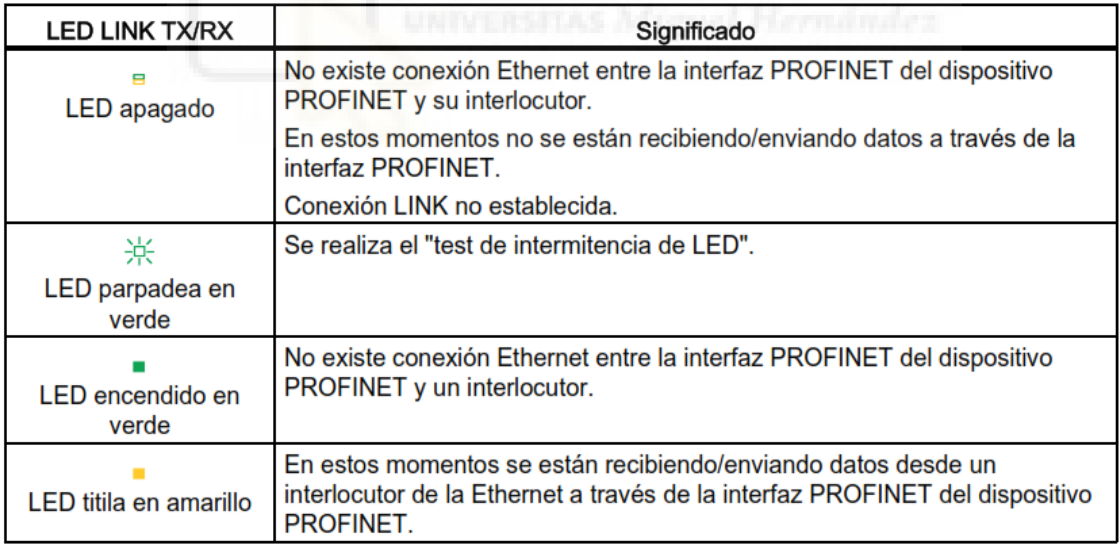

# Módulos de periferia ET200SP

Este equipo se encuentra en cada uno de los cuadros secundarios repartidos por la edificación acompañando a la fuente de alimentación auxiliar. Su referencia exacta es **6ES7155-6AR00-0AN0.** El módulo interfaz lleva incorporado además unos módulos de salidas y entradas con referencia **6ES7132-6BH00-0BA0 y**  **6ES7131-6BH00-0BA0**. A continuación se procederá a realizar una breve descripción sobre la instalación de la batería y su módulo de control.

# **Módulo interfaz IM 155-6 PN BA**

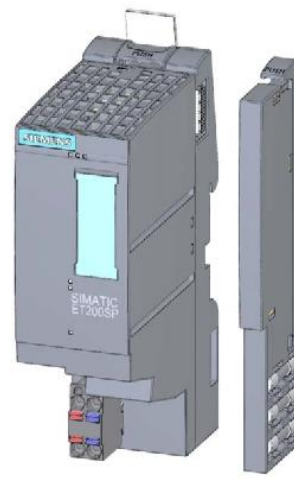

El módulo tiene las siguientes características técnicas y funcionales:

- Conecta el sistema de periferia descentralizada ET200SP con PROFINET IO
- Tensión de Alimentación 1L+24V DC.
- Switch integrado con 2 puertos, con funciones de PROFINET I/O.
- Diagnóstico de puerto
- Desactivación de los mismos.
- Tiempo mínimo de actualización de 1ms.
- Permite hasta 12 módulos de expansión.

# **Tensión de Alimentación de 24VDC**

La siguiente tabla muestra los nombres de las señales y denominaciones de las conexiones de la alimentación 24 V DC.

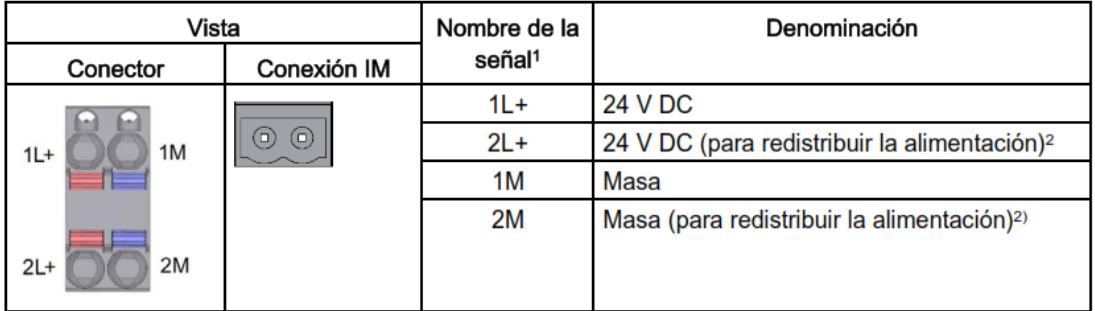

<sup>1</sup> 1L+ y 2L+, así como 1M y 2M, están puenteados internamente.

<sup>2</sup> Se admiten 10 A como máximo.

#### **Esquema de principio**

La siguiente figura muestra el esquema de principio del módulo de interfaz:

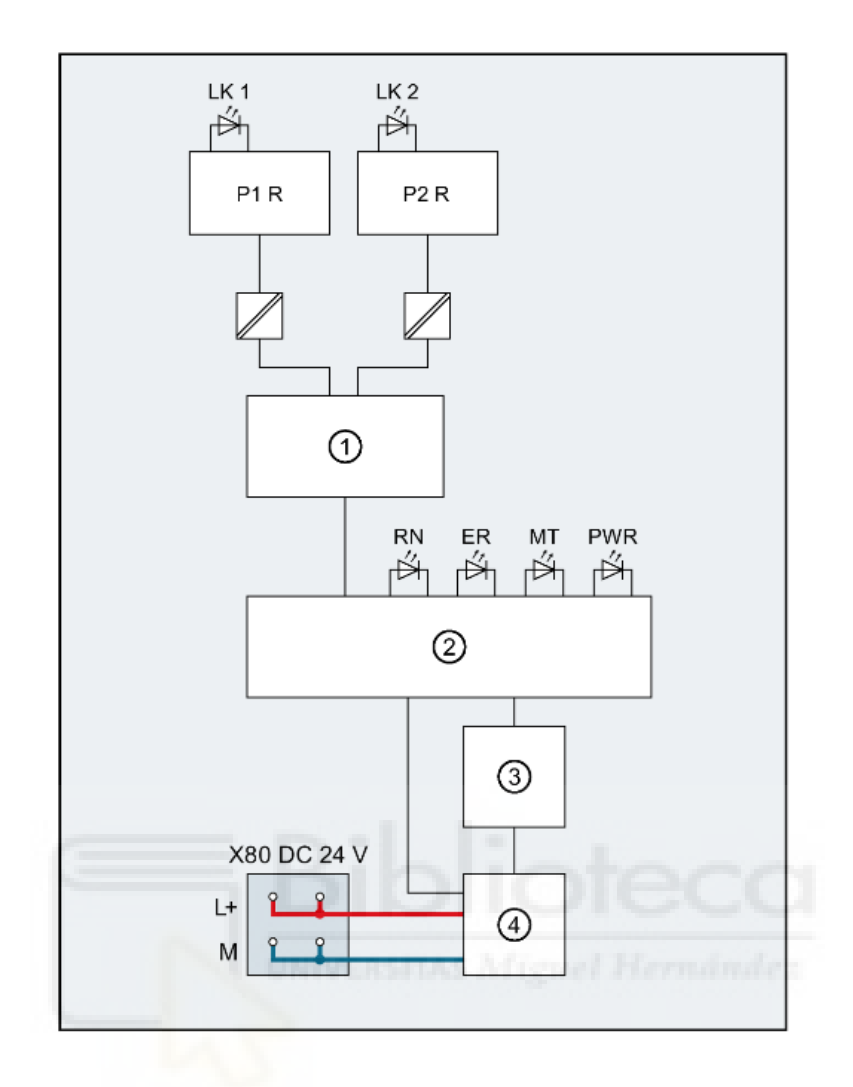

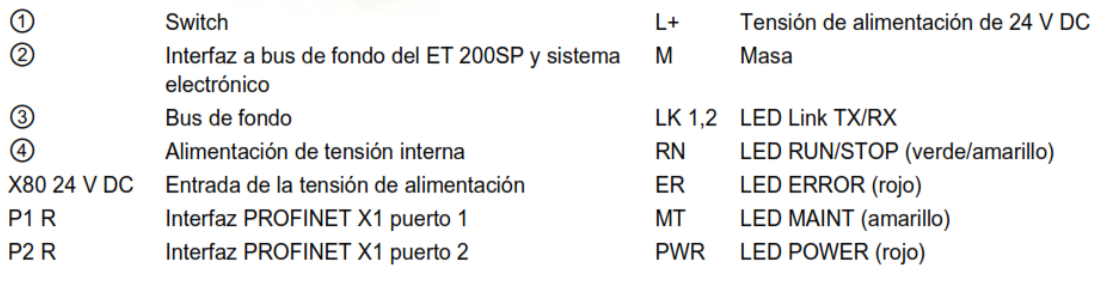

# **Alarmas, mensajes de error, avisos de diagnóstico y de sistema**

El diagnóstico mediante LED es la primera herramienta que se utiliza para localizar errores y averías.

#### **Indicadores LED**

La siguiente figura muestra los indicadores LED del módulo.

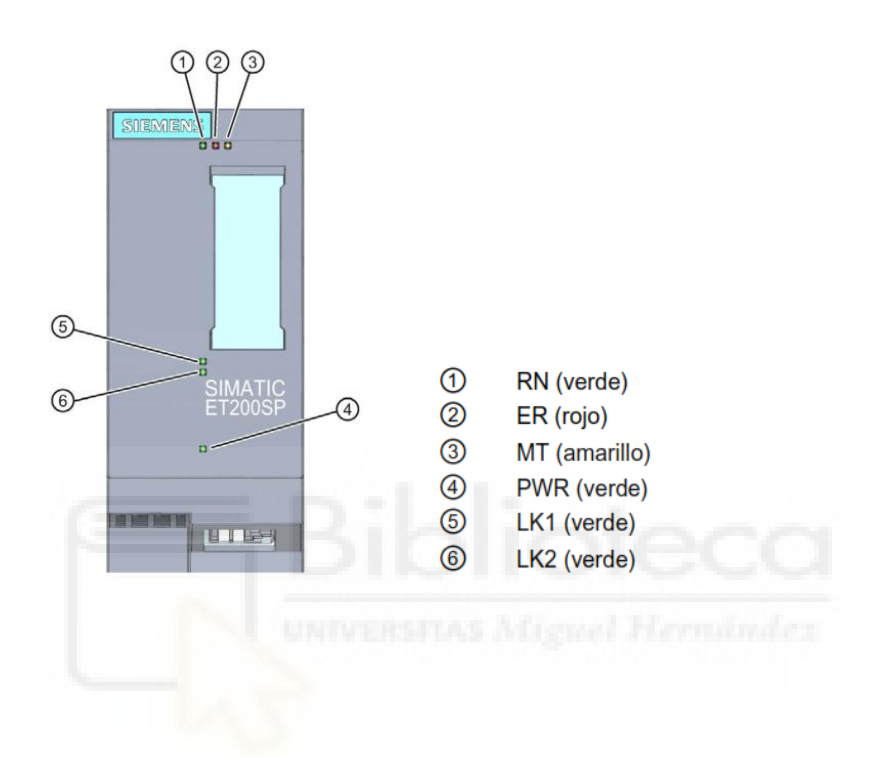

# **Significado de los indicadores LED**

# LED RN/ER/MT del módulo interfaz

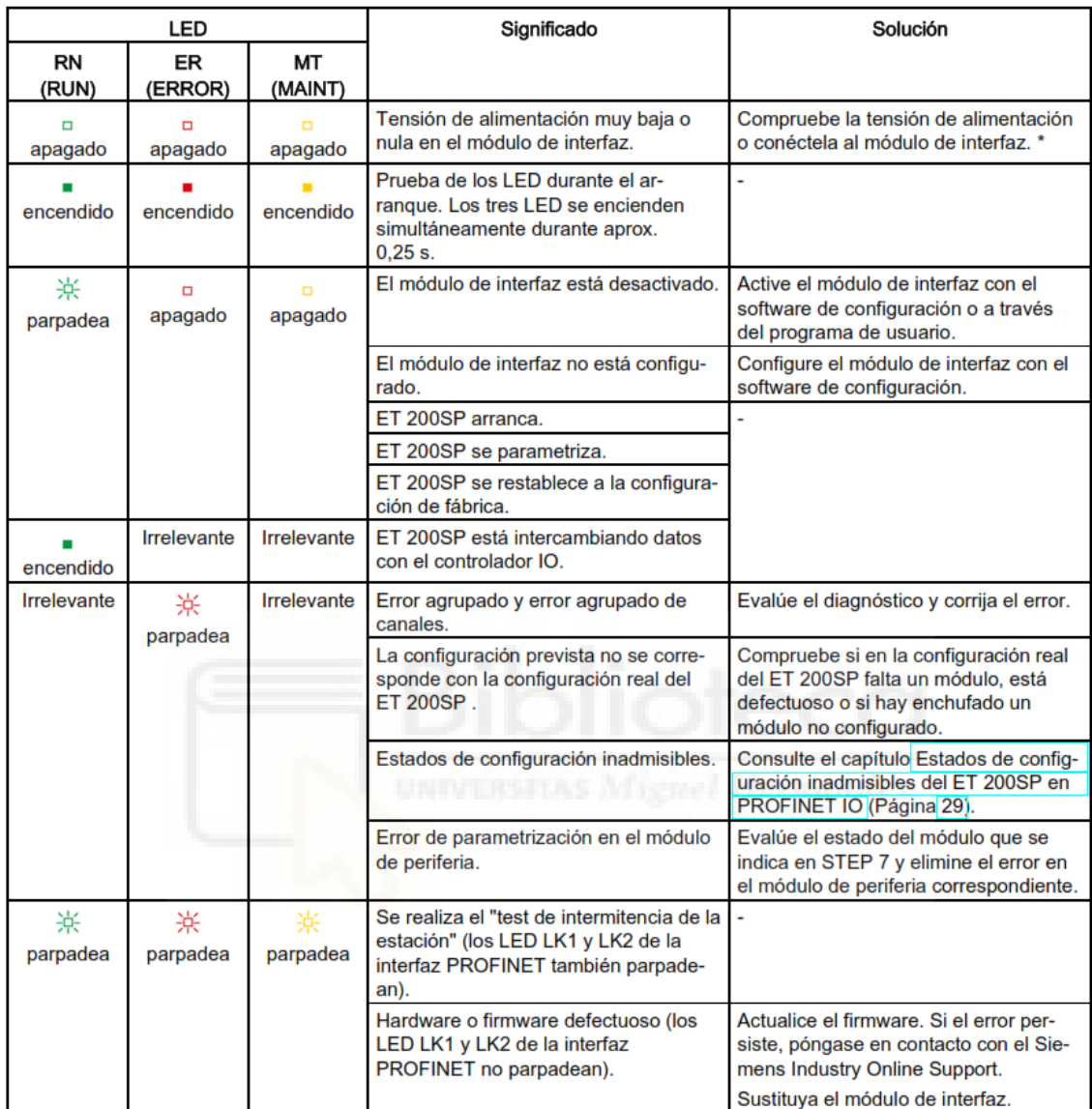

# **LED PWR del módulo interfaz**

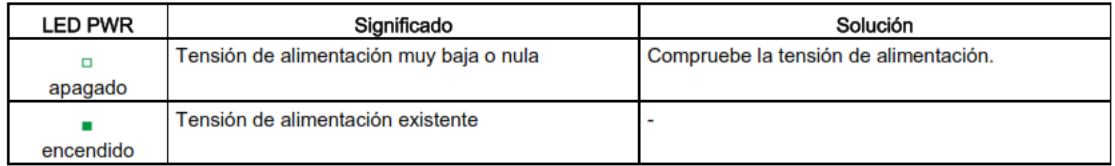

#### **LEDLK1/LK2 del módulo interfaz**

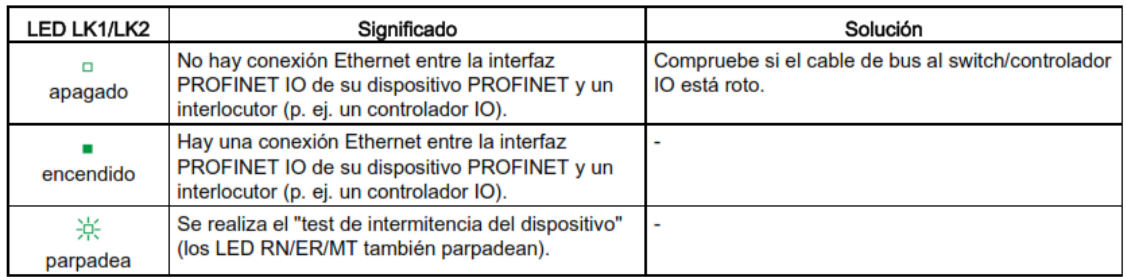

# **Funcionamiento**

La causa del error se determina mediante los indicadores de error LED. Tras un aviso mediante la señal intermitente se muestran respectivamente el tipo de error y, a continuación, la ubicación/el código del error.

#### **La indicación de error LED:**

- Está activada tanto estando conectada la alimentación de red como durante el funcionamiento.
- Se muestra con preferencia respecto a todos los demás estados que se indican mediante los LED ERROR y MAINT.
- Permanece encendida hasta que se elimina la causa del error.

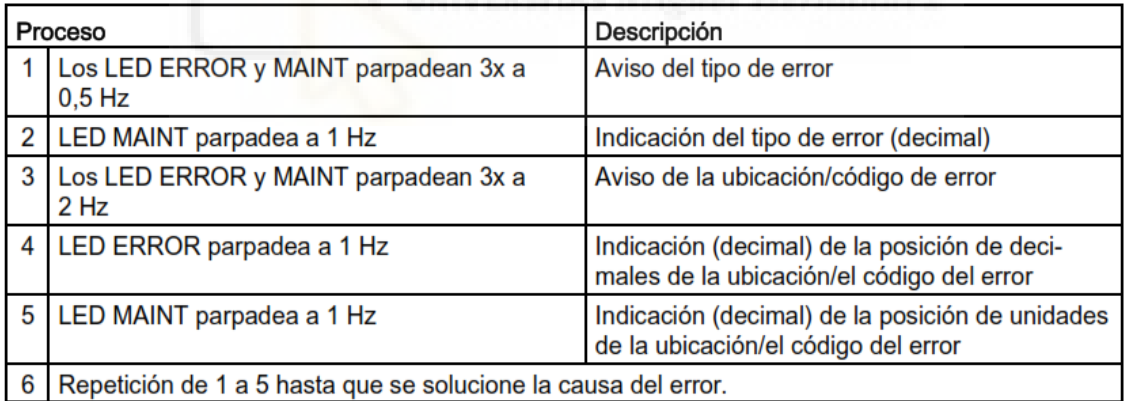

#### **Señalización de errores**

La siguiente tabla muestra las posibles causas de error:

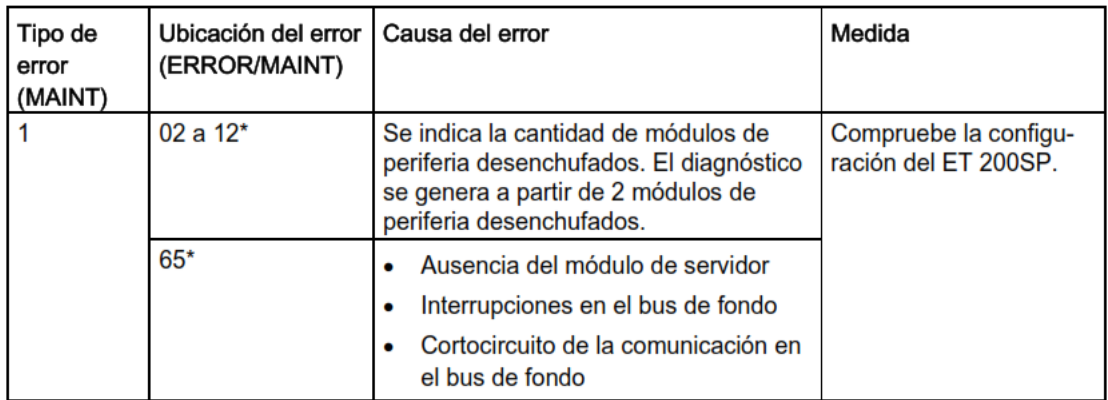

\* Slot

# Módulos de entradas/salidas digitales

#### Salidas digitales (**6ES7132-6BH00-0BA0)**

El módulo tiene las siguientes características técnicas y funcionales:

- Módulo de salidas digitales con 16 salidas.
- Salida tipo fuente (sourcing) (PNO, salid a tipo P)
- Tensión de Alimentación 1L+24V DC.
- Corriente de salida 0,5 A (por canal), intensidad total máx. 8<sup>a</sup>
- Diagnóstico parametrizable (por módulo).

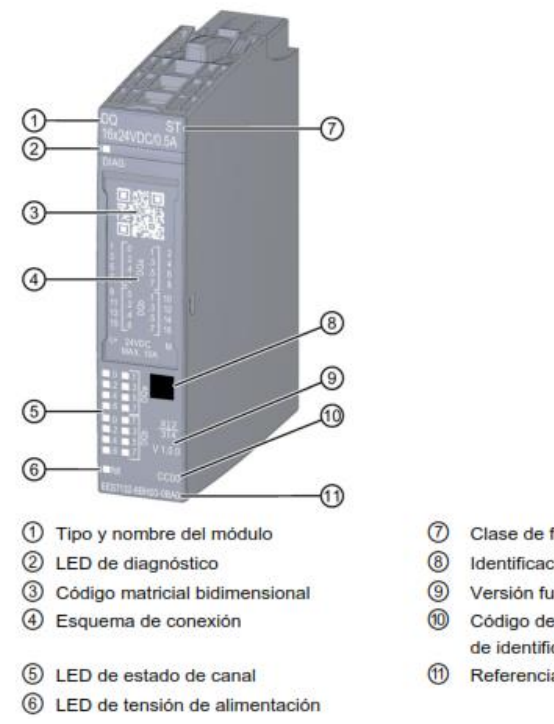

- Clase de función
- 8 Identificación por color del tipo de módulo
- <sup>9</sup> Versión funcional y de firmware
- Código de color para seleccionar las etiquetas de identificación por color
- <sup>11</sup> Referencia

#### Entradas digitales (**6ES7131-6BH00-0BA0)**

•

El módulo tiene las siguientes características técnicas y funcionales:

- Módulo de entradas digitales con 16 entradas.
- Entrada Sink, (PNP,entrada tipo P)
- Tensión de Alimentación 1L+24V DC.
- Retardo a la entrada parametrizable 0,05…20 ms
- Diagnóstico parametrizable (por módulo).

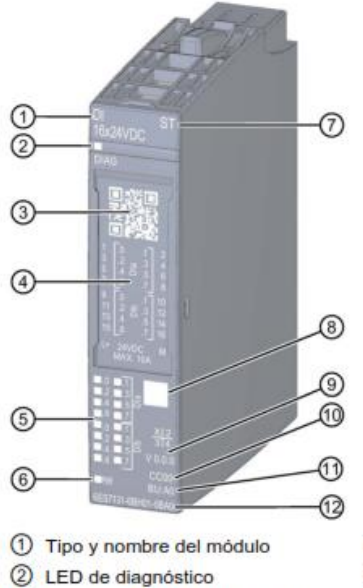

- $\circledcirc$ Clase de función
- 8 Identificación por color del tipo de módulo
- **9** Versión funcional y de firmware
- $\circledcirc$ Código de color para seleccionar las etiquetas de identificación por color
- <sup>1</sup> Tipo de BU
- <sup>2</sup> Referencia

#### **Indicadores de estados y errores**

3 Código matricial bidimensional

6 LED de tensión de alimentación

4 Esquema de conexión

5 LED de estado de canal

**Indicadores LED**

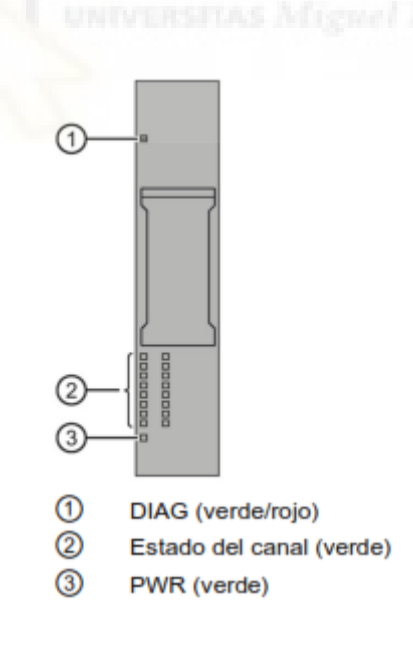

#### **Significado de los indicadores LED**

Las tablas siguientes explican el significado de los indicadores de estados y errores.

# LED DIAG

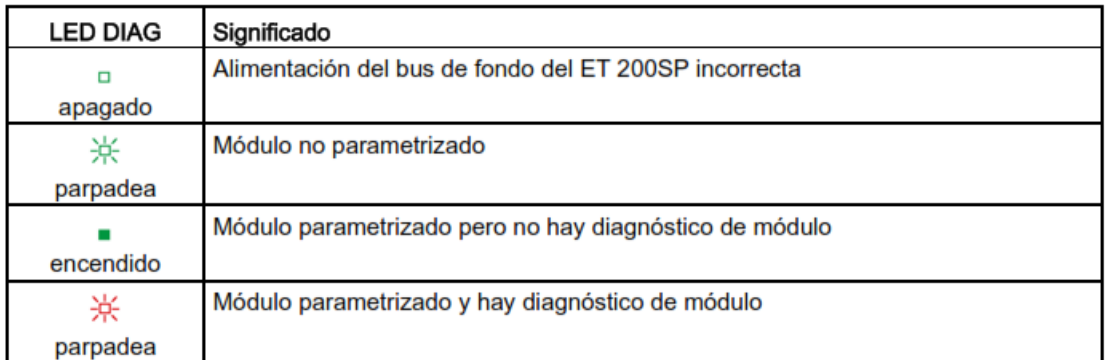

#### LED de estado de canal

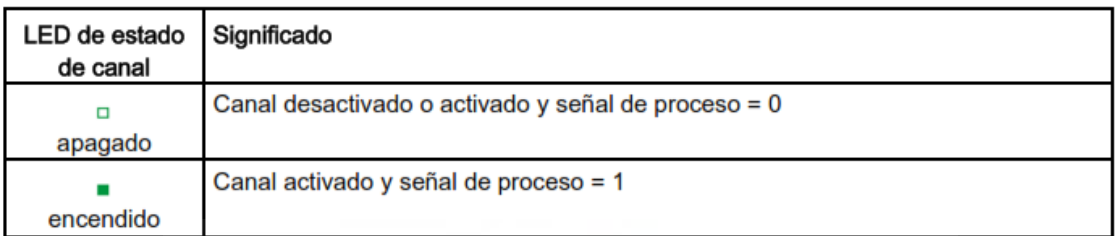

# LED PWR

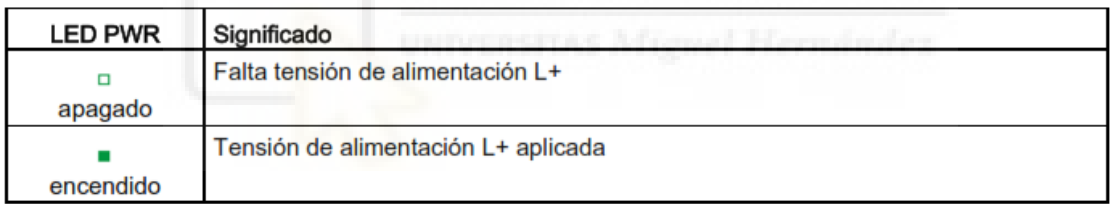

# $\triangleright$  Fuentes de alimentación

En la instalación existen dos tipos de fuentes de alimentación, con referencia **6EP1332-4BA00** encargada de alimentar el autómata S7-1500 y con referencia **6EP1332-1LB00**, que será la encargada de proporcionar alimentación a los módulos de la periferia descentralizada.

#### ▪ **PM 70 W 120/230 V AC (6EP1332-4BA00)**

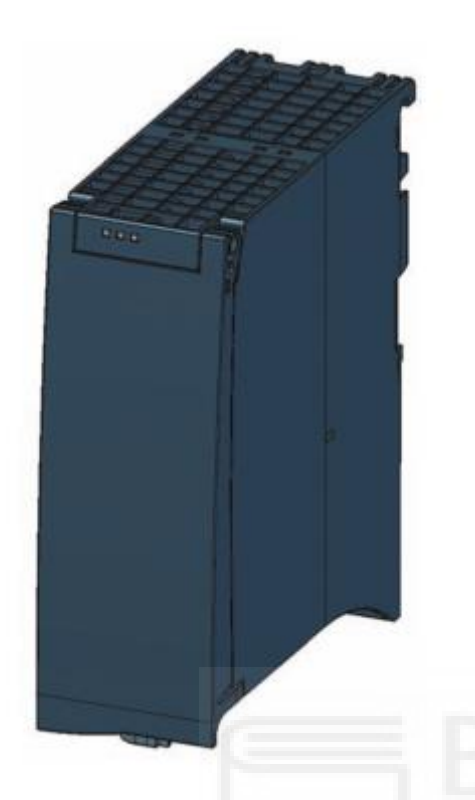

El módulo tiene las siguientes características técnicas:

- Tensión de alimentación: (AC): 120 V o 230 V
- Rango admisible tensión, límite inferior: 85V o 170 V.
- Rango admisible tensión límite superior: 132 V o 264 V.
- Intensidad de entrada a 230V AC: 0,8 A.
- Frecuencia: 50/60 Hz.
- Rango admisible frecuencia inferior 45 Hz.
- Rango admisible frecuencia superior: 65 Hz.
- Intensidad de salida: 3A
- Potencia: 194W
- Grado protección: IP20

#### **Elementos de mando e indicadores**

La siguiente imagen muestra los elementos de mando y de conexión de la fuente de alimentación de carga situados detrás de la capa frontal, el conector de red y el borne enchufable de 24V DC.

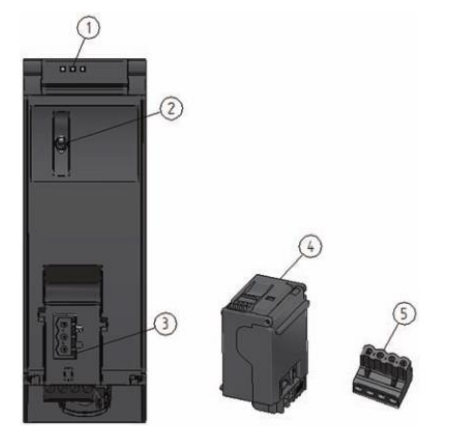

- $\odot$ Indicadores LED del estado operativo actual y el estado de diagnóstico del PM
- $\circledcirc$ Interruptor ON/OFF
- $\circled{3}$ Conexión de alimentación a través del conector de red
- $\bigcirc$ Conector de red, enchufado a la entrega
- $\circ$ Borne de salida enchufable de 24 V DC, enchufado a la entrega

#### **Indicadores de estado y error**

El diagnóstico mediante LED representa un primer instrumento para la delimitación de errores.

#### **Indicadores LED**

La siguiente figura muestra los indicadores LED (estado y error) de la fuente de alimentación de carga.

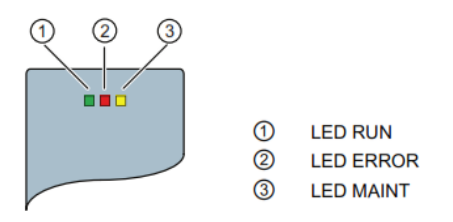

#### **Significado de los indicadores LED**

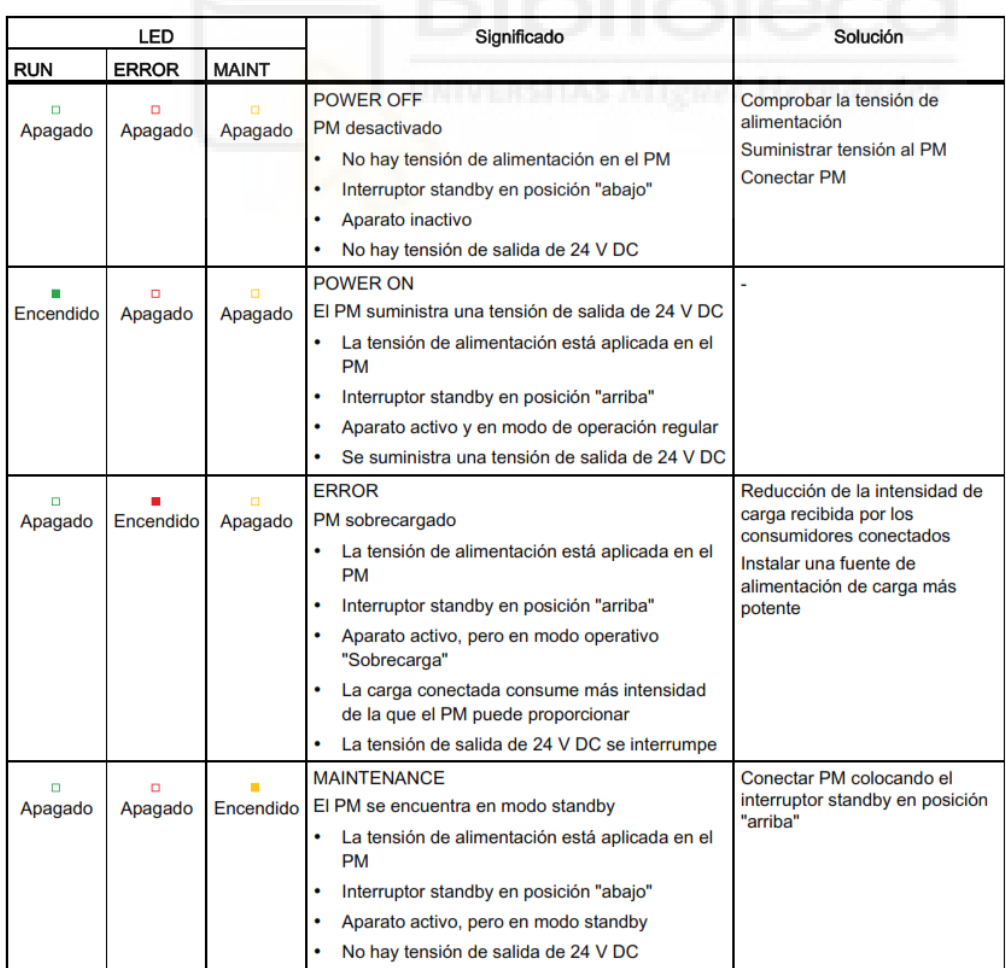

▪ **SITOP PSUL100L 24V/2.5A (6EP1332-1LB00)**

El módulo tiene las siguientes características técnicas:

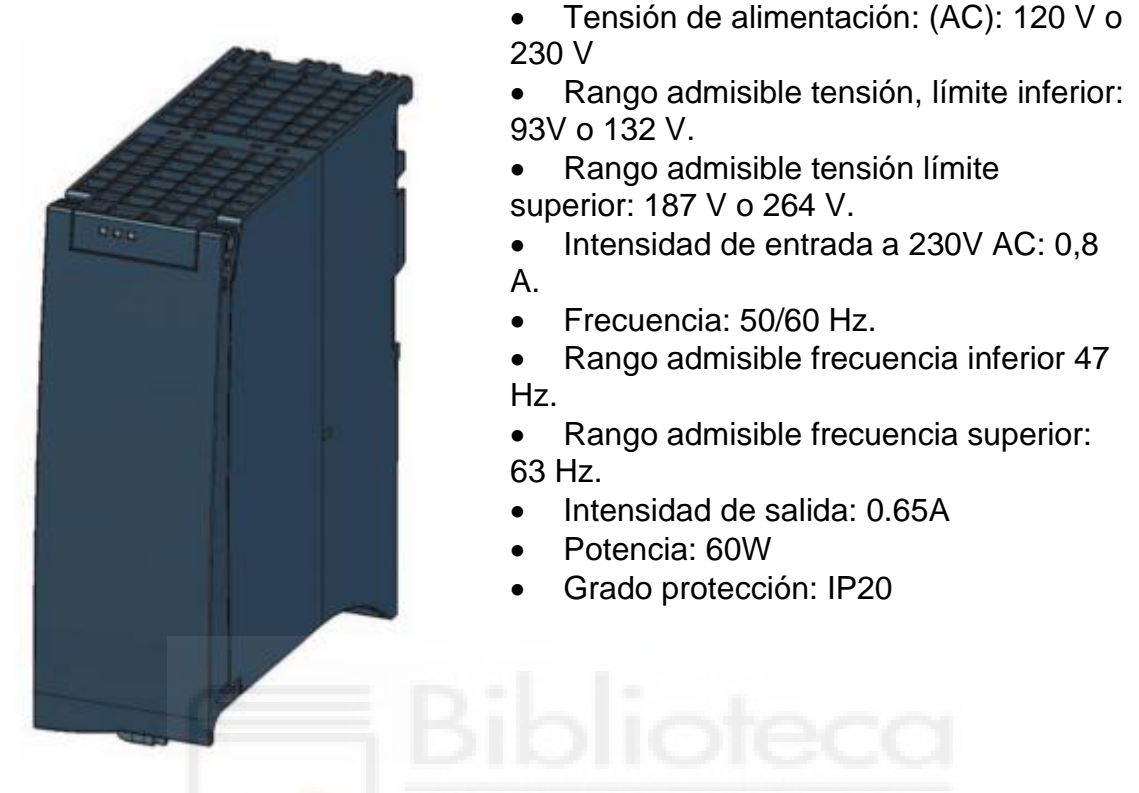

# **1.11.BIBLIOGRAFÍA**

Gases Especiales (s.f). Proceso de maduración de plátanos mediante etinol. Recuperado el 8 de Agosto de 2020 de:

[http://www.gasesespeciales.es/aplicaciones/maduracion](http://www.gasesespeciales.es/aplicaciones/maduracion-platanos/index.html#:~:text=Para%20obtener%20un%20cierto%20grado,maduraci%C3%B3n%20adecuada%20de%20la%20fruta.)[platanos/index.html#:~:text=Para%20obtener%20un%20cierto%20grado,madur](http://www.gasesespeciales.es/aplicaciones/maduracion-platanos/index.html#:~:text=Para%20obtener%20un%20cierto%20grado,maduraci%C3%B3n%20adecuada%20de%20la%20fruta.) [aci%C3%B3n%20adecuada%20de%20la%20fruta.](http://www.gasesespeciales.es/aplicaciones/maduracion-platanos/index.html#:~:text=Para%20obtener%20un%20cierto%20grado,maduraci%C3%B3n%20adecuada%20de%20la%20fruta.)

Siemens (Año 2018). Documentación didáctica para cursos de formación. Recuperado el 30 de Marzo de 2021 de:

[https://www.automation.siemens.com/sce-static/learning-training-documents/tia](https://www.automation.siemens.com/sce-static/learning-training-documents/tia-portal/basics-programming-s7-1200/sce-031-200-fb-programming-s7-1200-r1709-es.pdf)[portal/basics-programming-s7-1200/sce-031-200-fb-programming-s7-1200](https://www.automation.siemens.com/sce-static/learning-training-documents/tia-portal/basics-programming-s7-1200/sce-031-200-fb-programming-s7-1200-r1709-es.pdf) [r1709-es.pdf](https://www.automation.siemens.com/sce-static/learning-training-documents/tia-portal/basics-programming-s7-1200/sce-031-200-fb-programming-s7-1200-r1709-es.pdf)

Siemens Industry (s.f.). Catálogo de productos. Recuperado el 15 de Abril de 2021 de:

<https://mall.industry.siemens.com/mall/es/es/Catalog/Products/10045207>

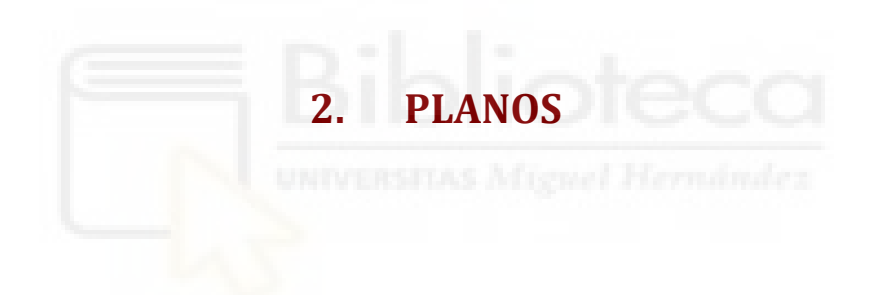

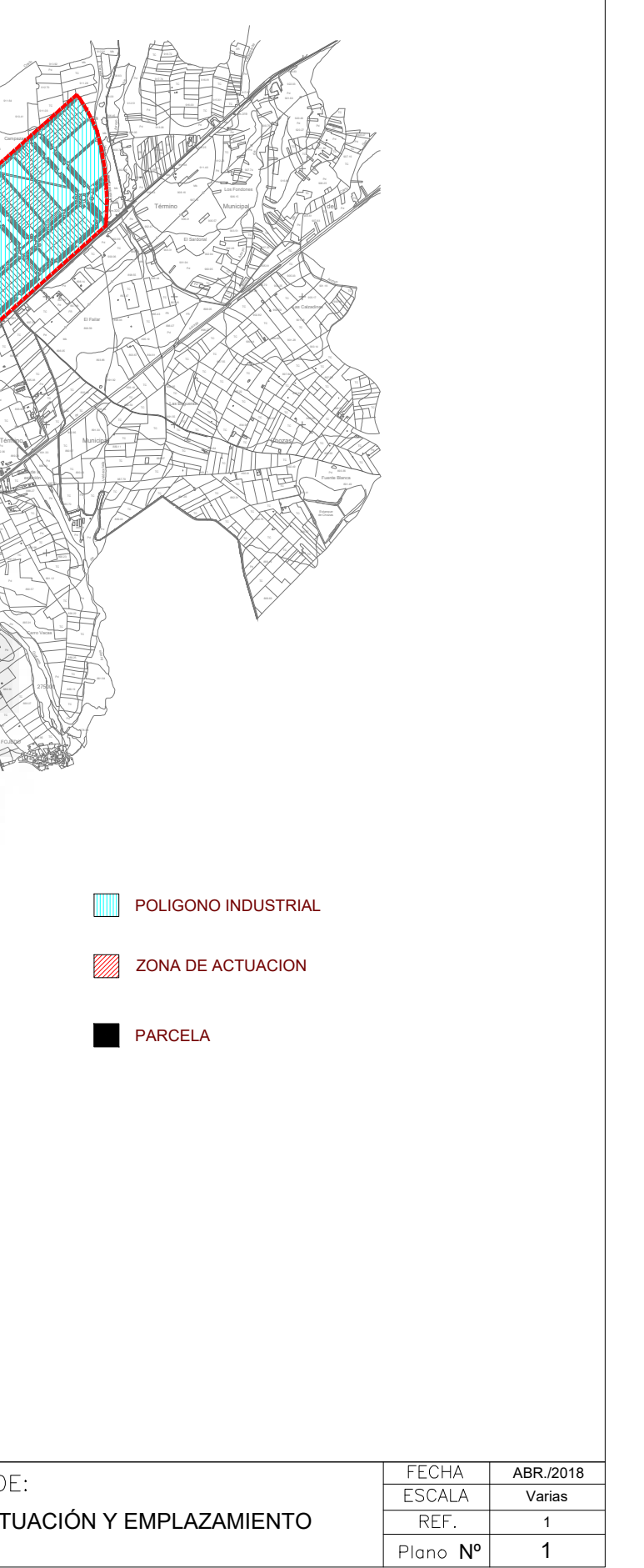

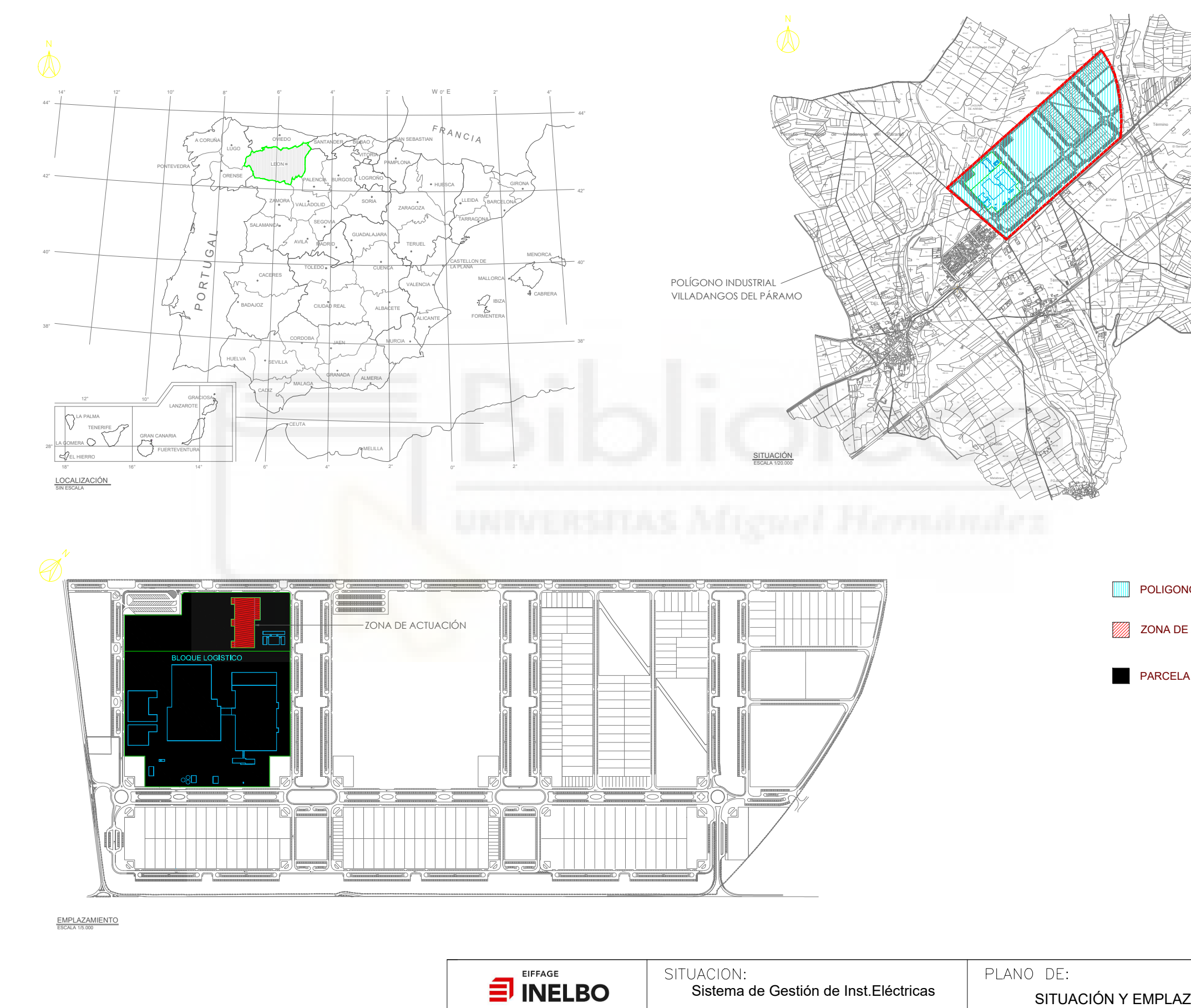

Pol.Ind. Las Atalayas, Parcela 142/B - ALICANTE<br>Telf: 96 510 73 16, Fax: 96 510 70 40

C. L. VILLADANGOS

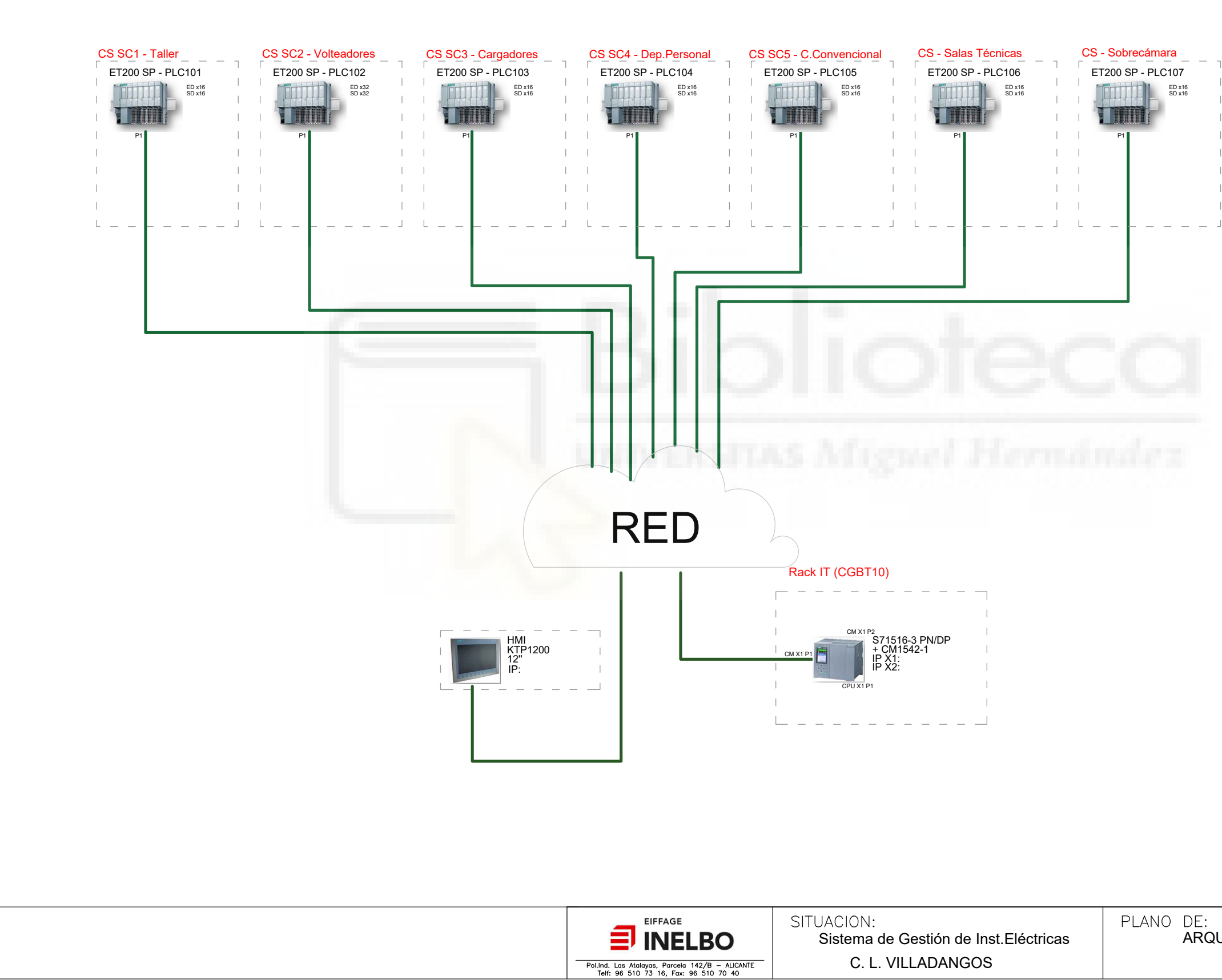

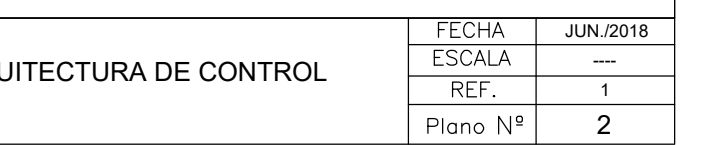

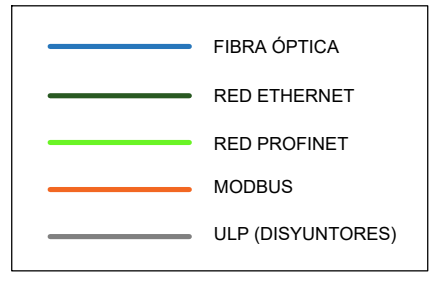

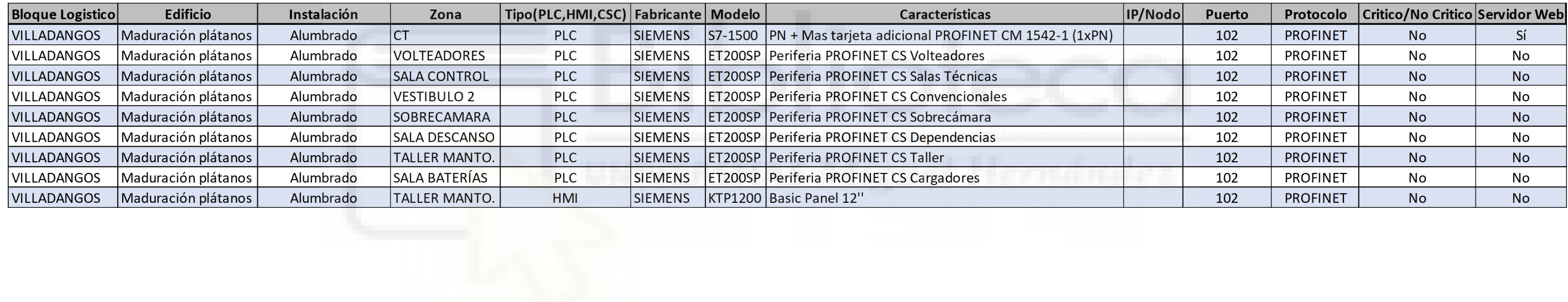

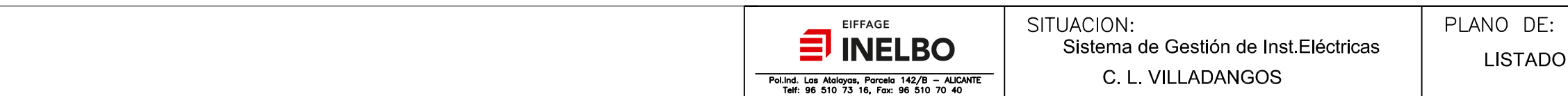

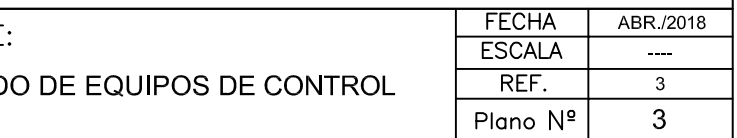

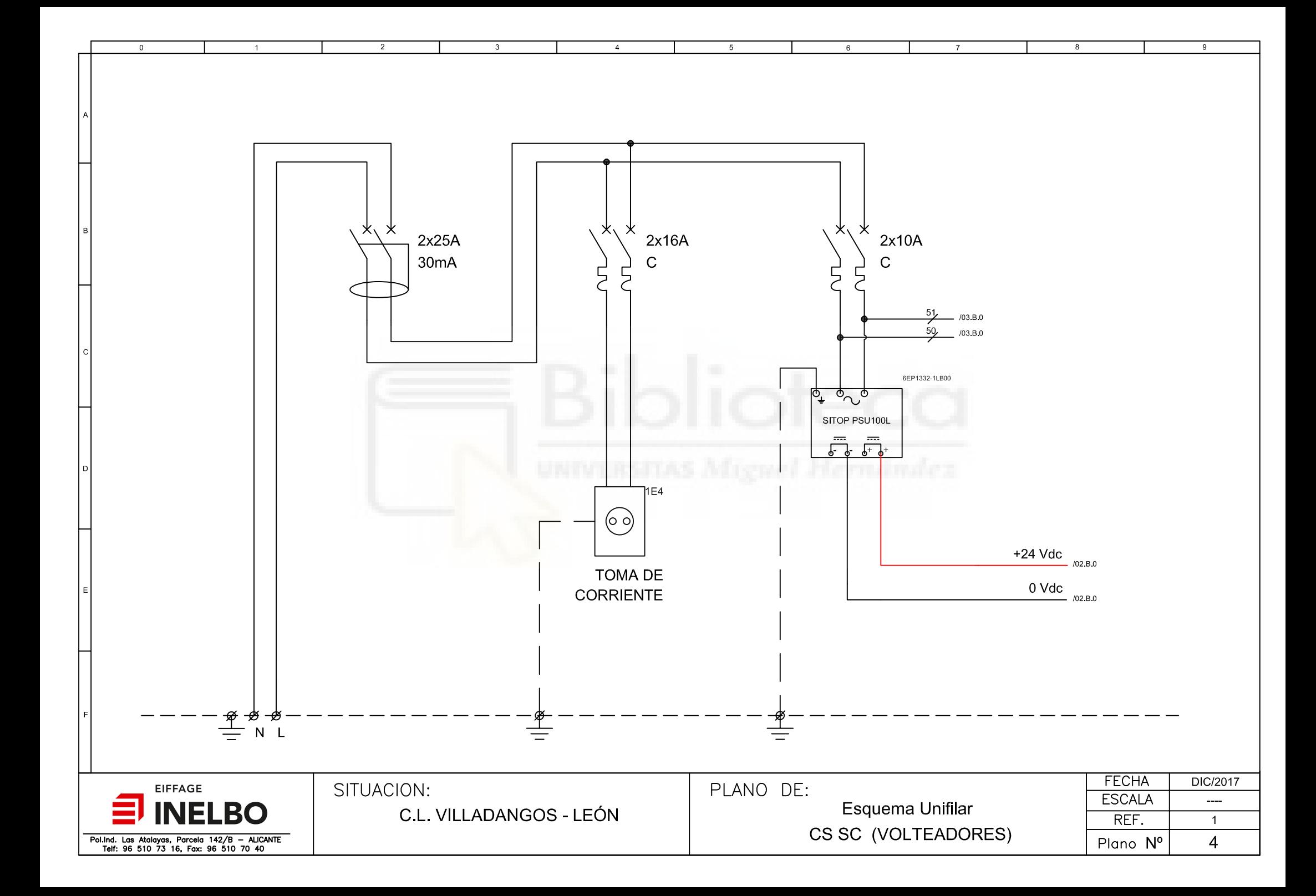

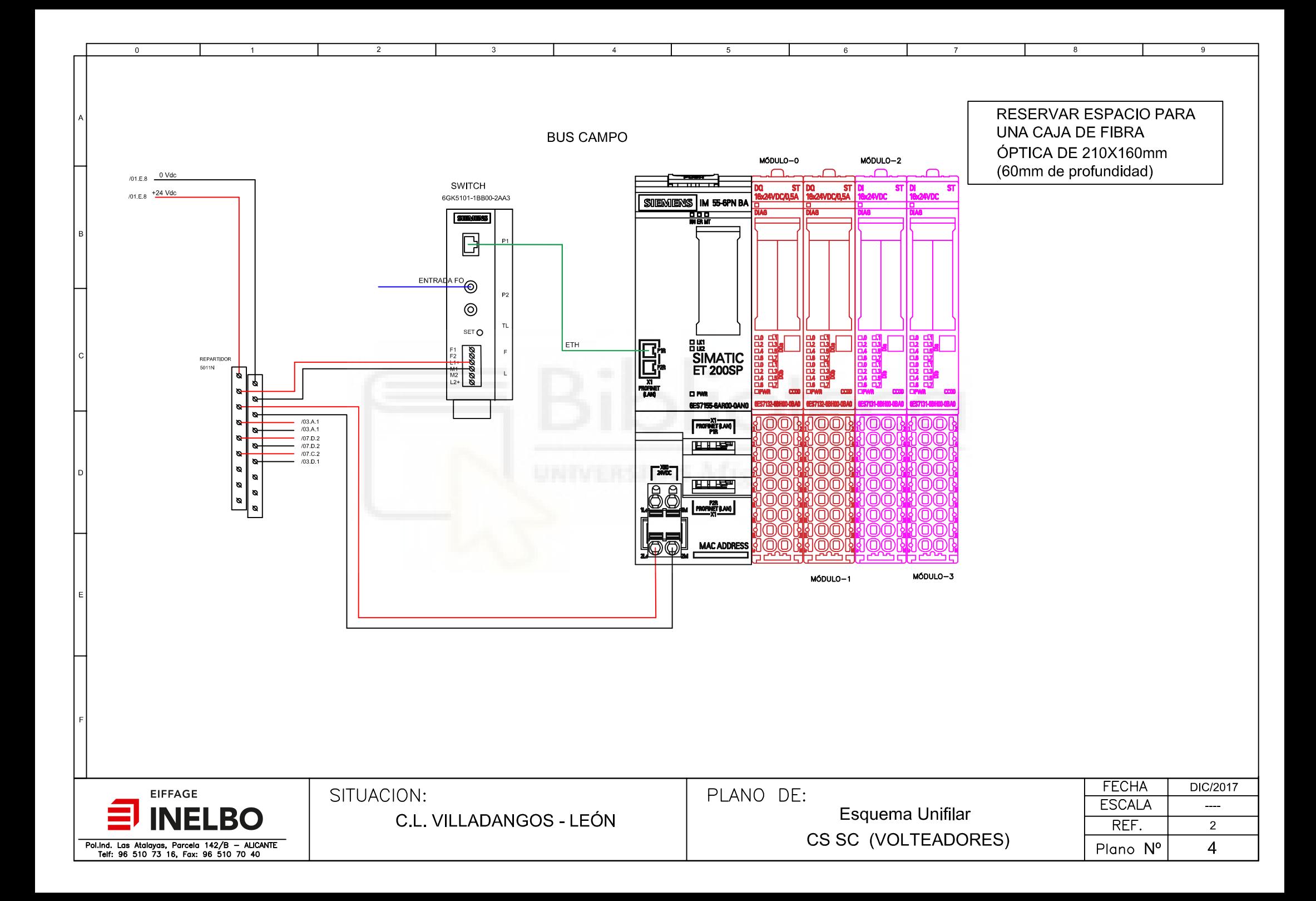

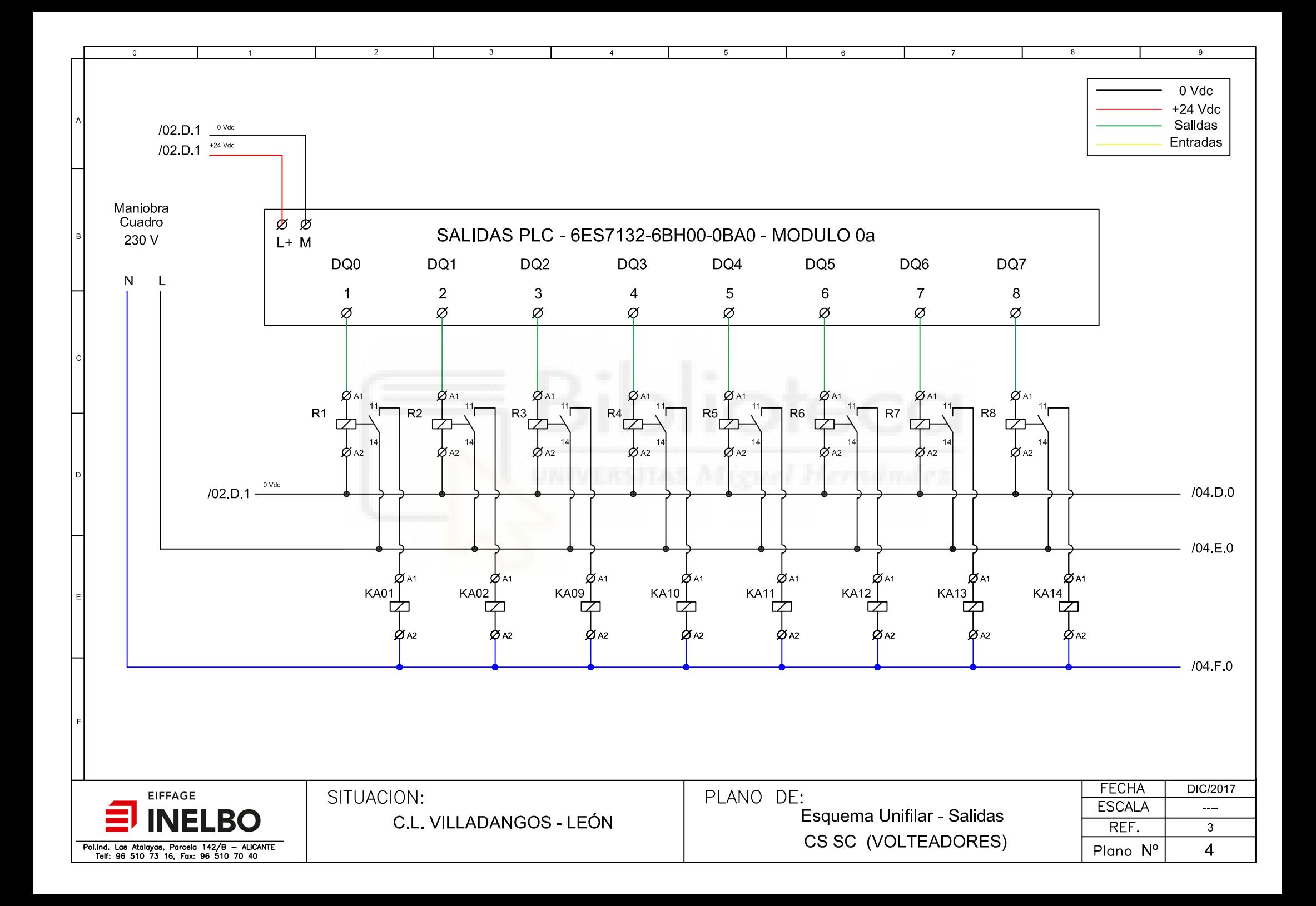

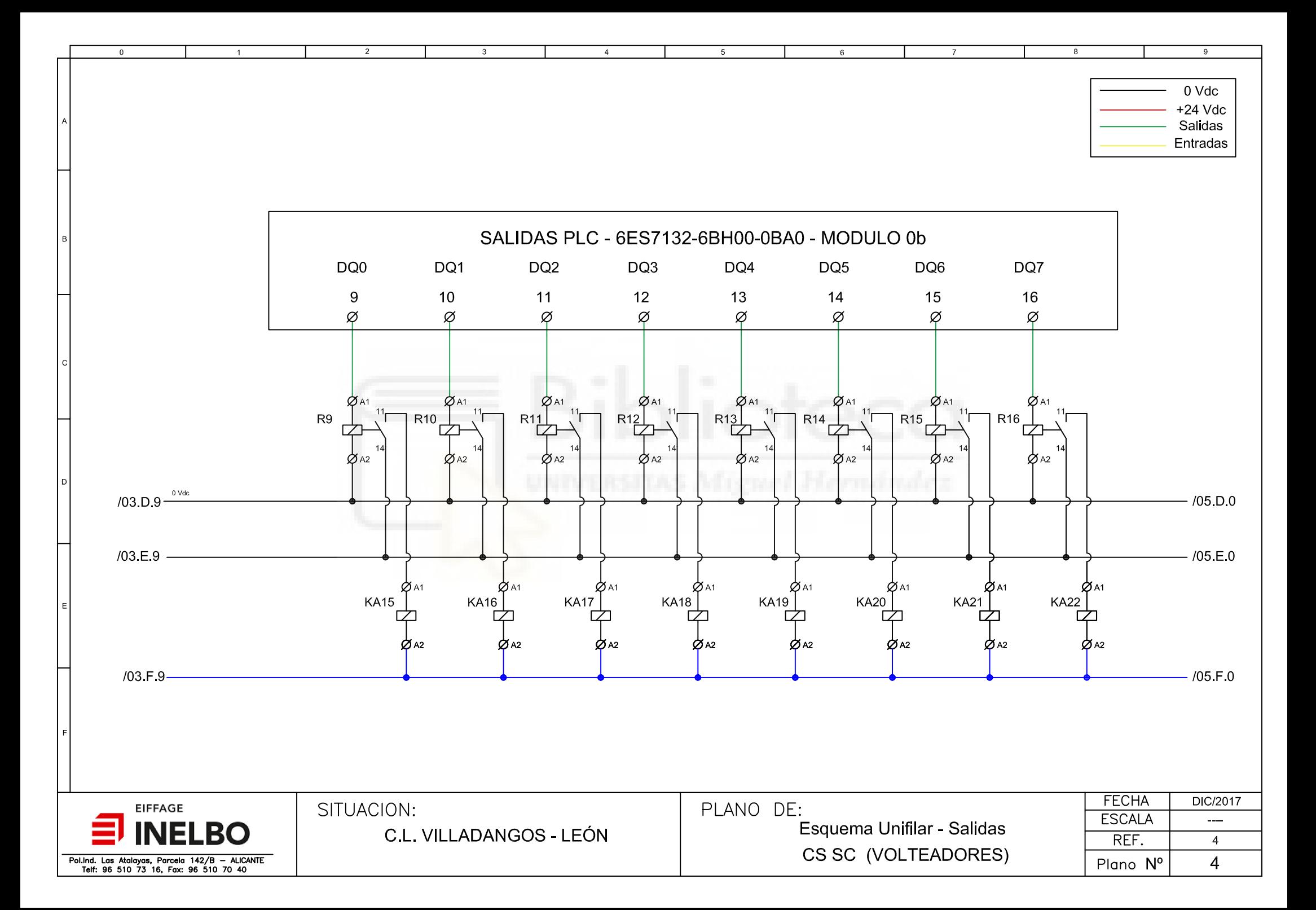

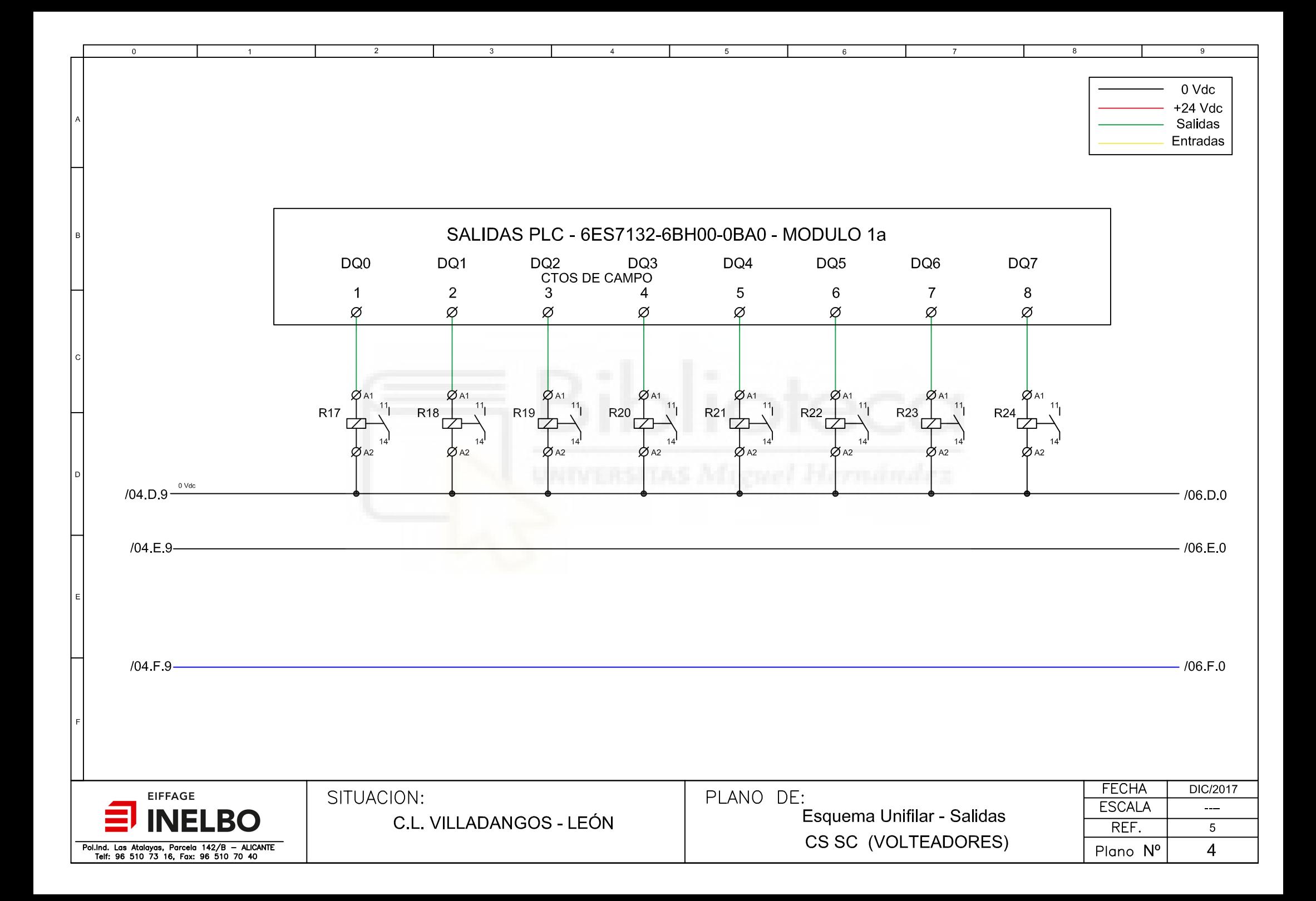

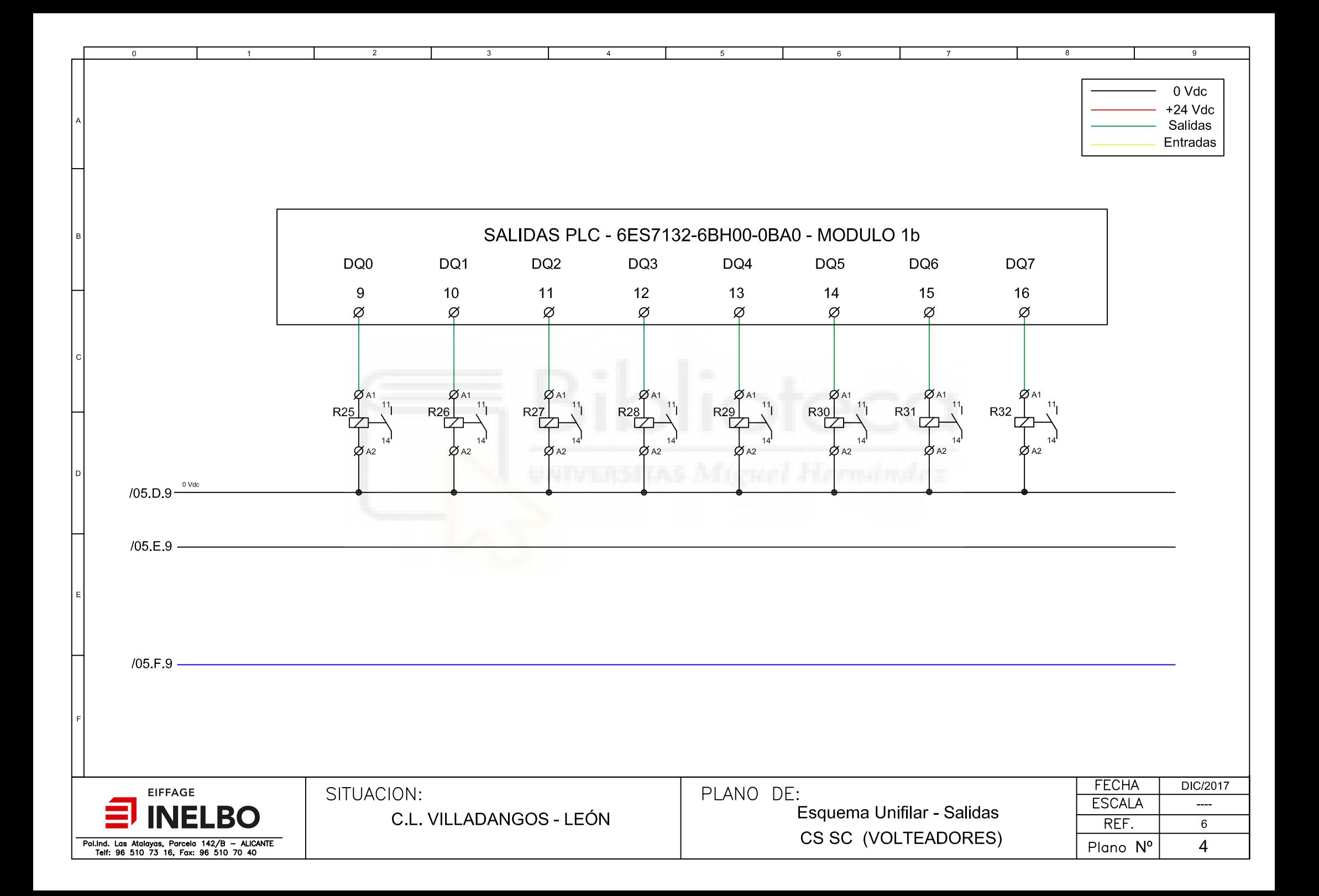

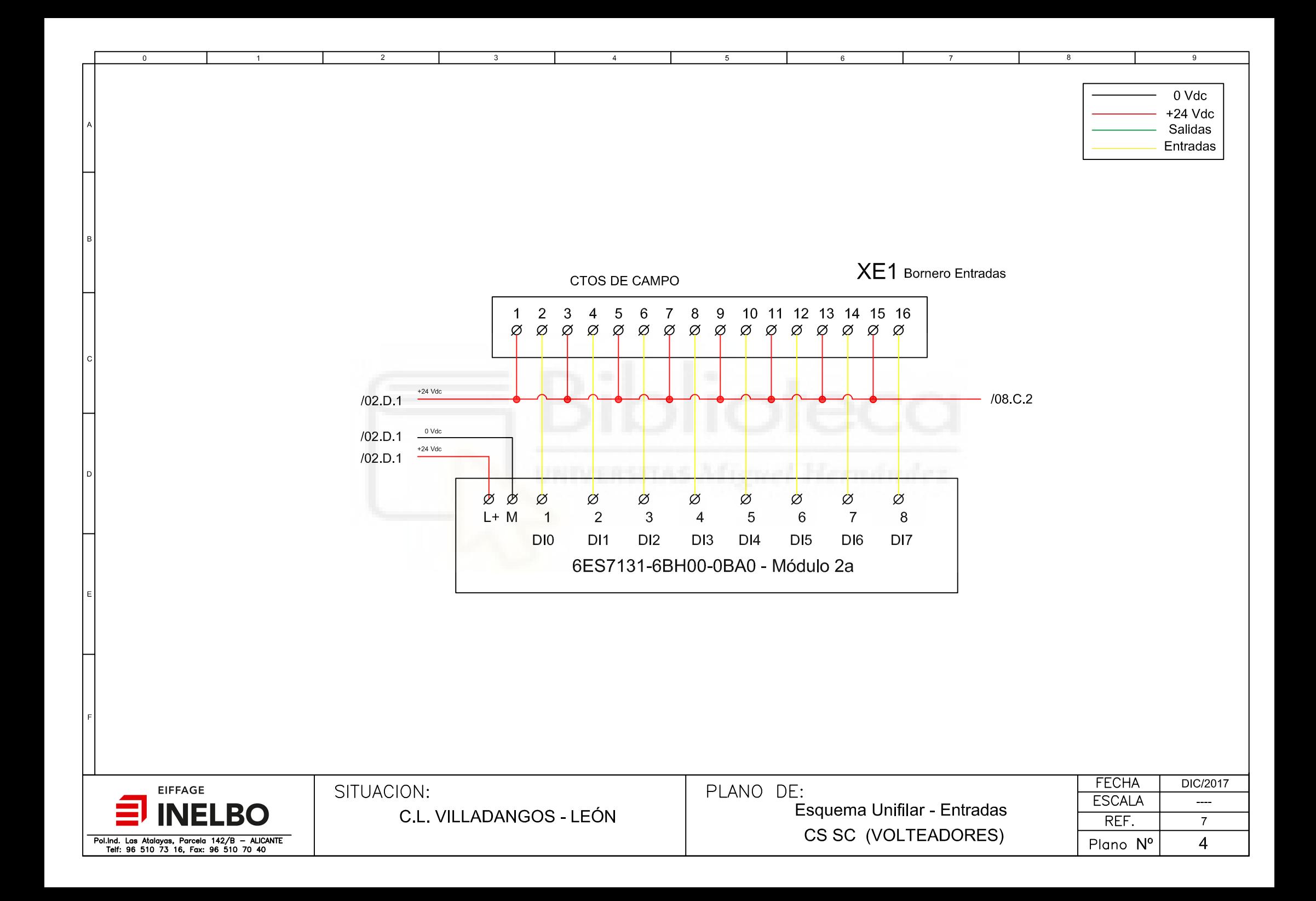

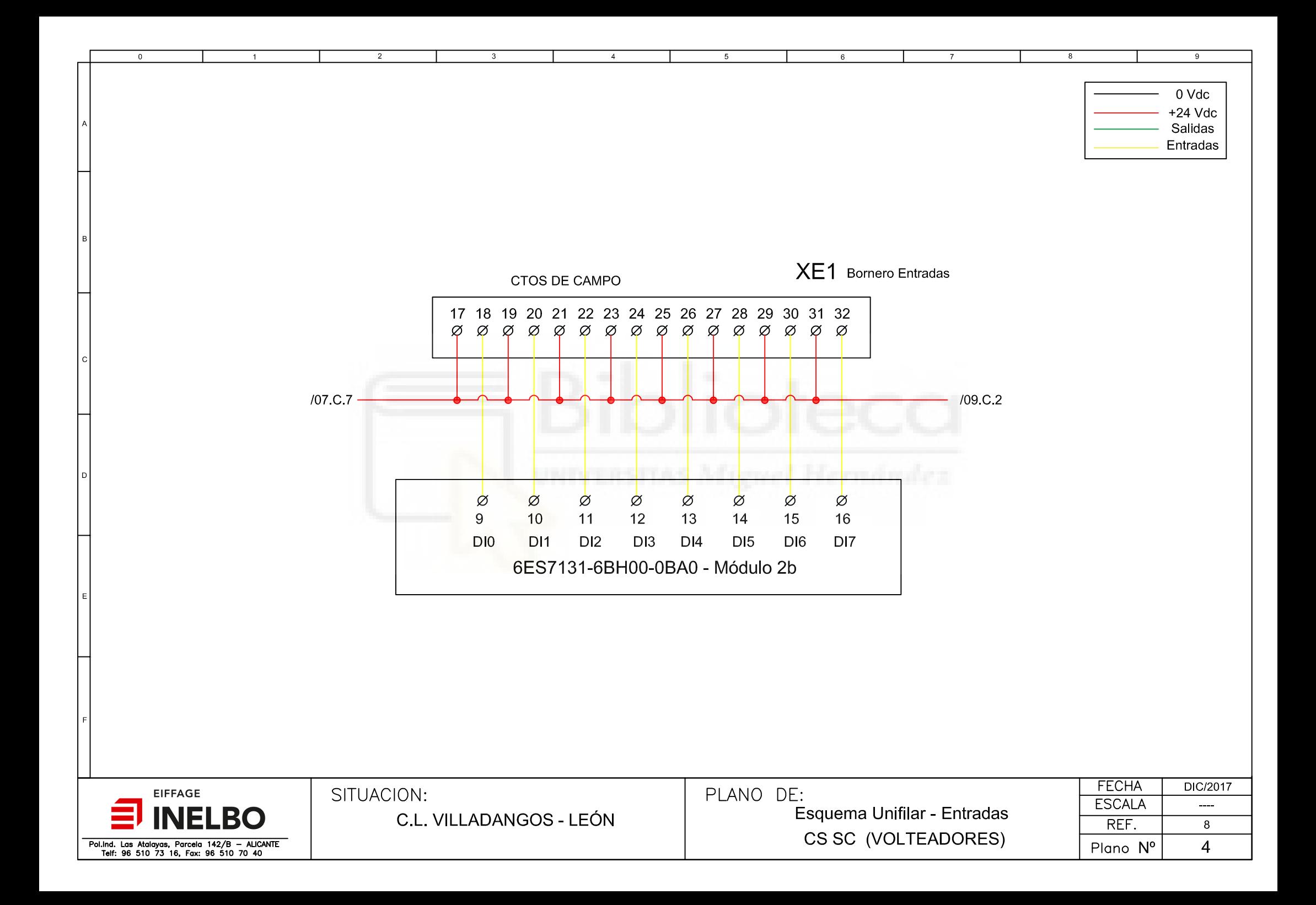

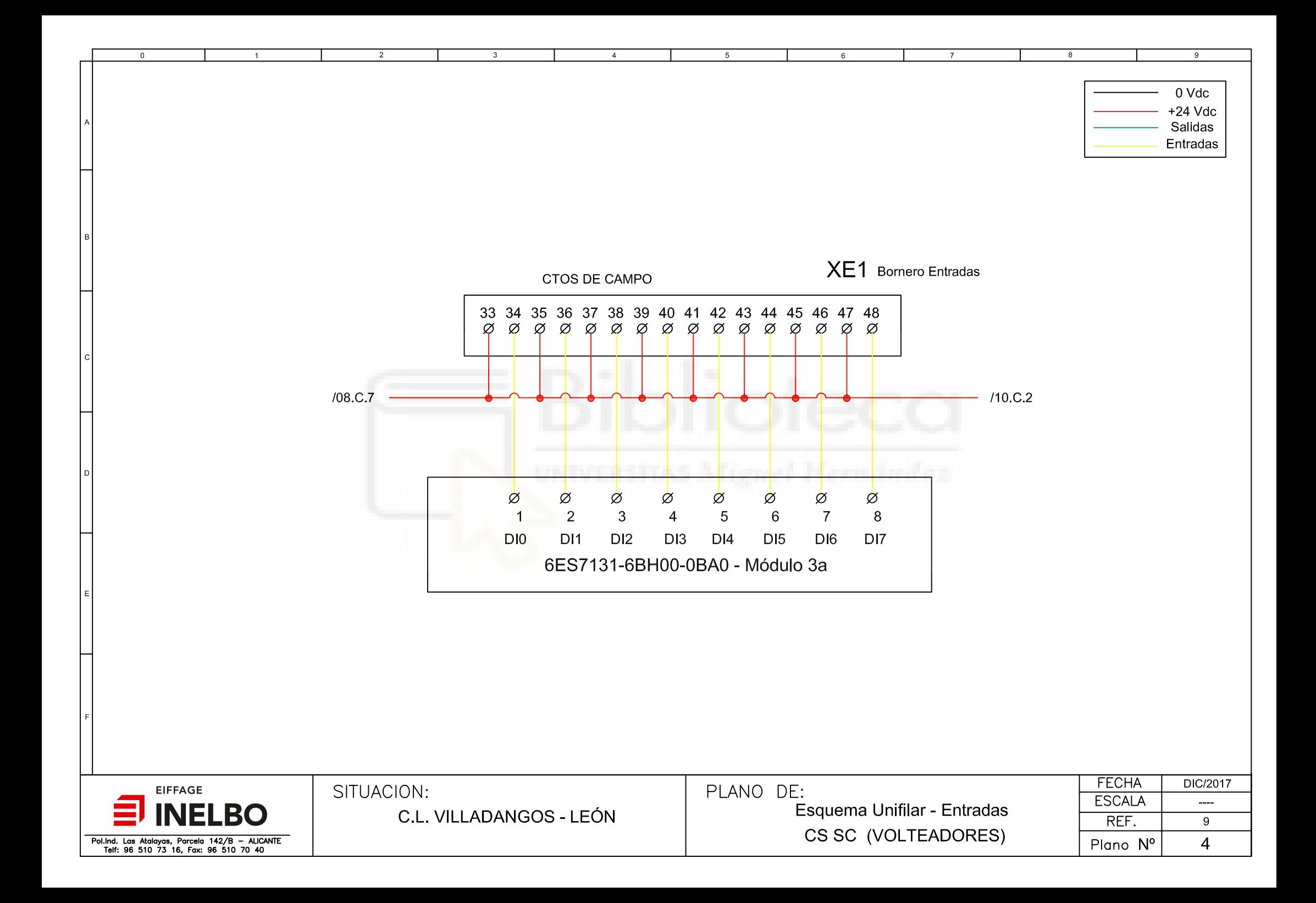

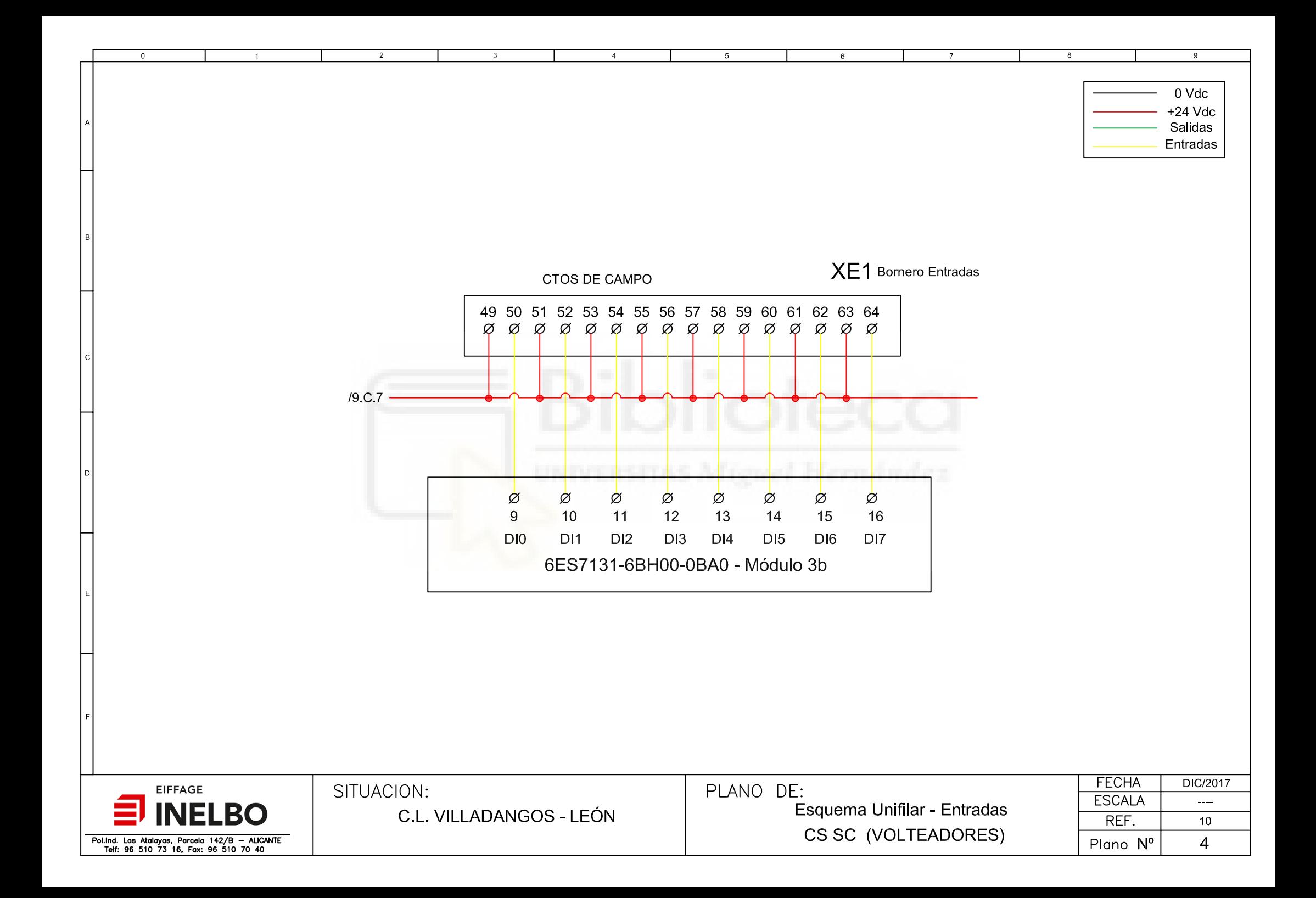

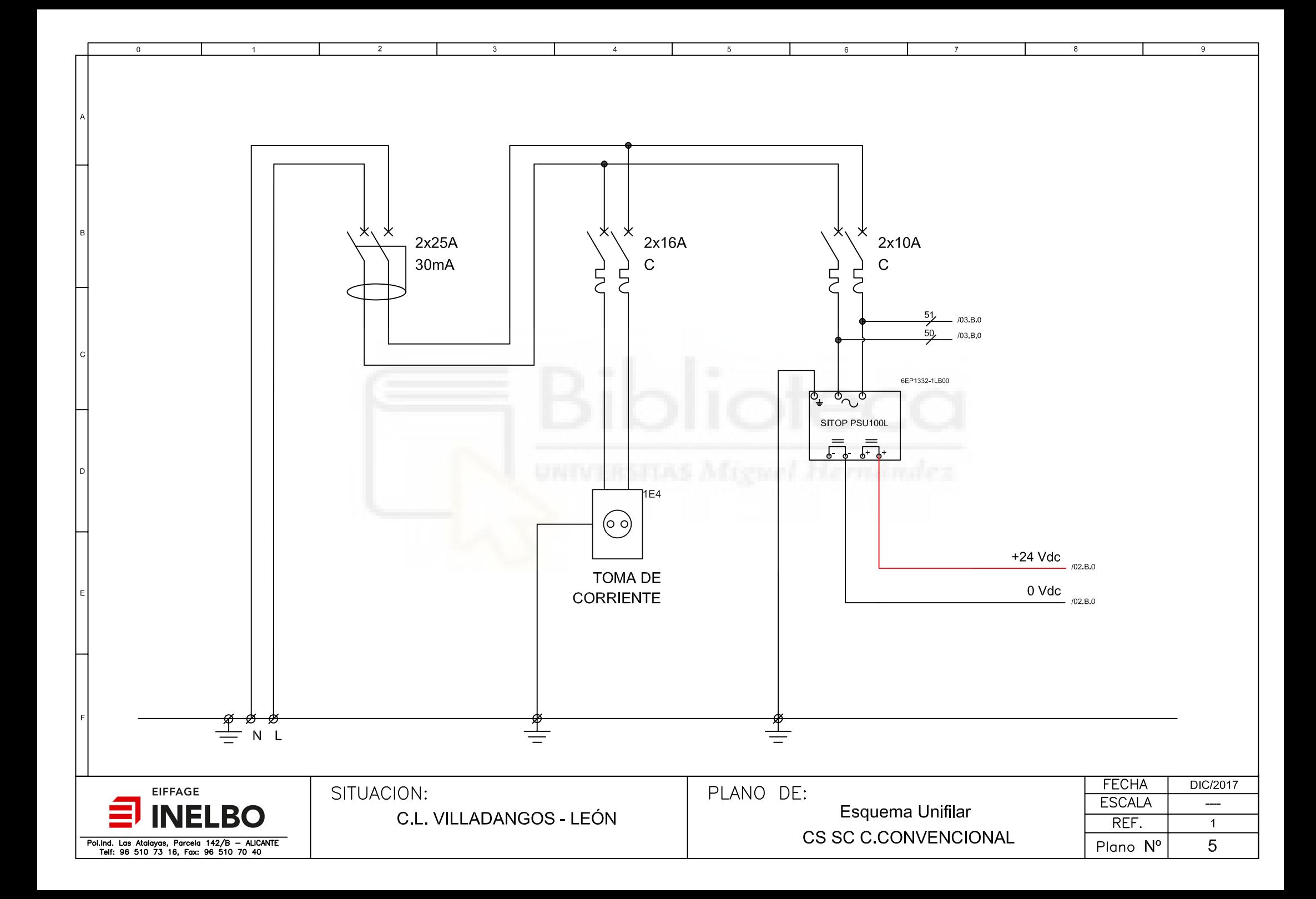

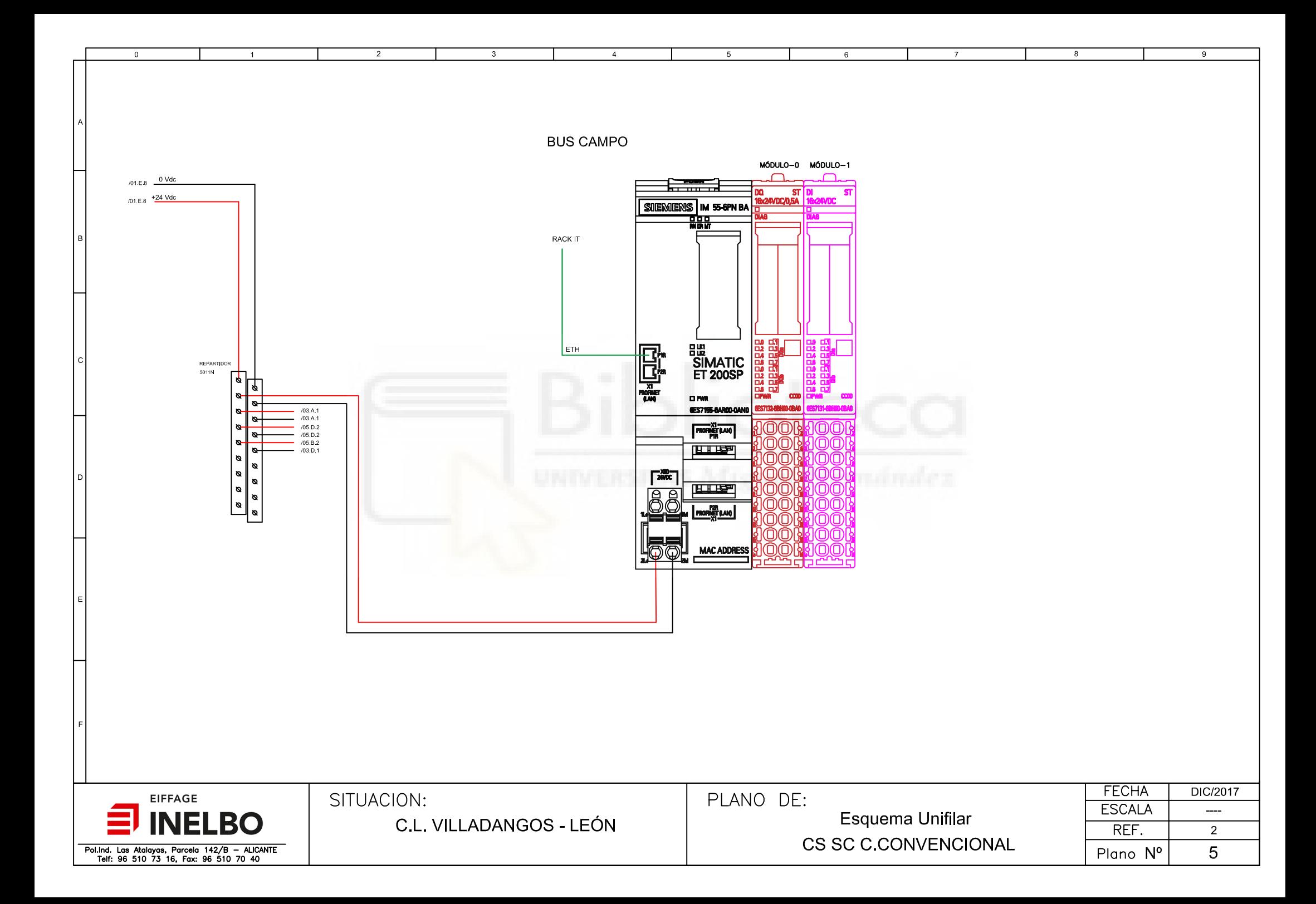

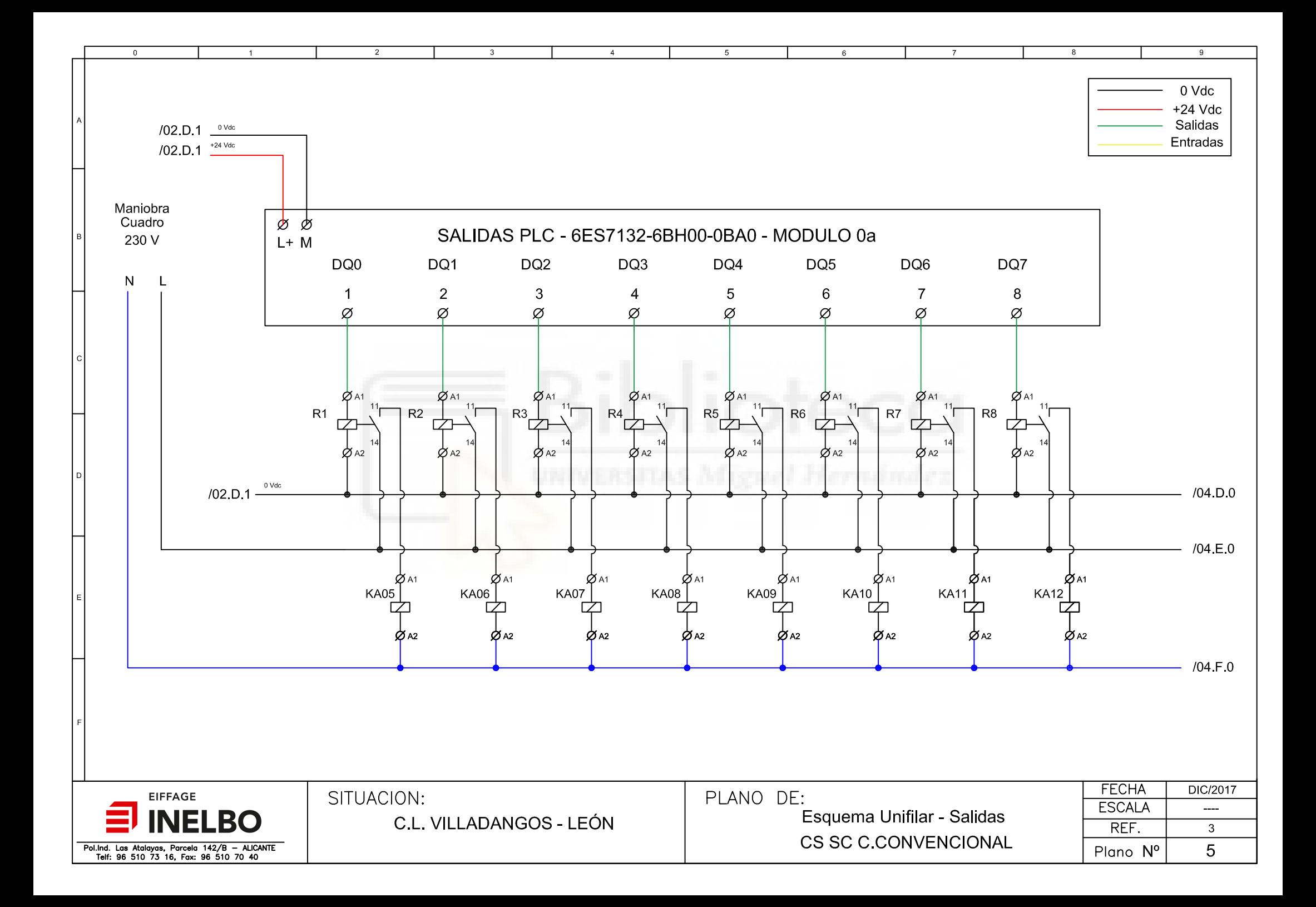

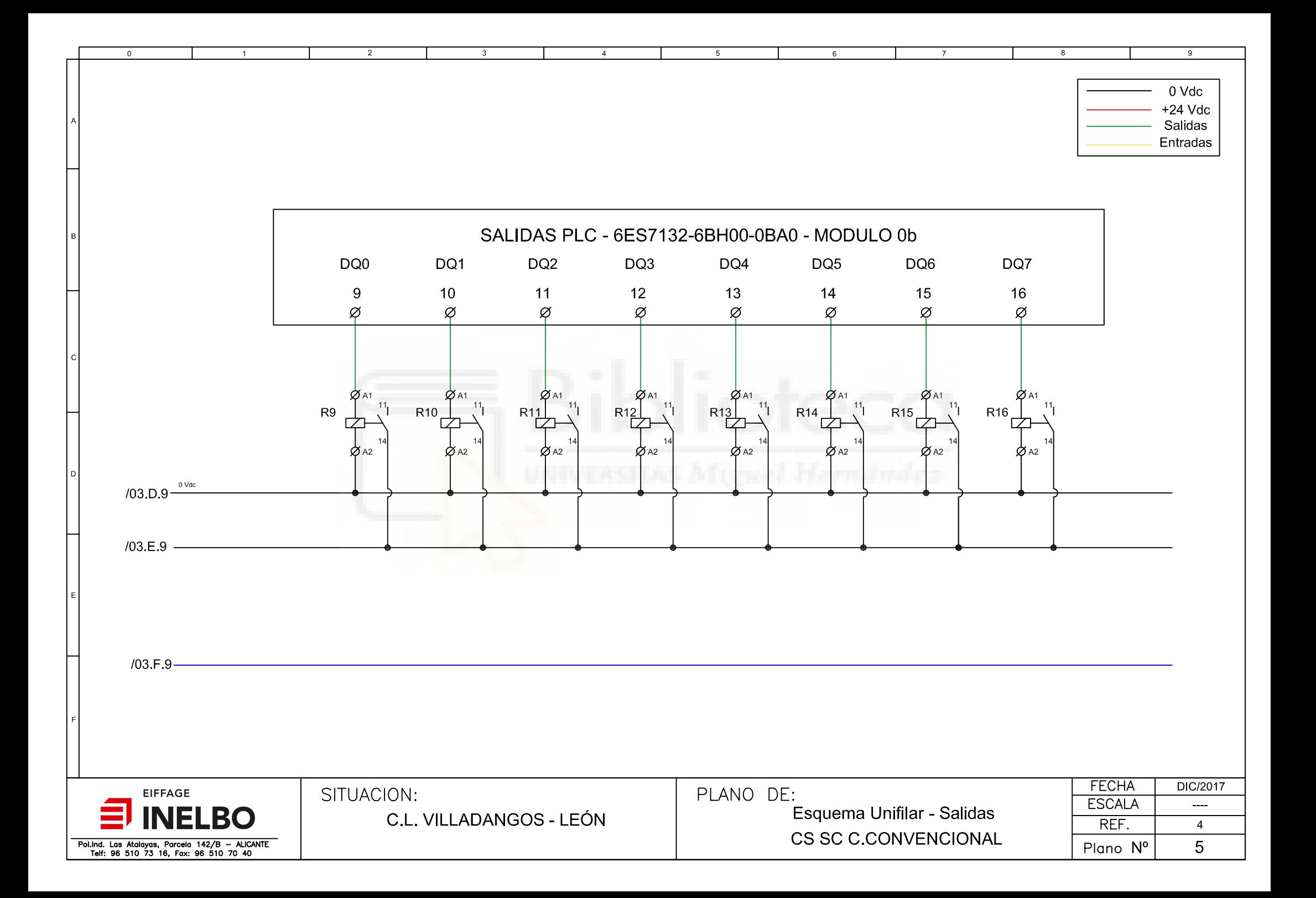
$\overline{2}$ 

 $\mathbf{B}$ 

 $\Omega$ 

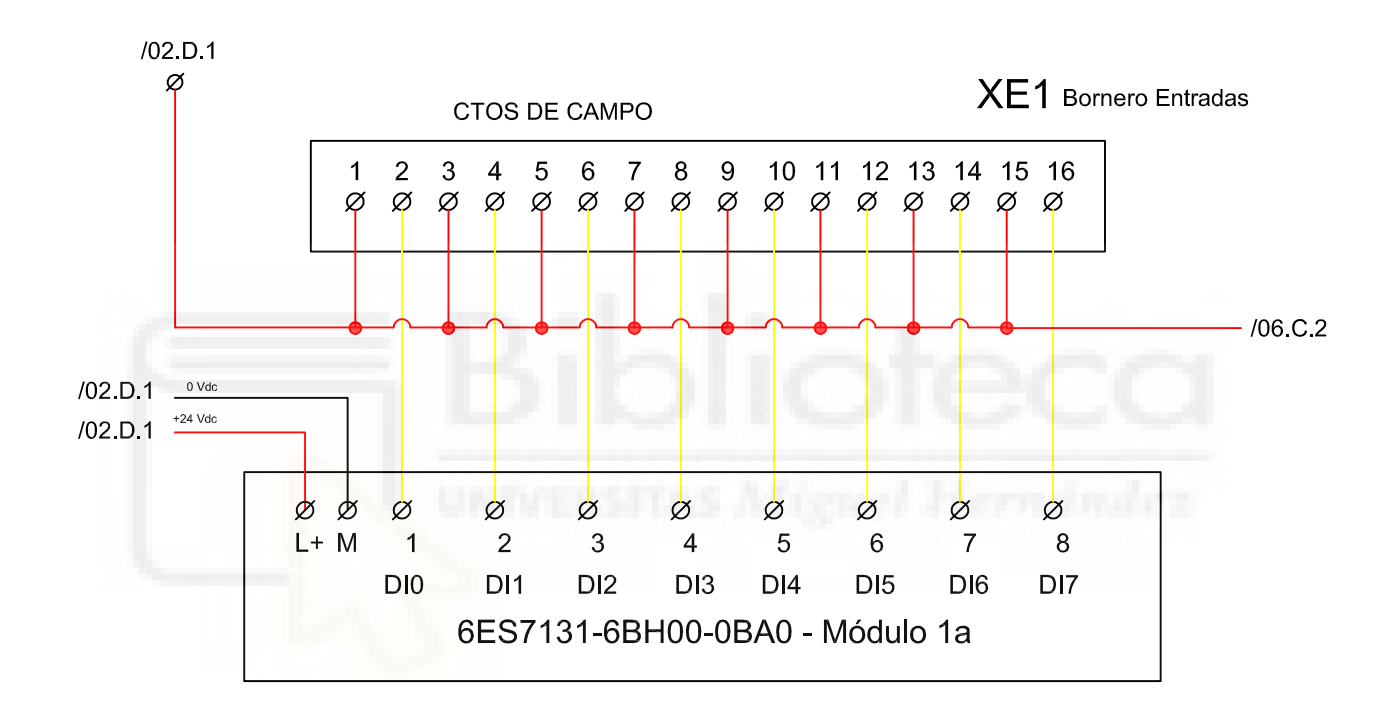

 $\overline{4}$ 

 $\overline{5}$ 

 $\,6\,$ 

 $\overline{9}$ 

 $\mathbf{R}$ 

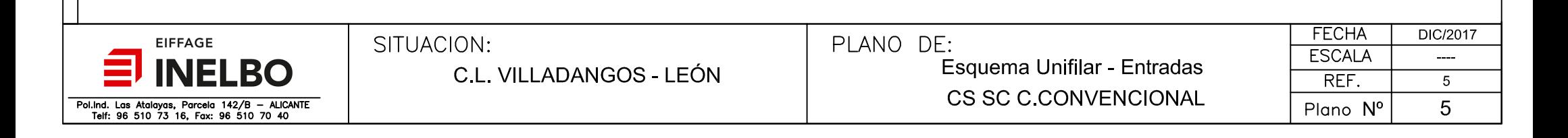

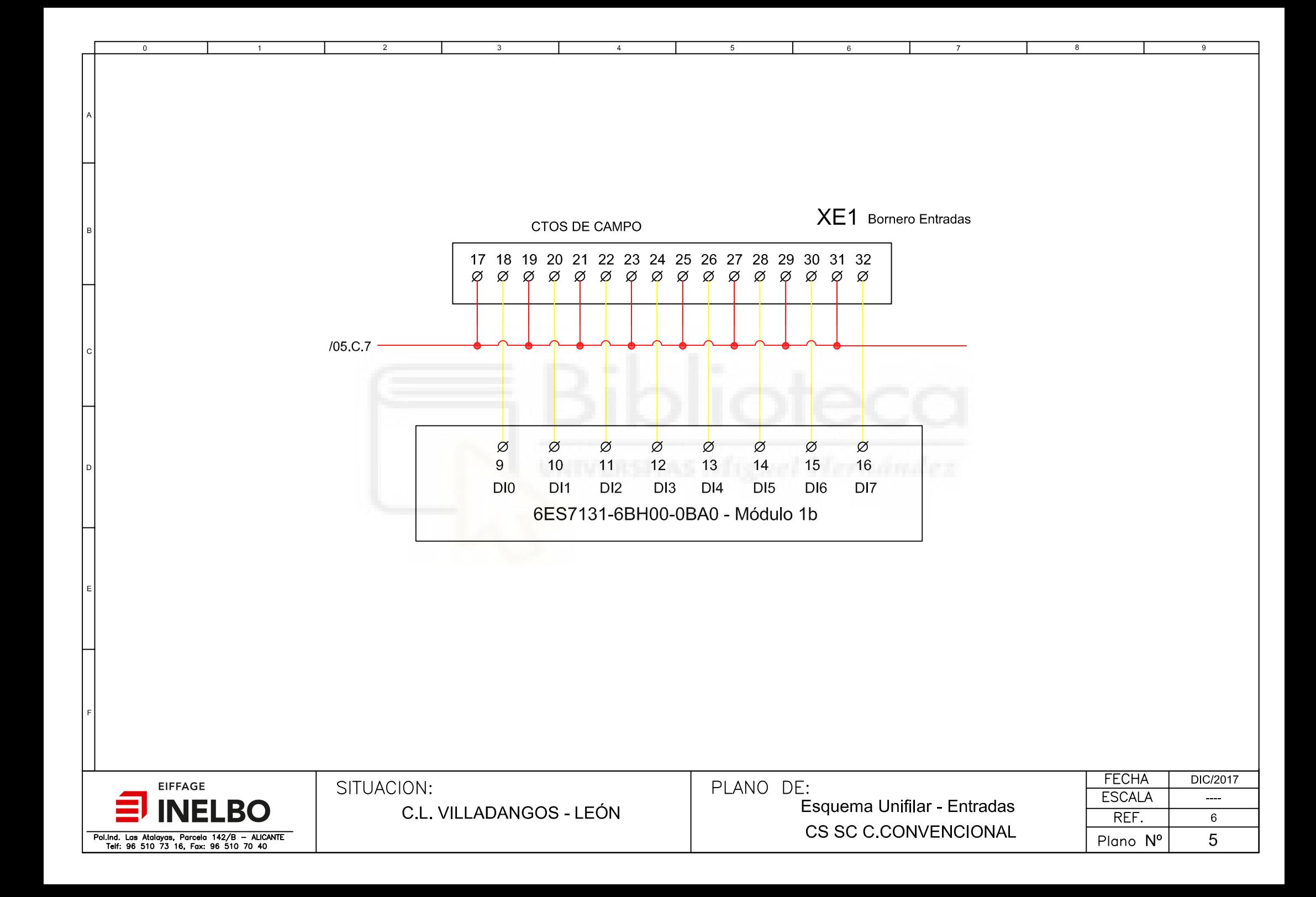

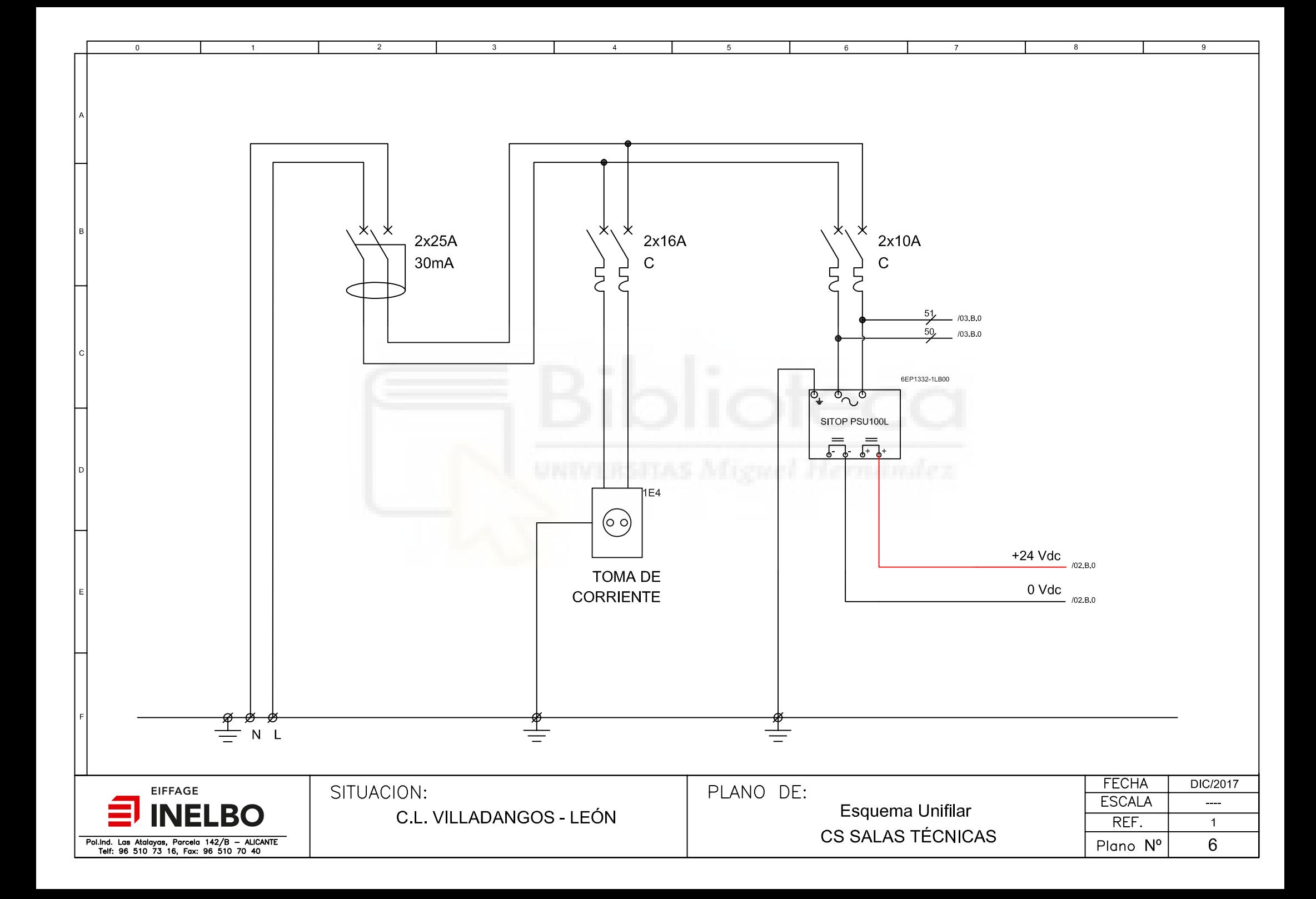

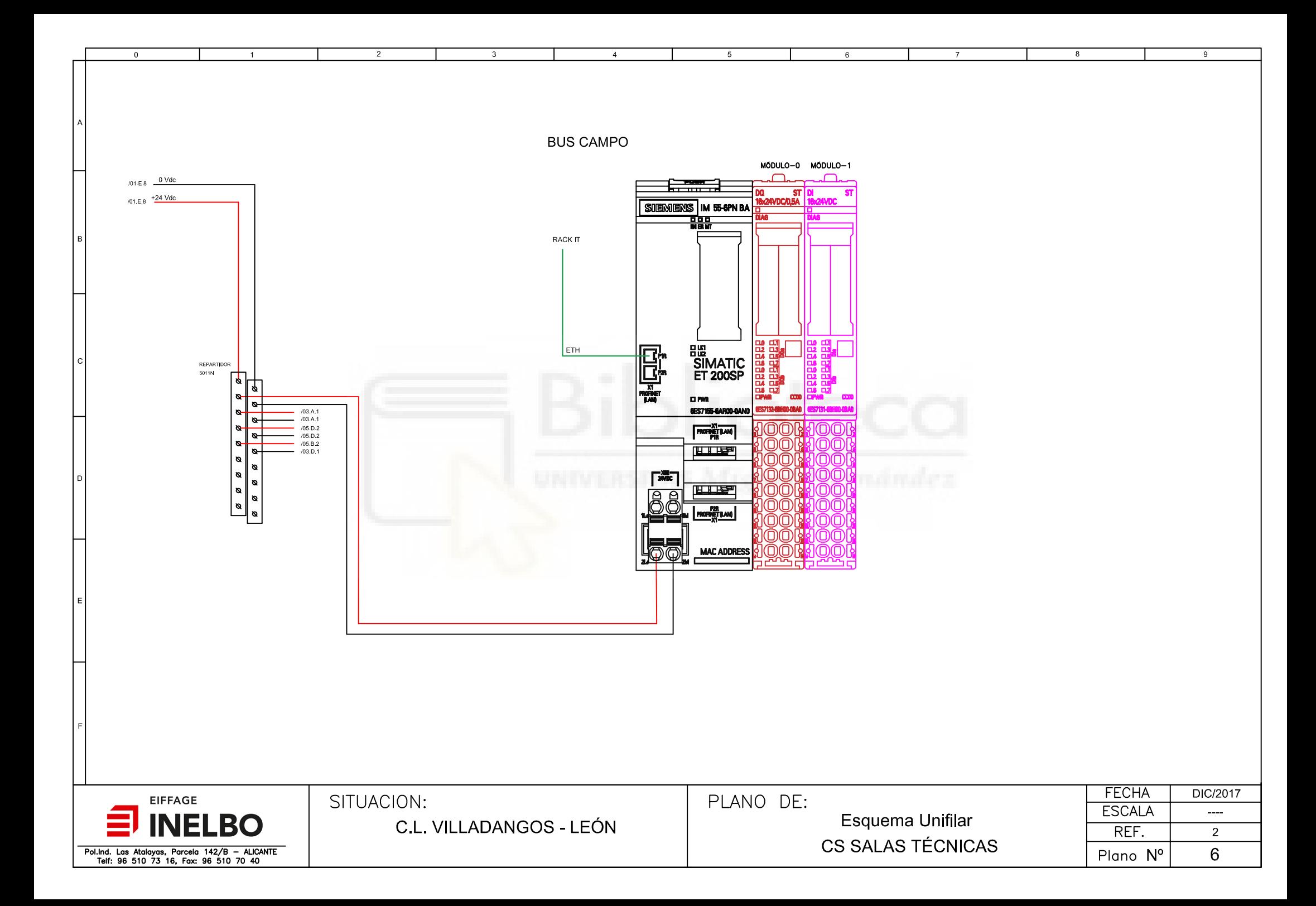

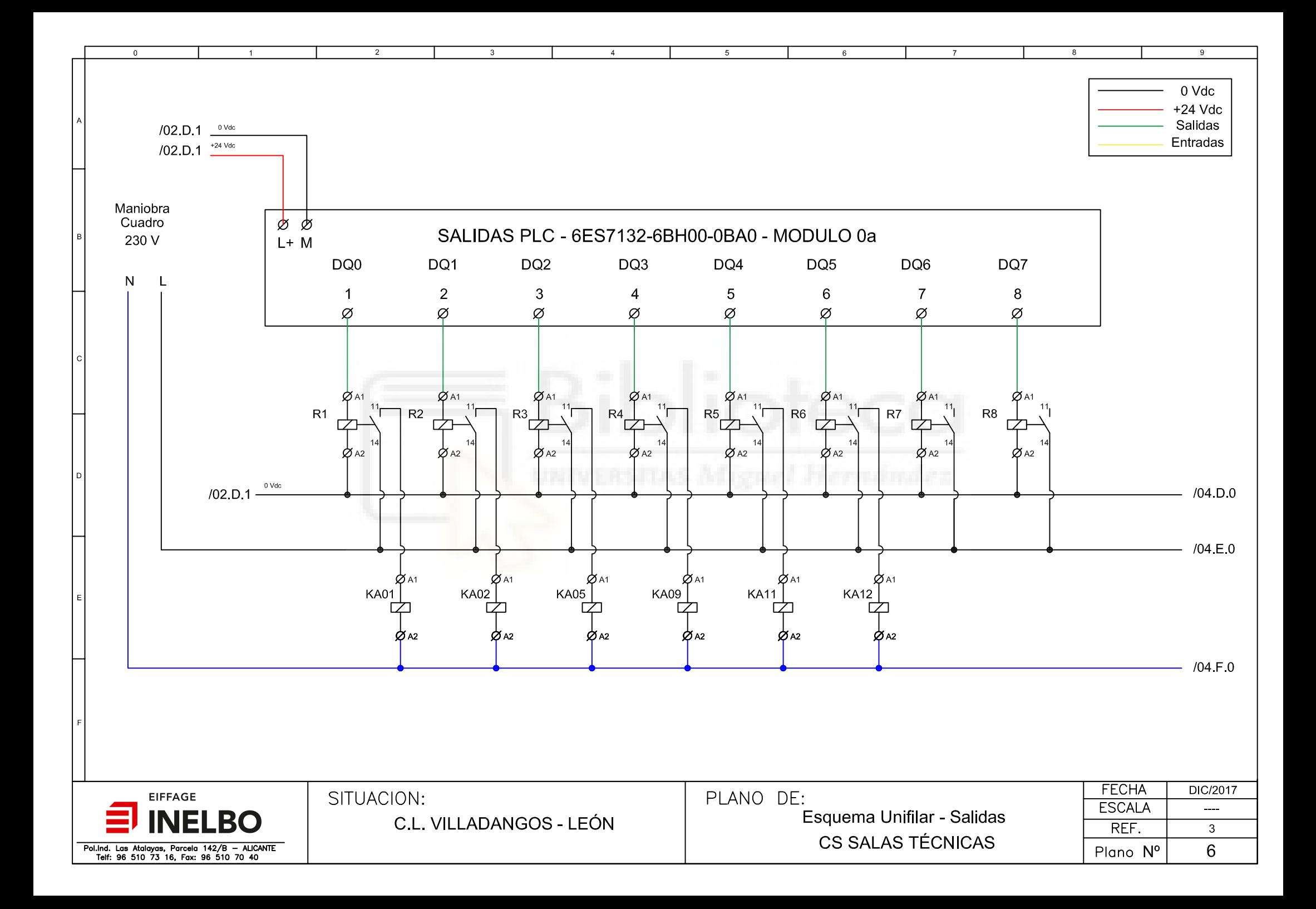

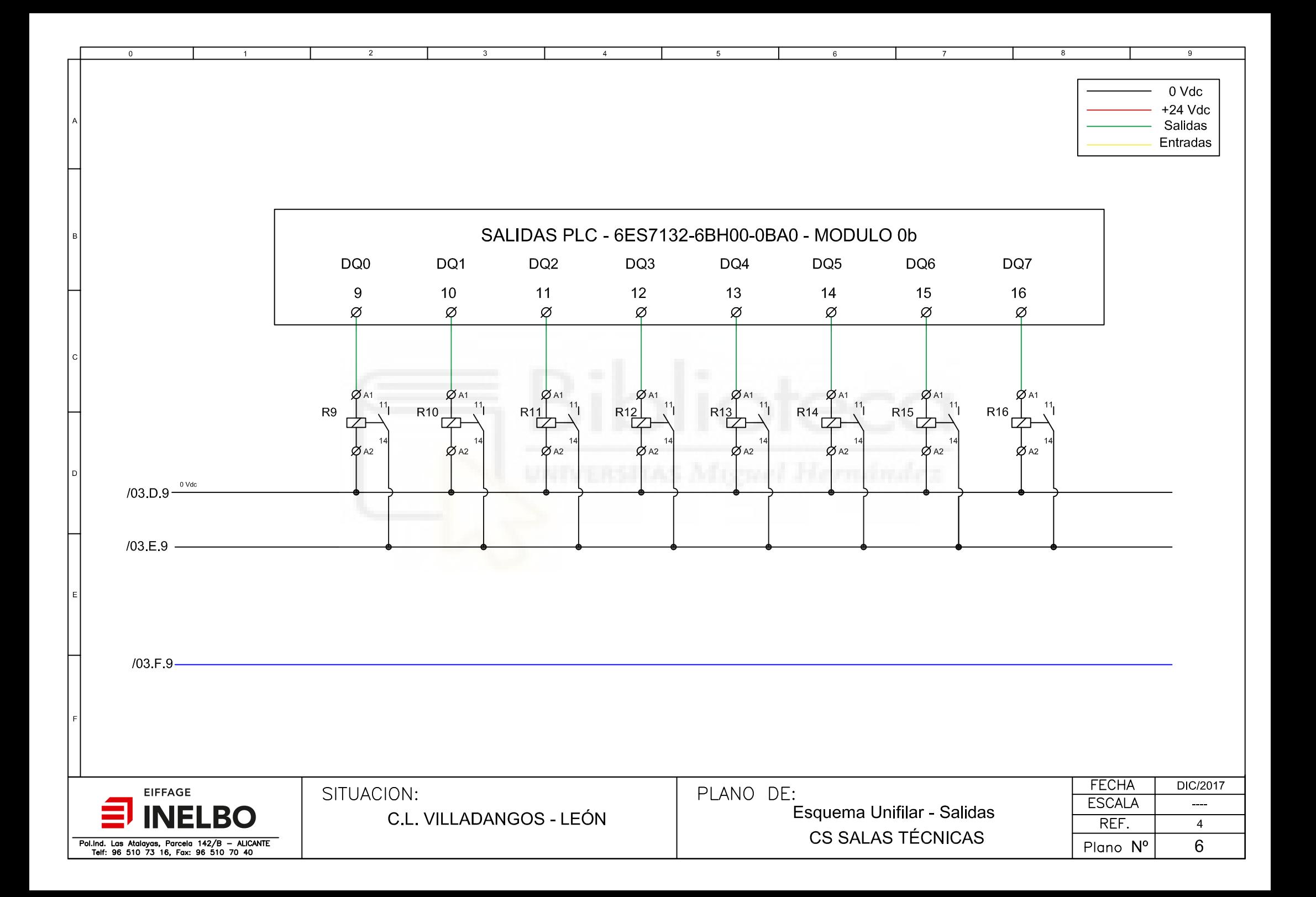

 $\overline{2}$ 

 $\mathbf{3}$ 

 $\overline{0}$ 

 $\overline{1}$ 

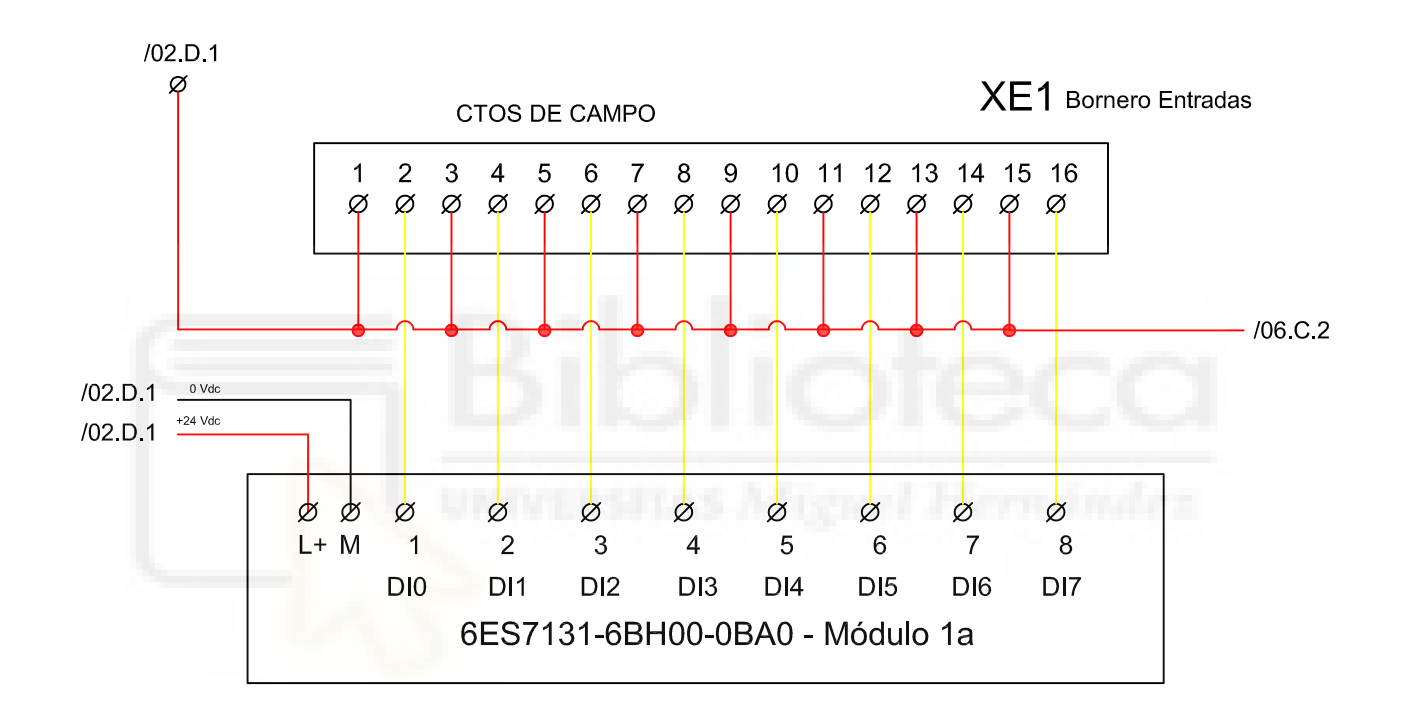

 $\overline{4}$ 

5

 $\,6\,$ 

 $\mathbf{g}$ 

 $\overline{9}$ 

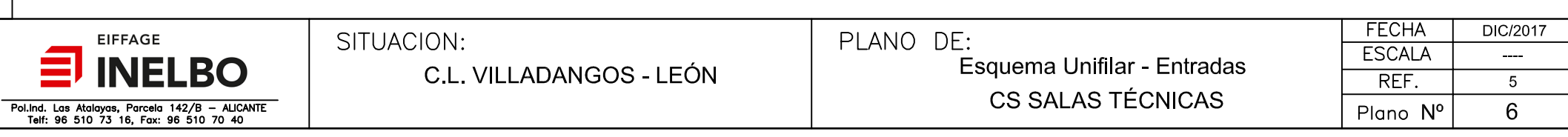

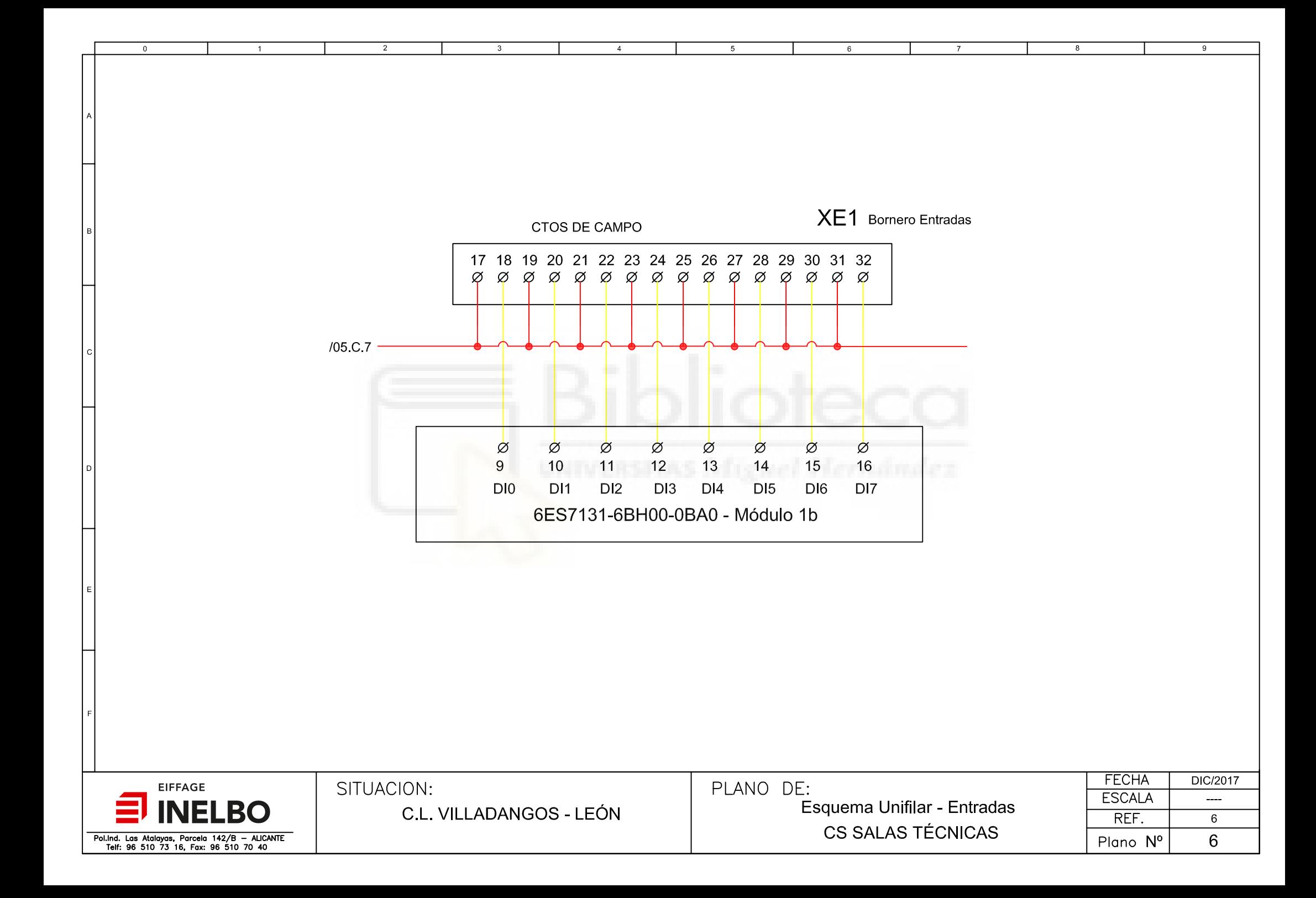

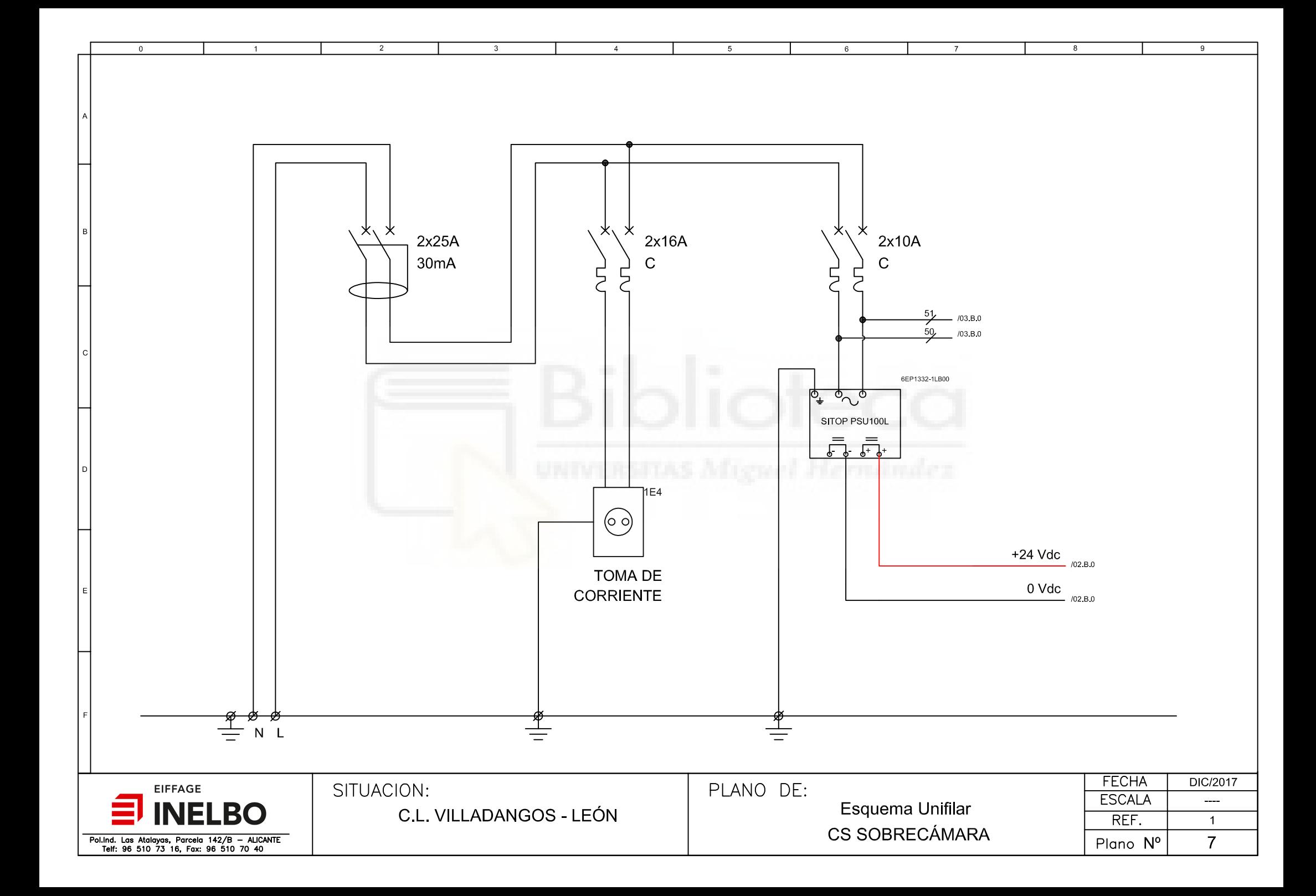

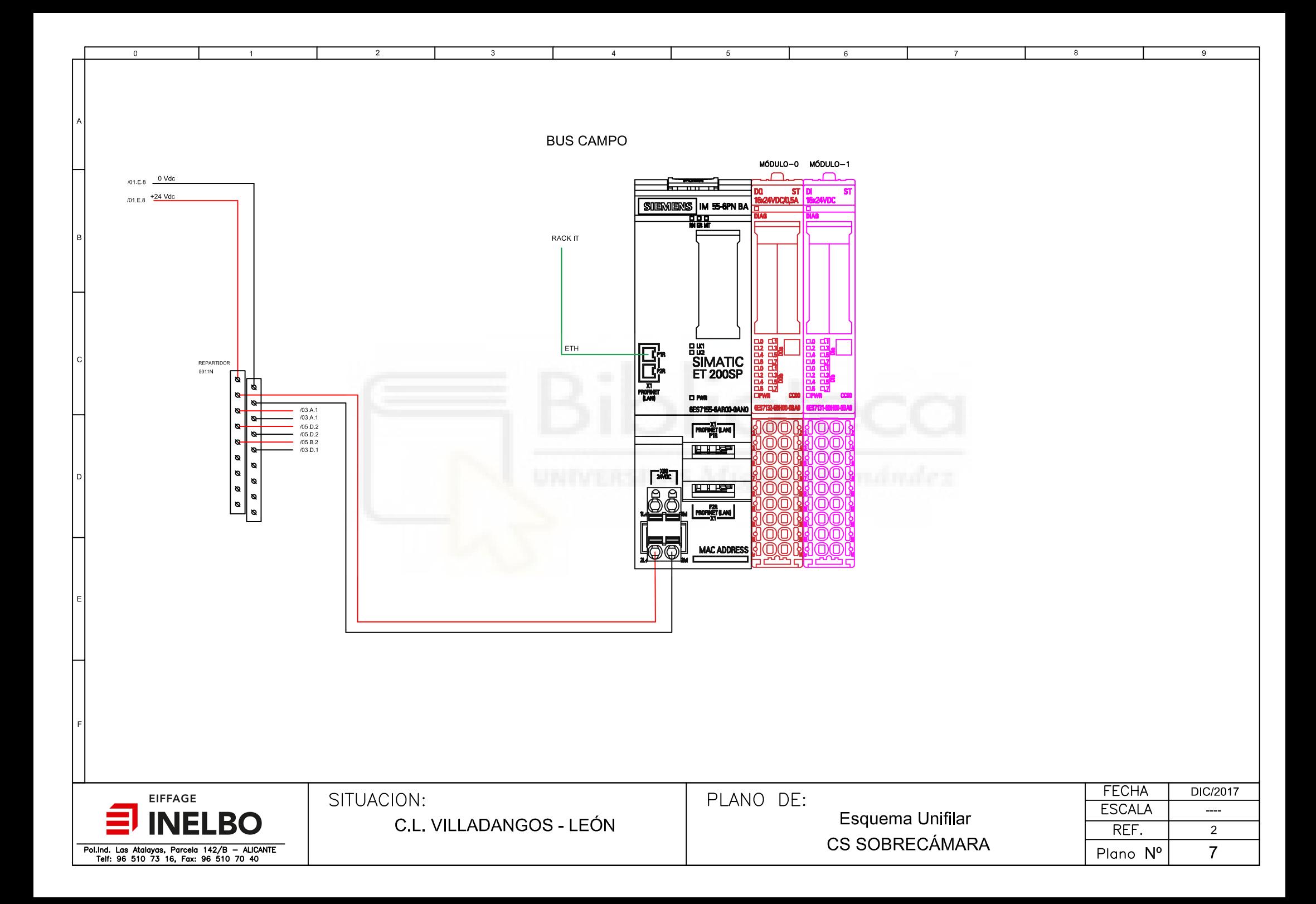

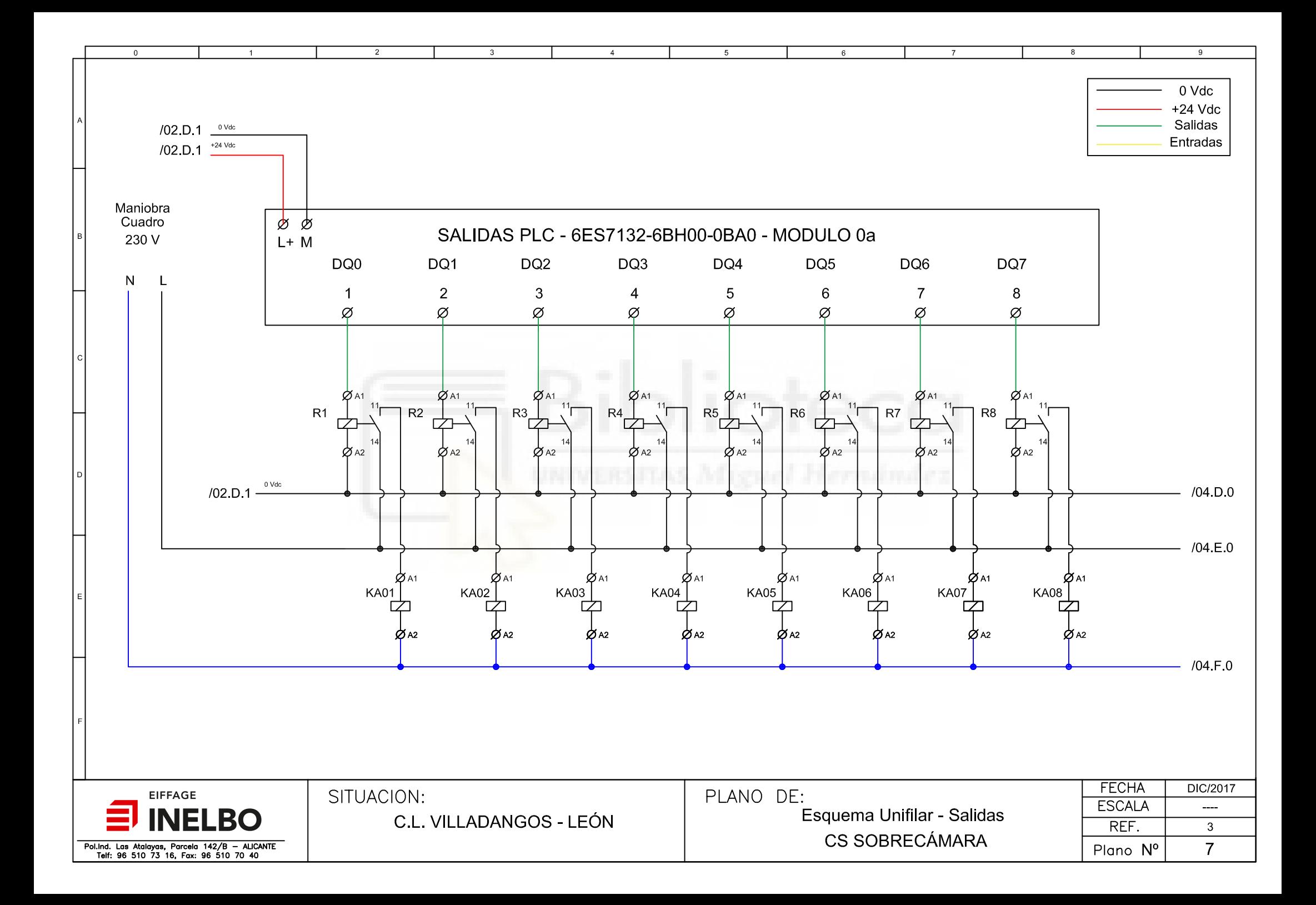

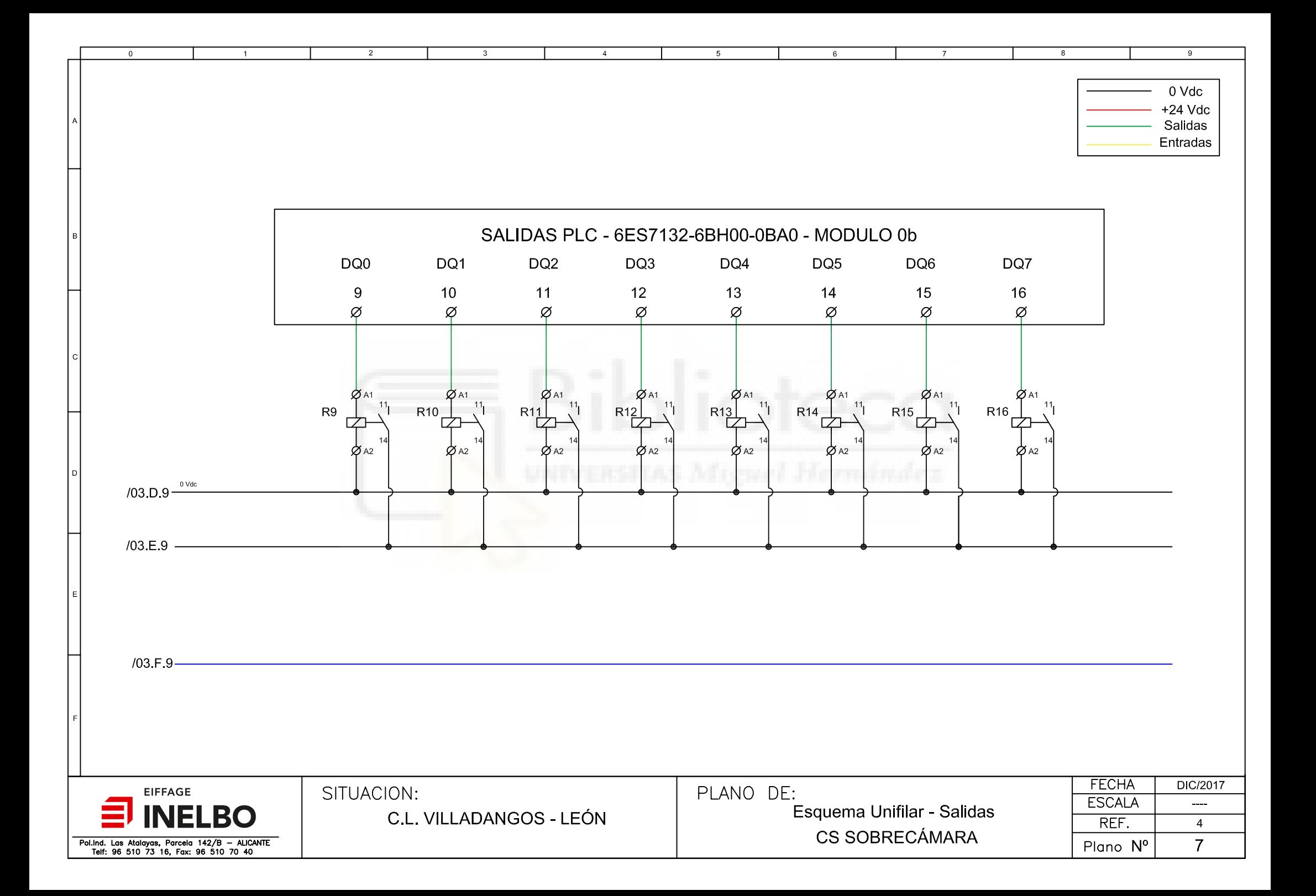

 $\overline{2}$ 

 $\Omega$ 

 $\overline{3}$ 

 $\overline{4}$ 

 $\overline{5}$ 

 $\,6\,$ 

 $\mathbf{R}$ 

 $\mathbf{Q}$ 

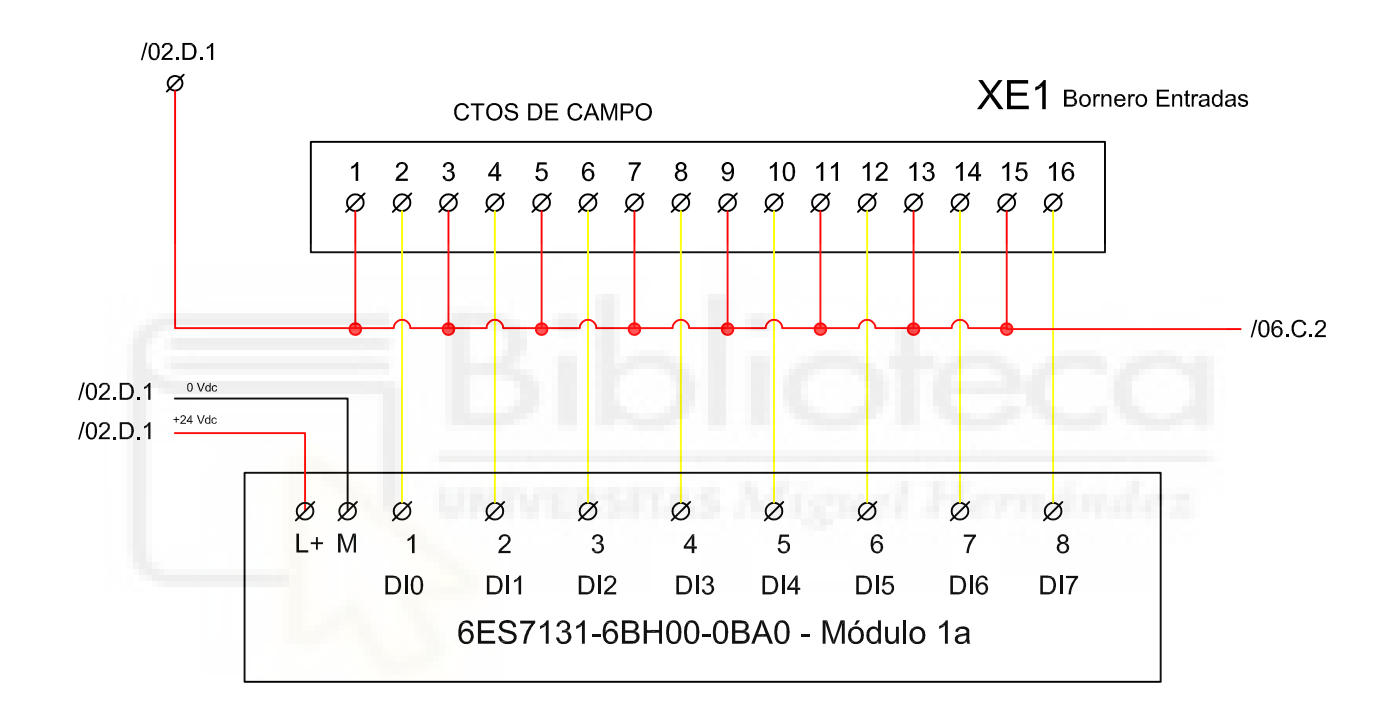

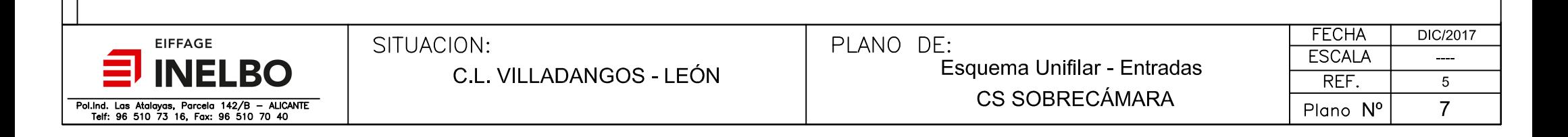

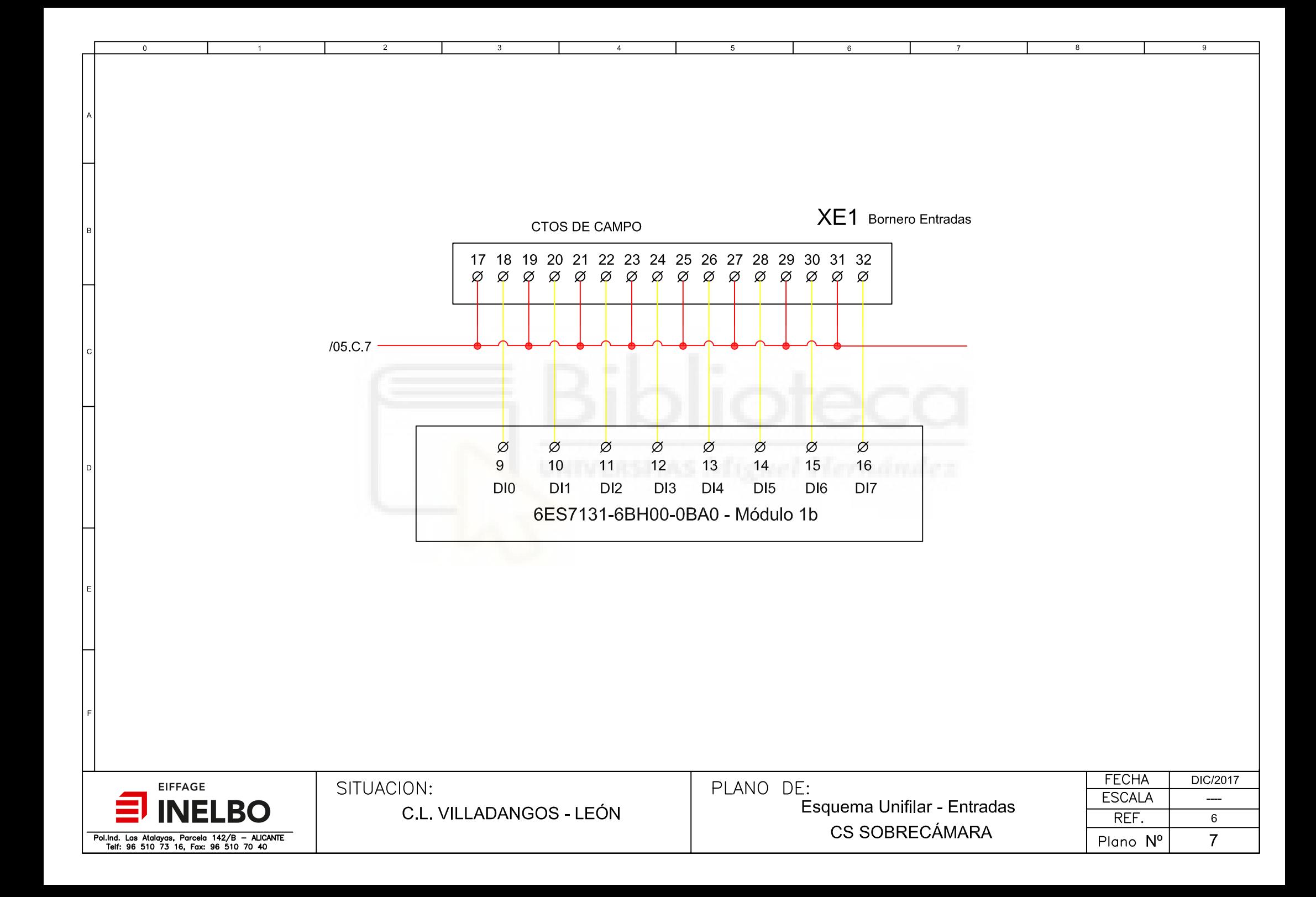

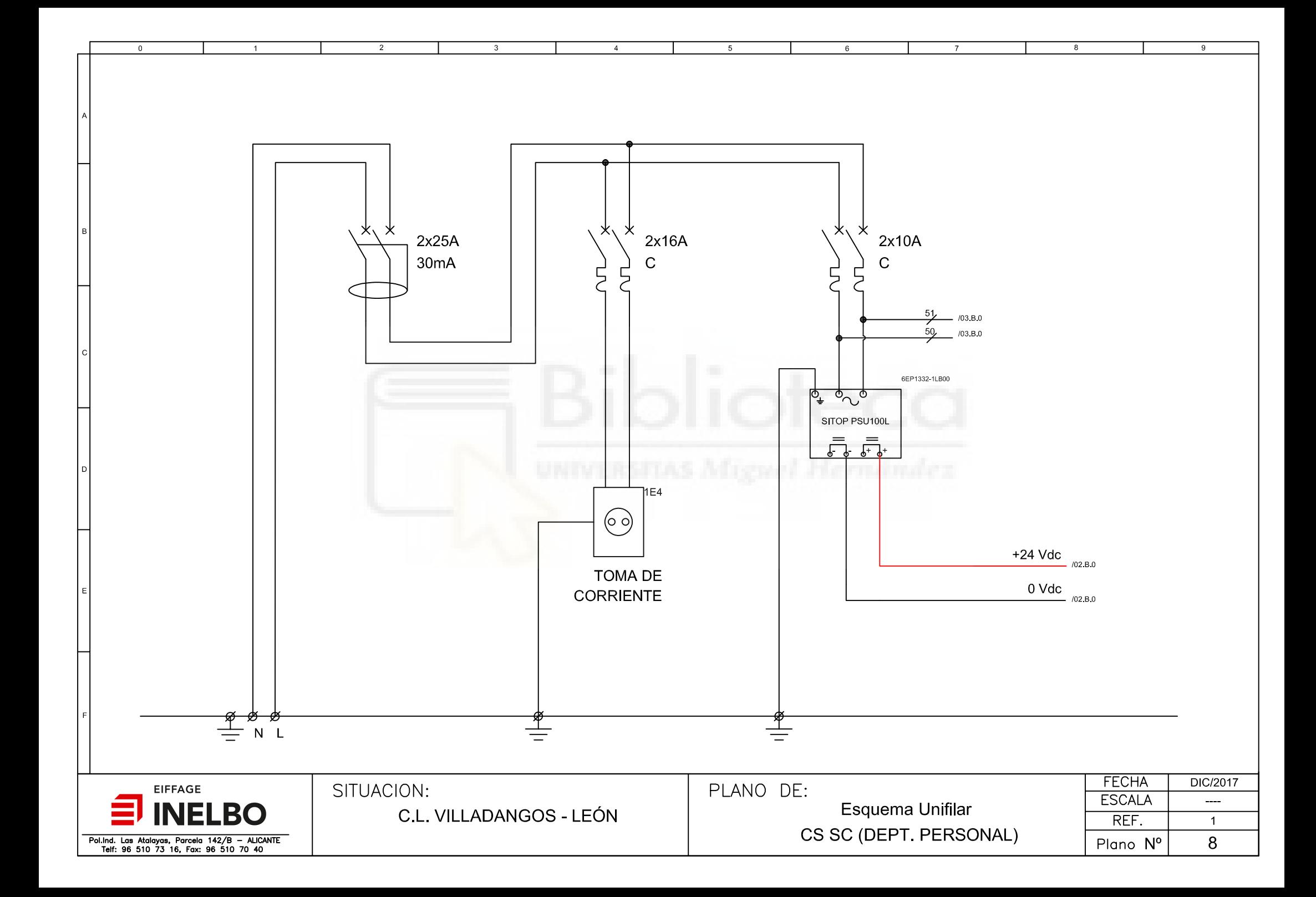

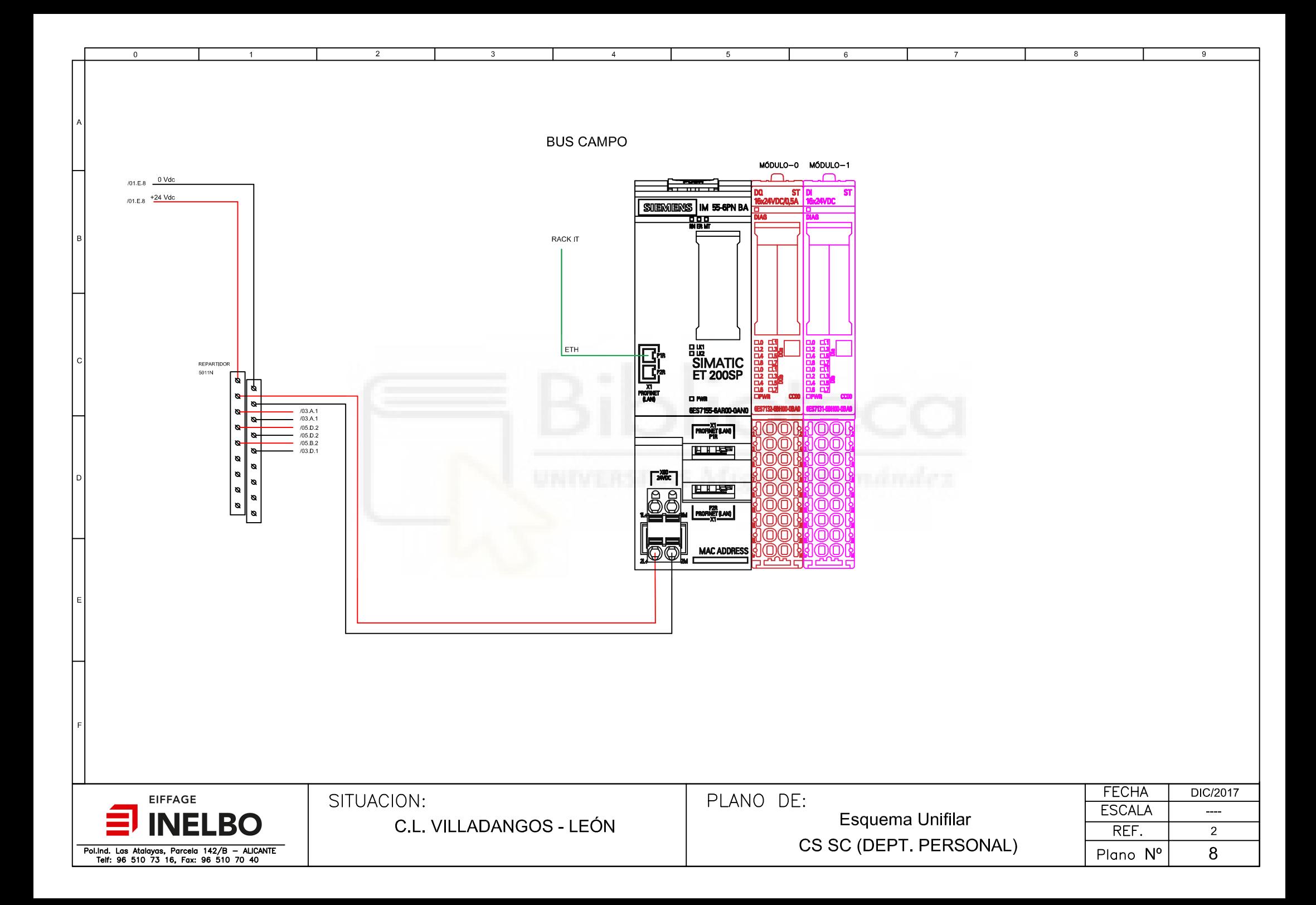

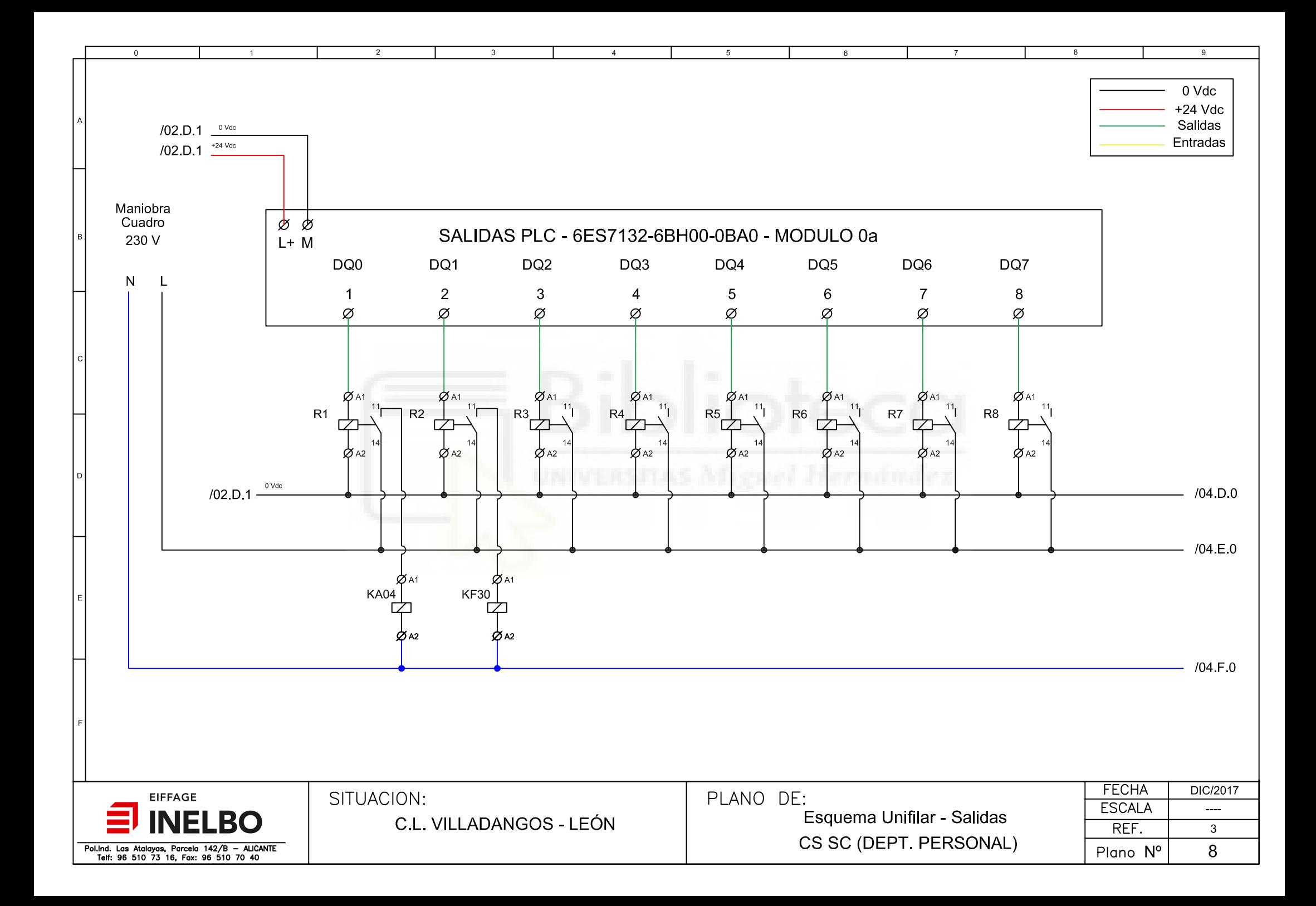

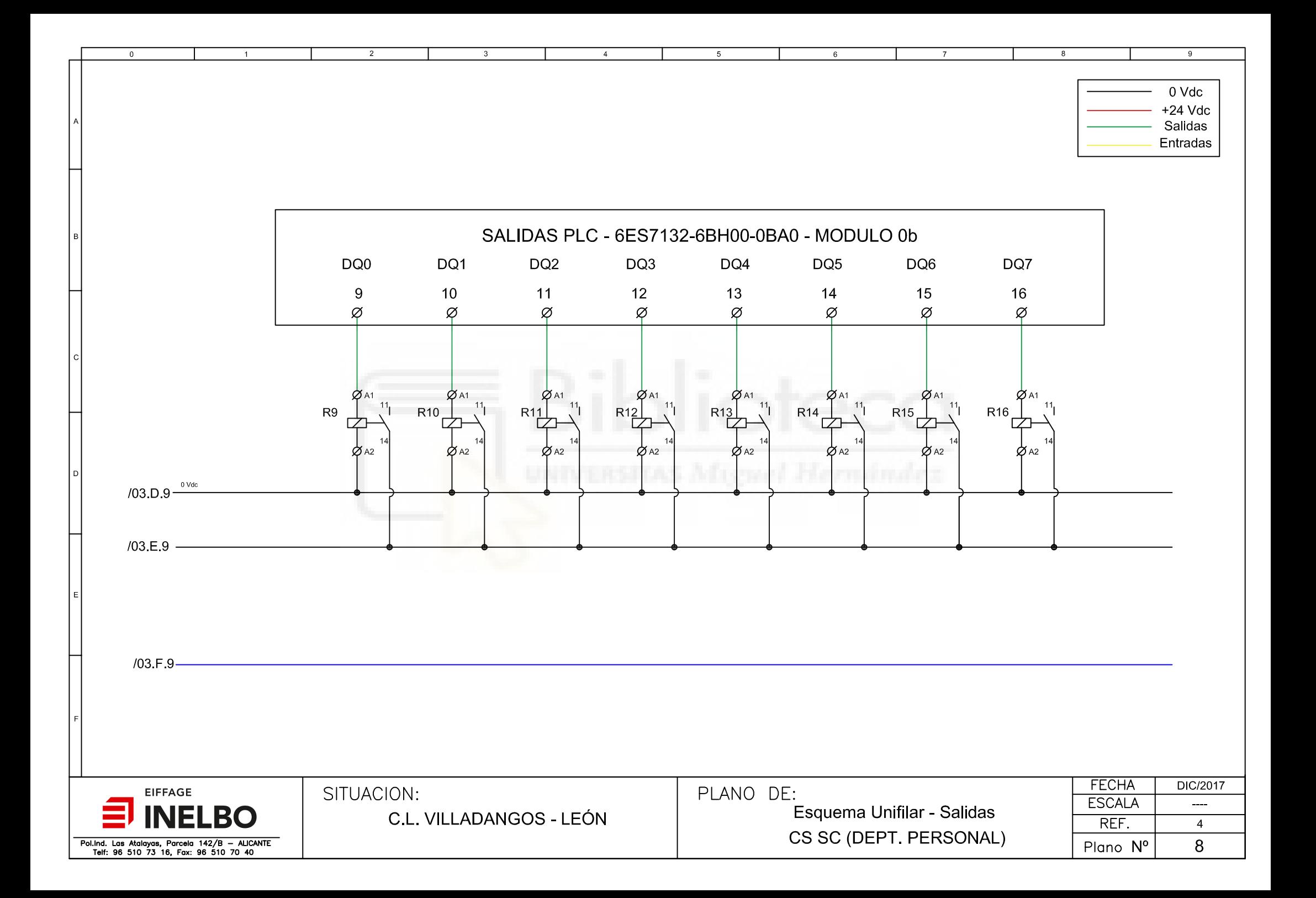

 $\overline{2}$ 

 $\overline{\mathbf{3}}$ 

 $\overline{0}$ 

 $\overline{1}$ 

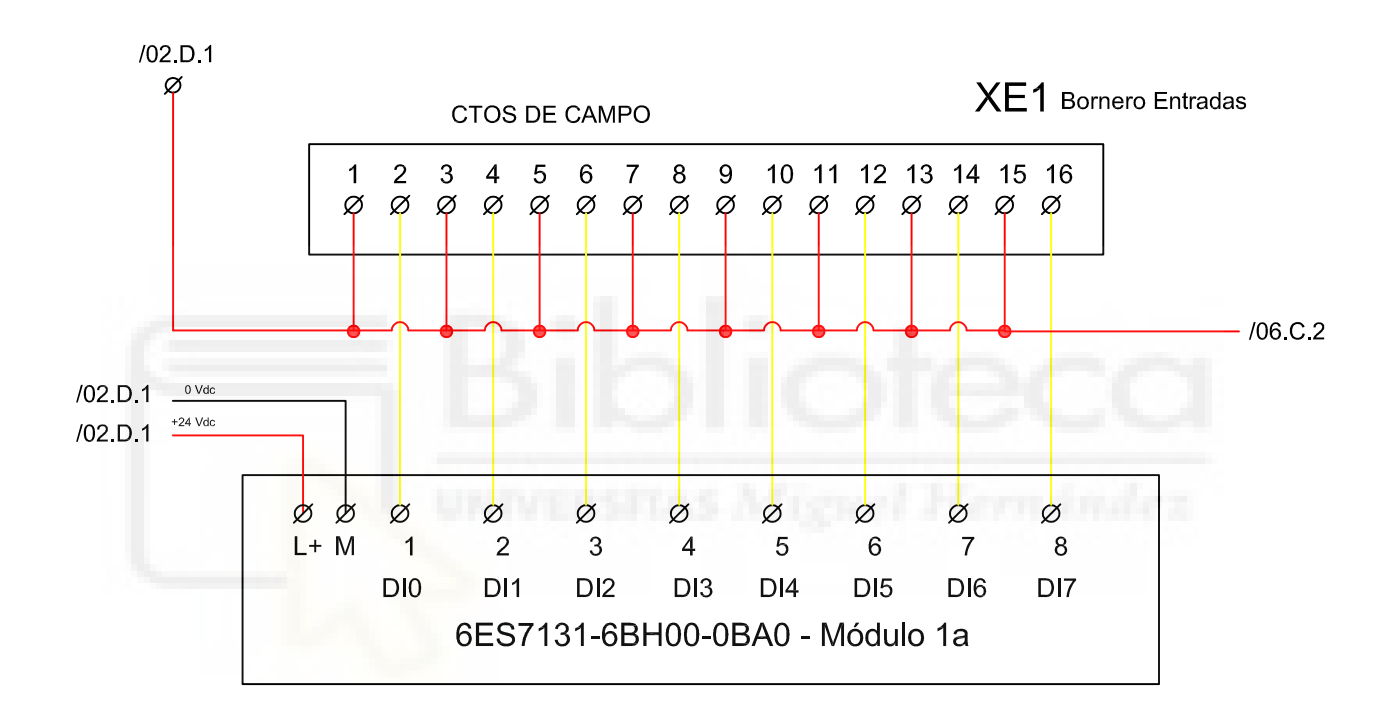

 $\overline{4}$ 

 $\overline{5}$ 

 $\,6\,$ 

 $\overline{7}$ 

 $\mathbf{R}$ 

 $\overline{9}$ 

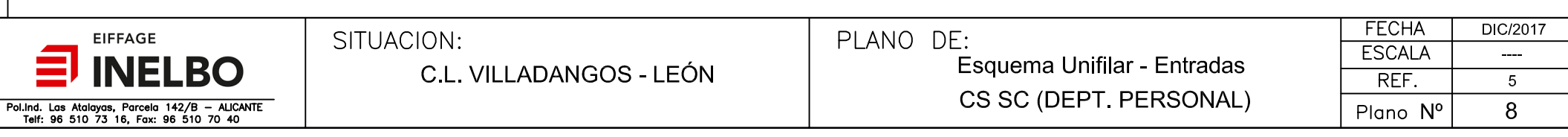

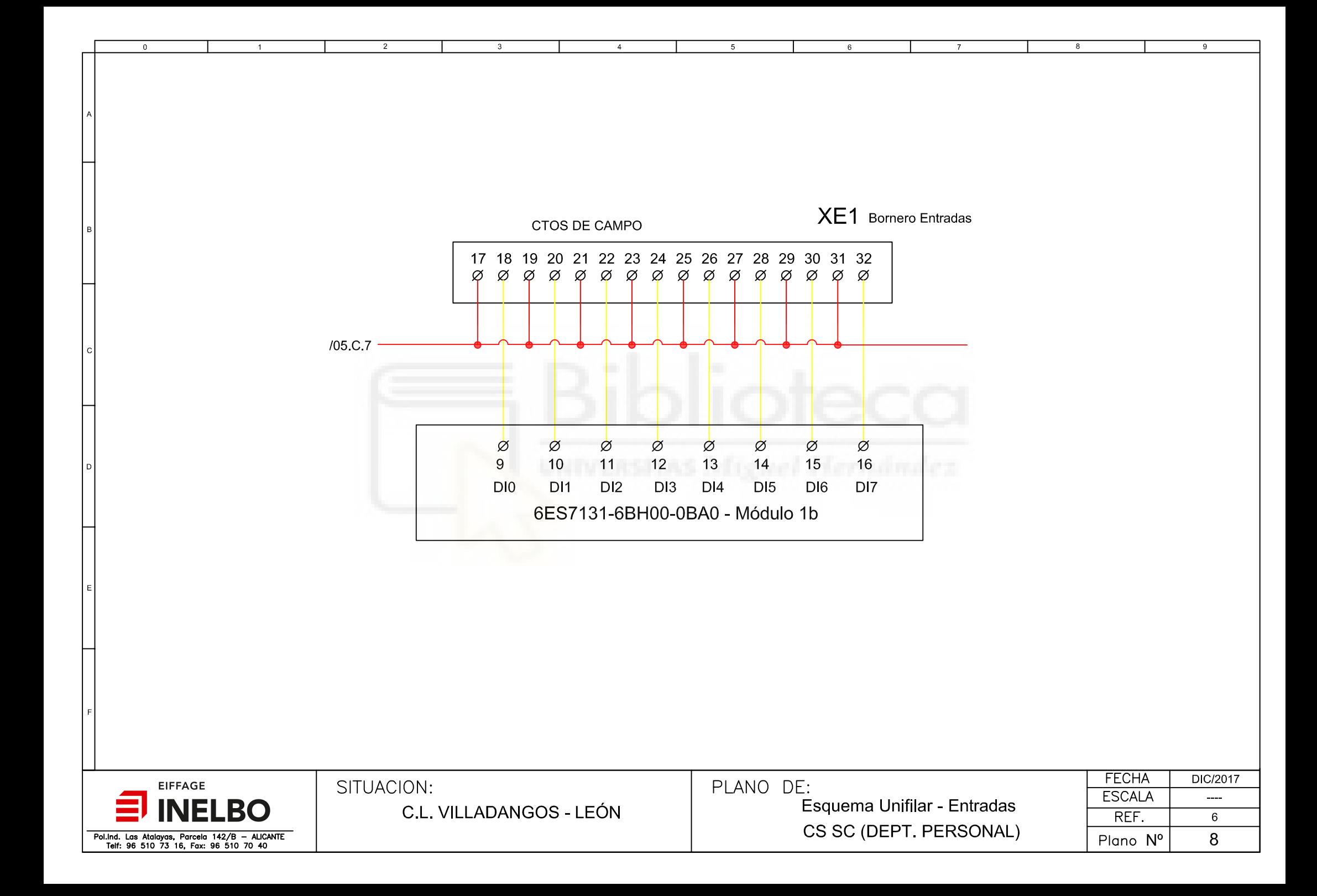

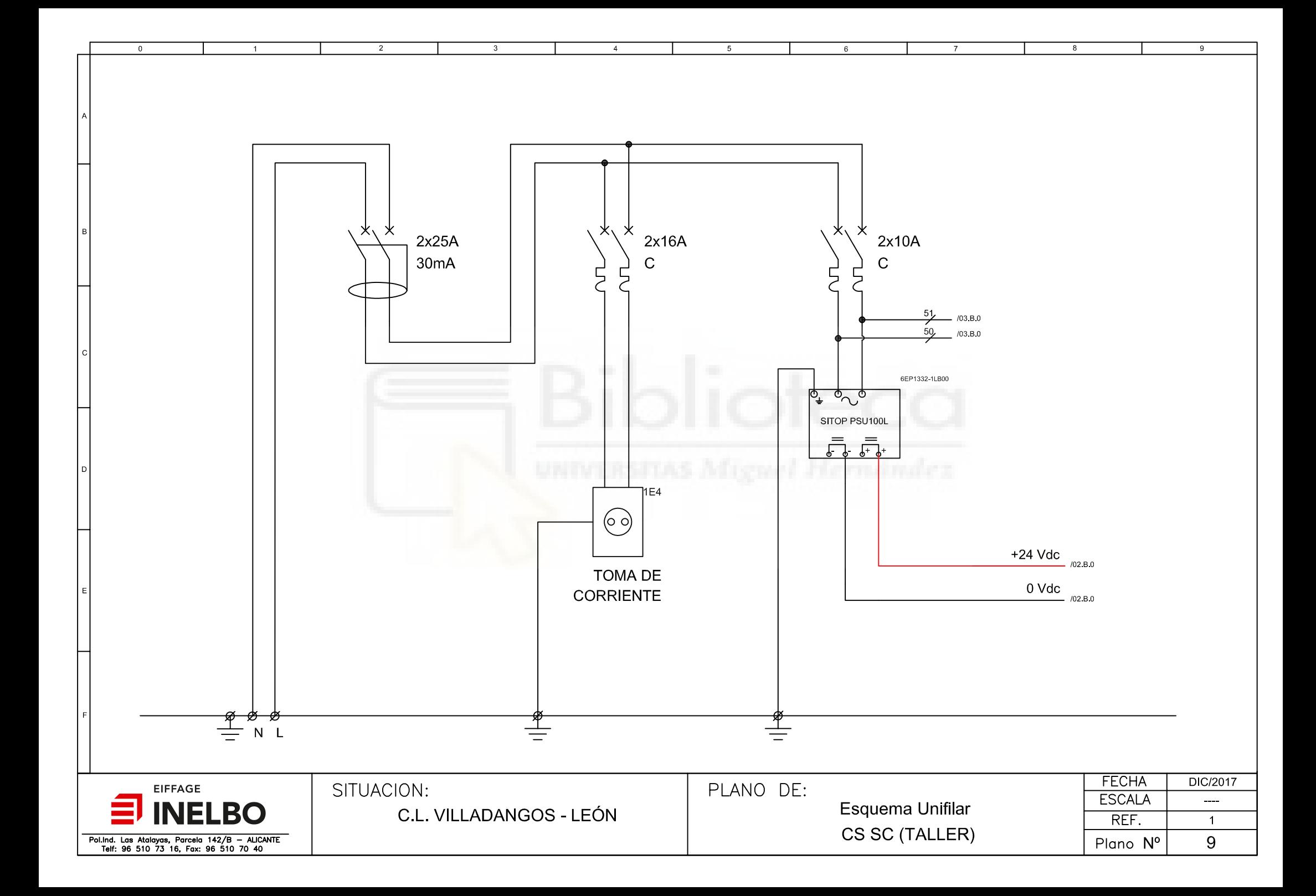

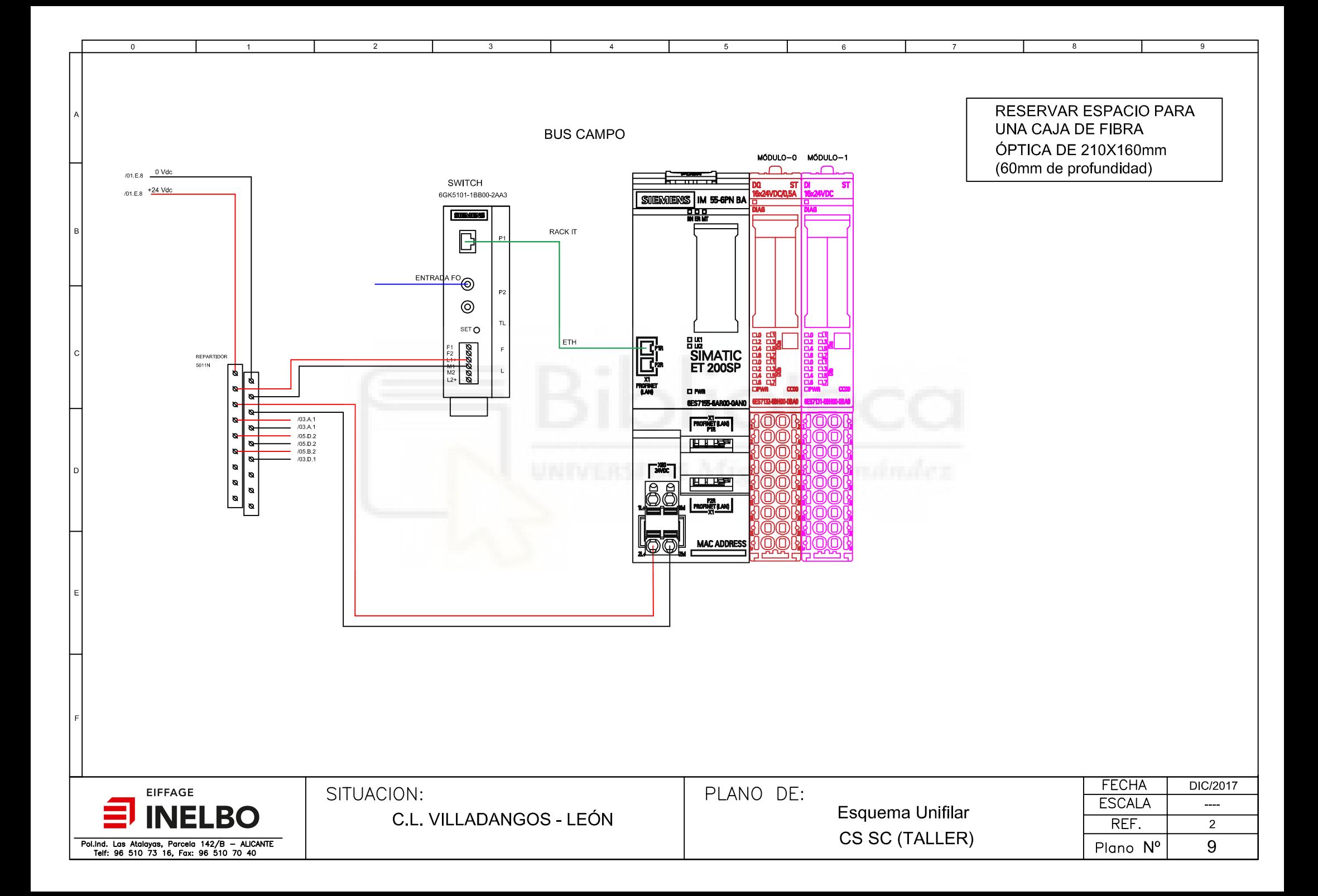

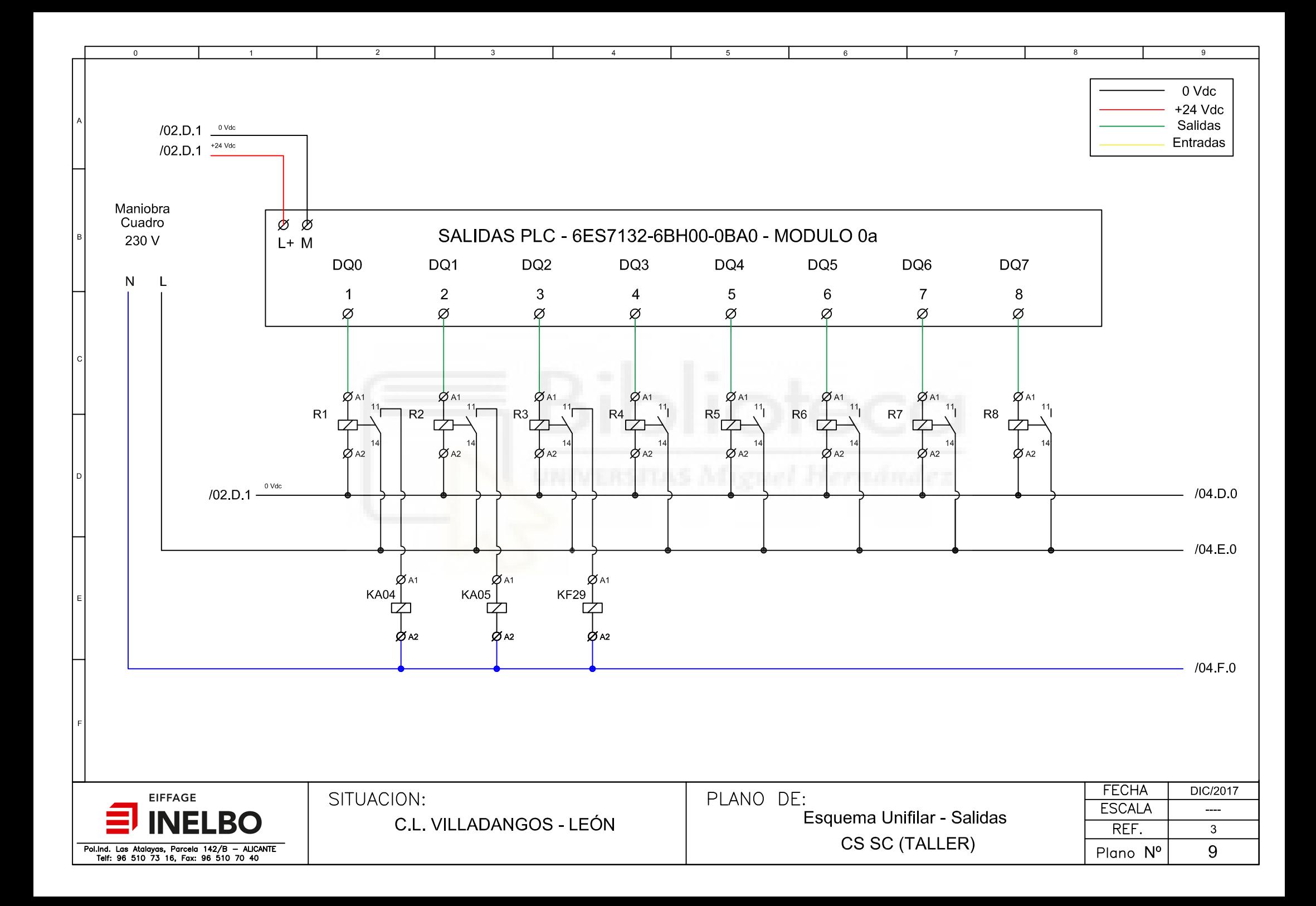

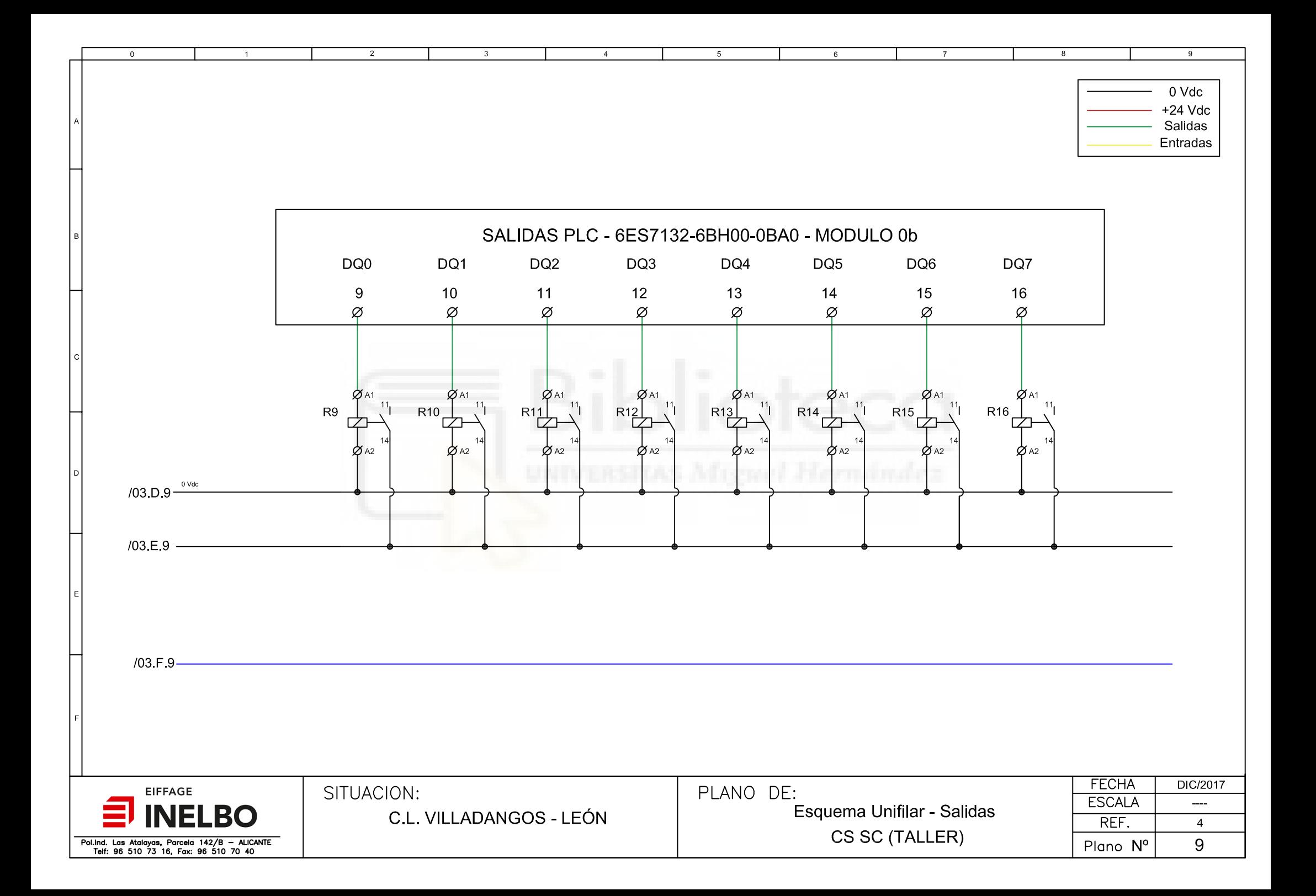

 $\overline{2}$ 

 $\mathbf{B}$ 

 $\Omega$ 

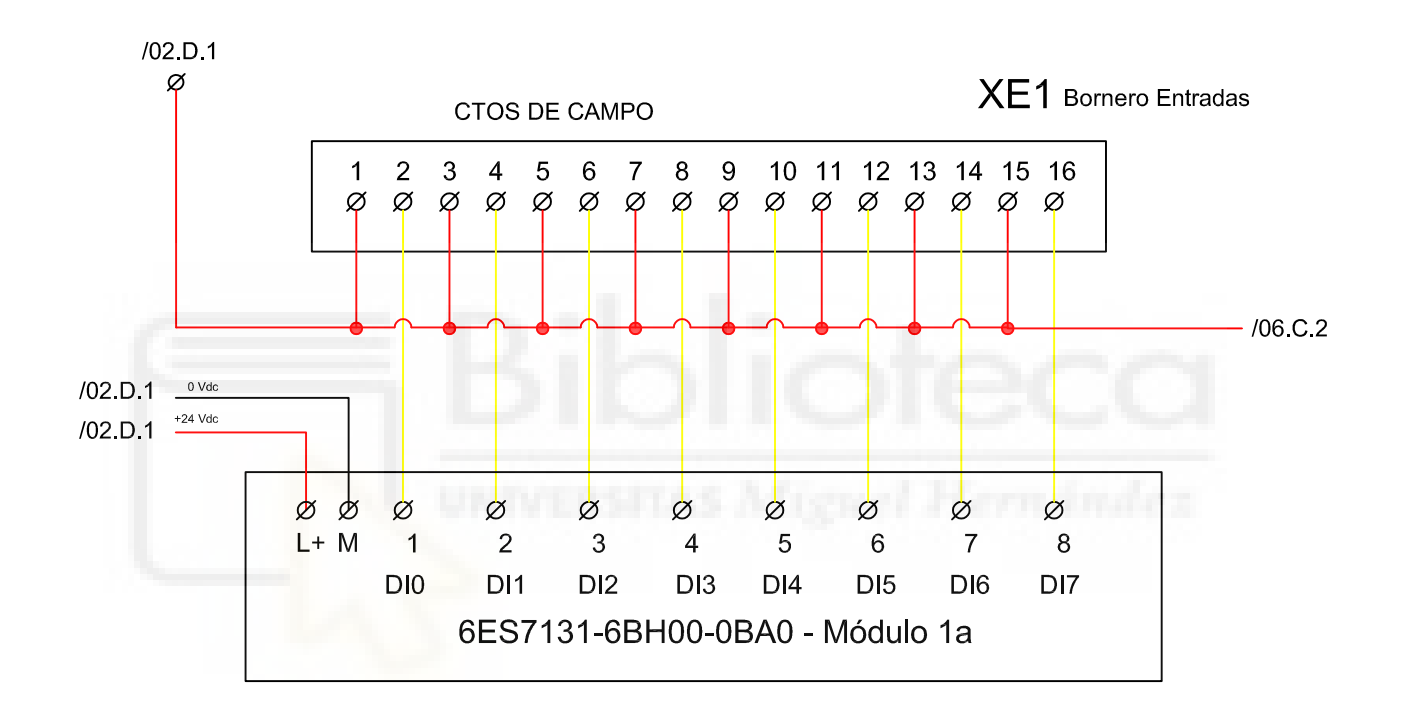

 $\overline{4}$ 

5

 $\,6\,$ 

 $\mathbf{R}$ 

 $\mathbf{Q}$ 

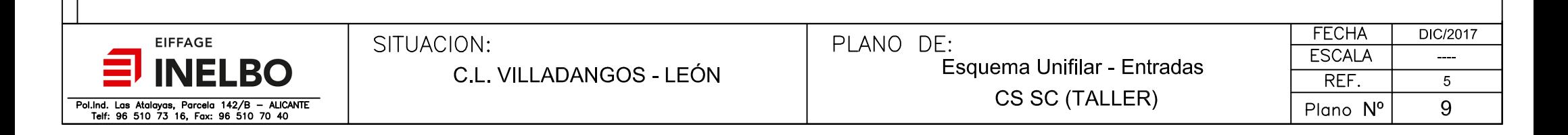

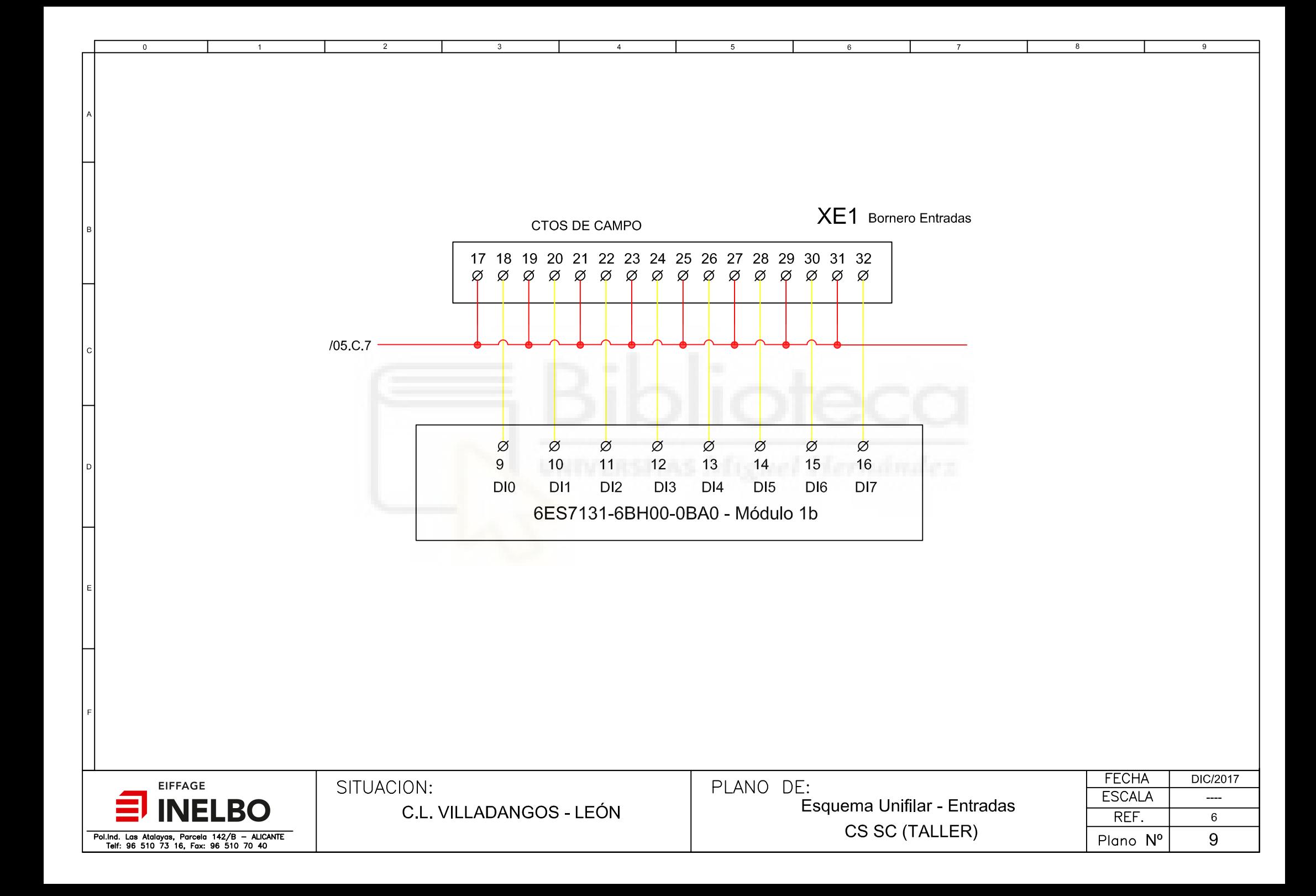

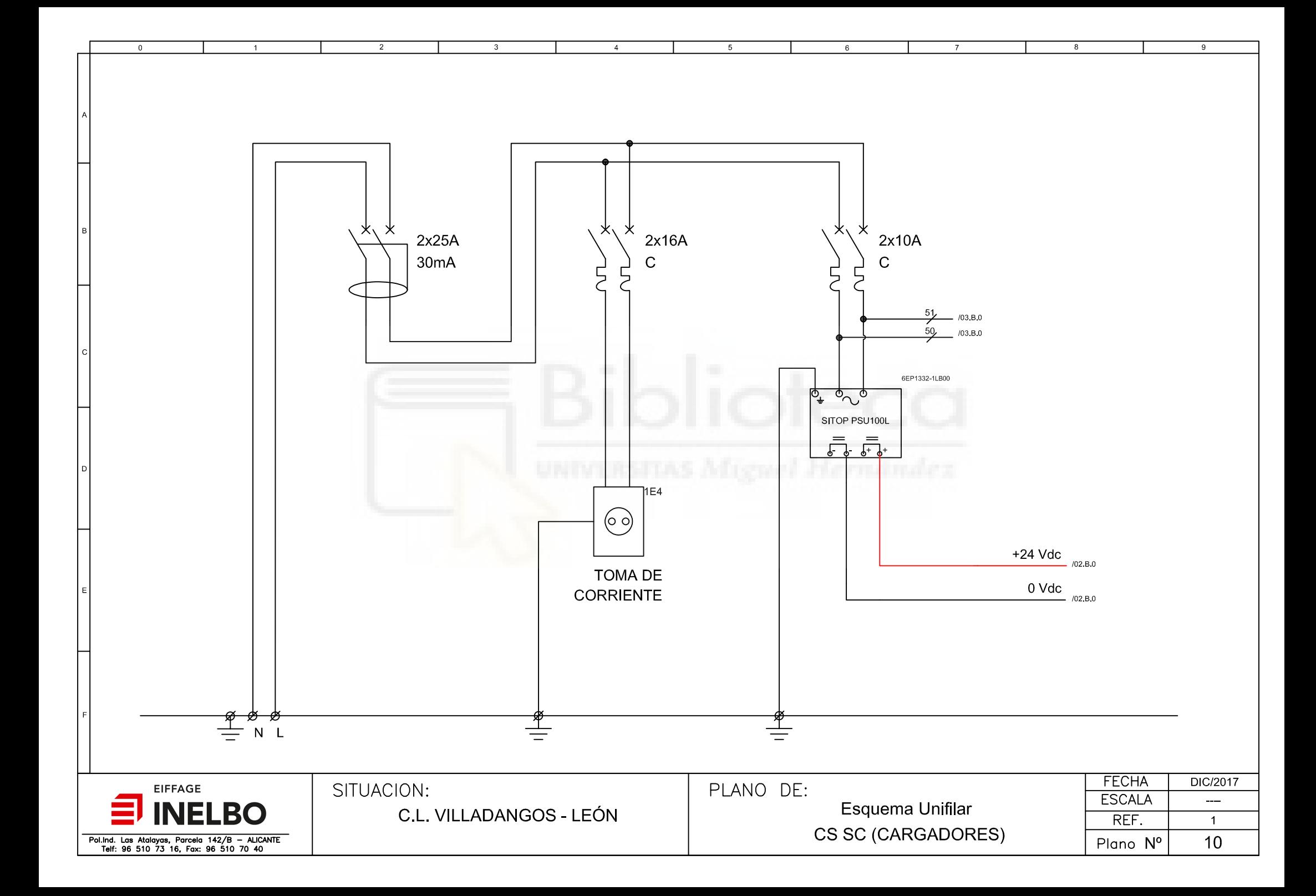

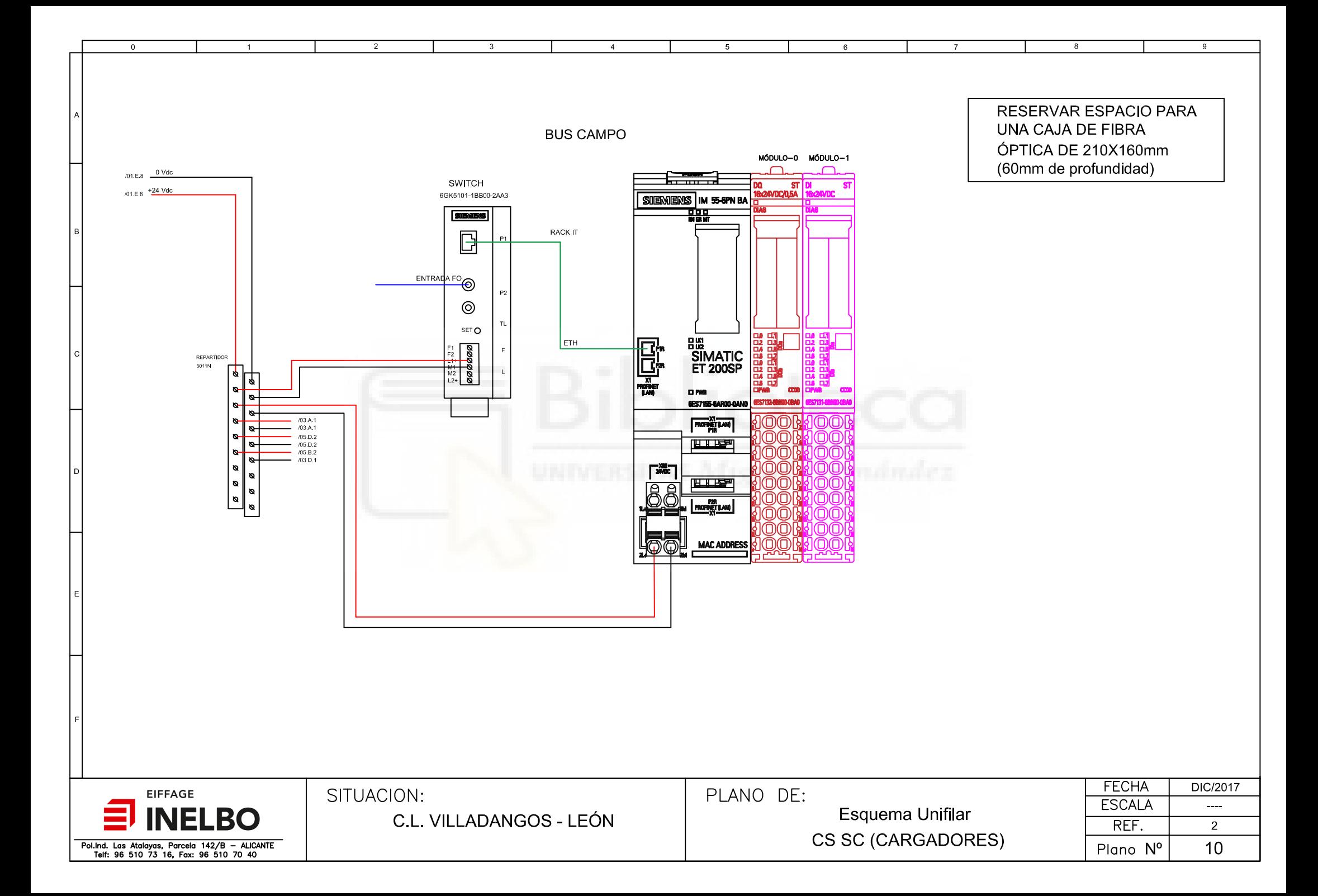

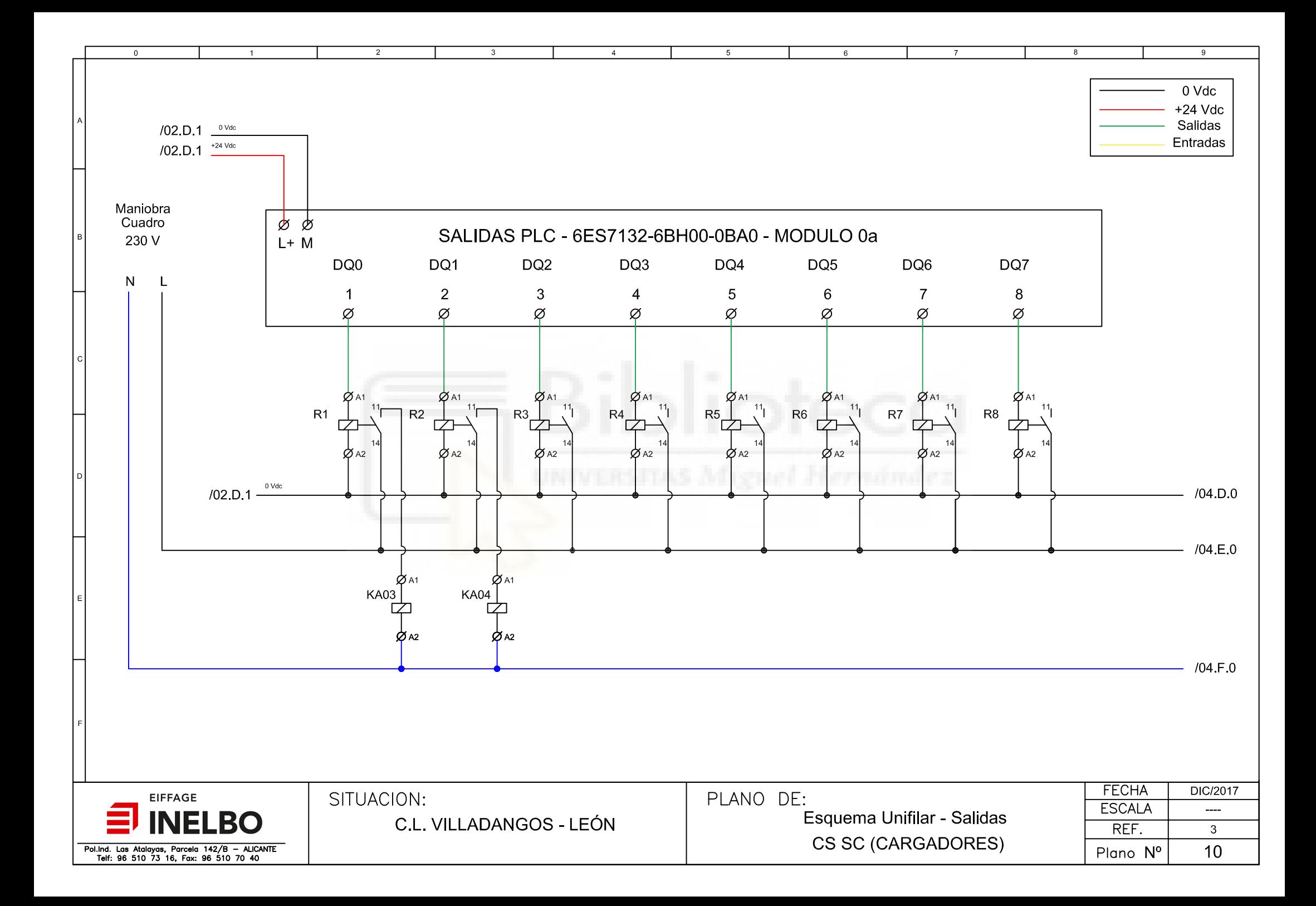

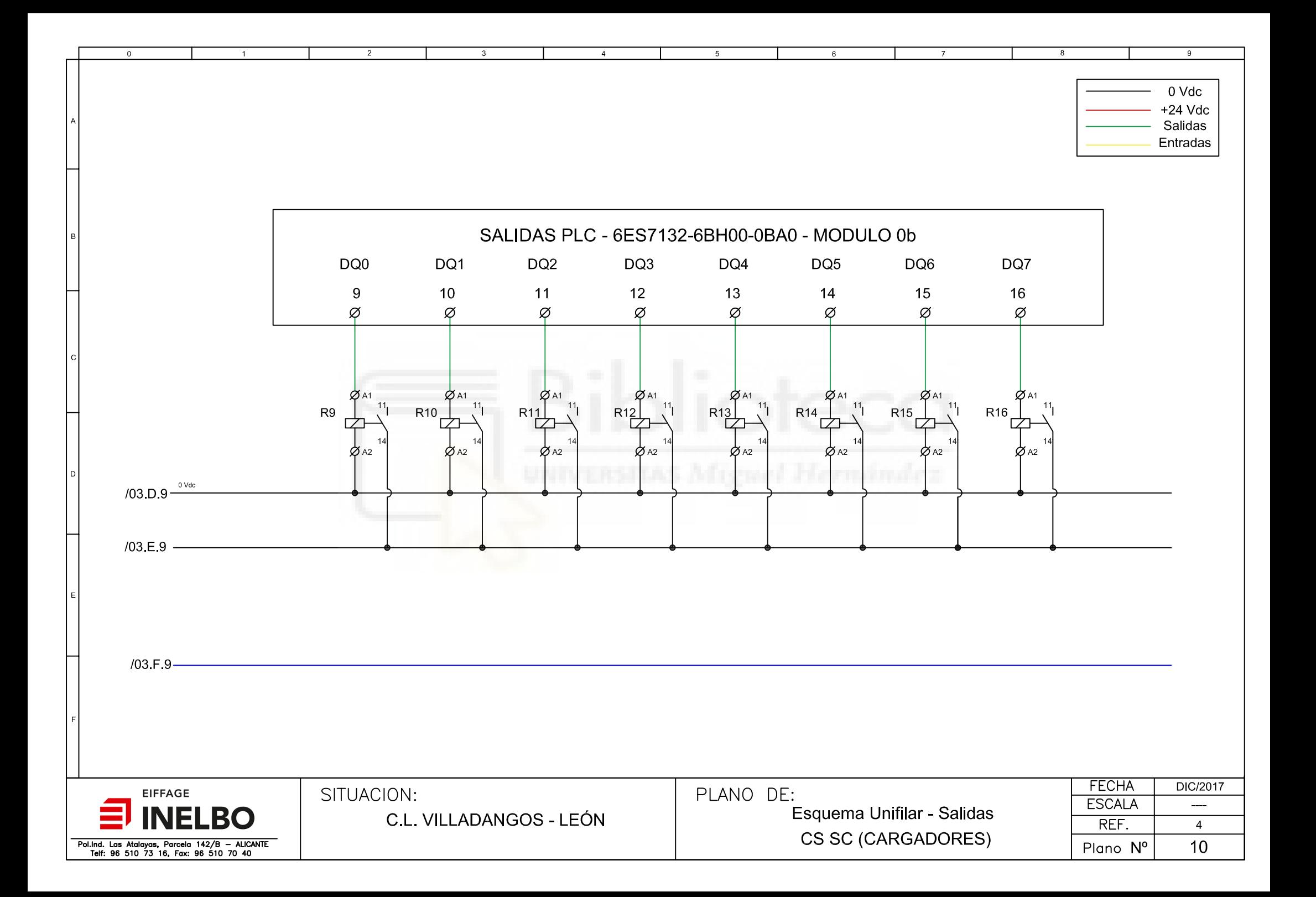

 $\overline{2}$ 

 $\mathbf{B}$ 

 $\Omega$ 

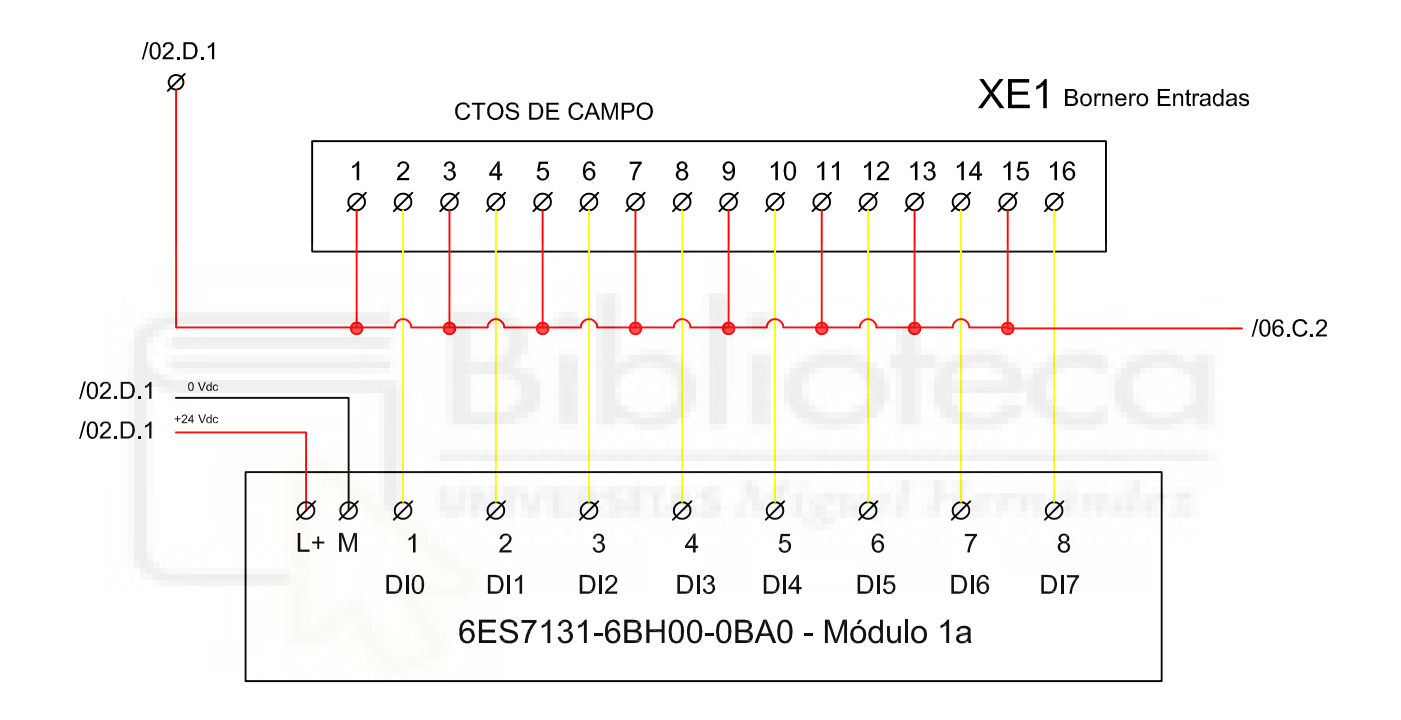

 $\overline{4}$ 

5

 $\,6\,$ 

 $\mathbf{R}$ 

 $\mathbf{Q}$ 

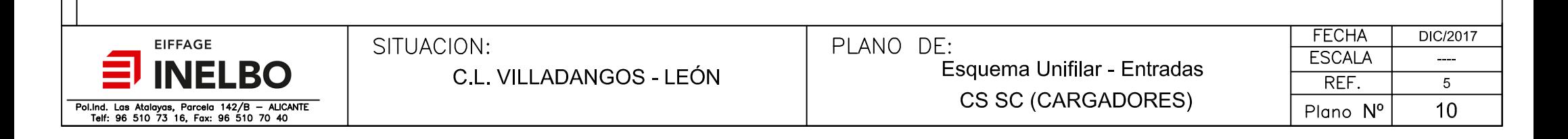

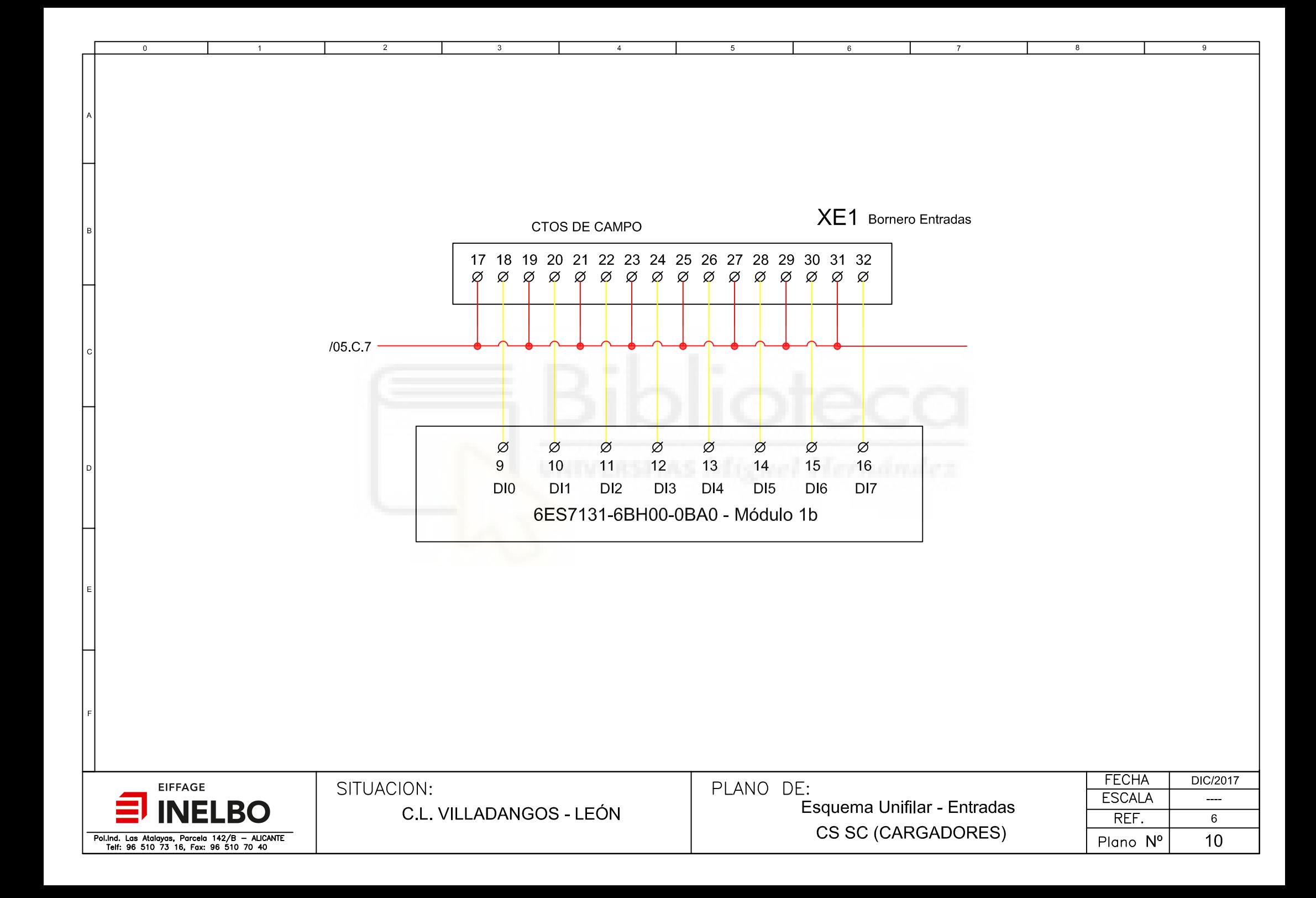

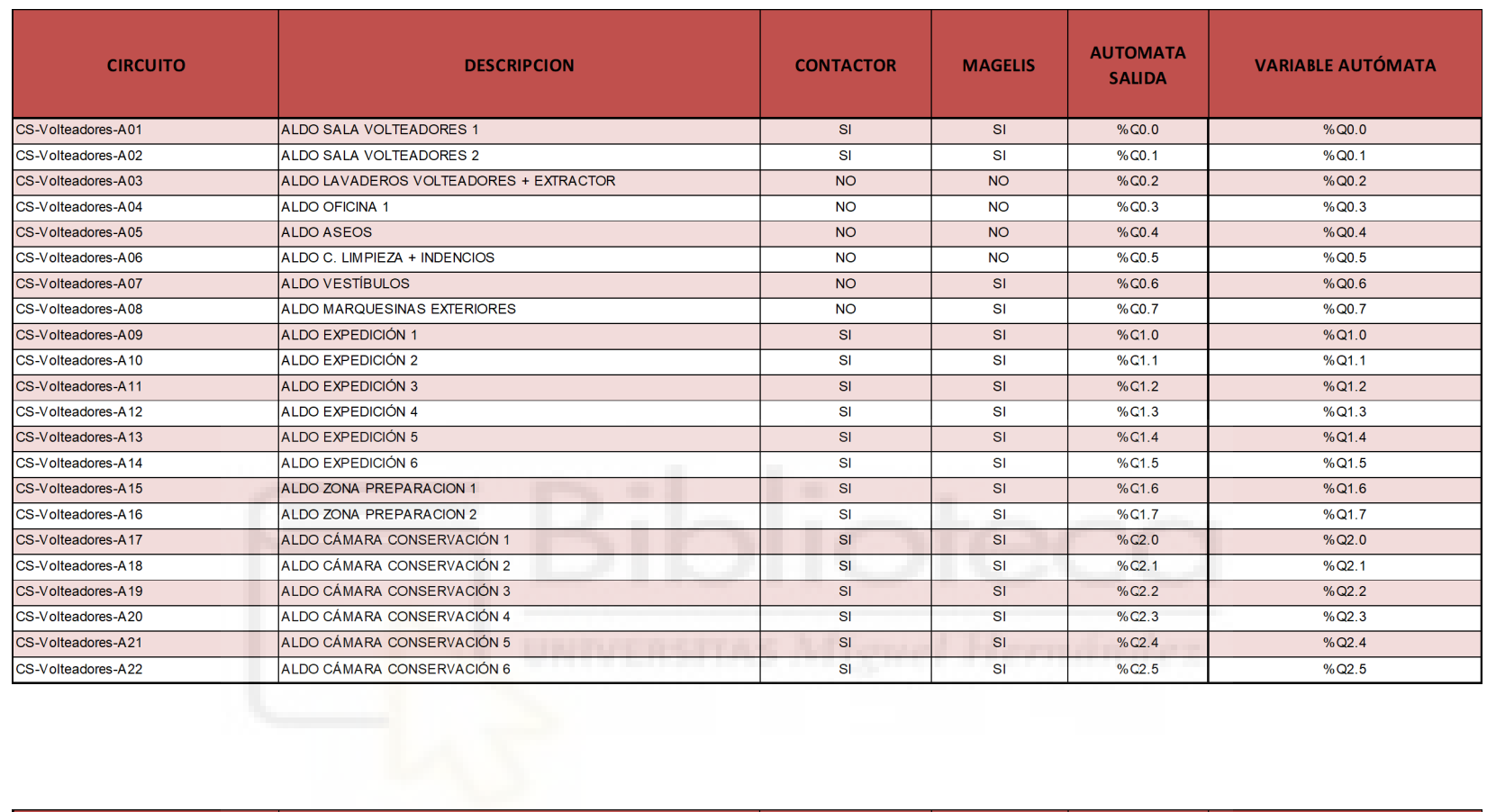

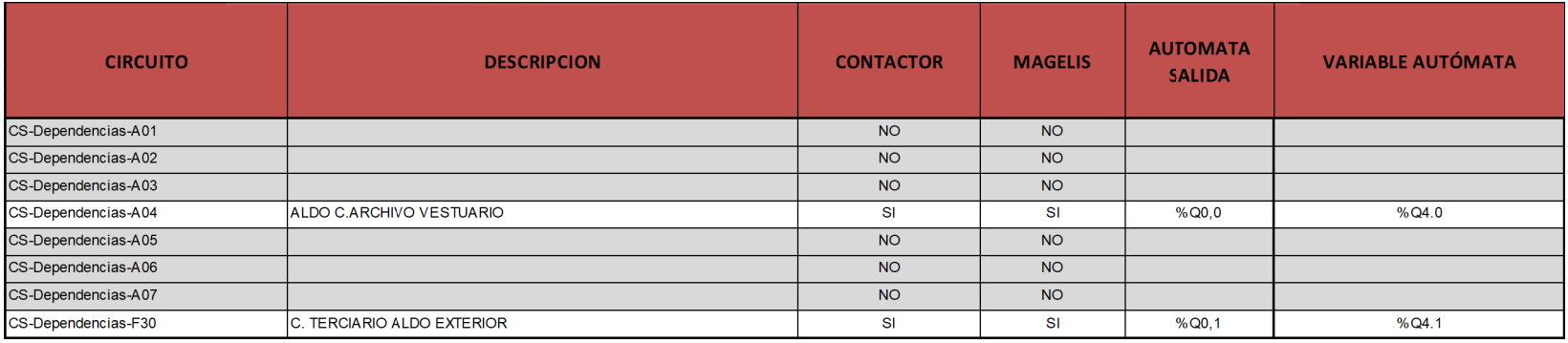

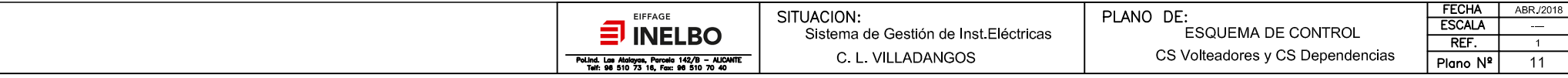

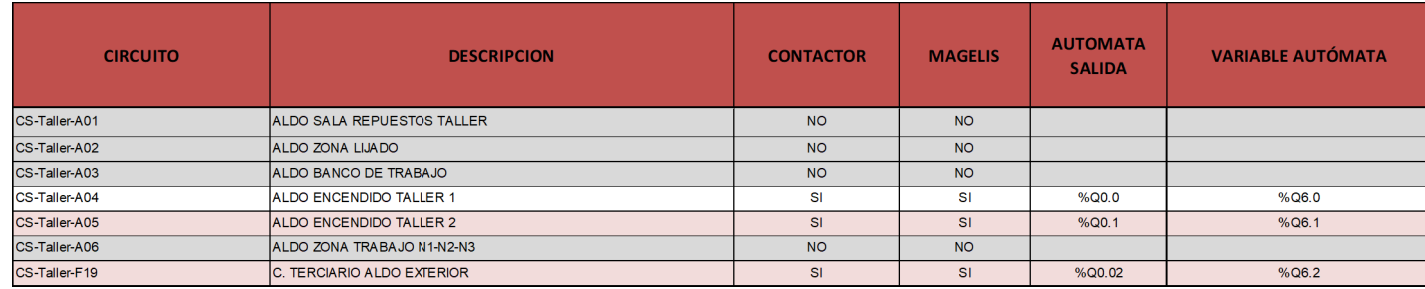

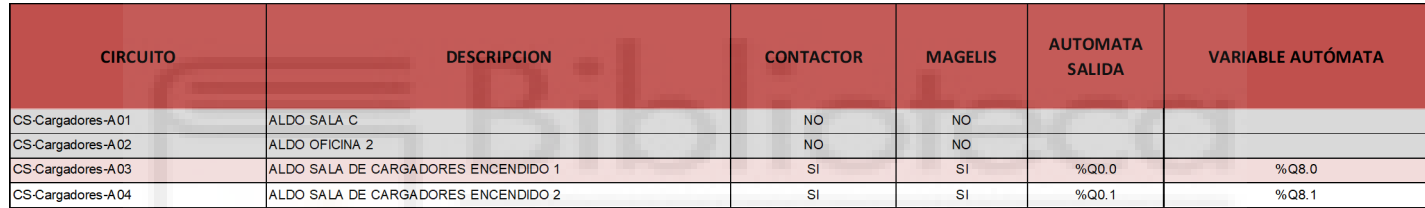

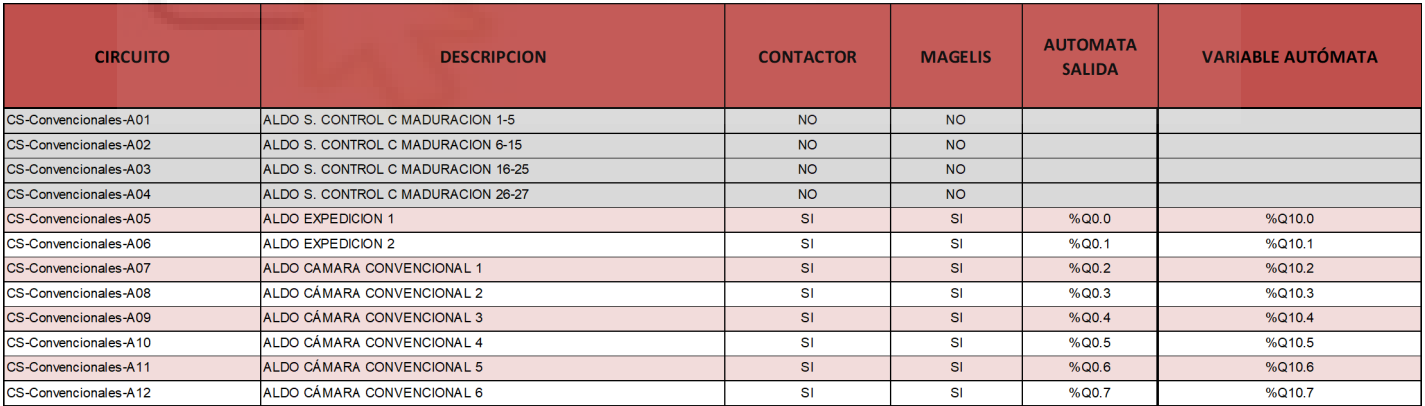

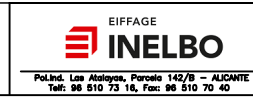

SITUACION: Sistema de Gestión de Inst Eléctricas C. L. VILLADANGOS

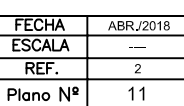

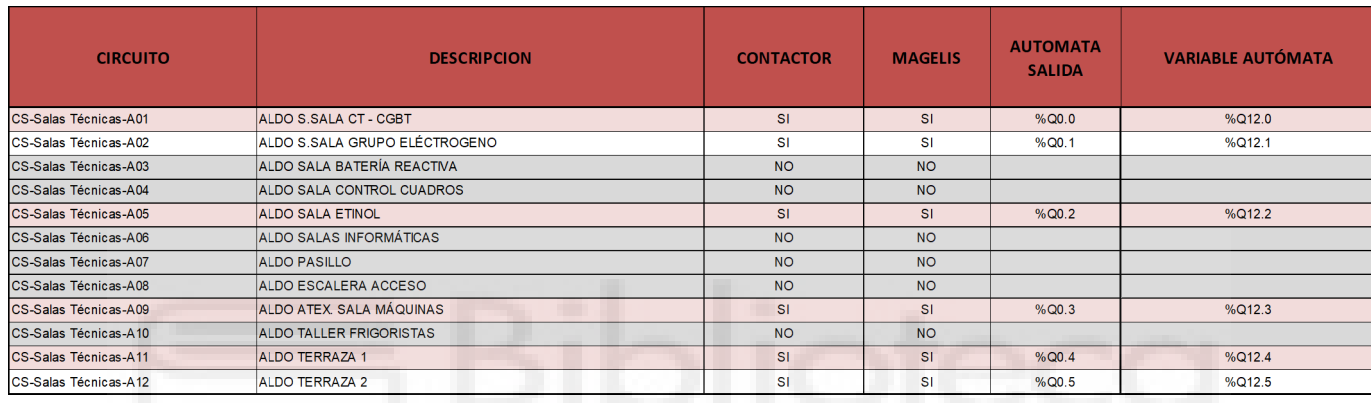

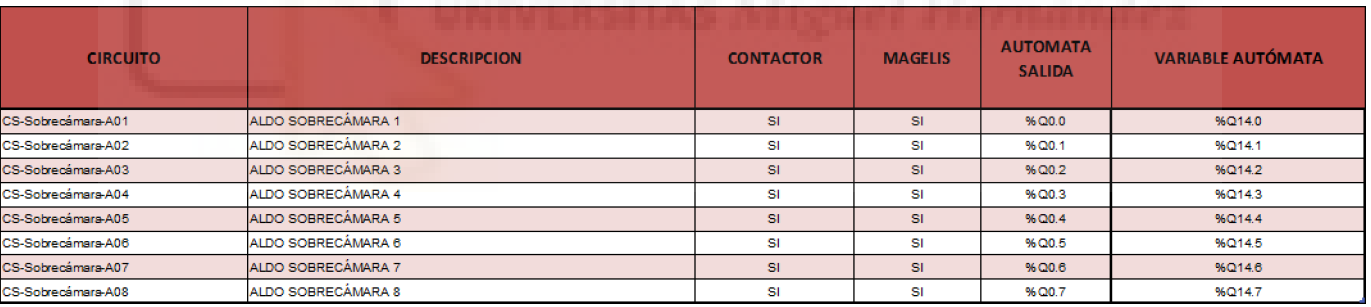

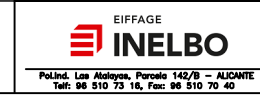

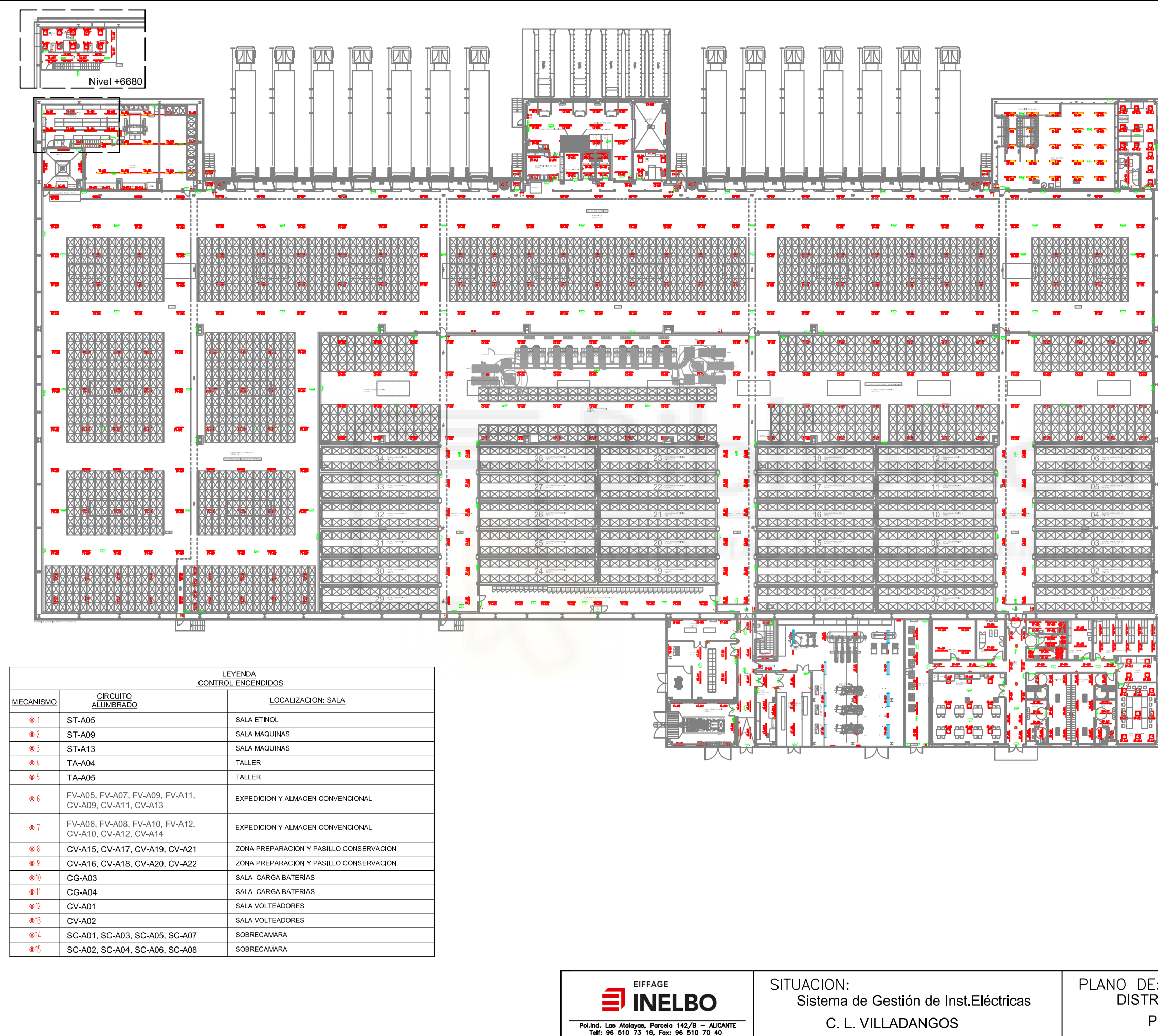

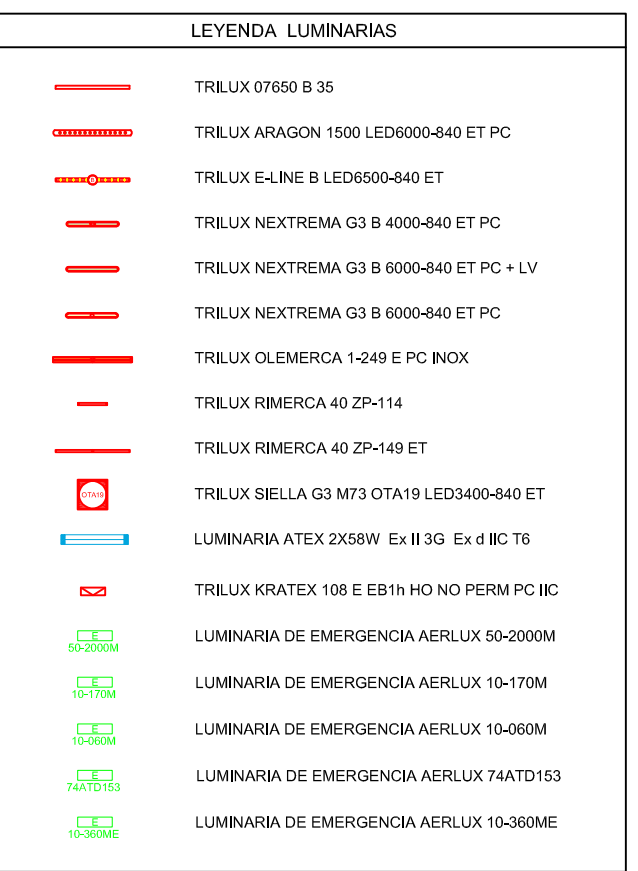

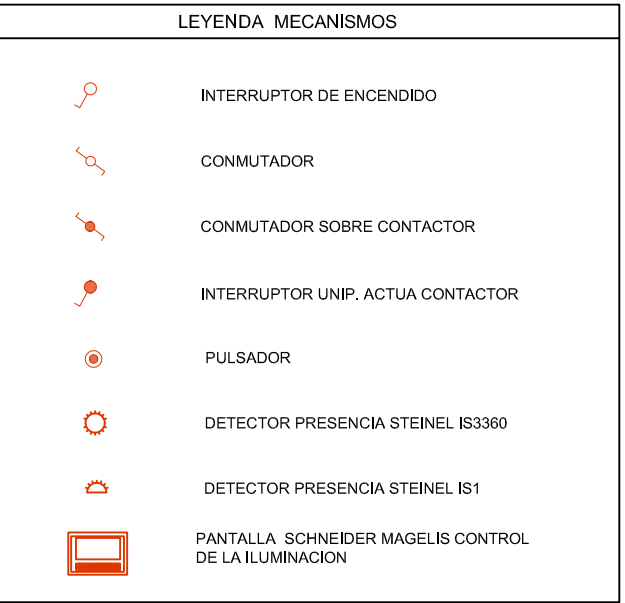

![](_page_143_Picture_206.jpeg)
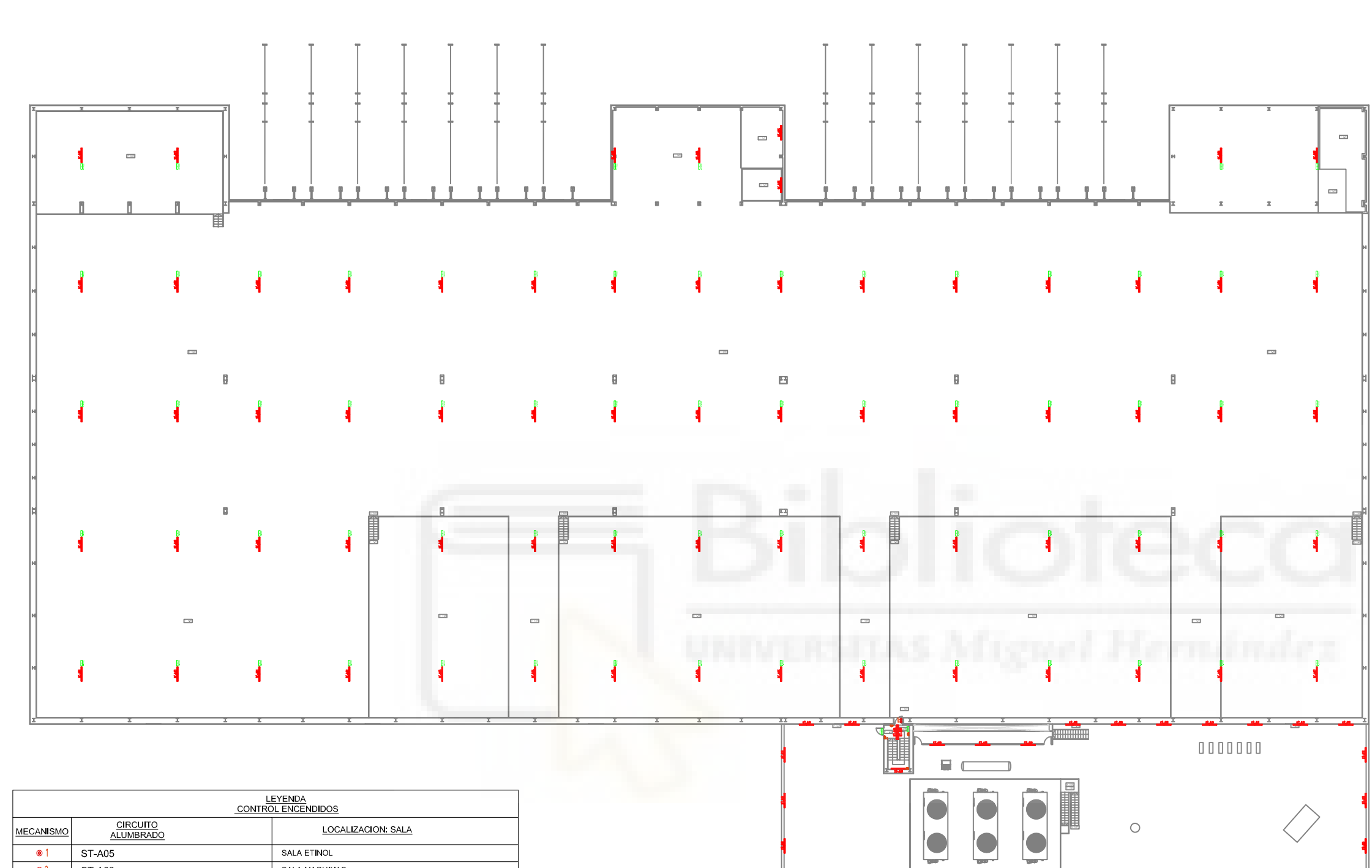

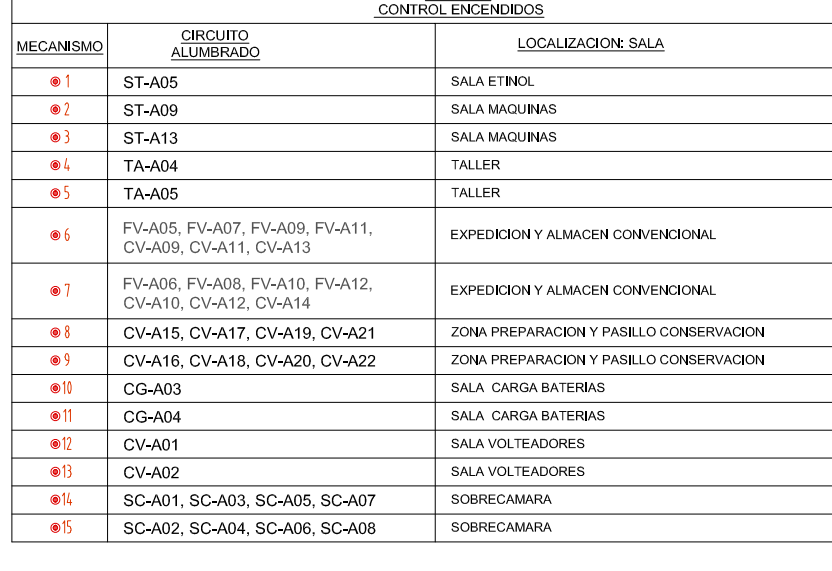

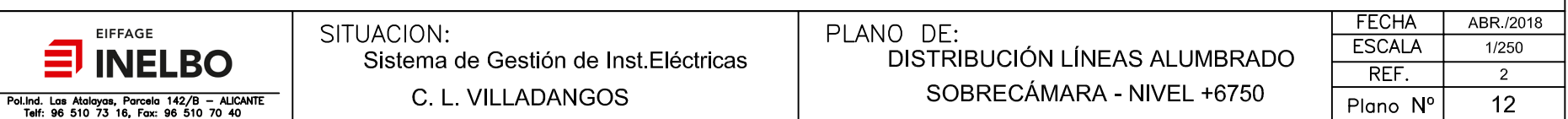

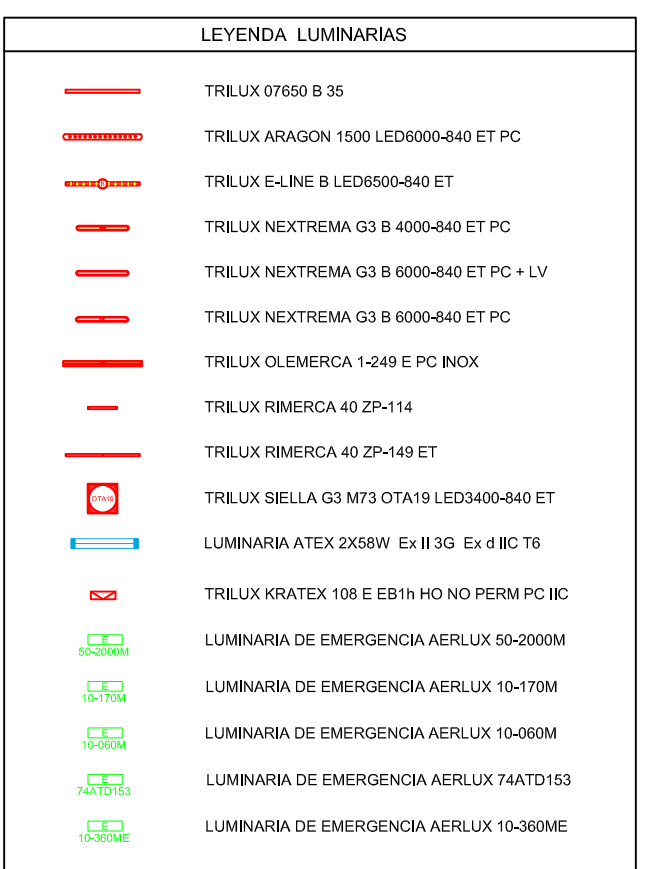

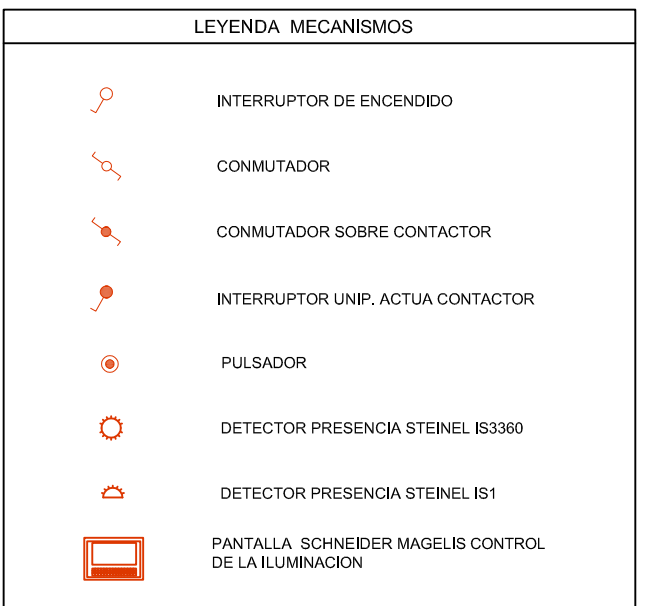

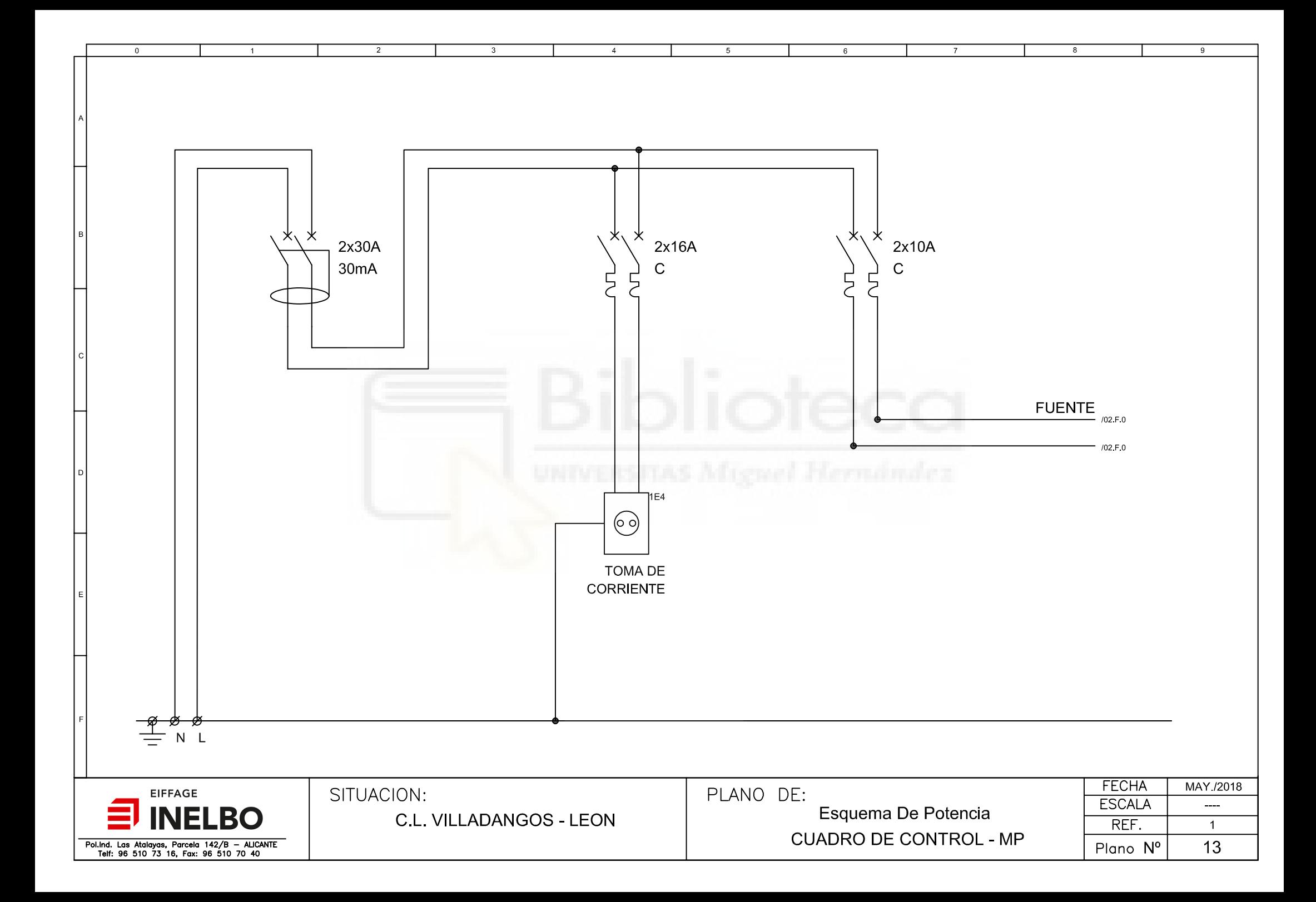

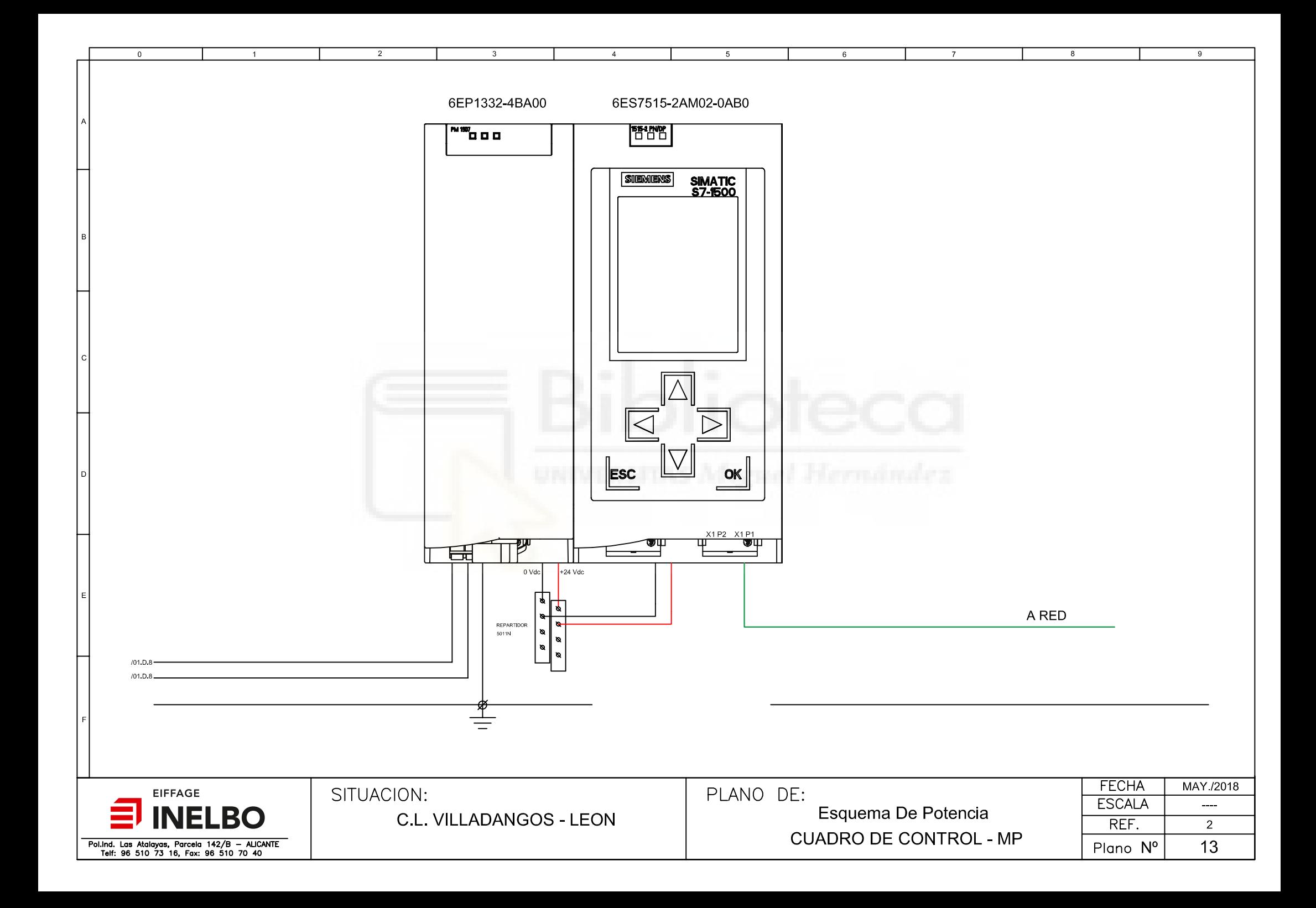

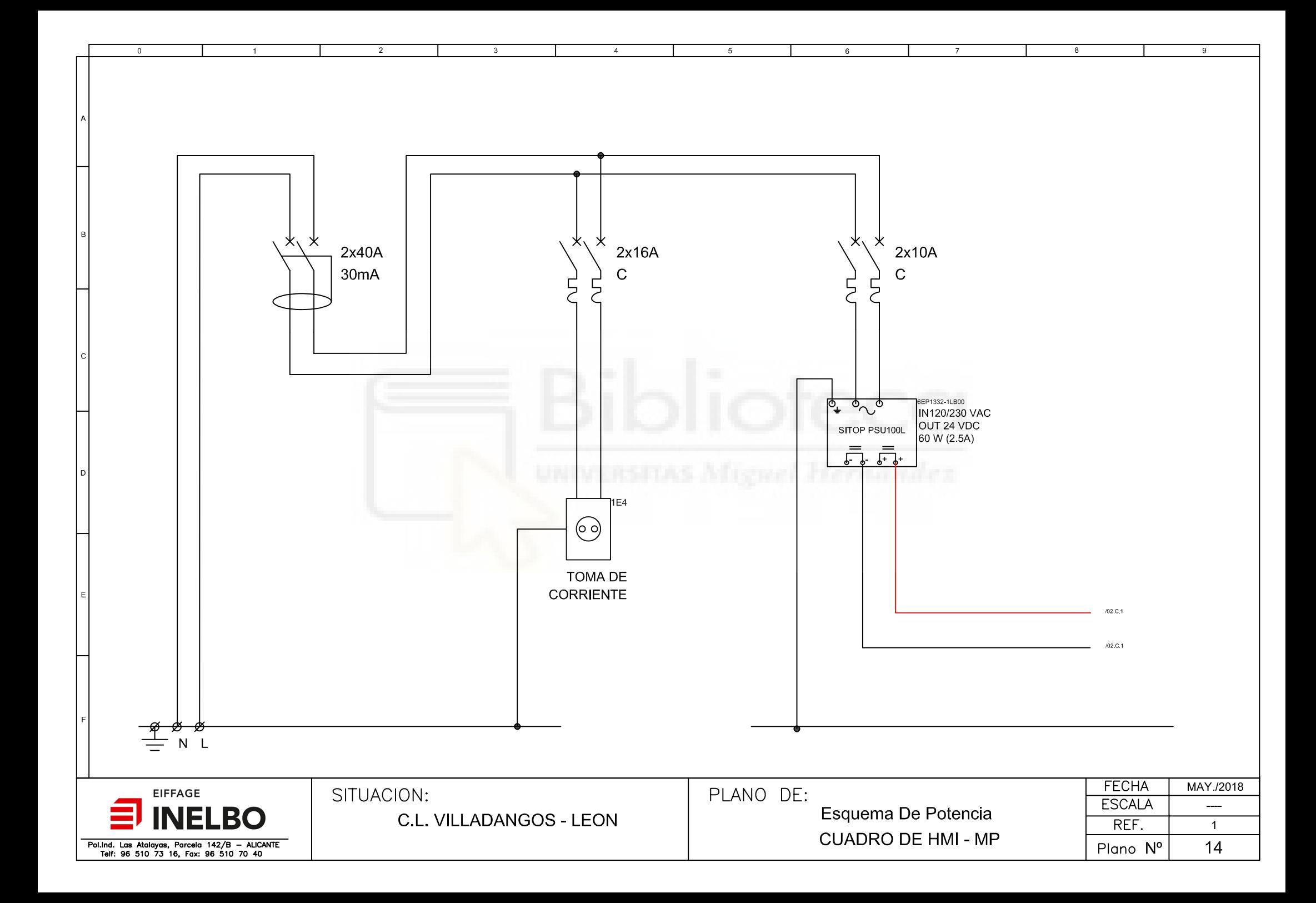

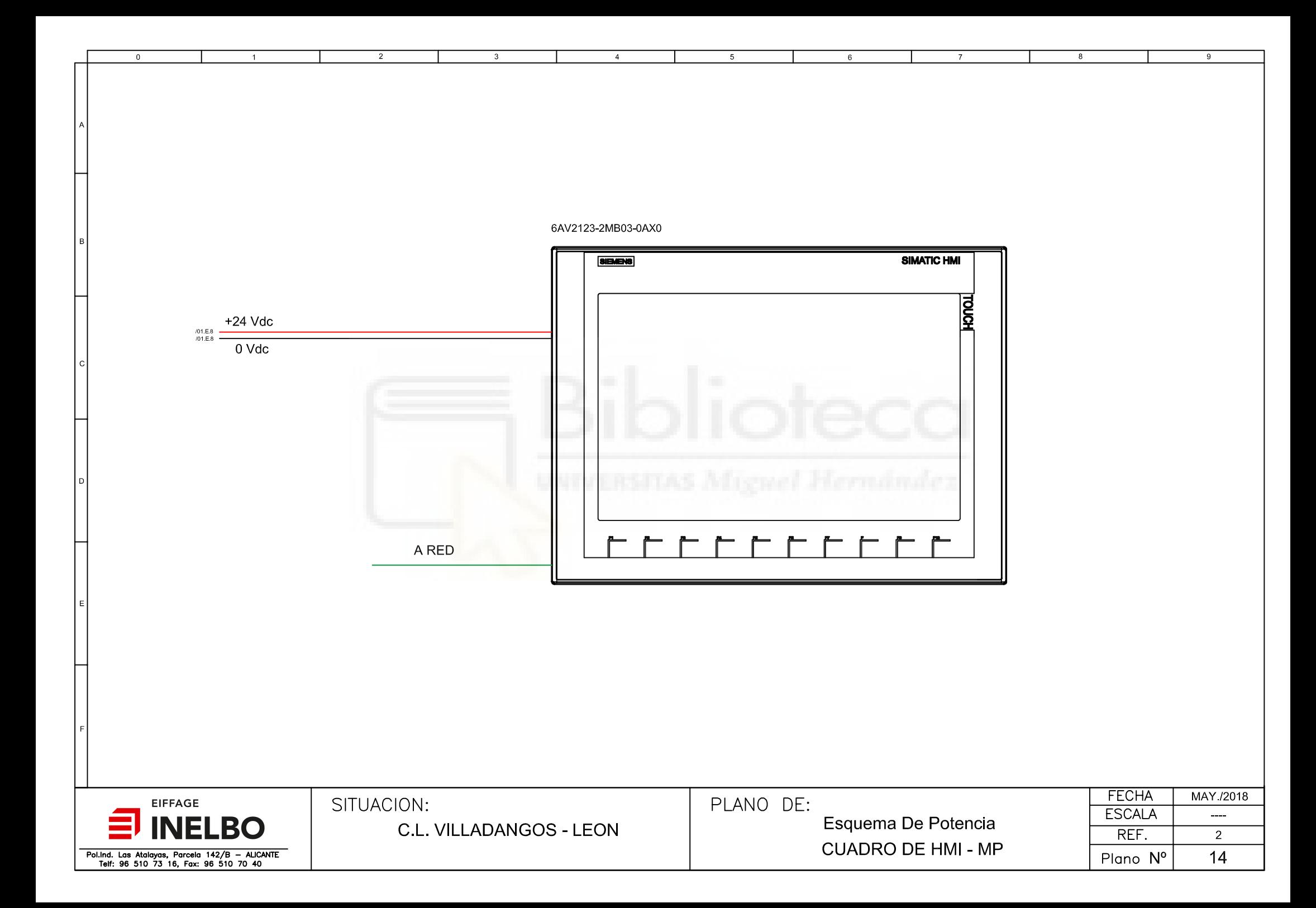

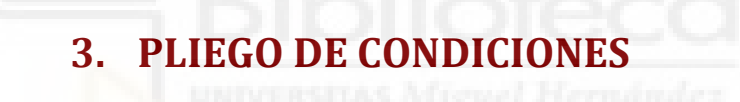

### **3.1. OBJETO**

El objeto del presente documento es definir las exigencias técnicas, económicas y legales que han de regir la realización del proyecto, para evitar posibles interpretaciones que difieran de las deseadas.

#### **3.2. ALCANCE DE LOS TRABAJOS**

Las obras que comprende fundamentalmente el presente proyecto son:

- Ejecución de las obras descritas en la Memoria, Planos y Presupuesto, incluyendo instalaciones y puesta en marcha de todos los servicios.
- Suministro del material necesario para las obras descritas previamente en la Memoria.
- Transportes necesarios para la traída y envío fuera de obra del material sobrante.

## **3.3. CONDICIONES FACULTATI**

#### **3.3.1. Director técnico**

- Será el máximo responsable de la obra y velará por el cumplimiento de plazos y calidad de los trabajos.
- Su autoridad será plena en la interpretación del proyecto y soluciones técnicas que se presenten.
- La Dirección Técnica podrá ser compartida si la obra lo requiere.

#### **3.3.2. Obligaciones del contratista**

- El contratista tendrá la obligación de conocer las disposiciones legales que regulan la obra.
- La empresa contratada para realizar los trabajos acreditará disponer de suficientes medios humanos, materiales y técnicos, para poder realizar los mismos. Deberá estar dada de alta en Licencia Fiscal, así como justificar el alta en la Seguridad Social del personal que disponga, debiendo estar al corriente de los gastos derivados.
- La empresa contratada estará obligada a cumplir toda la reglamentación vigente, en lo referente a las condiciones de Contratación Laboral y la normativa de Seguridad y Salud en el trabajo.
- El personal de la empresa contratada no tendrá derecho alguno respecto a la propiedad de la obra, toda ella depende única y exclusivamente del contratista, el cual tendrá todos los derechos y obligaciones adjuntas a su condición de empresario del personal citado, con arreglo a la Legislación Laboral y Social vigente, sin resultar en ningún caso responsable de las obligaciones entre contratista y sus productores, aun cuando los despidos y medidas que se adopten sean como consecuencia directa o indirecta del incumplimiento o interpretación del contrato, no existiendo por tanto ninguna clase de relación laboral entre el personal de la Empresa y la propiedad de la obra.
- Los daños que este personal ocasiona en el mobiliario e instalaciones por negligencia serán indemnizados por el contratista a juicio de la propiedad. En caso de juicio en contra de los tribunales ordinarios, la indemnización se podrá restar del importe de las facturas que presente el contratista.
- Cuando este personal no actúe de forma correcta o fuera evidentemente poco cuidadoso en el desempeño de su trabajo, la propiedad de la obra podrá exigir al contratista que prescinda del trabajador en cuestión para la realización del resto de los servicios de este Contrato.
- El contratista permanecerá en el lugar de las obras durante la jornada de trabajo, pudiendo estar representado por un encargado autorizado que ejecutará las órdenes de la Dirección Técnica.

## **3.3.3. Normas para la ejecución de las obras**

#### 3.3.3.1. Replanteo

- Como primera actividad, por la Dirección Técnica y en presencia del contratista, se procederá a efectuar la comprobación del replanteo, extendiendo un acta que deberá ser firmada por ambas partes beneficiarias.
- Si de dicha comprobación se concluye la viabilidad de las obras, a juicio del Director Técnico y sin reserva por el contratista, se dará comienzo a las mismas, empezando al día siguiente a la firma del acta, el plazo de ejecución de las obras.

#### 3.3.3.2. Condiciones generales de ejecución

- Todos los trabajos descritos se ejecutarán cumpliendo estrictamente las instrucciones impuestas por la Dirección Técnica, no pudiendo variar la calidad de los materiales y mano de obra a emplear en la ejecución de la obra, así como la definición de otras vías de proyecto adicionales por parte del contratista.
- Si la Dirección Técnica dedujese alguna parte de los trabajos mal ejecutada, el contratista tendrá la obligación de volverla a realizar cuantas veces fuese necesario, hasta que dicha Dirección quedase satisfecha con el resultado.

#### 3.3.3.3. Contradicciones, omisiones o errores en la documentación

- En caso de contradicción entre los Planos, las Prescripciones Técnicas Particulares y el Presupuesto prevalecerá lo prescrito en este último documento. Todo lo mencionado en los documentos que componen el Proyecto deberá ser ejecutado, aunque se omita en alguno de ellos.
- Las contradicciones, omisiones o errores serán resueltos por la Dirección Técnica.

#### **3.3.4. Pruebas para la recepción**

- Previamente a la ejecución de los trabajos, los materiales tendrán que ser aprobados por la Dirección Técnica. Si se hubiese efectuado su manipulación o colocación sin obtener dicha conformidad, deberán ser retirados todos aquellos que la Dirección rechace, dentro de un plazo de treinta días.
- El contratista presentará muestras de cada clase de material y equipos para la aprobación por parte de la Dirección Facultativa, los cuales se conservarán para comparar con los utilizados realmente en la obra.
- Siempre que la Dirección Técnica lo crea necesario, se realizarán pruebas y análisis que confirmen la buena condición de los materiales y equipos a emplear.

## **3.4. CONDICIONES LEGALES**

El contratista, de acuerdo con la Dirección Técnica, entregará en la recepción provisional, los planos de todas las instalaciones e integraciones ejecutadas, con las modificaciones que se han realizado o estado final y definitivo en que han quedado.

Regirá el Pliego General de Condiciones Técnicas para Obras de Edificación, aprobado por la Dirección General de Arquitectura, como norma de carácter adicional a este pliego, siendo obligado su cumplimiento en todo lo que no se oponga a éste u otro de los documentos del proyecto.

## **3.5. REGLAMENTACIÓN**

La empresa contratada estará obligada a cumplir toda la legislación vigente relacionada con el proyecto y en especial:

- Reglamento Electrotécnico para Baja Tensión e Instrucciones Técnicas Complementarias.
- Ordenanza Laboral de Seguridad y Salud en el Trabajo.

#### **3.6. CONDICIONES DE LOS MATERIALES**

Los materiales y equipos que se empleen en todas las instalaciones serán nuevos y de primera calidad, además de reunir todas las condiciones exigidas en aquellas disposiciones vigentes que regulen su utilización.

Antes de su instalación, el Contratista presentará al Director Técnico muestras y relaciones de marcas de todos los materiales y equipos a emplear y no se procederá a la instalación o integración de ningún equipo sin que previamente haya sido aceptado.

Este control previo no constituye su recepción definitiva, pudiendo ser rechazado por la Dirección de la obra aun después de colocados e integrados si no cumpliesen las condiciones exigidas en este Pliego de Prescripciones Técnicas Particulares.

Se realizarán los análisis y pruebas que se ordenen por la Dirección Técnica en laboratorios que ésta designe, siendo los gastos ocasionados por cuenta de la contrata.

Cualquier material o equipo no detallado que fuera necesario, deberá contar con la aprobación de la Dirección Técnica que podrá retirarlo aun después de su instalación y programación, si presentase defectos, corriendo los gastos originados por esta causa, por cuenta del promotor.

# **3.7. CONDICIONES DE EJECUCIÓN DE LAS OBRAS**

La Dirección Técnica deberá conocer por medio de la contrata, las referencias de los trabajadores, que deberán ser aprobados o rechazados sin que la contrata tenga derecho a reclamar o eludir la responsabilidad de los actos y omisiones de aquellos.

Todos los elementos de control, regulación o mando del total de las instalaciones estarán montados de forma que queden perfectamente accesibles o disponiendo paneles de acceso. Se colocarán siguiendo las instrucciones del fabricante y las que se indiquen expresamente para cualquier material.

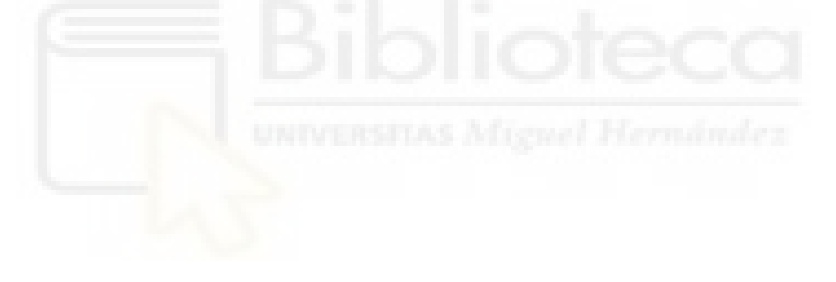

# 4. PRESUPUESTO

# **4.1. MEDICIONES DEL PROYECTO**

## **4.1.1. Medición de cuadros**

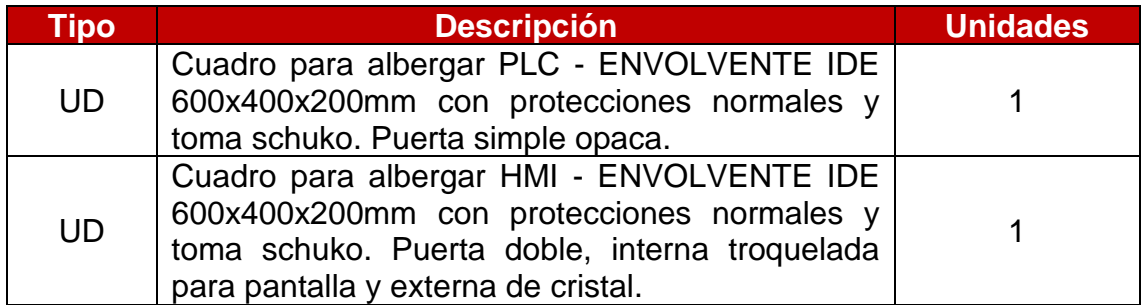

# **4.1.2. Medición de equipos eléctricos**

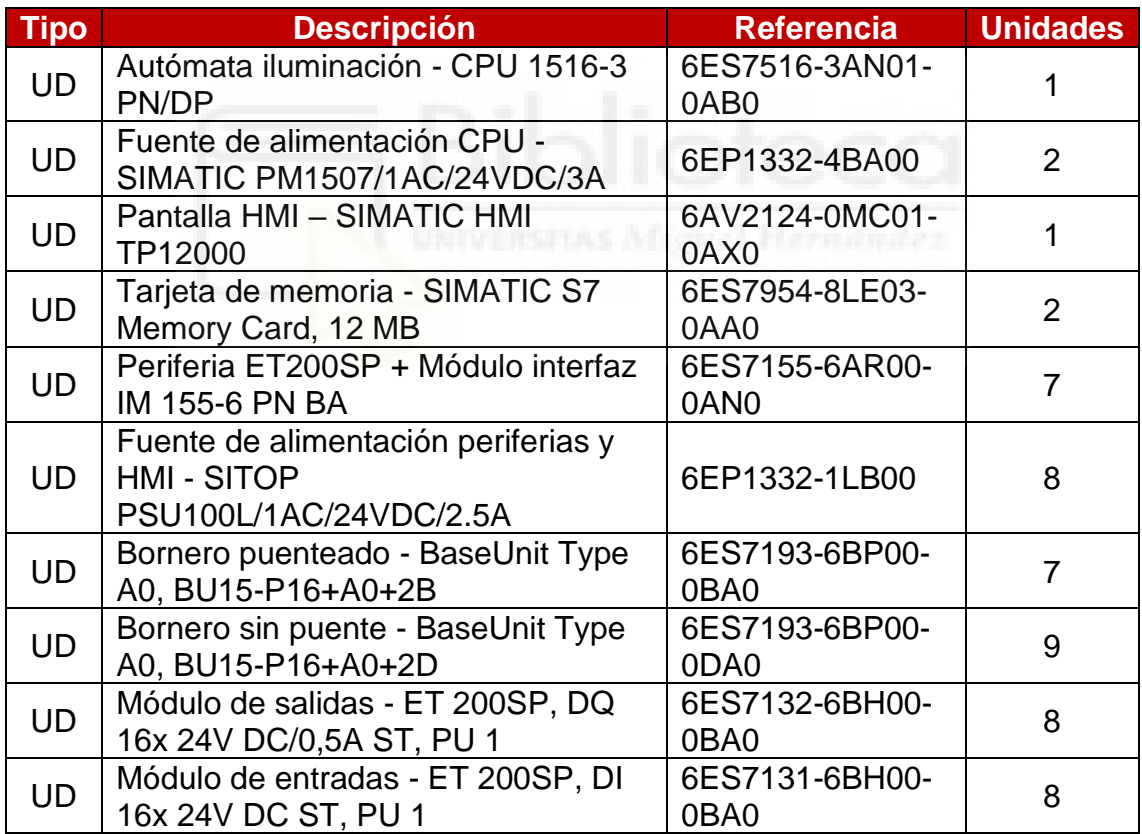

# **4.2. PRECIOS UNITARIOS**

## **4.2.1. Precios unitarios de cuadros**

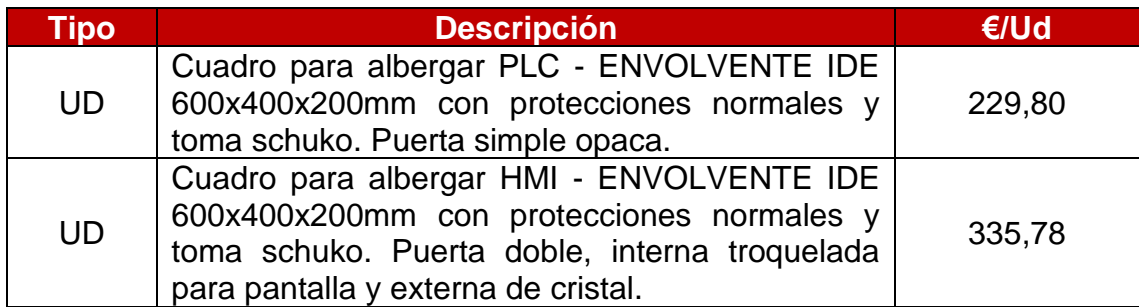

# **4.2.2. Precios unitarios de equipos eléctricos**

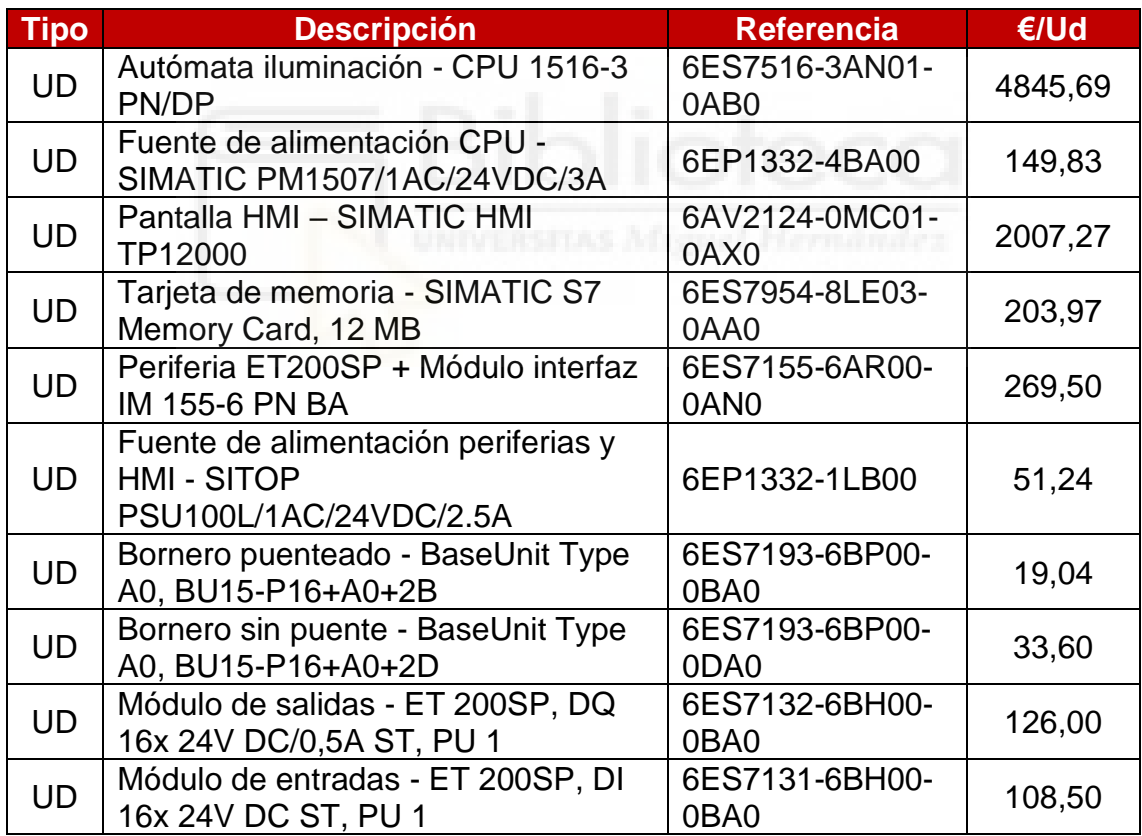

# **4.3. PRESUPUESTO DE EJECUCIÓN**

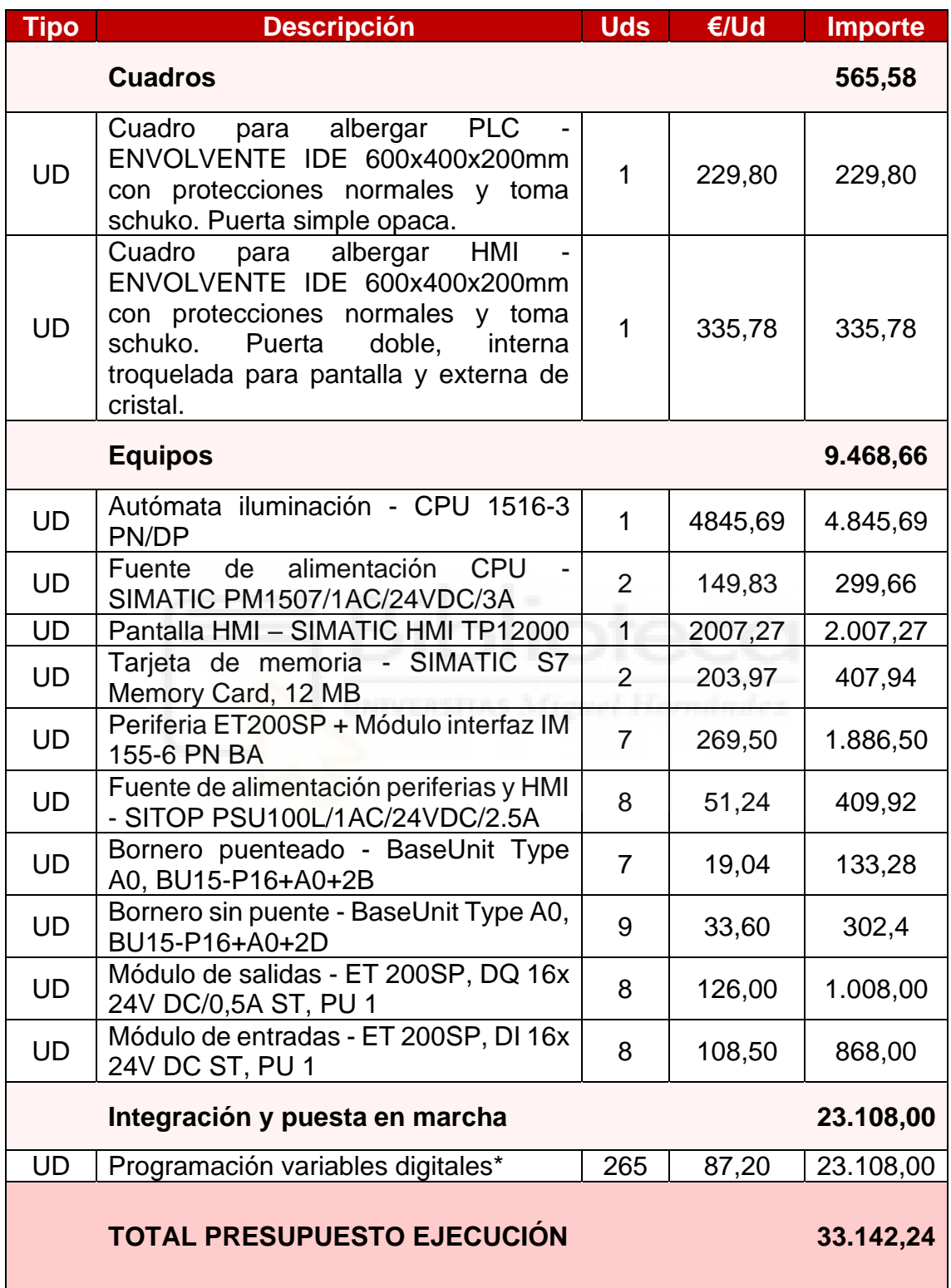

*\*Programación variables digitales: Coste de programar 1 variable en el PLC y en la HMI (265 variables en total)*

#### $\triangleright$  Resumen partidas

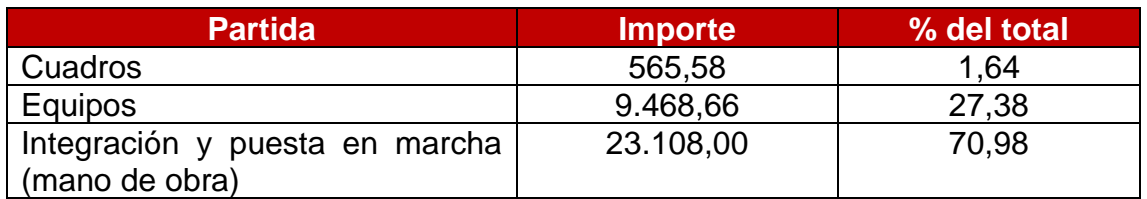

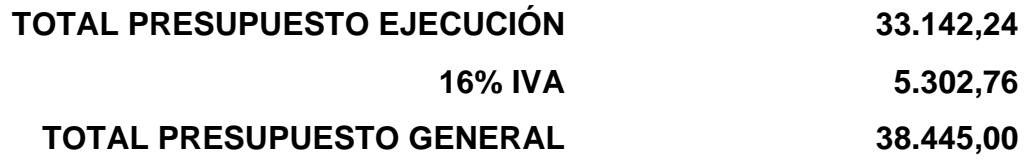

El presupuesto general asciende a la cantidad expresada de TREINTA Y OCHO MIL CUATROCIENTOS CUARENTA Y CINCO euros.

Alicante, a 10 de junio de 2021

LA PROPIEDAD LA DIRECCIÓN FACULTATIVA